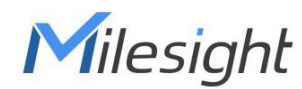

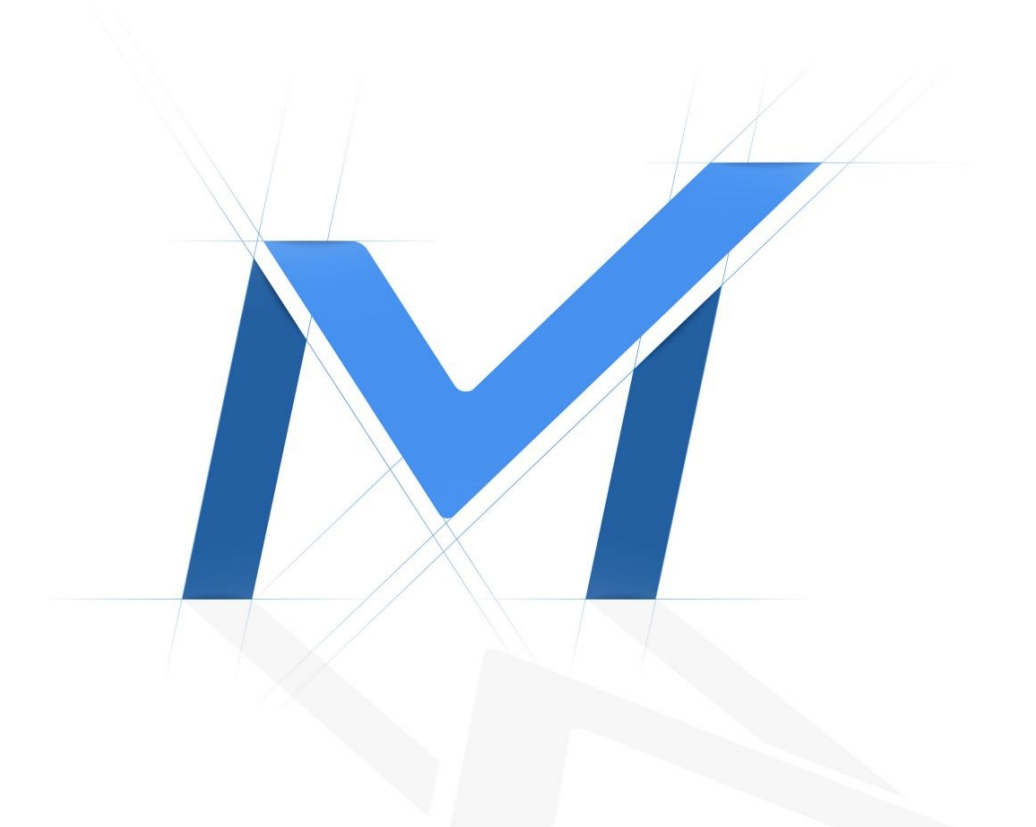

## CMS User Manual

Version: V3.4 Date: 2023-10-13

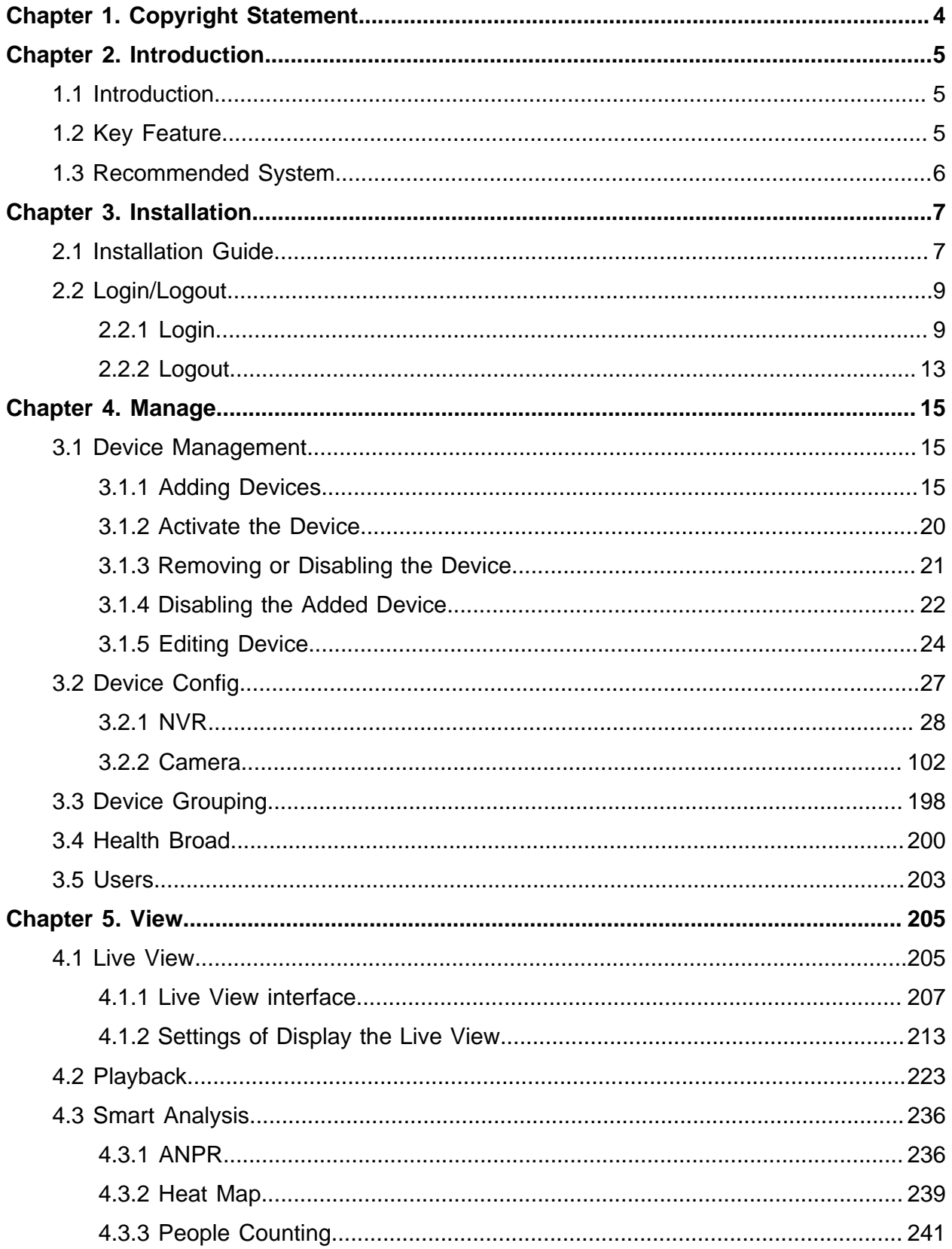

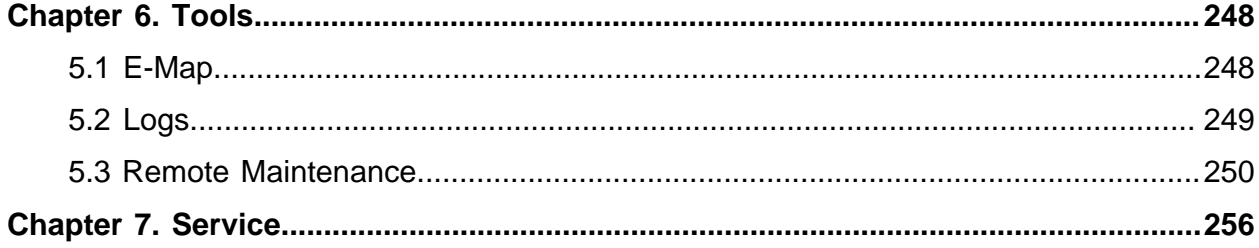

# <span id="page-3-0"></span>Chapter 1. Copyright Statement

This manual may not be reproduced in any form or by any means to create any derivative such as translation, transformation, or adaptation without the prior written permission of Xiamen Milesight IoT Co., Ltd(Hereinafter referred to as Milesight).

Milesight reserves the right to change this manual and the specifications without prior notice. The latest specifications and user documentation for all Milesight products are available on our official website [www.milesight.com.](http://www.milesight.com/)

# <span id="page-4-1"></span><span id="page-4-0"></span>Chapter 2. Introduction

## 1.1 Introduction

The Milesight Central Management System(hereinafter referred to as CMS) software allows you to access and control your Milesight High Definition Surveillance System. The Milesight CMS provides multiple operating functionalities, including Live View, PTZ control, Fisheye control, video playback, motion detection, alarm receiving, logs and so on.

This user manual describes the function, configuration and operation steps of CMS. To ensure the proper use and stability of the CMS, please refer to the contents below and read the manual carefully before operation.

<span id="page-4-2"></span>The latest version of the software will be available on our official website. Please check our official website [www.milesight.com](http://www.milesight.com) for upgrading.

## 1.2 Key Feature

- A central management system for Milesight cameras and Milesight NVRs
- User-friendly UI design
- Support adding 256 devices(Include camera and NVR)
- Support alarm pop-up window
- Support multiple monitors
- Support 1/ 4/ 8/ 9/ 16/ 36/ 64 / 128/ 256 channels playing synchronously
- Support the custom live view layout
- Support alarm screen for displaying the alarm channel
- Support full screen for single or multiple channels
- Support H.265/H.264 video compression
- Support dual-stream
- Support Event Playback and Picture Playback
- Support Transcoding for remote playback
- Support P2P remote access and configuration.
- Support Milesight DDNS
- Support PTZ control and digital zoom
- Support SD card and HDD recording files playback
- Support motion detection, alarm recording and image capture functions
- Support VCA(Video Content Analysis)
- Support the NVR ANPR (Automatic Number Plate Recognition) and camera LPR (Lisence Plate Recognition) function
- Activate cameras and NVRs when using them for the first time
- Support People Counting solution
- Support Client-side Dewarping in Live View and Playback interface
- Support Smart Search function in the playback interface.
- <span id="page-5-0"></span>• Support Remote Maintenance of Milesight devices.

## 1.3 Recommended System

- OS: Windows 7/8/10/11/Vista/Server 2008/Server 2012
- CPU: 3GHZ or faster
- Memory: 16GB or more
- Graphic memory: 8GB or more

# <span id="page-6-1"></span><span id="page-6-0"></span>Chapter 3. Installation

## 2.1 Installation Guide

Run the installation file and install the programs on your computer by following the onscreen instructions. After finishing installation, you will find the programs on the start menu or on the desktop.

> Milesight **Better Inside, More in Sight**  $2.4.0.16 - r3$ I accept the terms in the License Agreement Custom installation

Step1: Check the box 'I accept the terms in the <License Agreement>';

**Step2:** Choose 'Custom installation' to select the destination folder where Milesight CMS will be installed, or choose 'Default installation' to install it in the default destination folder;

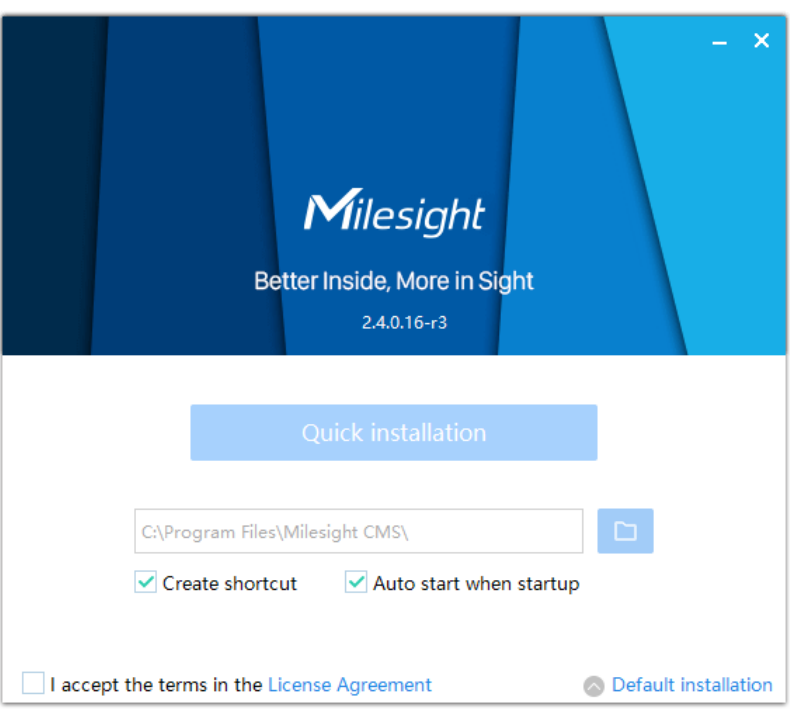

**Step3:** Click 'Quick installation' button to complete the installation.

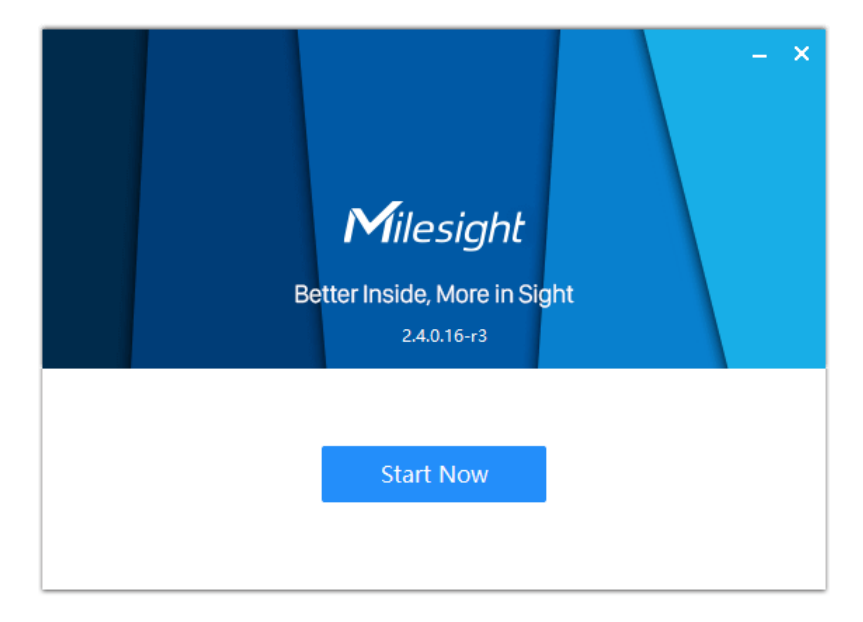

**Note:** The language of Milesight CMS is based on the language of computer system.

## <span id="page-8-0"></span>2.2 Login/Logout

### <span id="page-8-1"></span>2.2.1 Login

Double click the icon  $\bigcirc$  to start the software, then choose the user and enter the password, the default account Username is: admin; Password is: password. You can check the checkbox to remember the password, then you can auto login by choosing Auto Login.

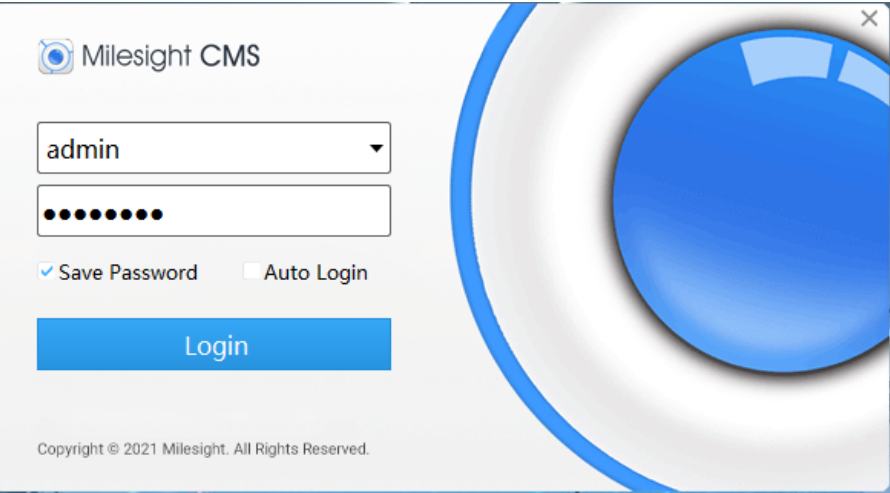

After login into the system, you can see the Live View page as below:

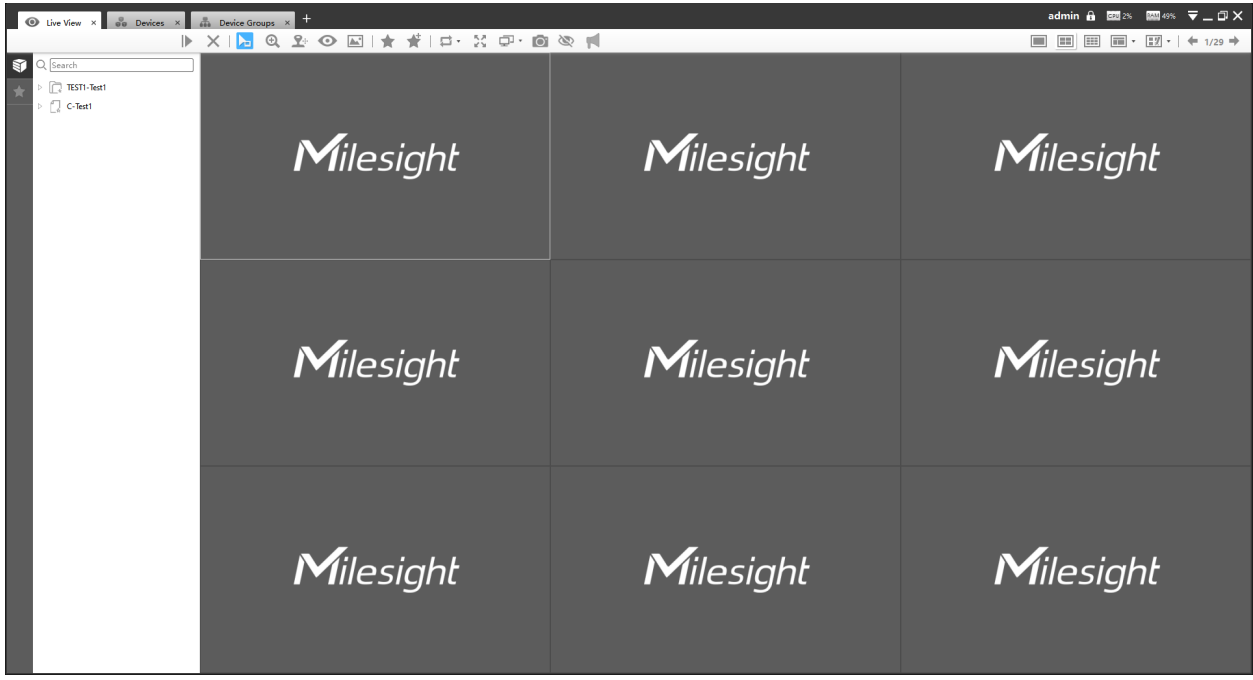

And the meanings of the icons on the top-right are as below:

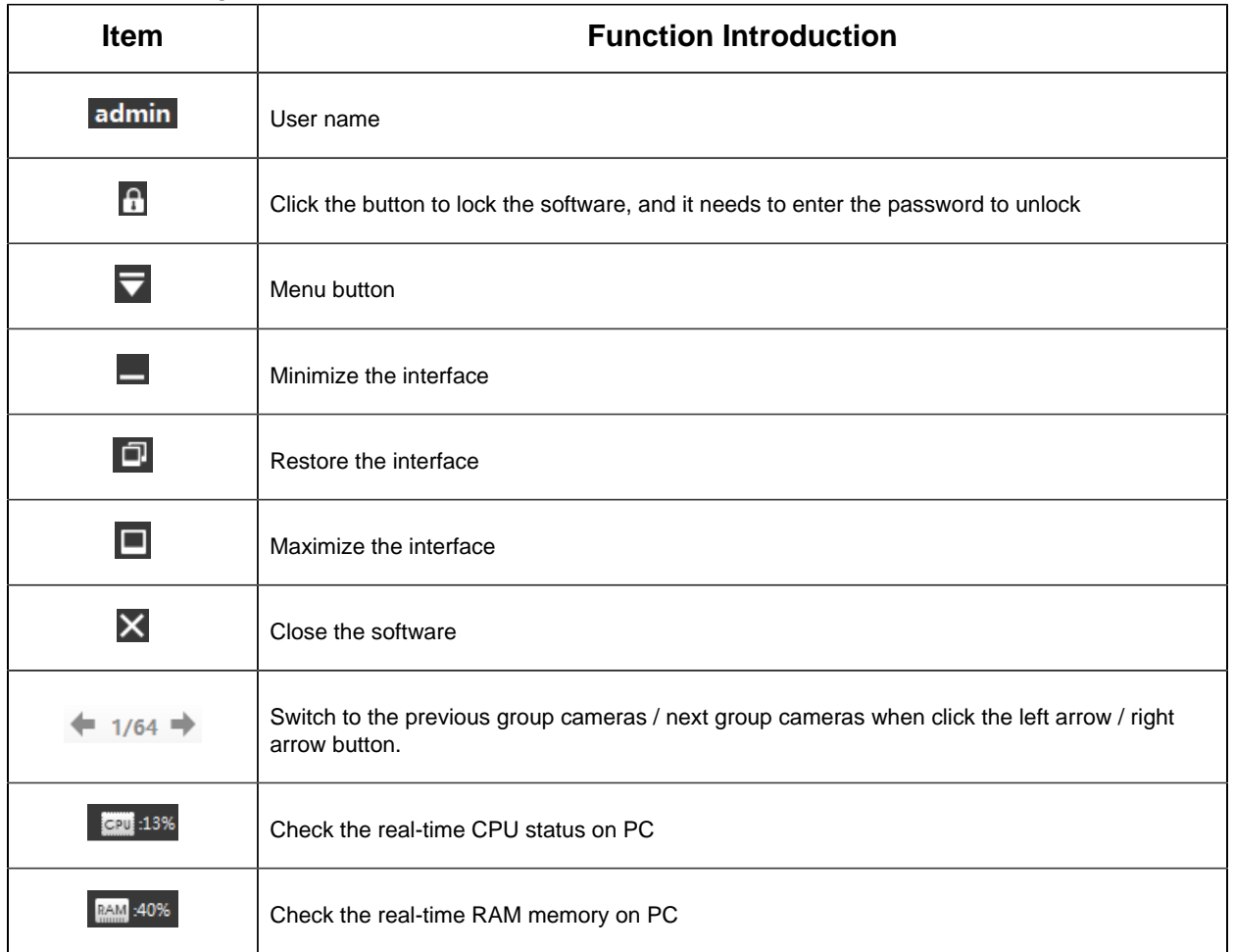

### **Table 1. Description of the buttons**

Click the Menu button  $\overline{\phantom{a}}$ , the interface is as below:

### **Table 2. Description of the buttons**

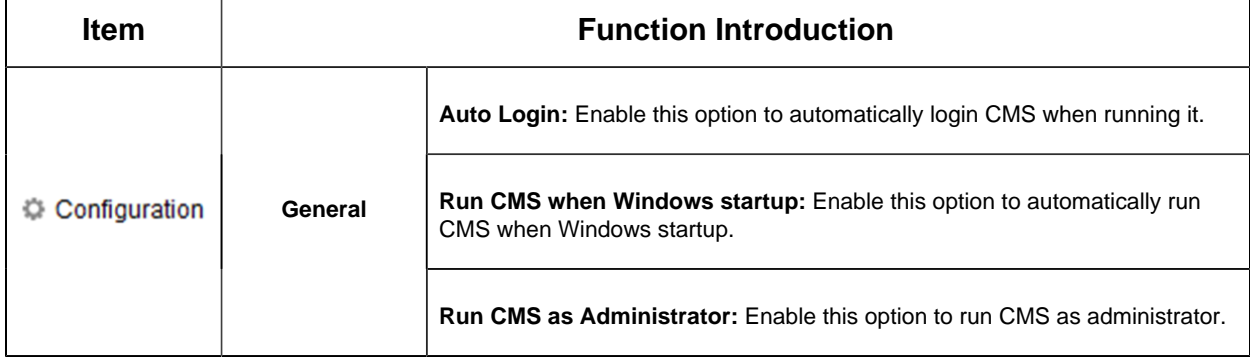

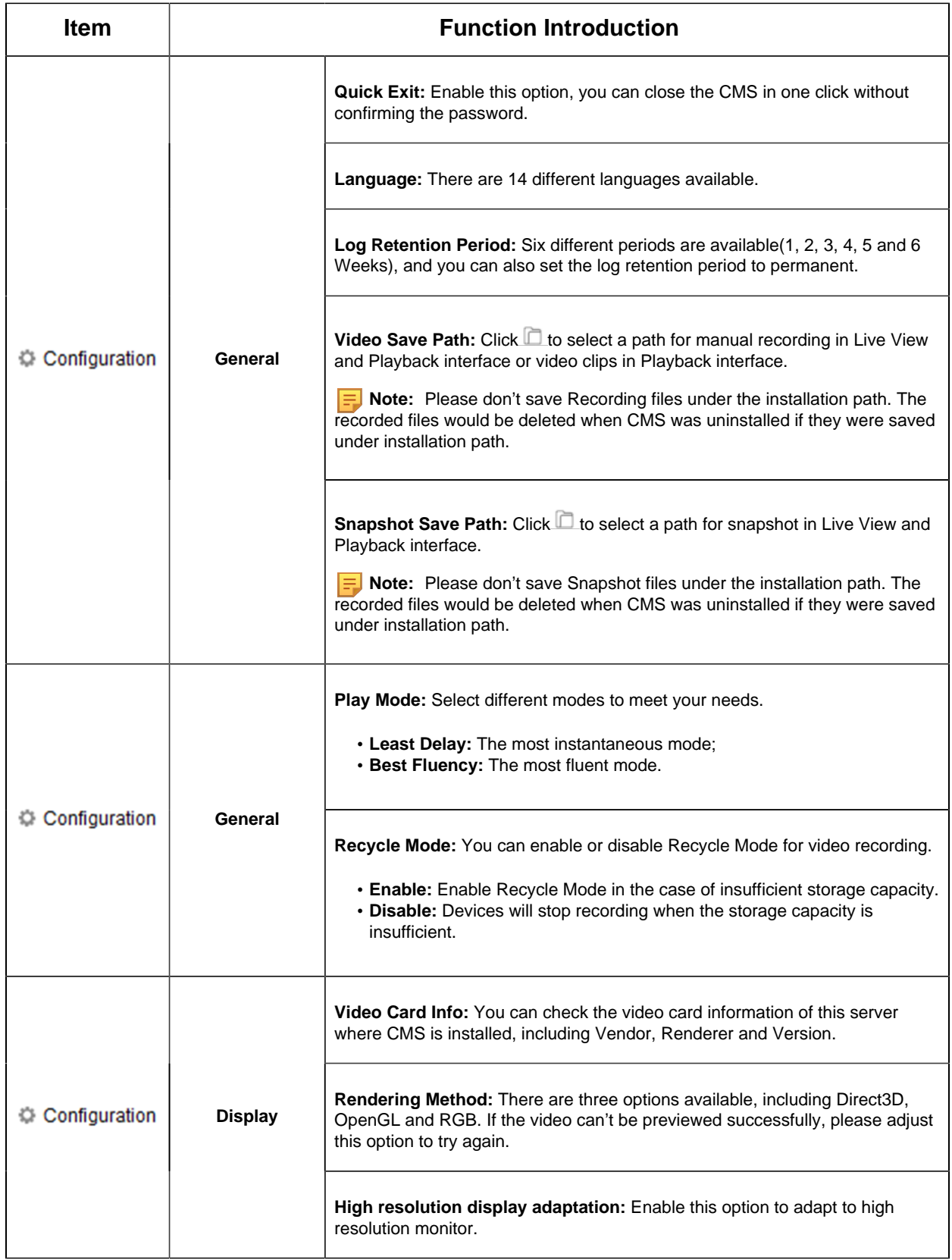

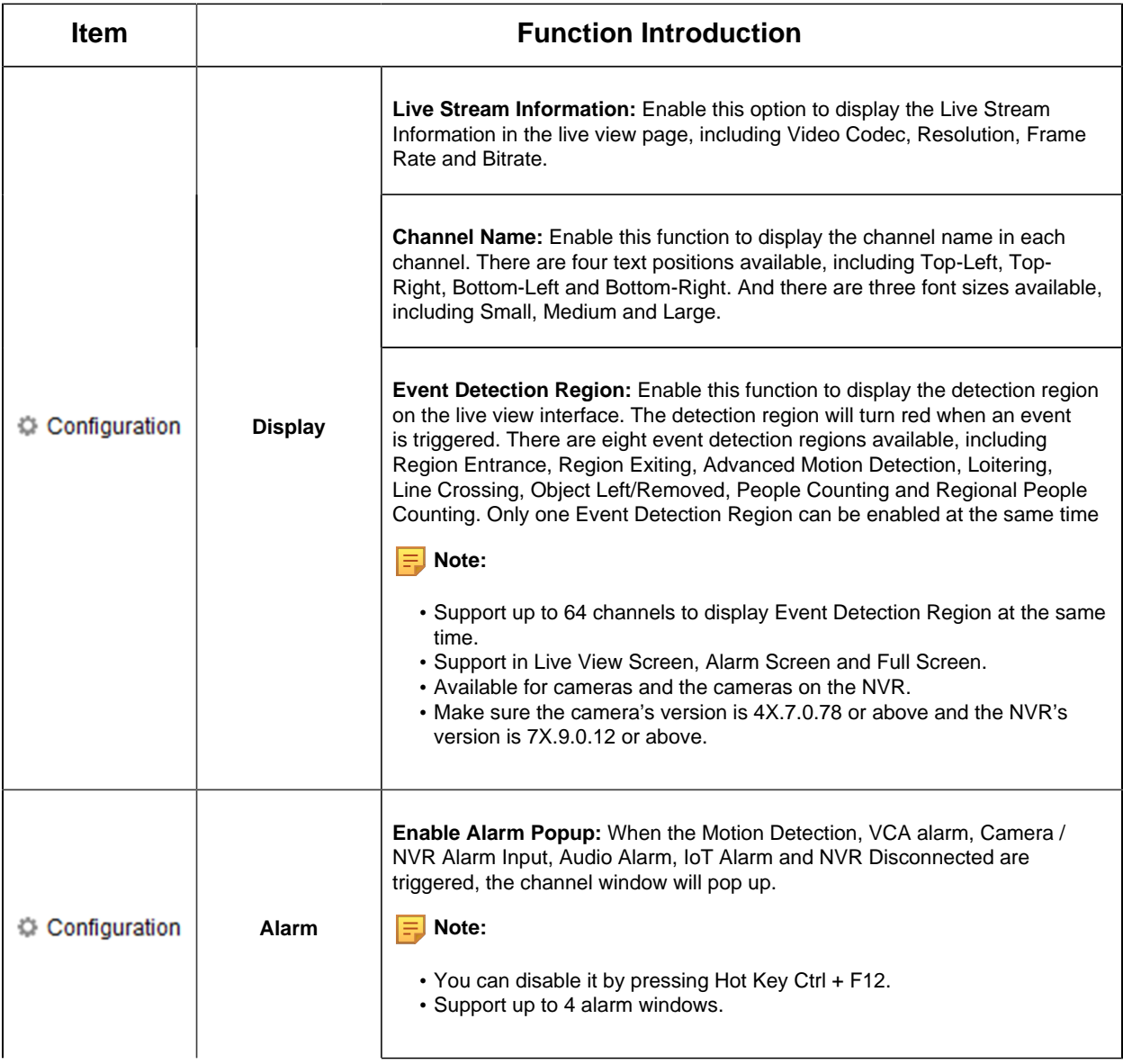

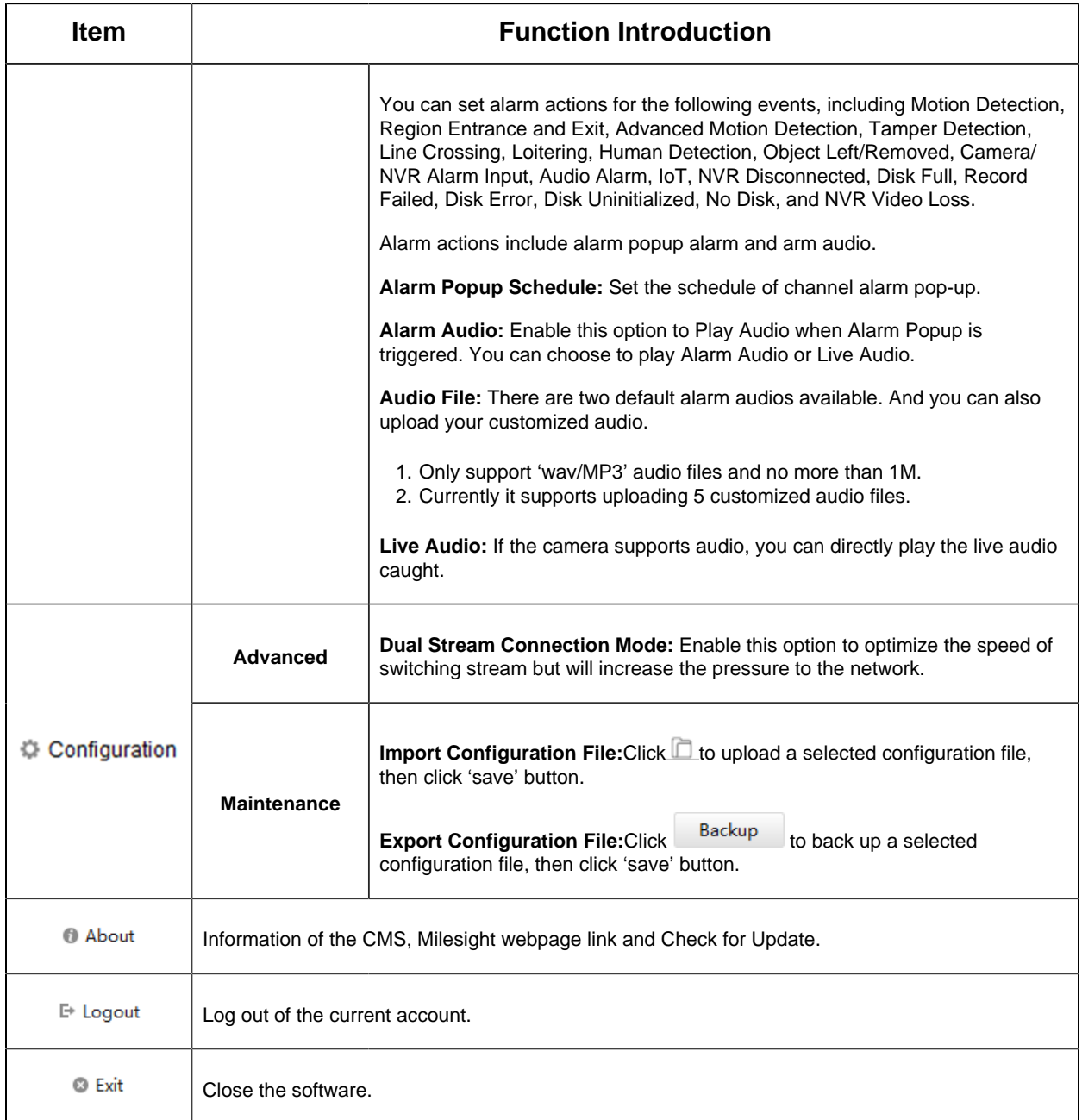

## <span id="page-12-0"></span>2.2.2 Logout

Click  $\overline{\blacktriangledown}$  -->[Log out] to exit the current account, or click  $\overline{\blacktriangle}$  to exit the CMS.

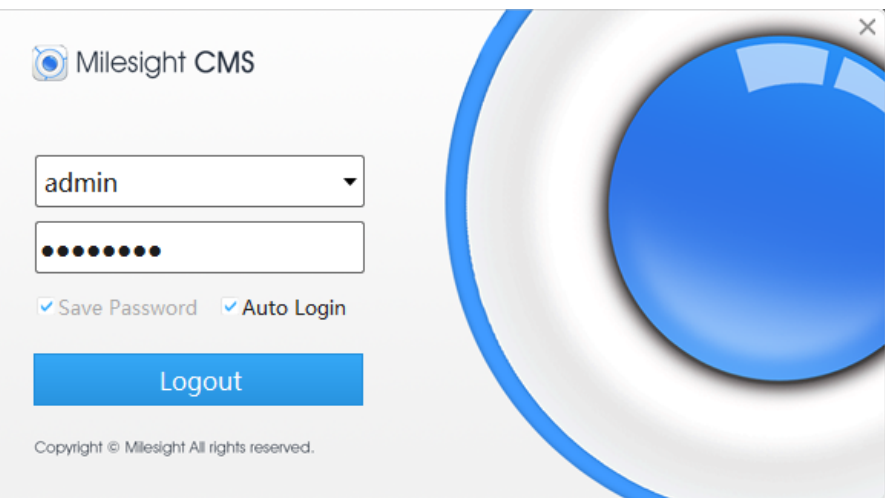

**Note:** Password is necessary for logging out.

# <span id="page-14-1"></span><span id="page-14-0"></span>Chapter 4. Manage

## 3.1 Device Management

The Milesight CMS supports to add Milesight cameras and NVRs to get an efficient and convenient management. The devices also can be removed or logged out from the CMS at any time.

### <span id="page-14-2"></span>3.1.1 Adding Devices

There are two measures available for adding devices. First of all, click the Add button **[+]**- >**[Devices]**.

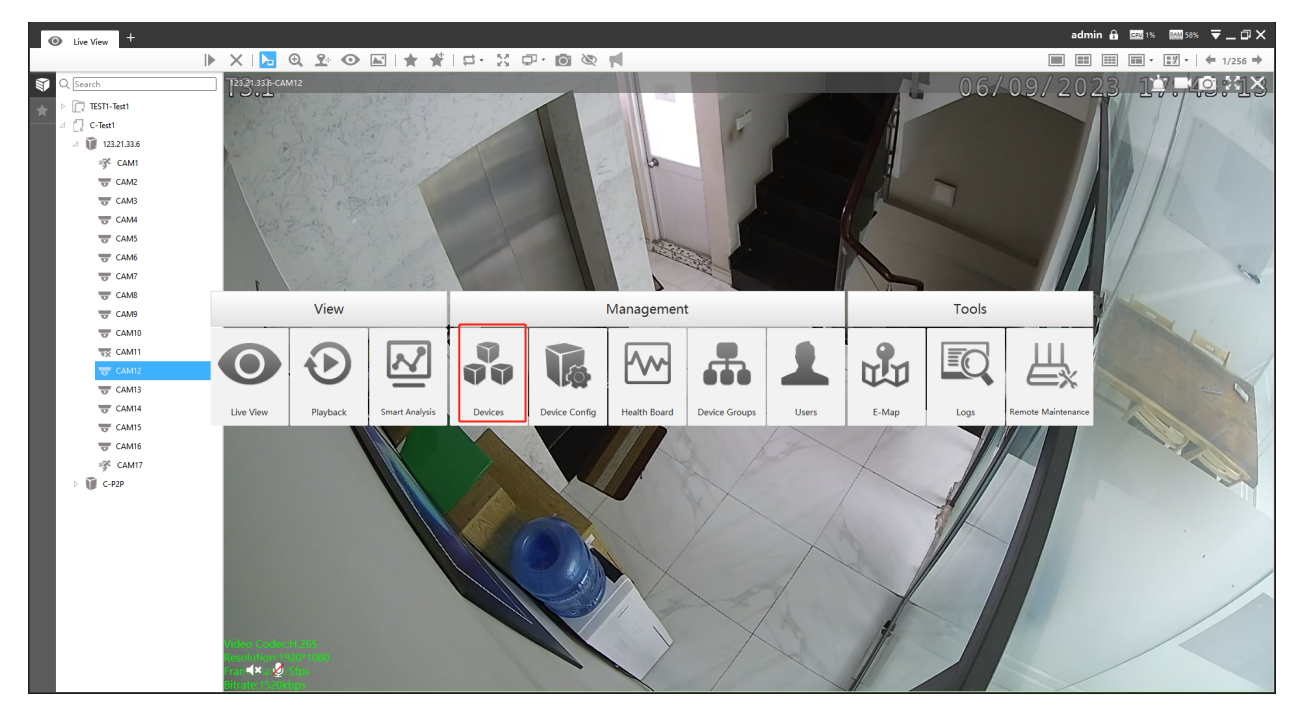

### **1. Adding a Single Device**

Milesight CMS provides to add device one by one. Please refer to the steps as below:

**Step1:** Click the  $\left| + \frac{1}{\text{Add Manually}} \right|$  button;

**Step2:** Select the device type, "NVR" or "Camera";

**Step3:** Enter device information.

### • Adding Device by IP/Domain

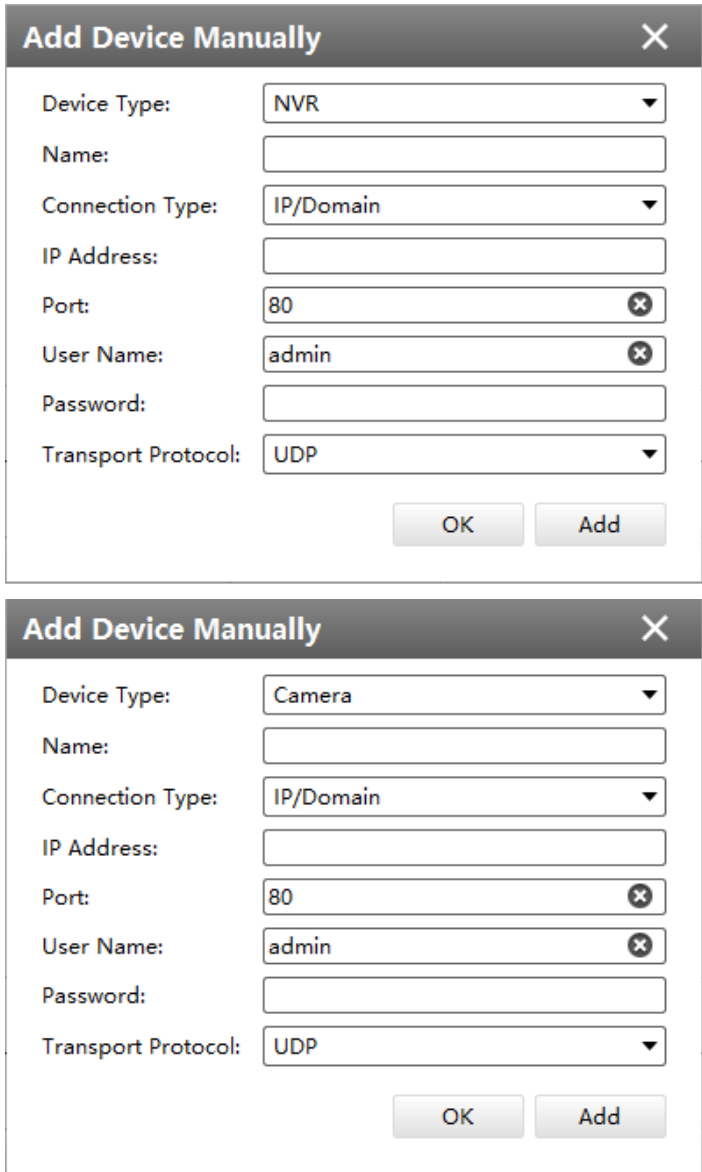

• Adding Device by P2P

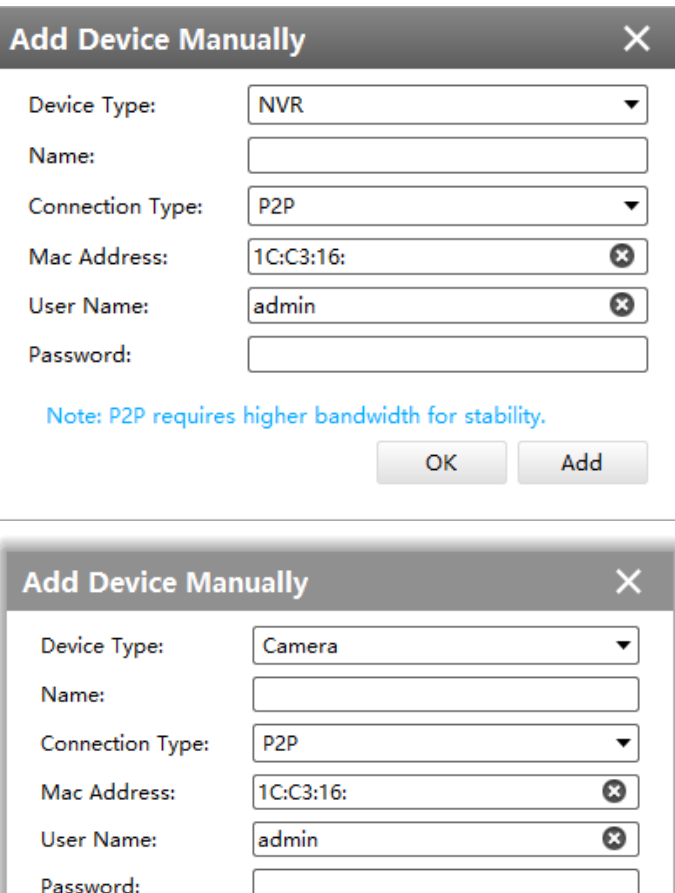

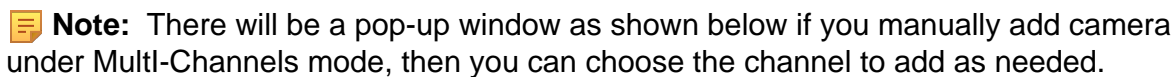

Note: P2P requires higher bandwidth for stability.

Low Data Mode

OK

 $\overline{\phantom{a}}$ 

Add

5G Data Mode:

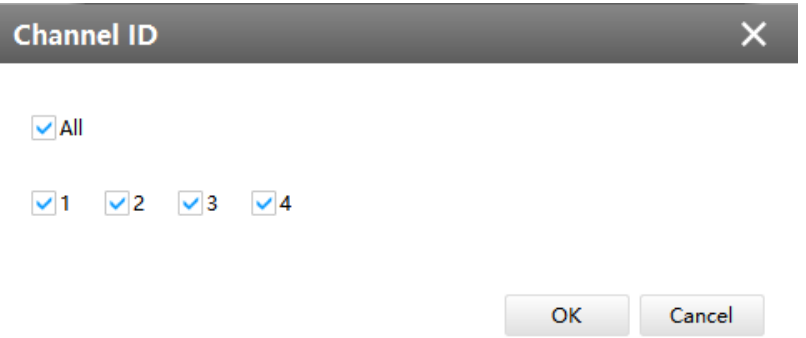

The meanings of the items on the page can be referred to the table below.

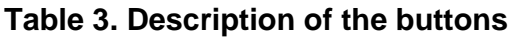

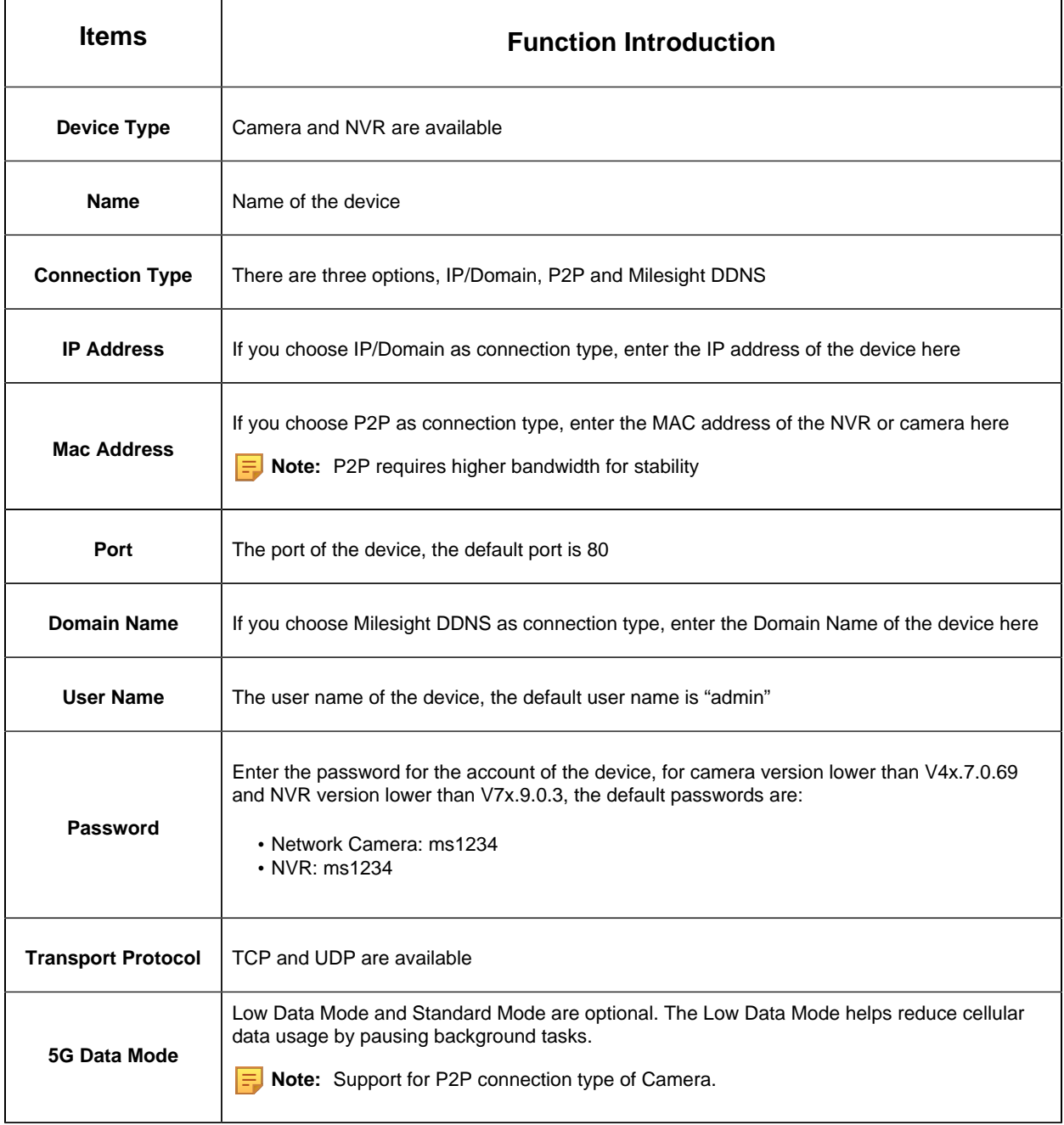

#### **2. Search**

Milesight CMS can search devices which are in the same network automatically, and it can add devices which have the same user name and password in bulk. Please refer to the steps as below:

**Step1:** Click  $\begin{bmatrix} 0 & \text{Search} \\ \text{Button} & \text{Search} \end{bmatrix}$  button to search the Milesight devices in the same network;

**Step2:** Select the devices;

**Step3:** Enter the user name and password of the selected devices ;

**Step4:** Click  $\mathbf{a}^+$  and button and the device will be displayed directly in "Devices Added" interface if it is added successfully;

**Step5:** A window will pop up to inform you if the device fails to be added, and you need to click the **[OK]** button to add the device again;

**Step6:** Click **[Refresh]** button to refresh the status of the added devices.

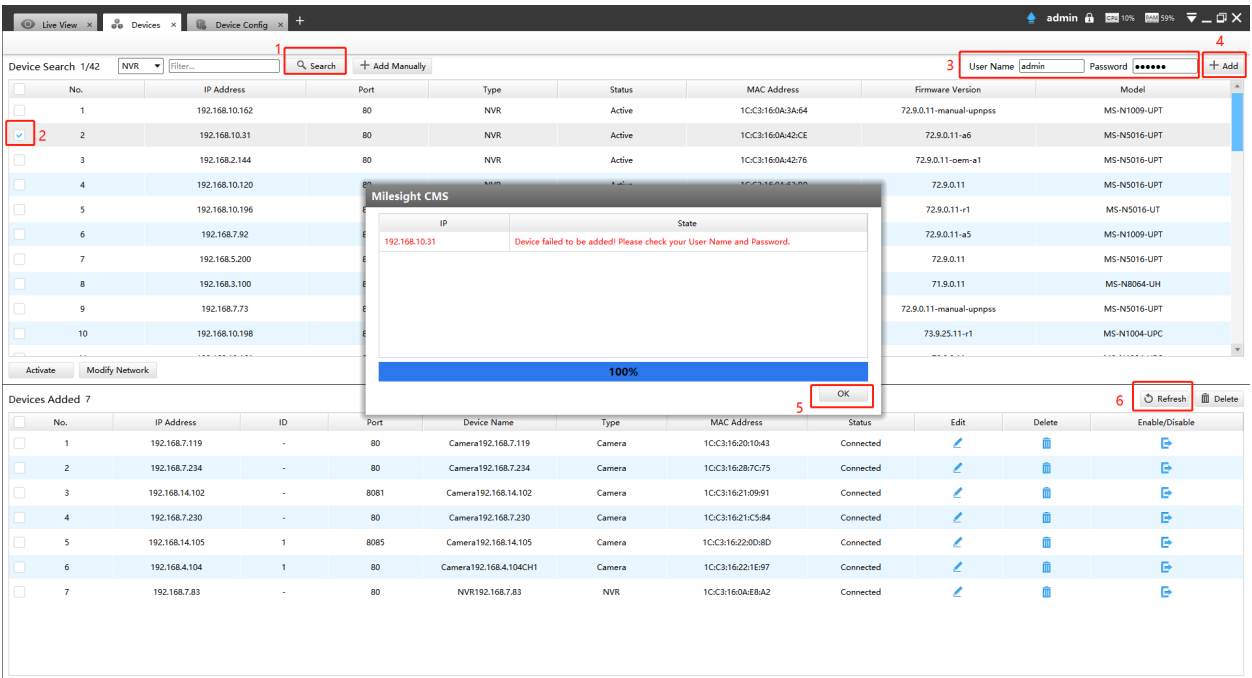

### **Note:**

- Click  $\Phi$ <sup>Refresh</sup> button to refresh the status of the added devices;
- Click  $\overline{\mathbf{v}}$  and  $\mathbf{v}$  button to select all devices which were found;
- The devices can be sorted by their IP Address, Port, Type, MAC Address, Model when you click the corresponding button;
- Up to 256 devices can be added(Including cameras and NVRs).

• Only devices that show "Active" status in the search list can be added. If the devices show "Inactive" status, it needs to be activated before it can be added. You can refer to 3.1.2 for how to activate the device.

### <span id="page-19-0"></span>3.1.2 Activate the Device

1. If your device shows 'Inactive' in the status bar, you need to click the to set the password when using it for first time.

Input the password and click 'OK'.

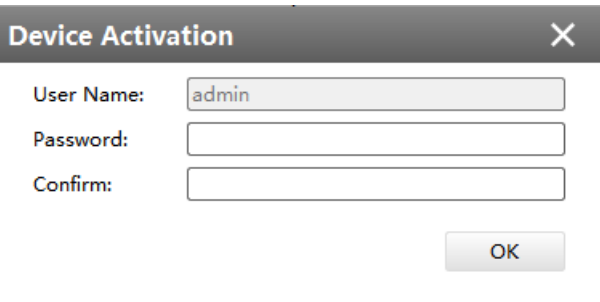

It will display 'Device has been activated successfully' when activation is successful.

**F** Note: Password must be 8 to 32 characters long, contain at least one number and one letter.

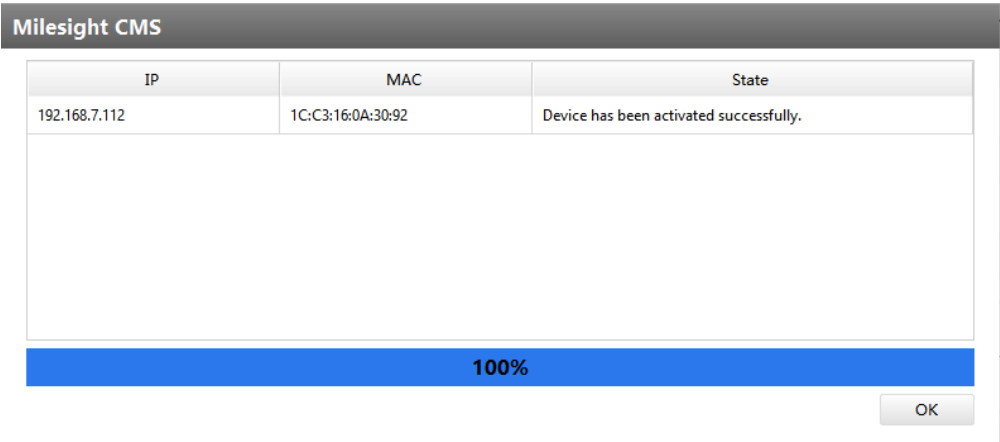

2. If your device shows 'Active' in the status bar, you can use it directly without activating

it. If you click  $\begin{bmatrix} \text{Active} & \text{Active} \\ \text{Active} & \text{Other} \end{bmatrix}$ , it will display 'The selected device has been activated, cannot activate twice'.

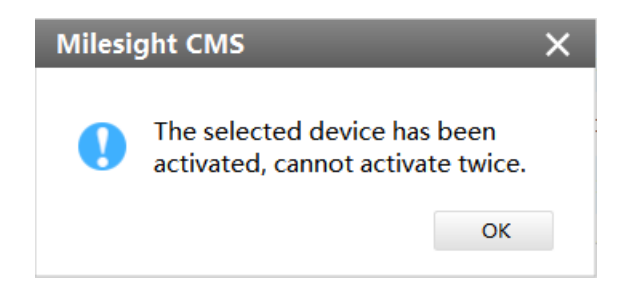

### <span id="page-20-0"></span>3.1.3 Removing or Disabling the Device

Milesight CMS can remove single/bulk added devices. First of all, enter **[Device Manage]** and follow the steps:

#### **1. Removing a Single Device**

The steps to remove a Single device are as below:

**Step1:** Click the **D** button followed by the selected device;

**Step2:** Click **[OK]** to remove the device or **[Cancel]** button to cancel the action when the window pops up.

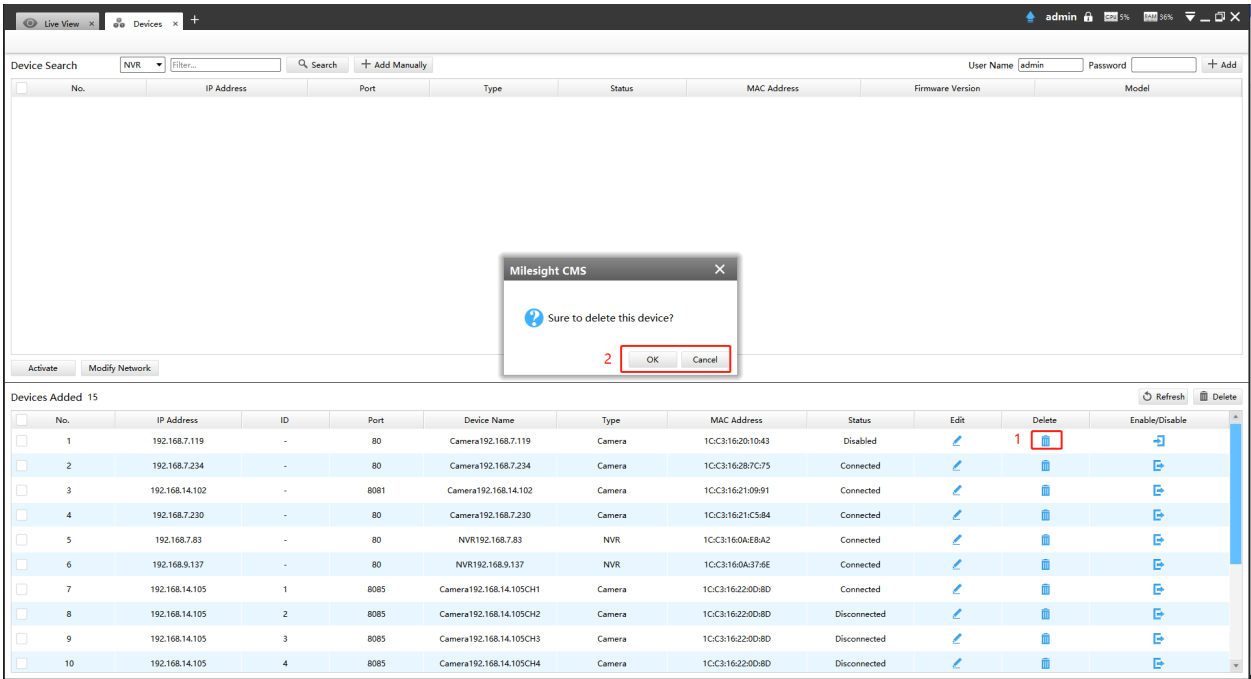

#### **2. Removing Group Devices**

The steps to remove the devices for a group are as below:

**Step1:** Click  $\Box$  No. to select all the added devices or check the checkbox to select several devices;

**Step2:** Click the  $\widehat{\mathbb{I}}$  Delete to remove the selected devices;

**Step3:** Click the **[OK]** to remove the devices or **[Cancel]** button to cancel the action when the window pops up.

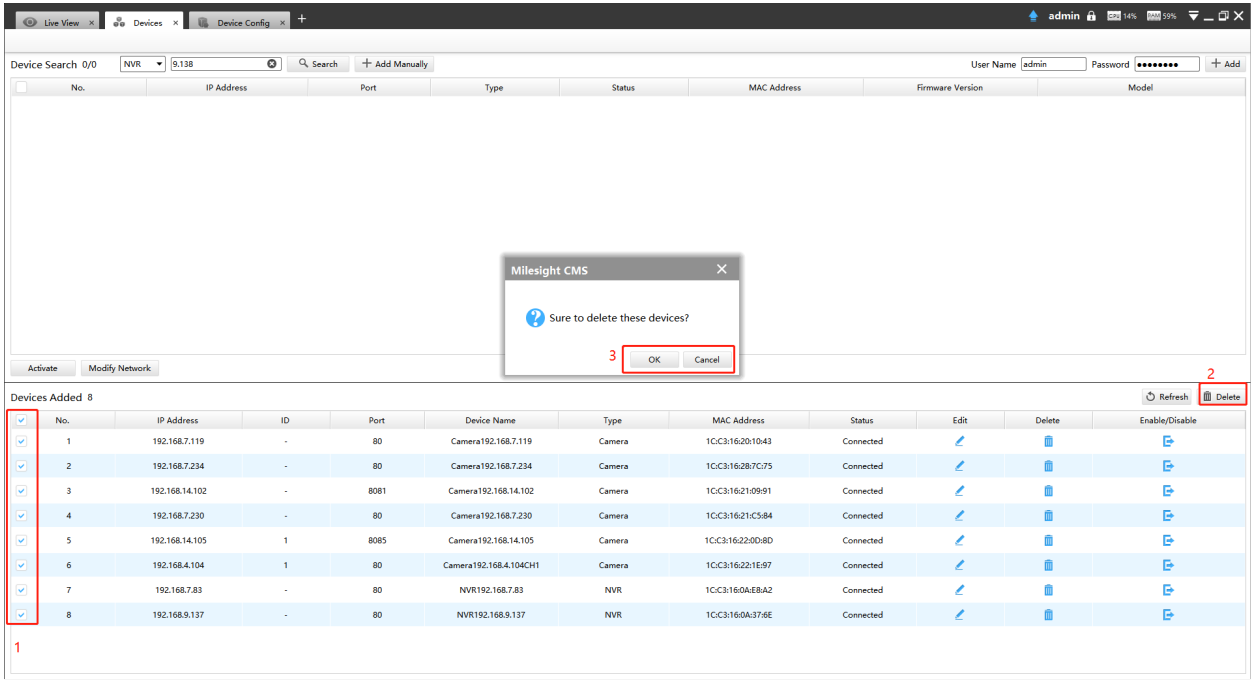

### <span id="page-21-0"></span>3.1.4 Disabling the Added Device

You can disable the added device rather than remove it in case that the device will be needed again. Disable means that the device is disabled for the present.

You can click the  $\blacksquare$  button to disable the device, and the icon will turn into  $\blacksquare$ ;

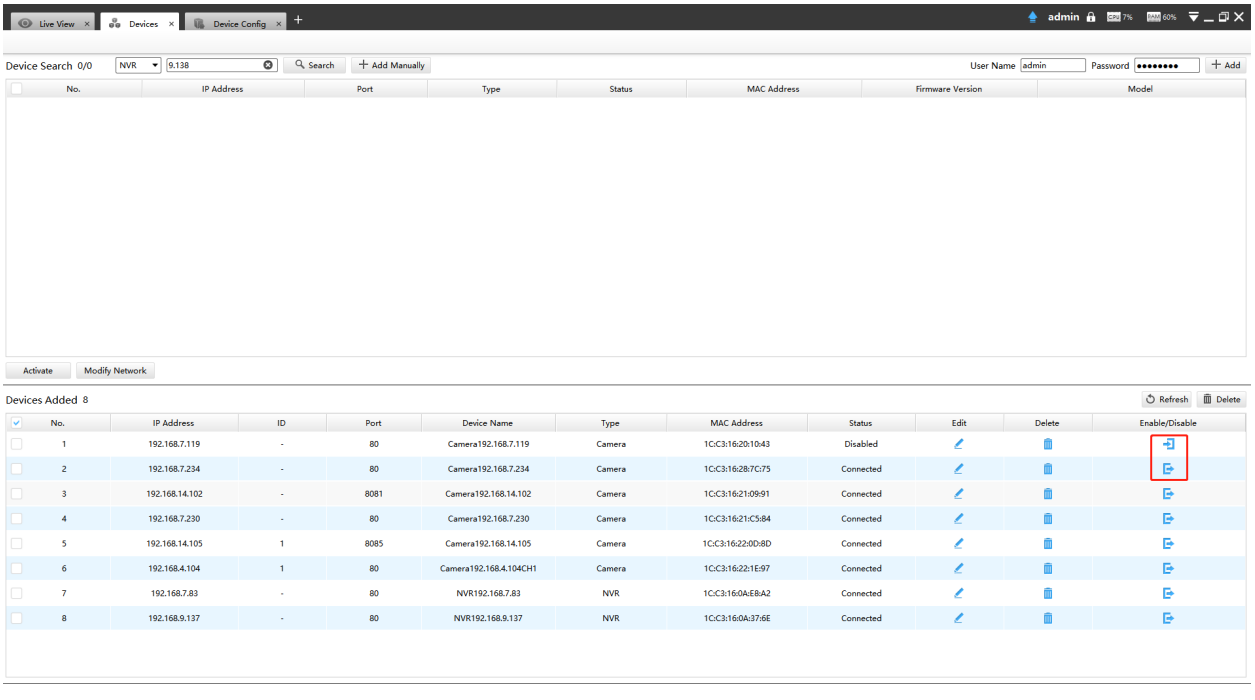

Or right-click the selected device and choose **[Disable]** in the device list.

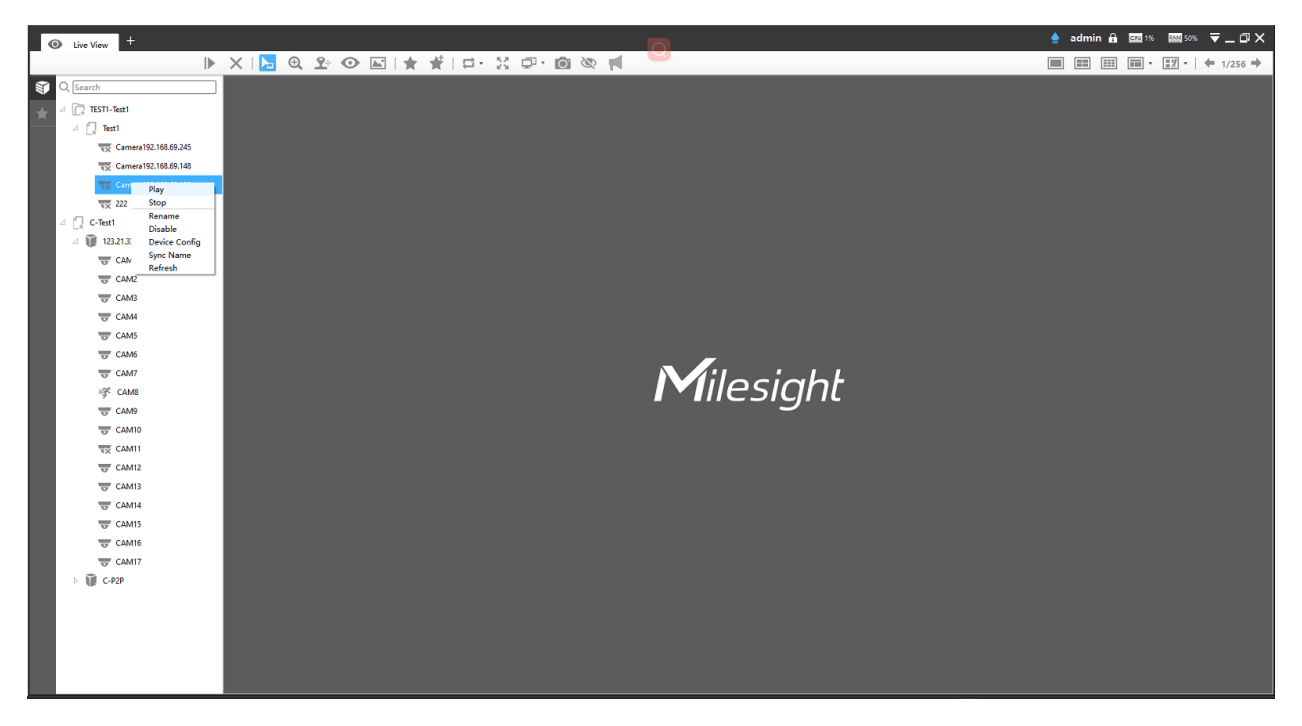

**F** Note: You can click the **D** button on Device Management page or right-click the device on Live View page and choose [Enable] to Enable again.

### <span id="page-23-0"></span>3.1.5 Editing Device

1. If the device hasn't been added yet in "Device Search" interface, you can edit the

device that has been activated by clicking Modify Network |, you can edit IP Address, Port, Netmask, Gateway and DNS by inputting the correct User Name and Password.

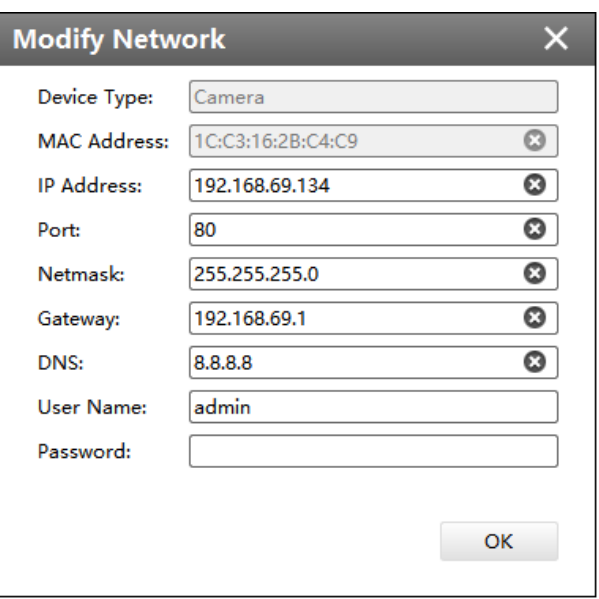

2. If the device has been added to "Devices Added" interface, you can edit the device by clicking the Edit button  $\leq$ . All parameters can be edited except the Device Type. See as below:

• Device Modify window(General camera)

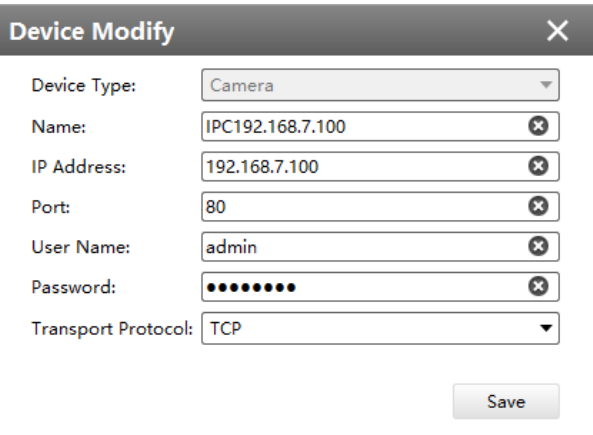

• Device Modify window(Fisheye camera)

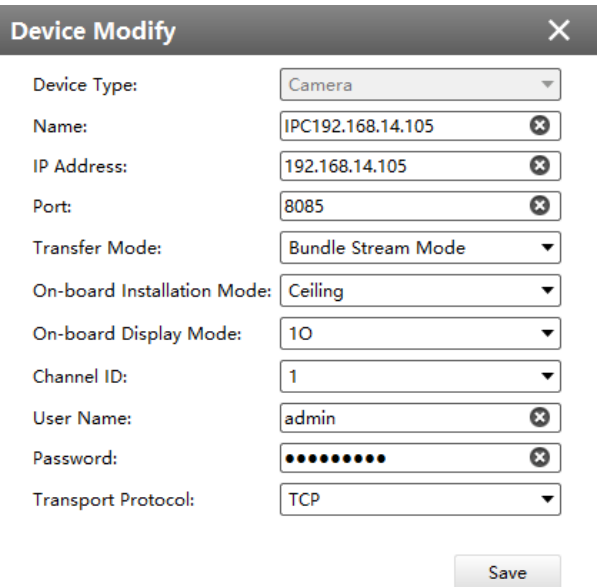

• Device Modify window(NVR)

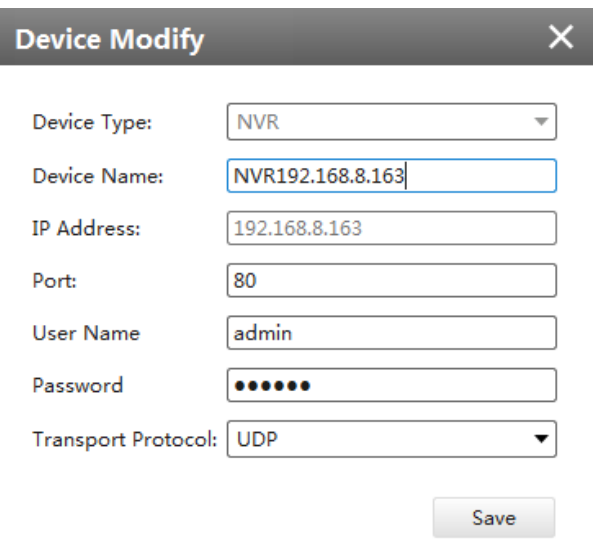

The meanings of the items on the page can be referred to the table below.

#### **Table 4. Description of the buttons**

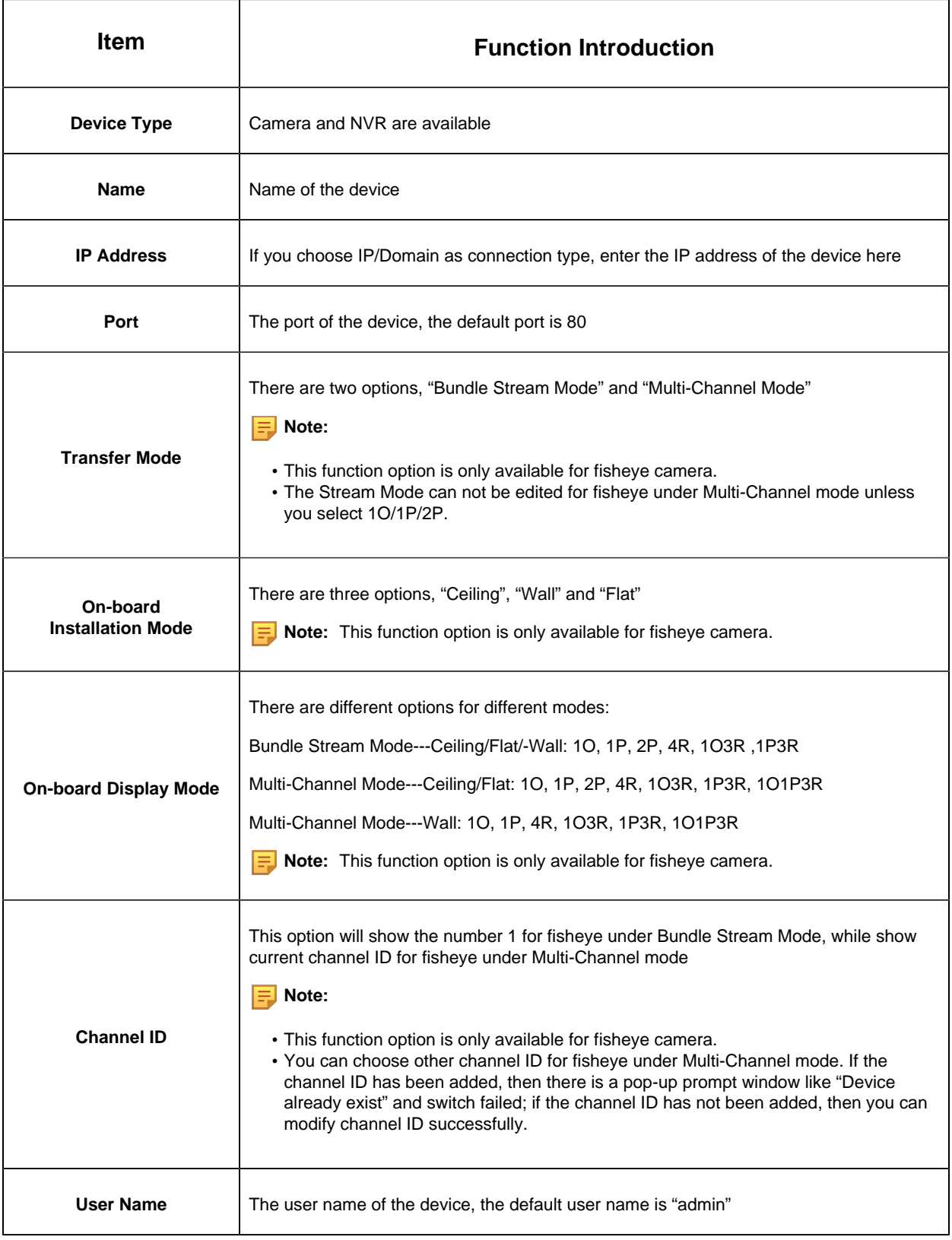

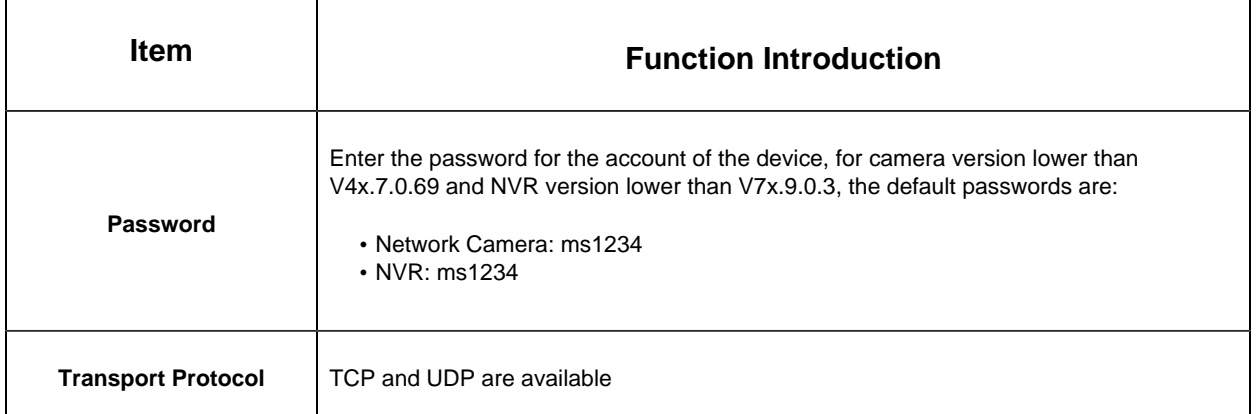

<span id="page-26-0"></span>**F** Note: Password must be 8 to 32 characters long.

## 3.2 Device Config

In the Device Config, there are Channels, Event, Record and System parts for NVR, and Video, Event, Record and System for Camera configurations.

Before configuration, you can click  $Q_{\text{Search}}$  button and enter a keyword to search for the target device in the added device list quickly.

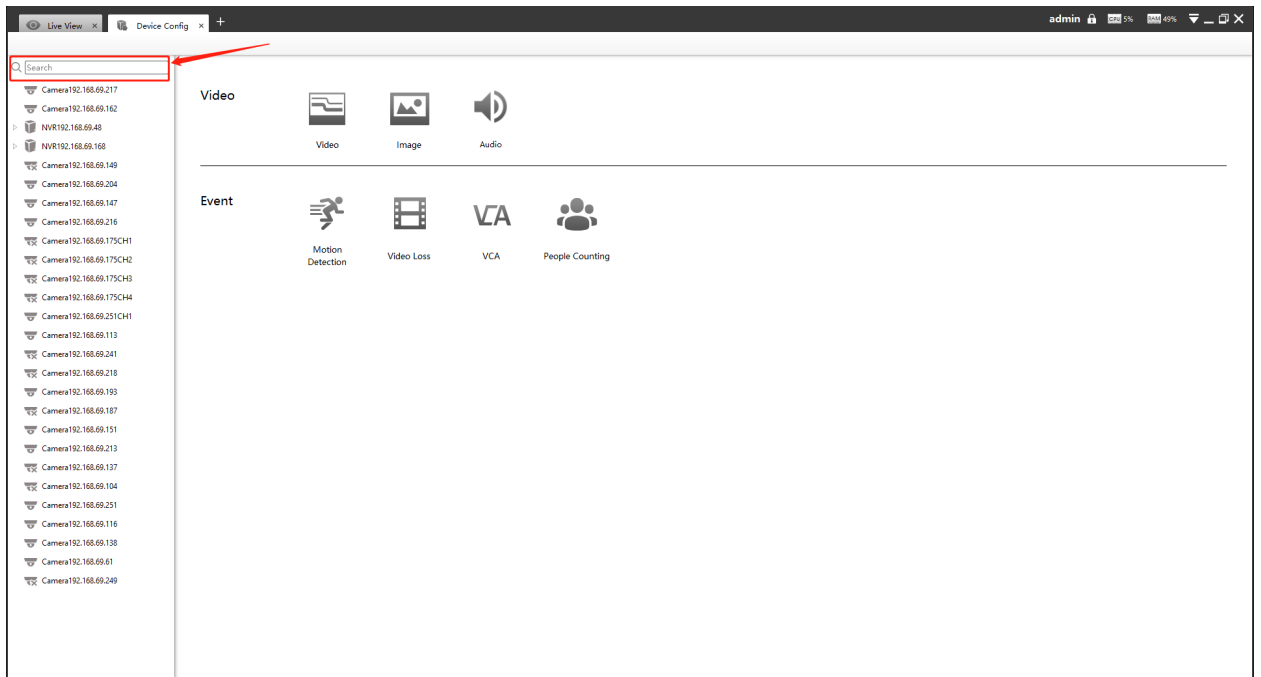

## <span id="page-27-0"></span>3.2.1 NVR

The NVR Configuration page is as below:

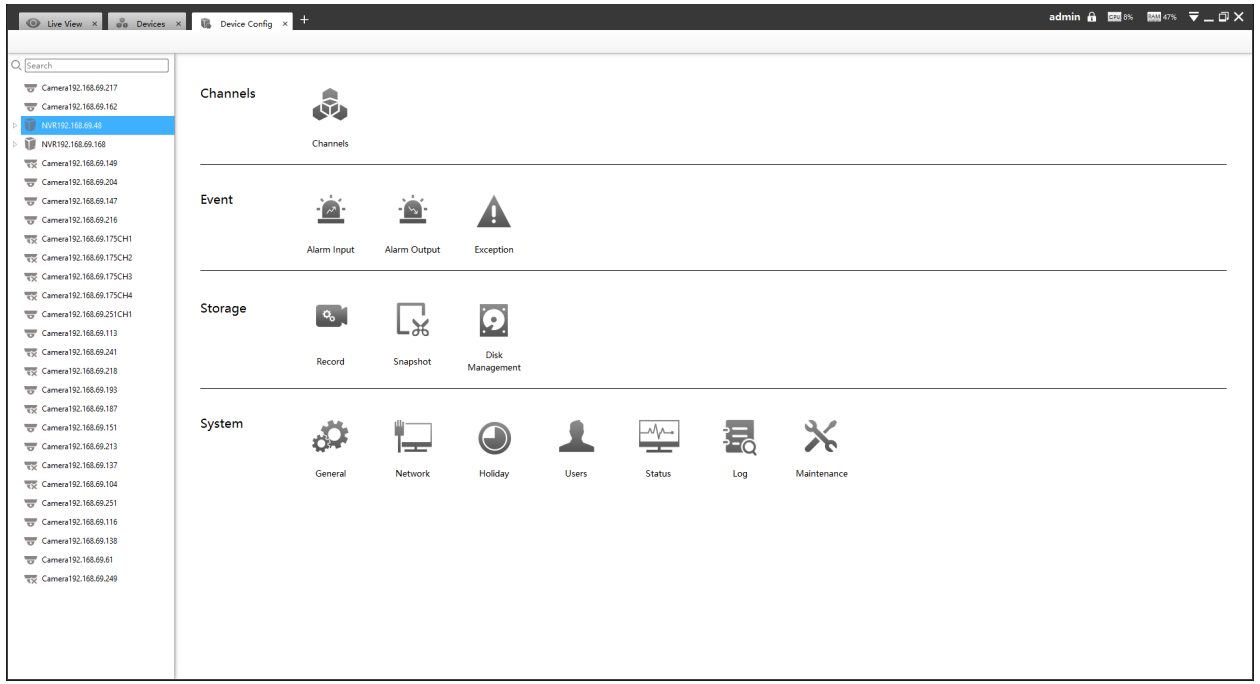

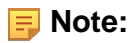

- The NVR added through IP/Domain and P2P supports the following configurations.
- Only NVR of V7x.9.0.4 and above and CMS of V2.4.0.5 and above support the following configurations through P2P.

### 3.2.1.1 Channels

Channels management provides searching, adding, editing, and deleting channels function. As for searching and deleting channels, please refer to the Chapter III Device Management 3.1 Adding Device.

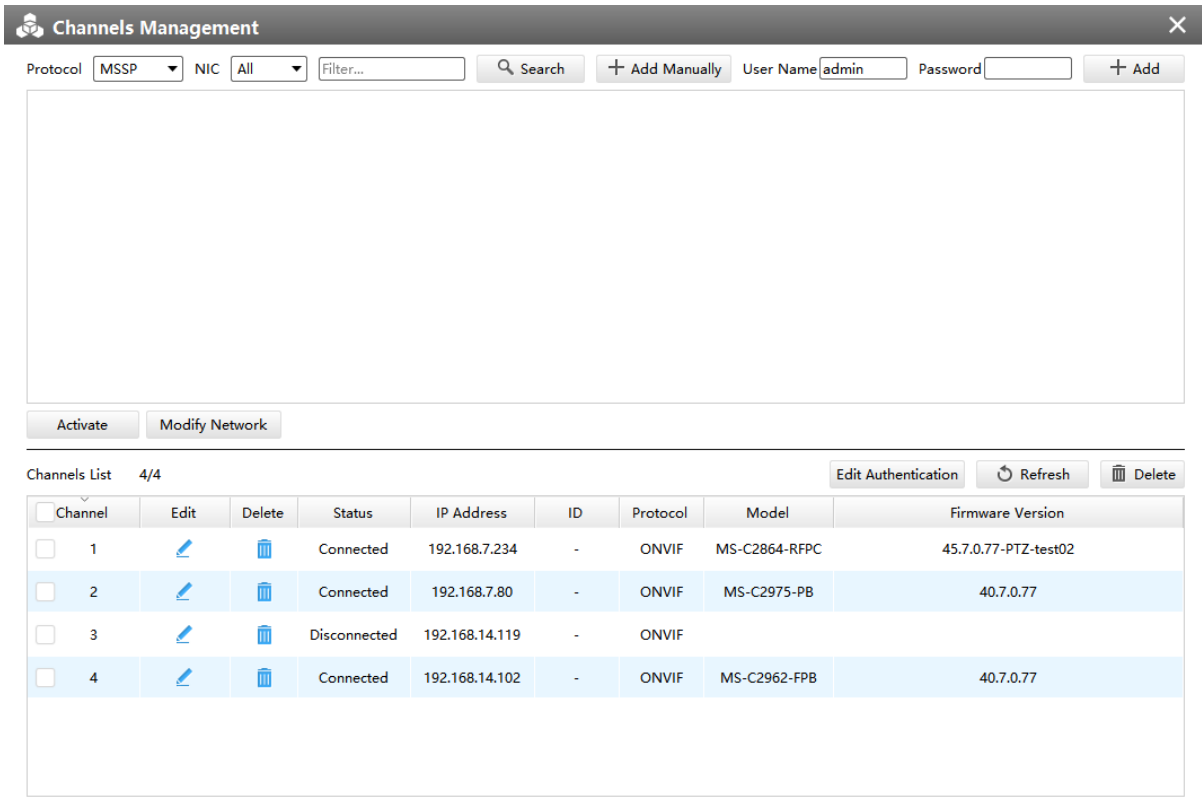

### **[Adding Channel]**

You can add Milesight cameras searched by CMS automatically, and by adding manually, you can add third party cameras that have ONVIF and RTSP protocol.

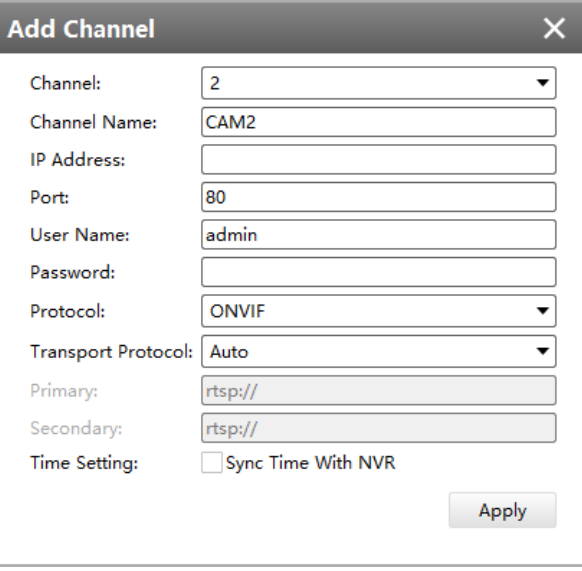

• **ONVIF:** Camera which supports ONVIF protocol;

- **RTSP:**
	- 1. Primary: rtsp://IP:Port/main
	- 2. Secondary: rtsp://IP:Port/sub

**F** Note: The default port for RTSP protocol is 554.

• **MSSP** is only for the Milesight products.

 $\overline{\phantom{a}}$ 

#### **[Editing Channel]**

You can edit the channel when adding it manually. Or you can edit it by click the button  $\leq$ .

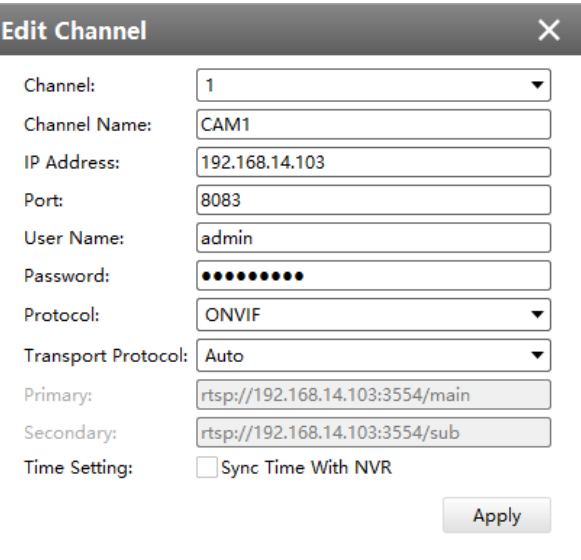

### 3.2.1.2 Event

#### **1. Alarm Input**

The setting window will pop up as below by clicking the Alarm Input button, and then you can modify alarm input settings. Here are six options for Alarm Action **[Audible Warning] [Email Linkage] [PTZ Action] [Alarm Output] [White LED] [Others]** that you can select. After choose the alarm action you can choose the alarm channel. You can click **[Copy]** to copy the settings to other channels. And then click **[OK]** or **[Apply]** after all set.

#### **[NVR Alarm Input]**

• Audible Warning

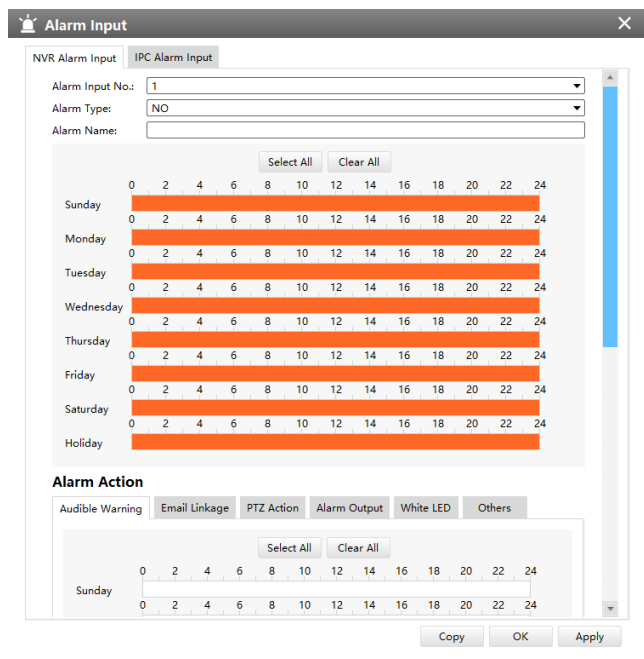

### • Email Linkage

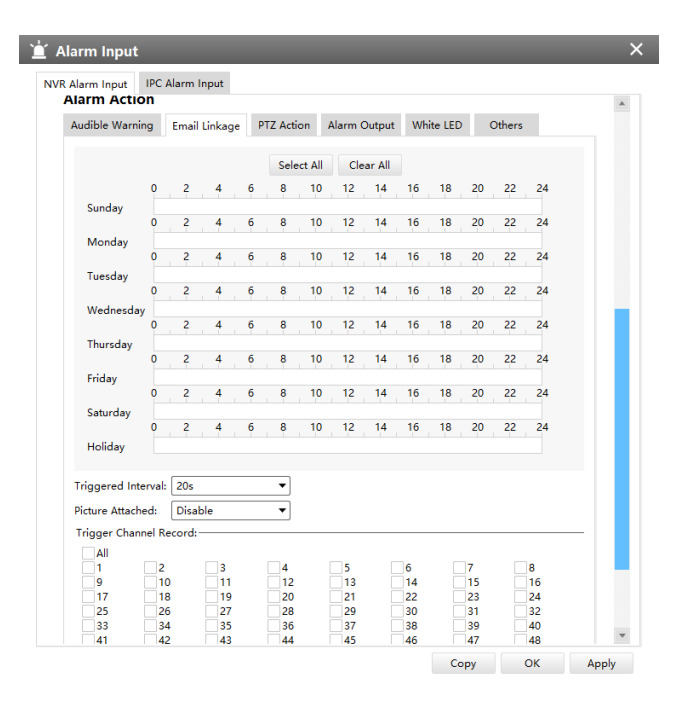

• PTZ Action

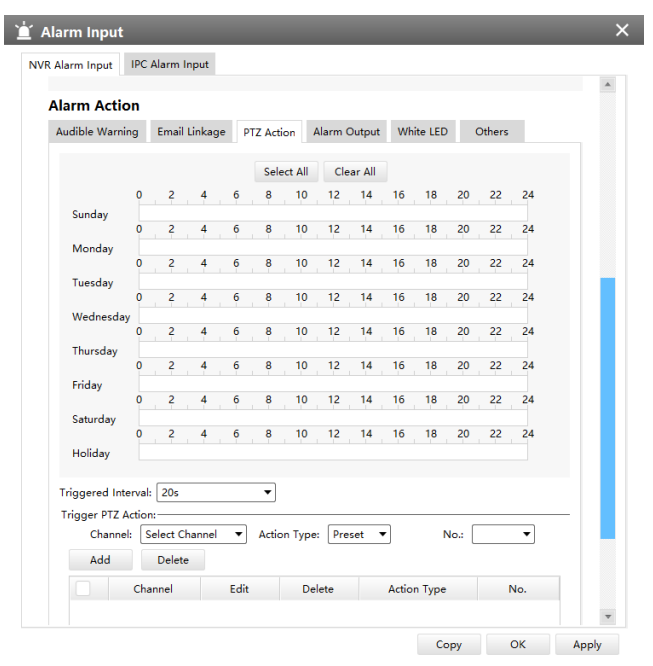

### • Alarm Output

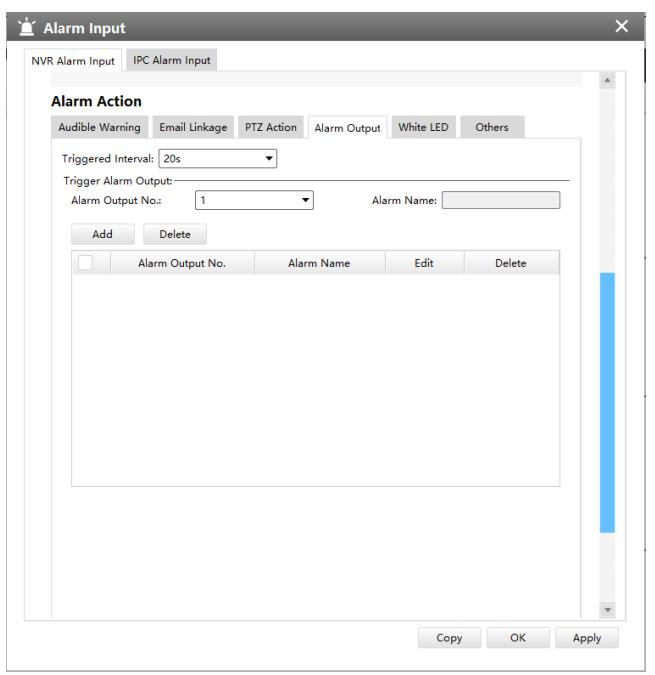

• White LED

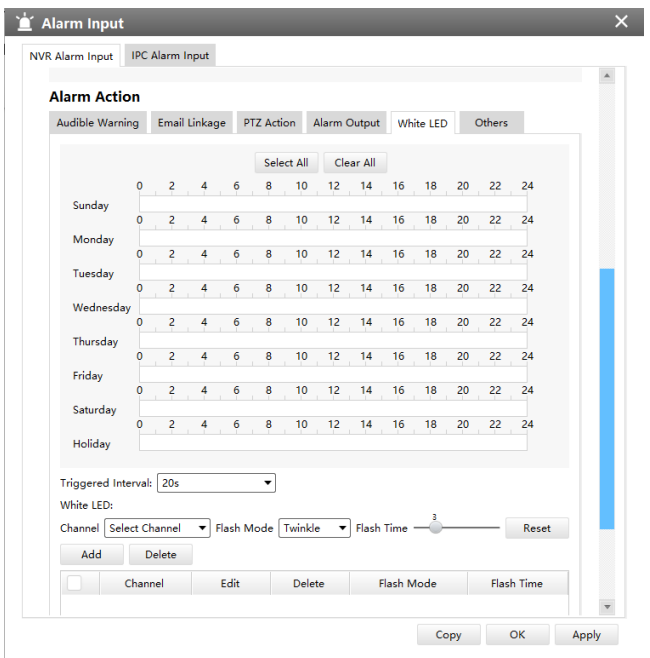

• Others

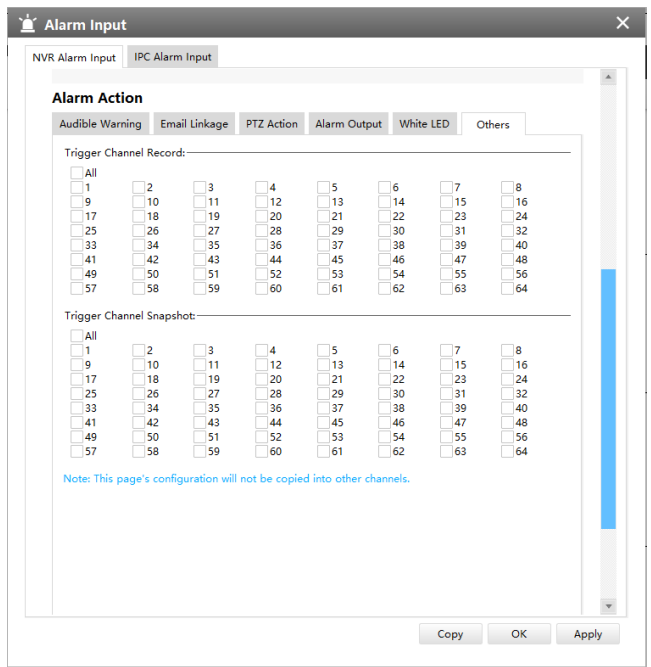

**[Camera Alarm Input]**

• Audible Warning

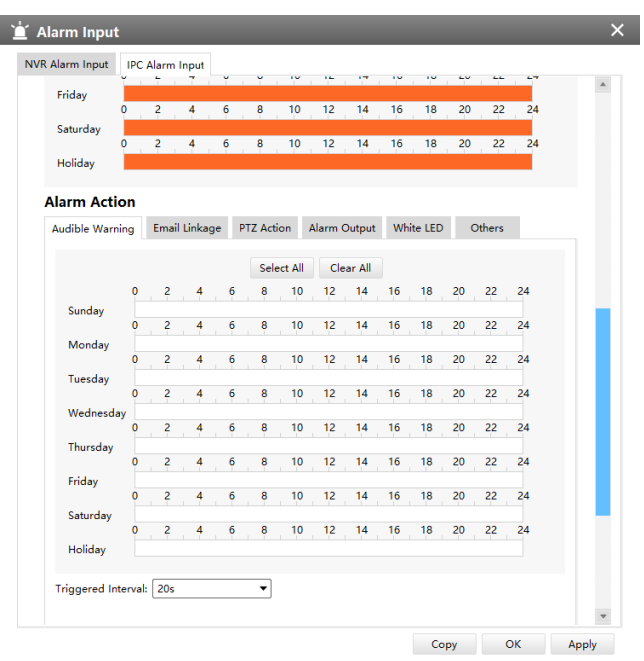

• Email Linkage

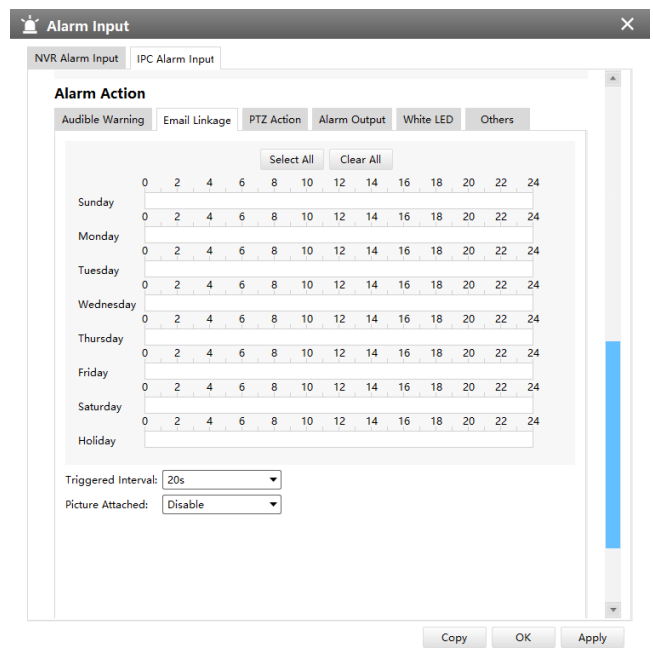

• PTZ Action

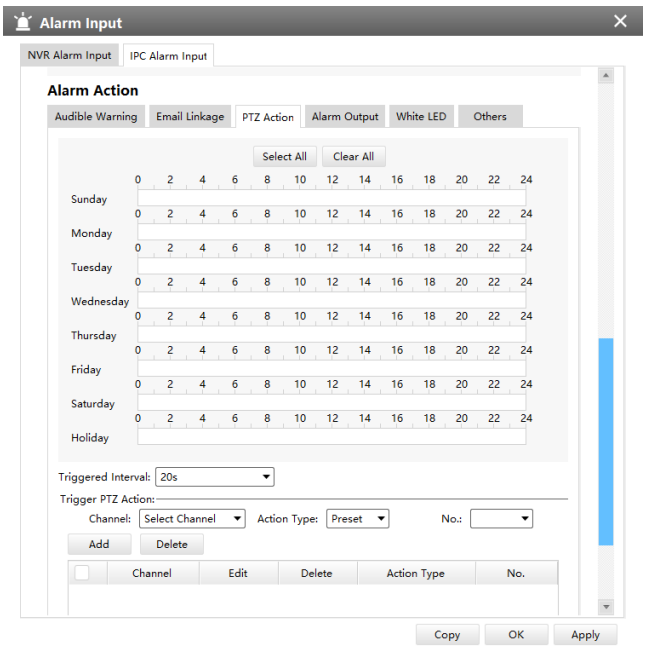

### • Alarm Output

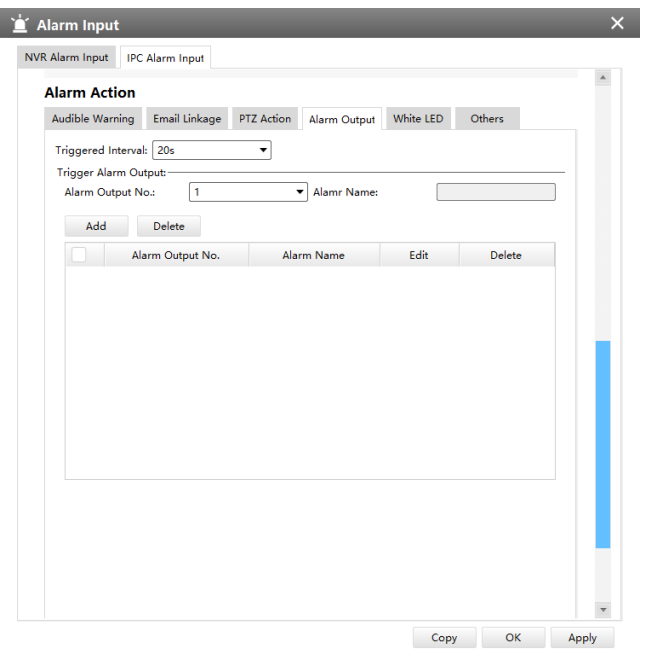

• White LED

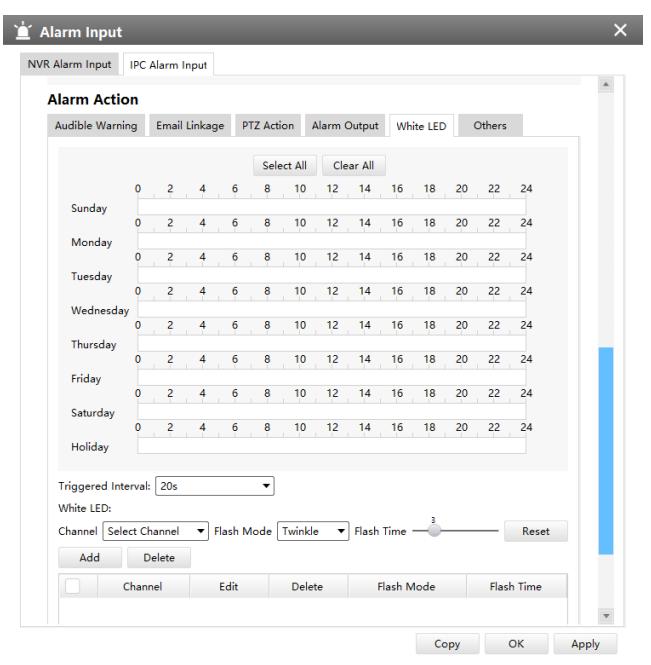

### • Others

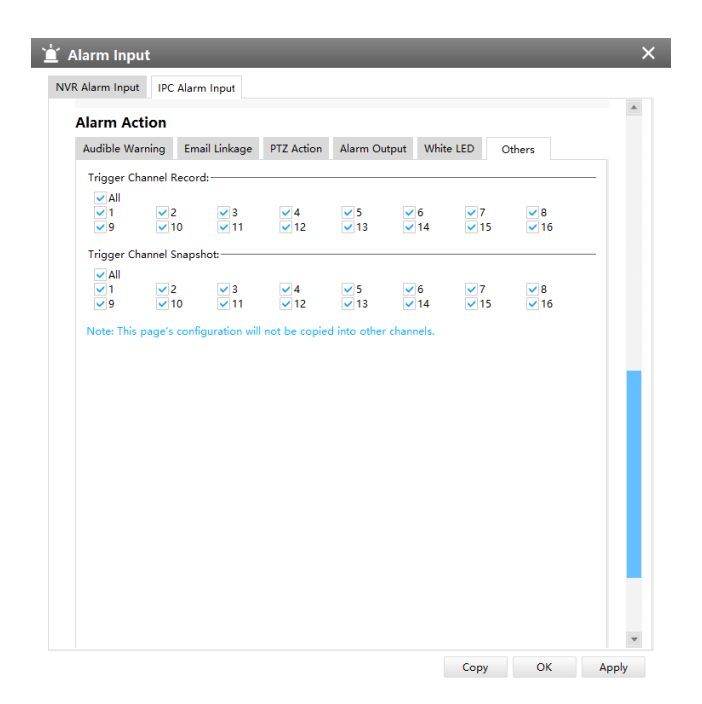

### **2. Alarm Output**
The setting window will pop up as below by clicking the Alarm Output button, and then you can modify alarm output settings.

# **[NVR Alarm Output]**

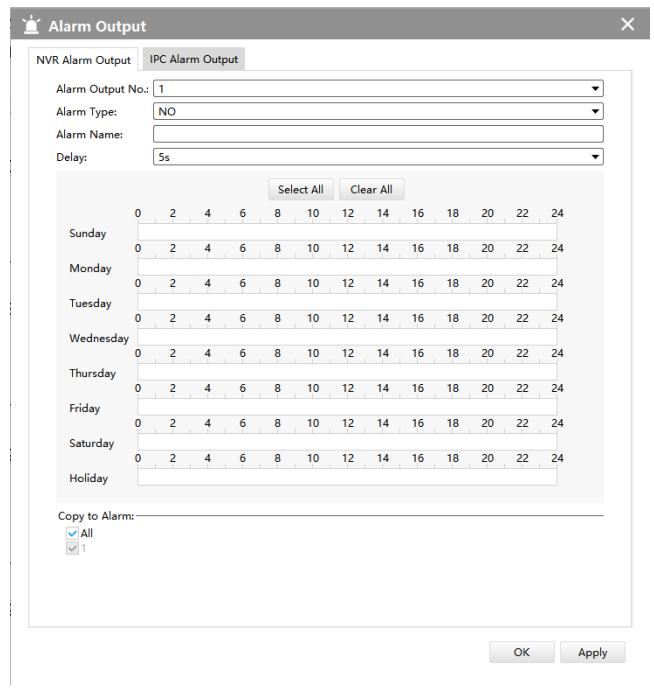

# **[Camera Alarm Output]**

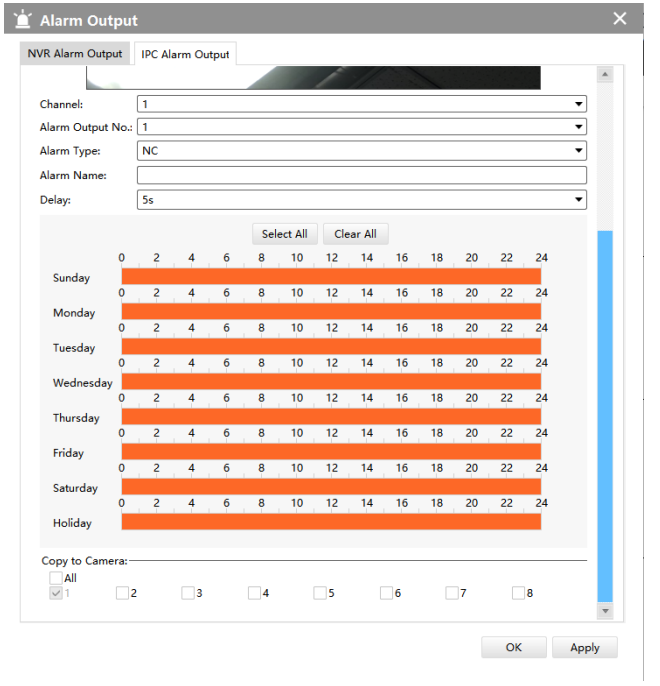

The "Alarm Input"/"Alarm Output" settings enable you to set up alarm input/output type, effective time, corresponding triggers, and you also can copy the settings to other channels.

After setting up one channel or some channels, click the Apply button **[Apply]**.

## **3. Exception**

Click the Exception button, the setting window will pop up as below:

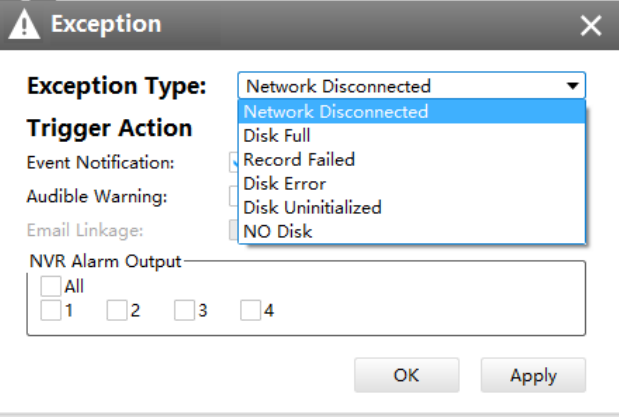

The meanings of the items on the Exception page can be referred to the table below:

## **Table 5. Description of the buttons**

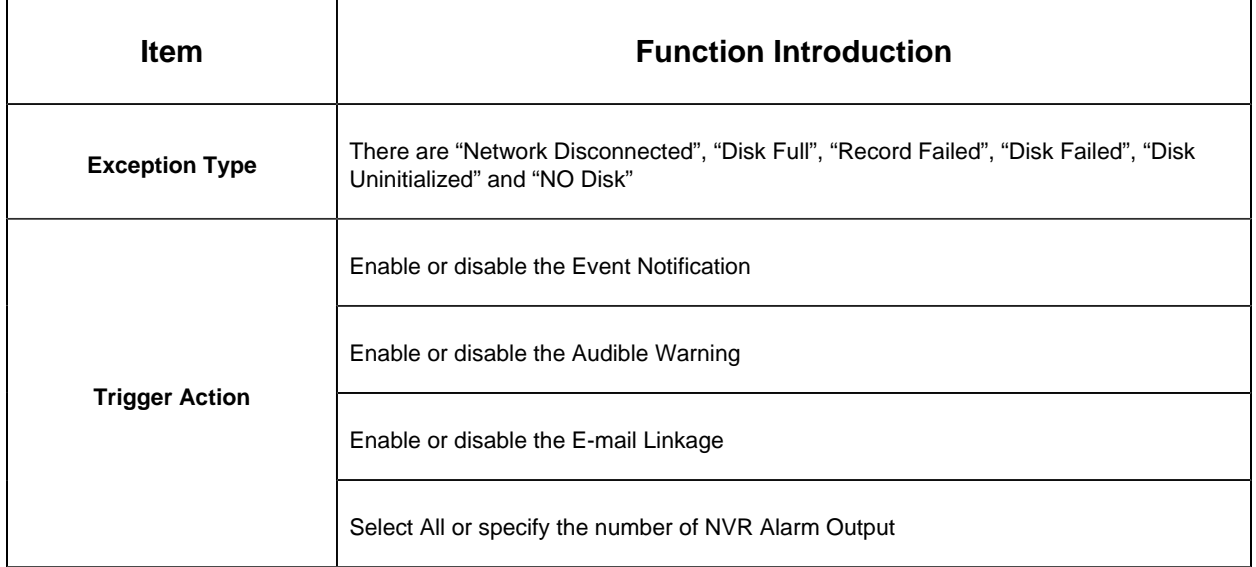

After finishing the settings, you can click the Apply button **[Apply]** to apply your settings to the CMS software.

#### 3.2.1.3 Storage

#### **1. Record**

#### **[Record Schedule]**

Click the Schedule button, the setting window will pop up as below:

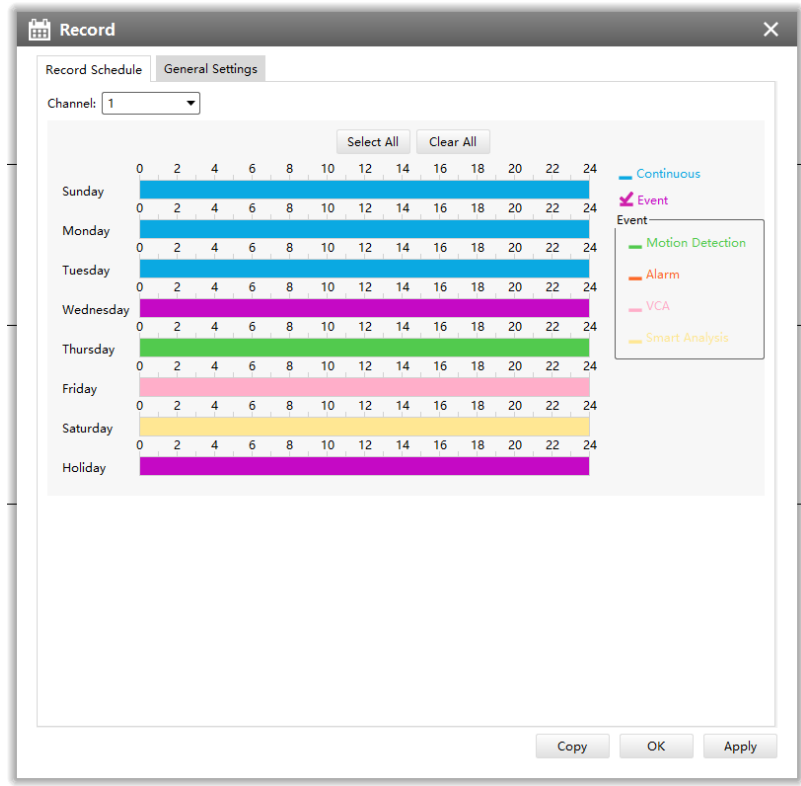

You can set channel recording schedules in "Record Schedule", If you want the channels to record by schedule, you need to select one of the recording types and then set the time. You can click [Copy] to copy the settings to other channels. After setting the schedule for one channel or some channels, click the Apply button [Apply].

#### **[General Settings]**

Make general configuration for selected channels. Click [Copy] to copy the same configuration to other channels.

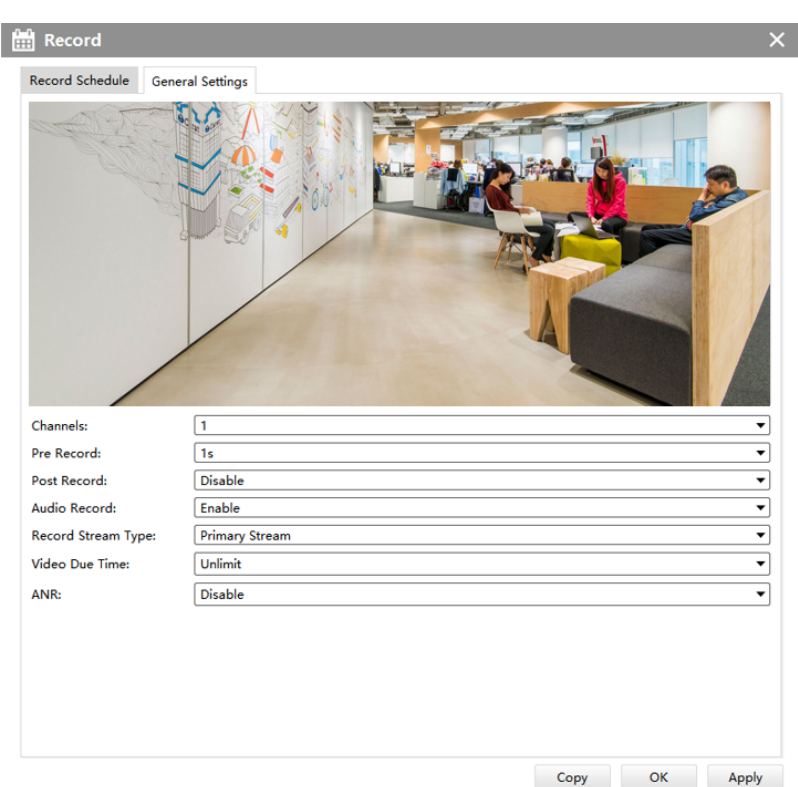

- **Channel:** Select the channel which will be set.
- **Pre Record:**Event pre-record duration time. It will start recording before the event is triggered. Note that NVR model ends with letter T doesn't support pre-record.
- **Post Record:**Event post-record duration time. It will keep recording after the event is over.
- **Audio Record:** Select to record audio or not.
- **Record Stream Type:** Select Main stream or sub stream for record.
- **Video Due Time:** Set the due time of recording files, 1~120 days or unlimited are available.
- **ANR:** With this option enabled, when the connection between camera and NVR is lost, the camera would start continuous recording and store videos in SD card instead. Then after reconnection, NVR automatically retrieves missed continuous videos from camera SD card in a period of time to prevent data missing. And you can check the corresponding ANR recording directly in the playback interface.

**Note:** NVR needs to be upgraded to v7X.9.0.6 or above, and CMS needs to be upgraded to v2.4.0.6 or above to support ANR function.

#### **2. Snapshot**

#### **[Snapshot Schedule]**

Click the Schedule button, the setting window will pop up as below:

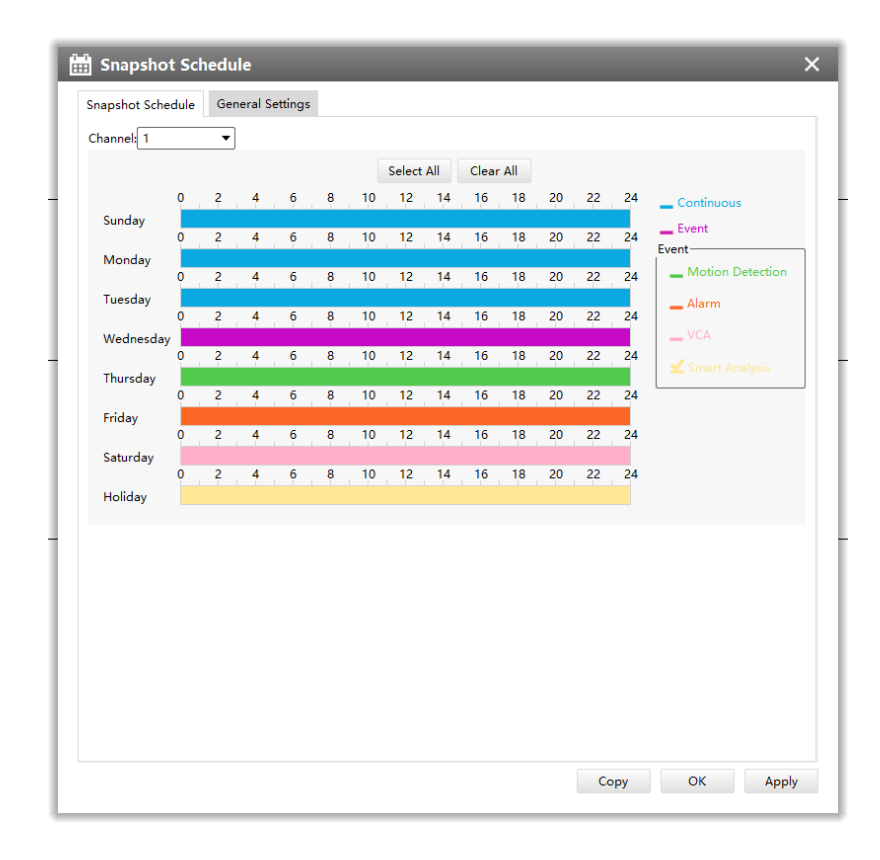

You can set channel snapshot schedules in "Snapshot Schedule", If you want the channels to snapshot by schedule, you need to select one of the snapshot types and then set the time. You can click [Copy] to copy the settings to other channels. After setting the schedule for one channel or some channels, click the Apply button [Apply].

## **[General Settings]**

Make general configuration for selected channels. Click [Copy] to copy the same configuration to other channels.

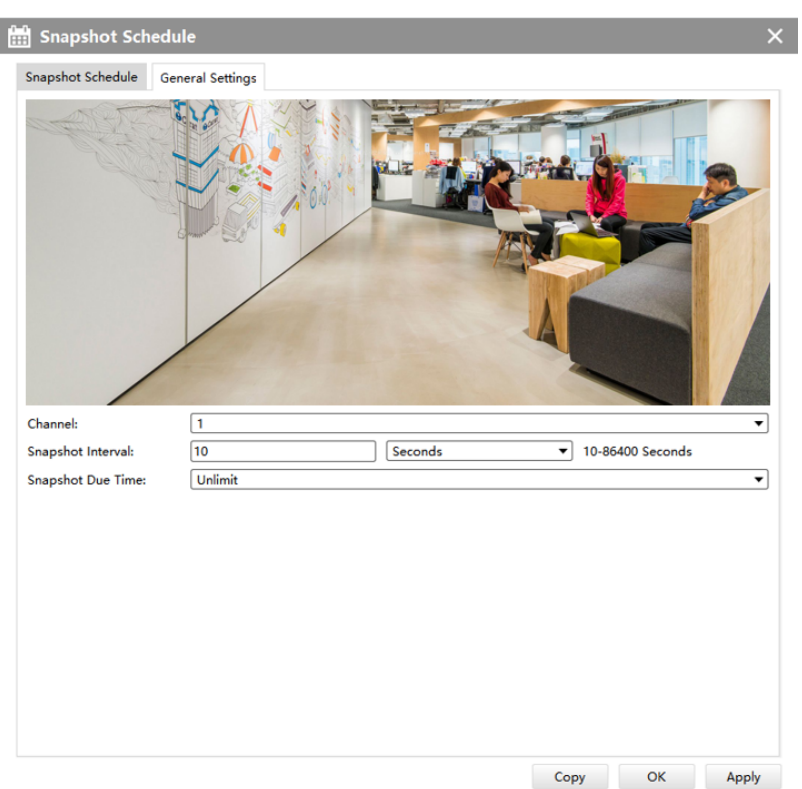

- **Channel:** Select the channel which will be set.
- **Snapshot Interval:** Set the snapshot Interval, 10~86400 seconds are available.
- **Snapshot Due Time:** Set the due time of snapshot files, 1~120 days or unlimit are available.

#### **3. Disk Management**

Click the Disk Management to manage the disk, as the window shows, you can check the disk status and format the disk. In addition, you can enable or disable Recycle Mode for the storage device.

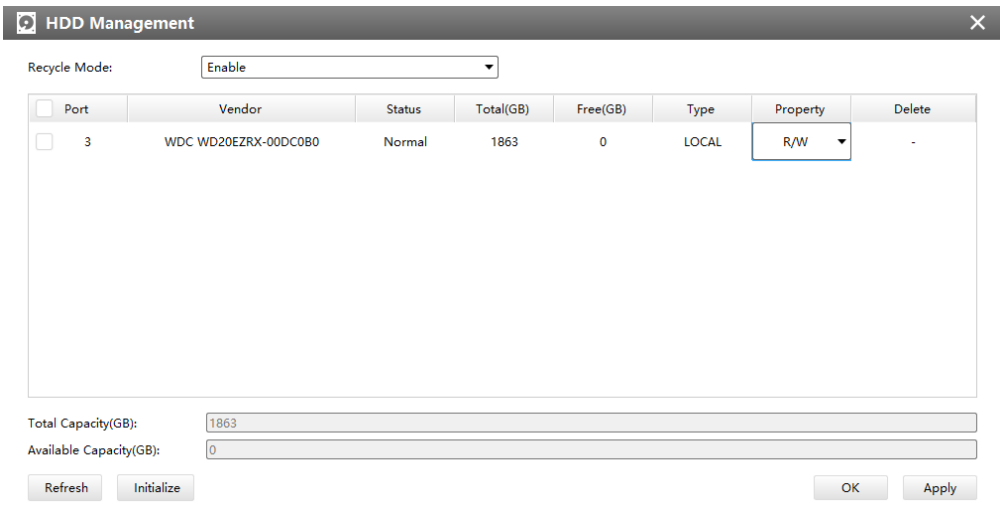

# 3.2.1.4 System

There are six parts in the System pages: General, Network, Holiday, Users, Status, Maintenance.

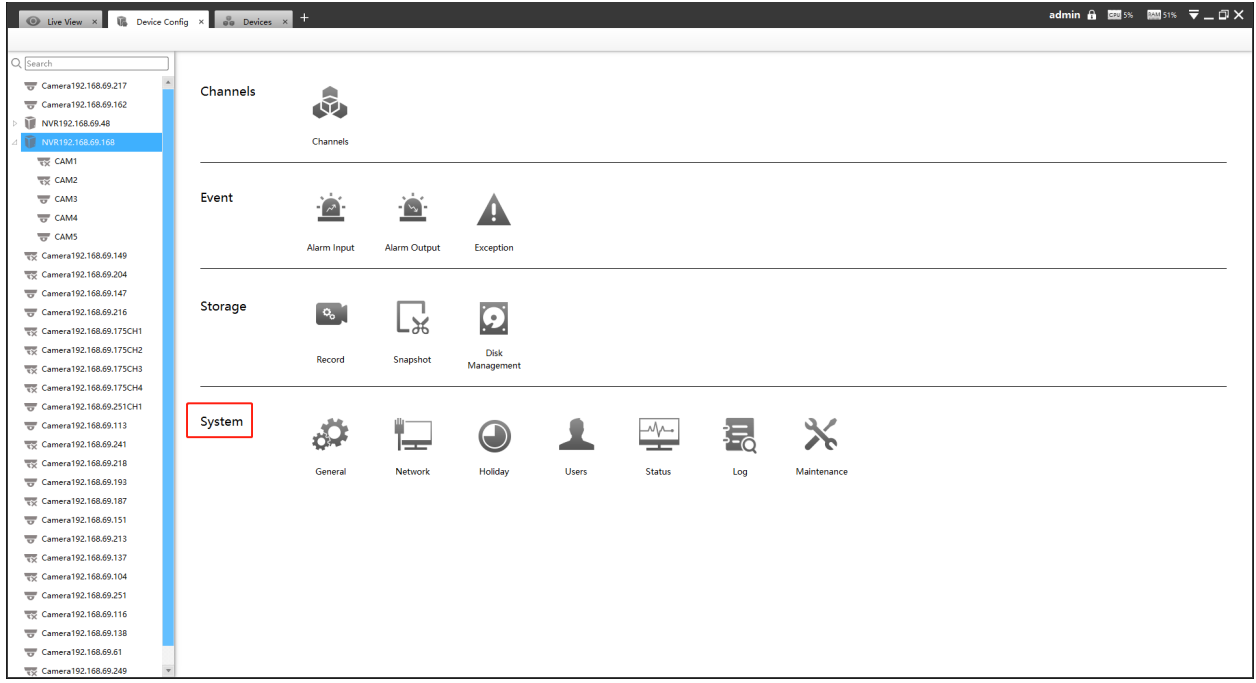

## **1. General**

Click the General button, a window will pop up as below:

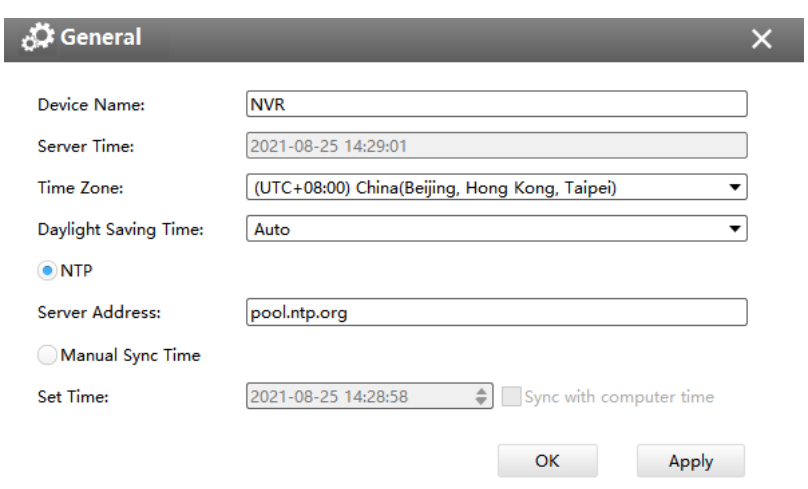

Device name and ID can be made up by yourself, and Server Time depends on the time zone and daylight saving time you choose, which can be synchronized through NTP or manually. After complete the settings, click [Apply] to save and apply the settings to CMS.

#### **2. Network**

In the Network part, you can use several network functions.

## **[Basic]**

Basic configuration includes Default Route, IP Address, Subnet Mask, Default Gateway, Preferred DNS server, Alternative DNS server, MAC Address, MTU(Byte), PoE NIC IPv4 Address.

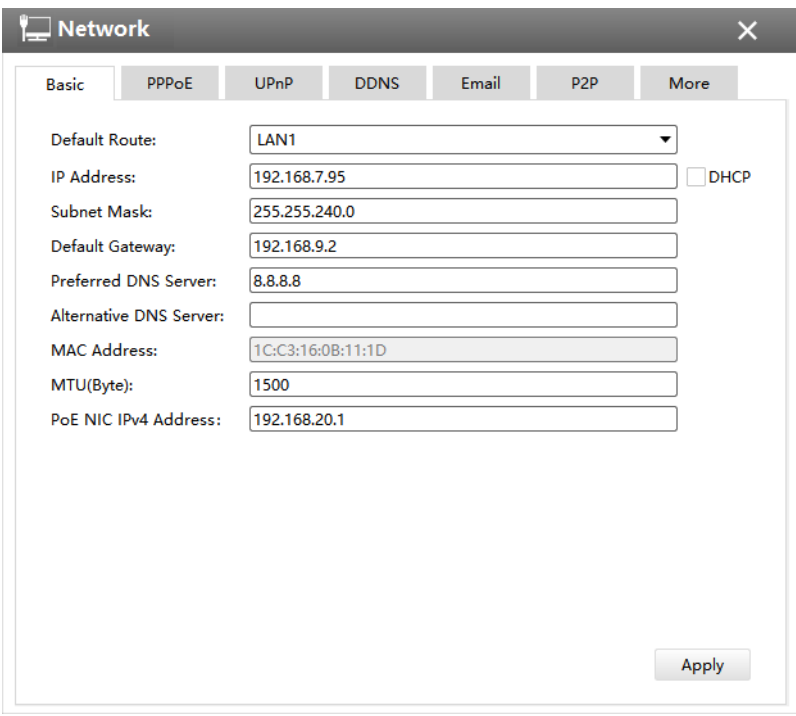

**F** Note: The Default Route is compatible with 7X.9.0.12 version or above of Milesight NVRs.

## **[PPPoE]**

With the function enabled, Ethernet hosts can be connected to a remote access concentrator via a simple bridging device.

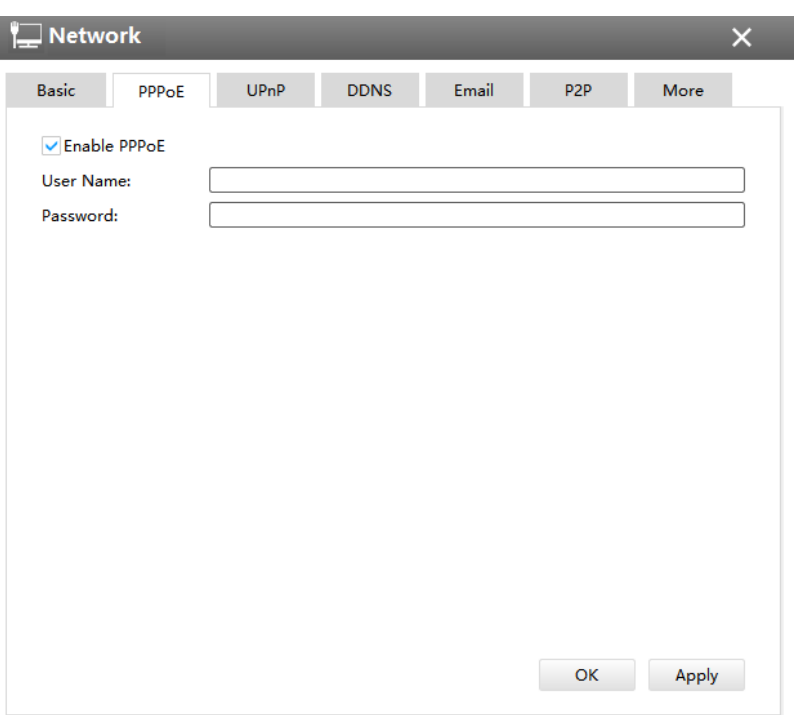

**F** Note: If both UPnP and PPPoE are enabled, only PPPoE will take effect.

## **[UPnP]**

With the function enabled, you don't need to configure the port mapping for each port in router. It will do the port mapping in router automatically once **router supports UPnP**.

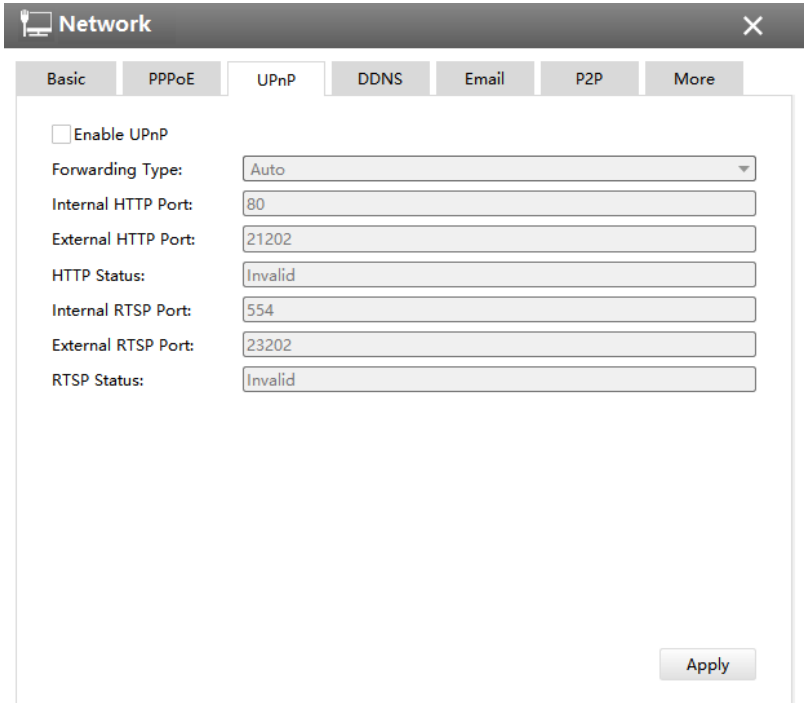

## **[DDNS]**

DDNS (Dynamic Domain Name System) solves the dynamic IP address problems.

Check DDNS check-box to enable it, then select a DDNS Server, input the user name, password and host name. Do not forget to save the configuration.

Milesight has its own DDNS server. Please do port forwarding for HTTP port and RTSP port before enabling **Milesight DDNS**. Then input corresponding information and you can use http://ddns.milesight.com:MAC to access device remotely.

**F** Note: "Host Name" must begin with letters, and it can only contain number, letters, and hyphen.

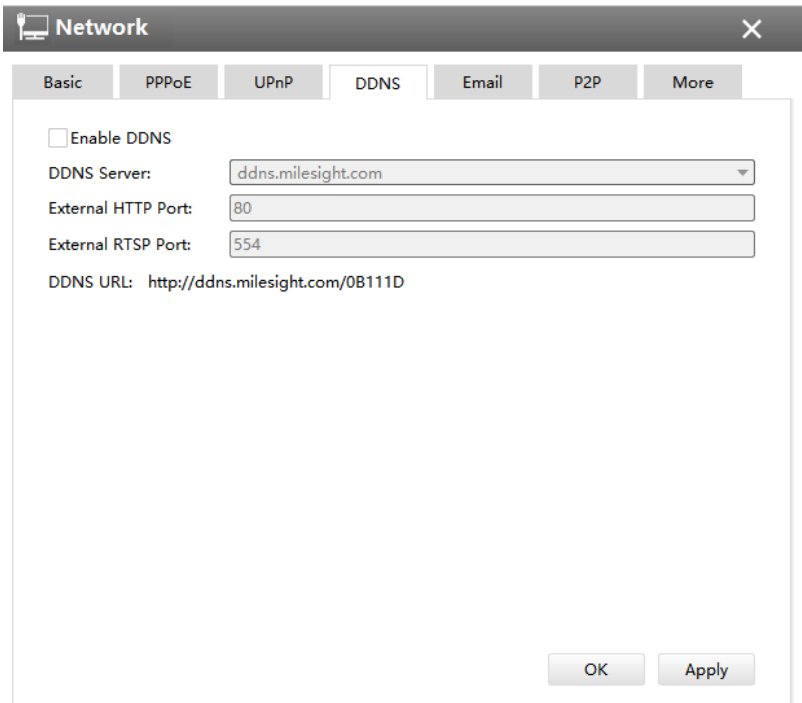

#### **[Email]**

Check whether the SMTP port can be set or not. Please enable SSL/TLS according to actual mailbox. (Some SMTP server needs to secure connection)

Set the Sender E-mail Address, User Name, Password, and SMTP Server:

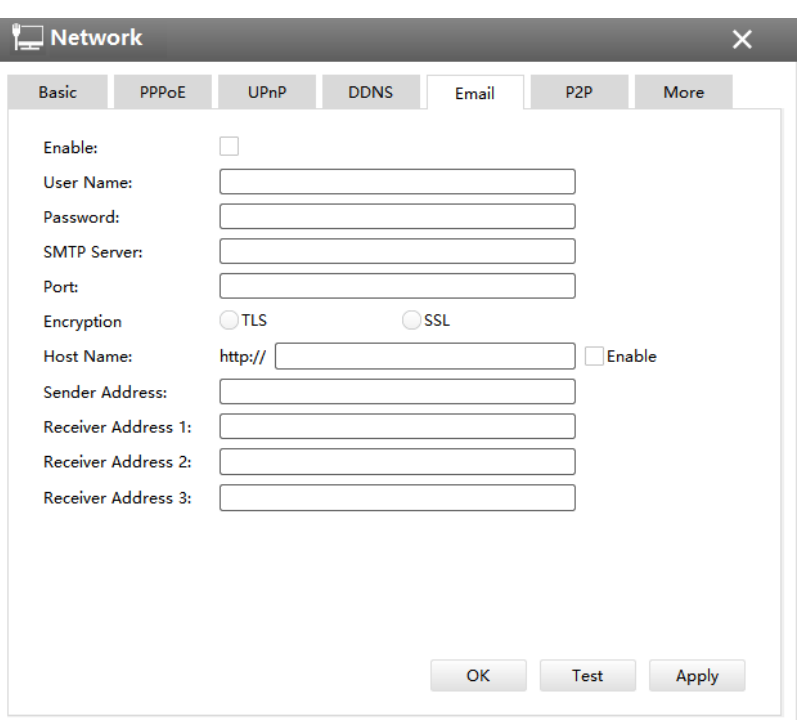

The meanings of the items on the Network page can be referred to the table below:

**Table 6. Description of the buttons**

| <b>Item</b>        | <b>Function Introduction</b>                                                                                       |
|--------------------|----------------------------------------------------------------------------------------------------|
| Enable             | Check the checkbox to enable Email<br>Note: You can edit the configuration only when you enable the function.<br>E |
| <b>User Name</b>   | The E-mail address you chose to send emails                                                                        |
| Password           | The password of the E-mail                                                                                         |
| <b>SMTP Server</b> | The SMTP Server of your E-mail                                                                                     |
| Port               | The port of SMTP Server, it's usually 25                                                                           |
| <b>Encryption</b>  | Check the checkbox to enable SSL or TLS if it is required by the SMTP server.                                      |
| <b>Host Name</b>   | The host address of the E-mail                                                                                     |
| <b>Sender Name</b> | Named by yourself for the Sender E-mail                                                                            |

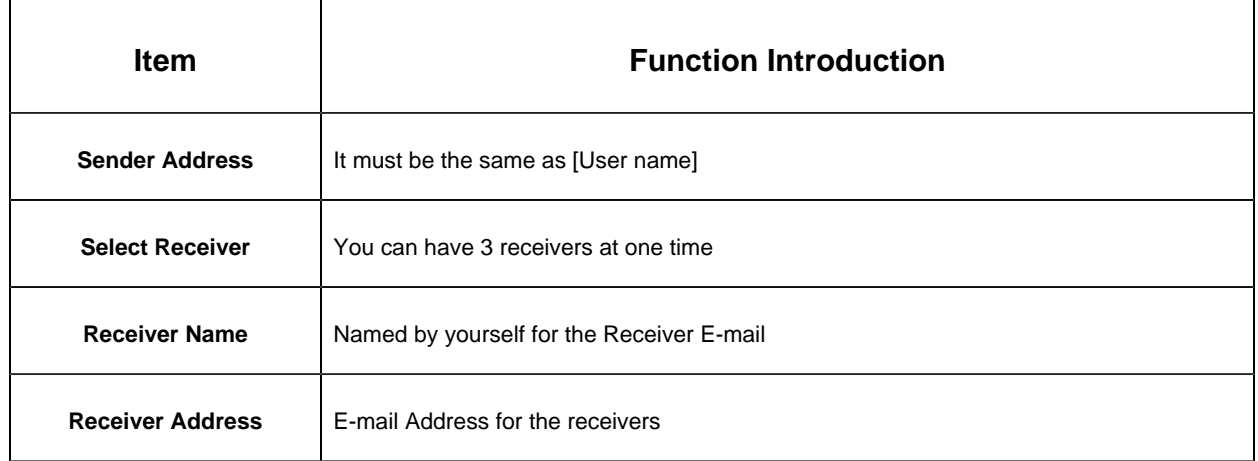

# **[ P2P]**

You can watch remote NVR live view in WAN by P2P on M-Sight Pro without doing port forwarding on router.

Click "Enable" and "Save" to enable P2P.

## **P2P is enabled successfully when P2P Status shows "Activated".**

After enabling, you can add the NVR on the APP M-Sight Pro for live view via scanning the QR code on the "P2P" page directly, or inputting the MAC address manually.

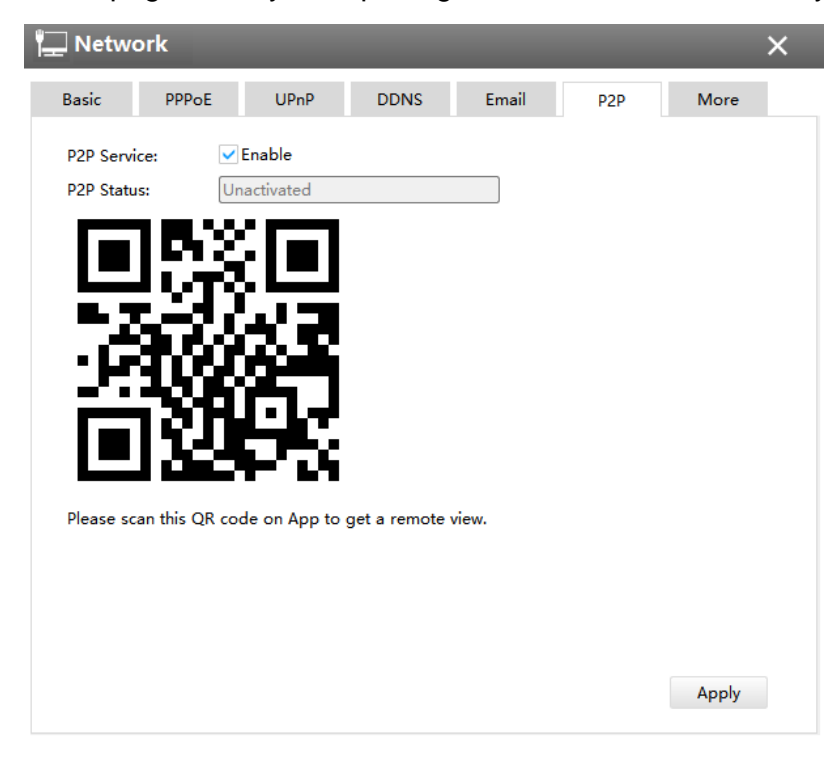

**[More]**

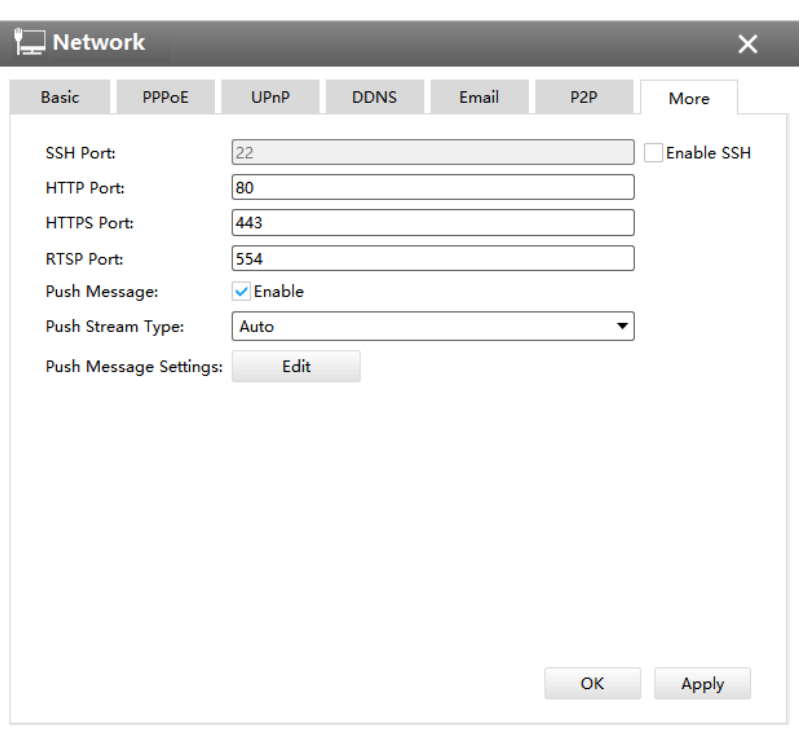

- **SSH Port:**The default SSH port is 22. Only for Milesight R&D debugging.
- **HTTP Port:**The default HTTP port is 80. Please modify HTTP ports according to actual application.
- **HTTPS Port:**The default HTTPS port is 443. Please modify HTTPS ports according to actual application.
- **RTSP Port:**Real Time Streaming Protocol (RTSP) is an application layer protocol in TCP/IP protocol system. The default RTSP port is 554. Please modify RTSP port according to actual application.
- **Push Message:**With this option enabled, you can receive the alarm message on the mobile application.
- **Push Stream Type:**Select video stream which will be pushed to APP M-Sight Pro. Auto, Primary Stream and Secondary Stream are available.
- **Push Message Settings:**Select Push Event Type which will be pushed to APP M-sight Pro.

**(1) Camera Event:** You can select different Event Types for different channels, including Motion Detection, Video Loss, Region Entrance, Region Exiting, Advanced Motion Detection, Tamper Detection, Line Crossing, Loitering, Human Detection, Object Left/ Removed , Alarm Input and ANPR. The ANPR event related message including Black List, White List and Visitor List.

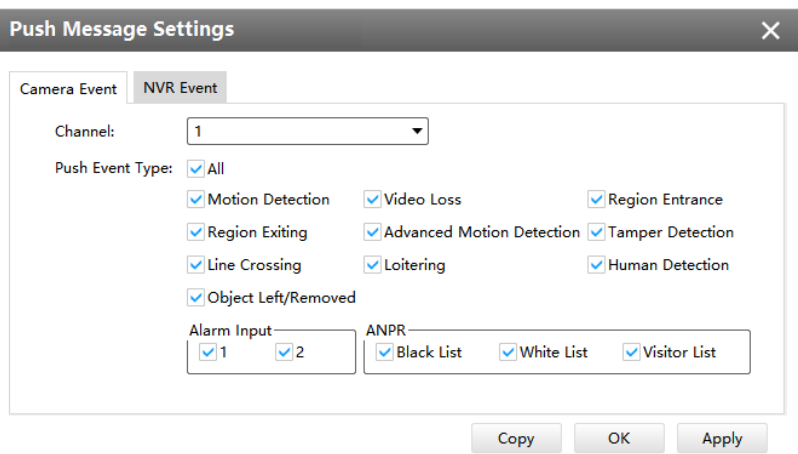

**Note:** The ANPR compatible in 7X.9.0.12 version or above of Milesight NVRs.

**(2) NVR Event:** Select channels which you want to push the Alarm Input Event of NVR.

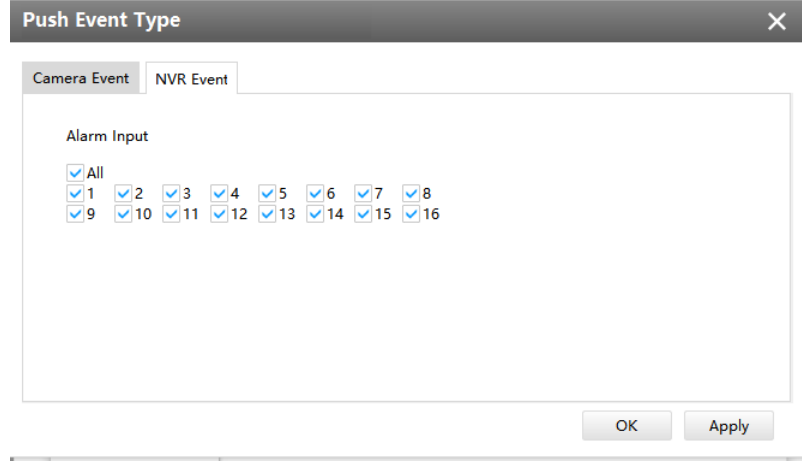

#### **Note:**

- Check the DHCP checkbox if there is a DHCP server running in networks;
- The valid range of MTU is 500~9676;
- Do not input an IP address conflicted with another device;
- "Host Name" must begin with letters, and it can only contain number, letters, and hyphen;
- It will email you a screenshot when motion detection is triggered;
- If your NVR has a port forwarding IP for Host Name, please input the complete address that contains the port;
- The default SSH port is 22, and the default HTTP port for IE browser is 80, while the valid range of RTSP port is 554 or 1024~65535.
- There would be no NVR Event interface if your NVR doesn't have alarm input interface.

# **3. Holiday**

Click the Holiday button, the Holiday window will pop up. Click the Edit button to edit the selected holiday schedule as below:

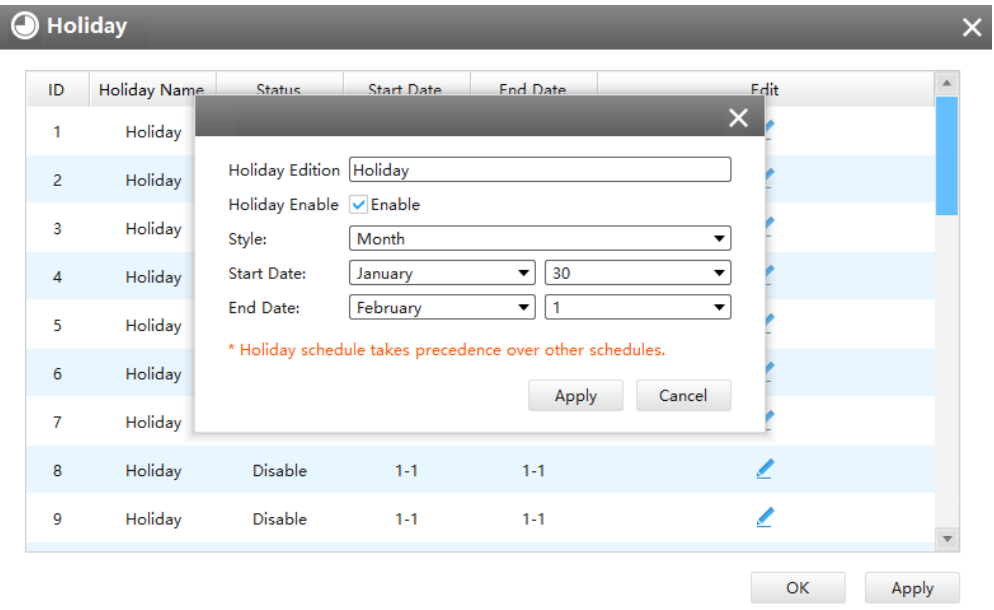

## **4. Users**

Click the Users button, the setting window will pop up as below:

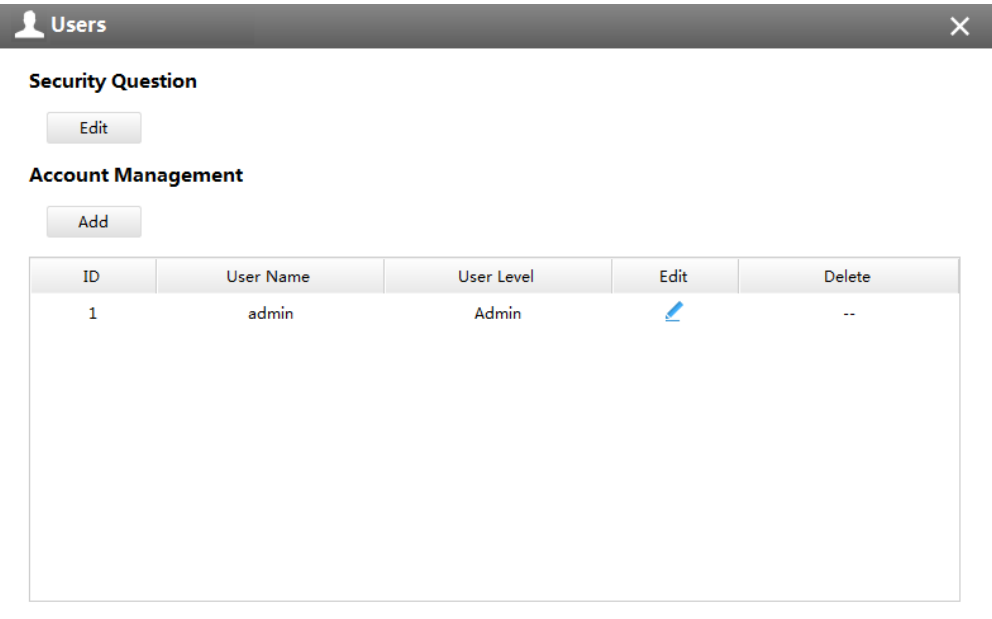

#### **[Security Question]**

You can set the Security Question for your NVR, in case you forget the password, you can reset the password by answering the Security Question correctly.

Click "Edit" button, input Admin Password, and set three Security Question for your NVR, then click "OK".

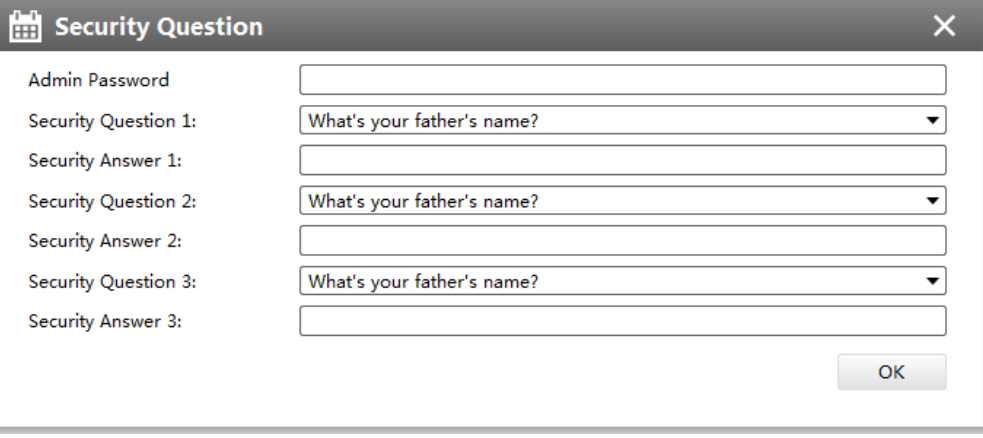

There are twelve default questions below, you can also customize the Security Question.

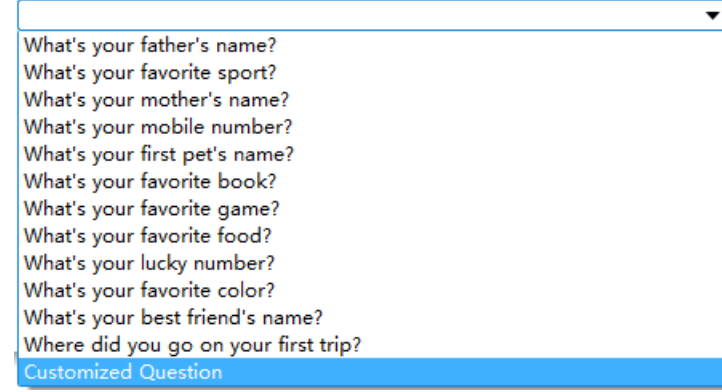

## **[Account Management]**

There are three user levels in User option: Admin, Operator and Viewer, and you can click the Delete icon  $\overline{m}$  to delete "Operator" and "User" while unable to delete "Admin". Click the Edit icon  $\leq$ , setting window will show as Figure below:

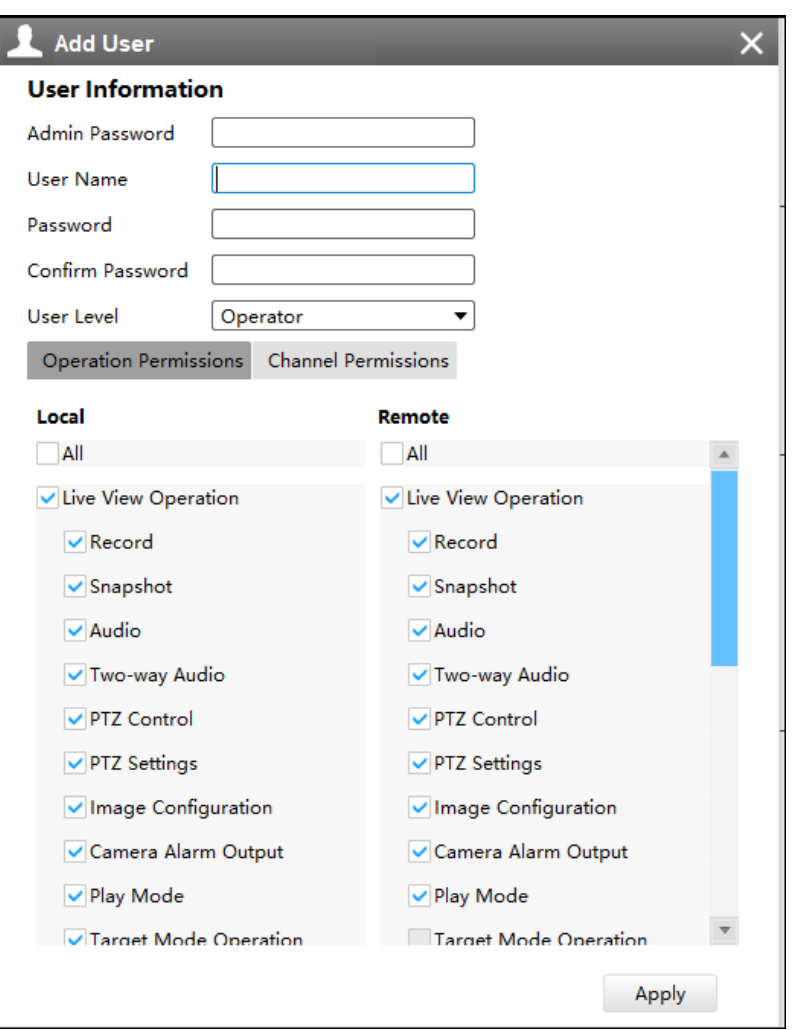

The meanings of the items on the Edit User page can be referred to the table below:

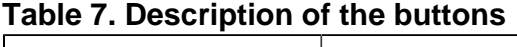

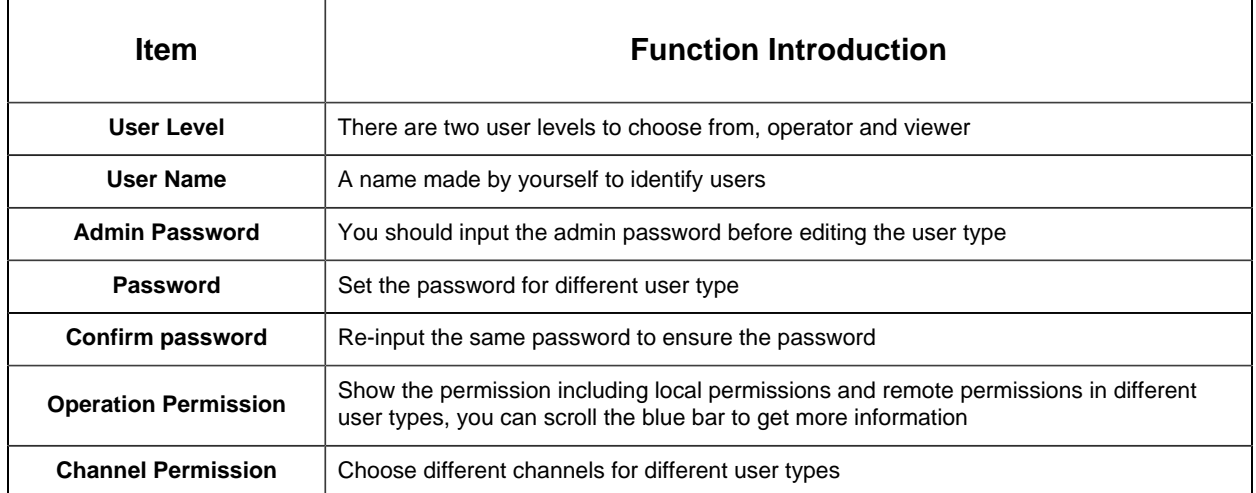

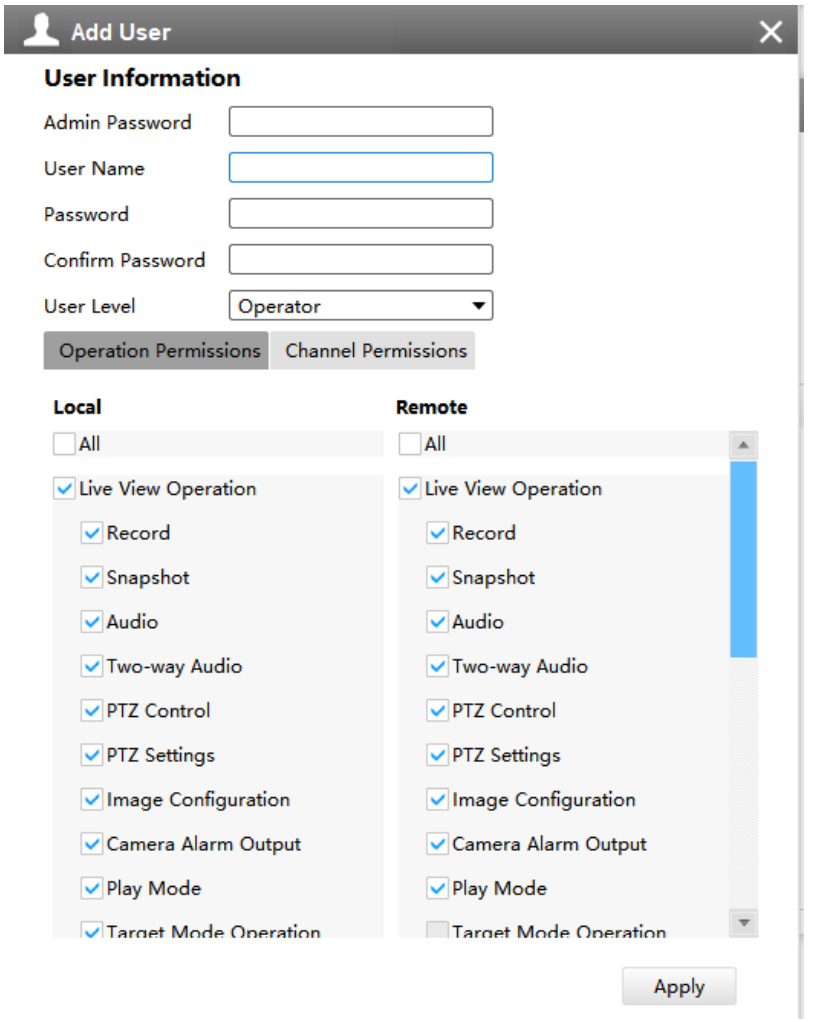

Click the Add button [Add], the setting window will pop up as below:

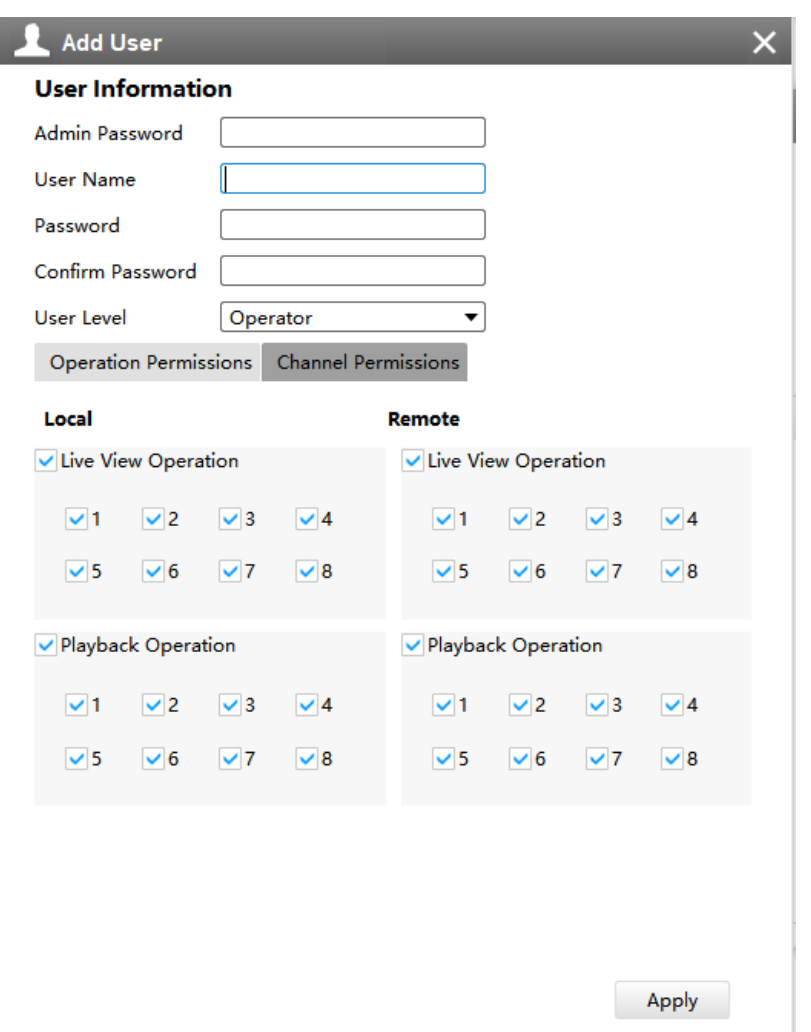

#### **5. Status**

Status includes Device Information, Network Status, Camera Status, Event Status and Disk Status. Status adopts the page form to display the contents.

#### **[Device Information]**

From this page, you can check the Device ID, Product Model, Camera Number(The maximum number of camera can be added to the NVR), HDD number(The maximum number of HDD can be supported to the NVR), Alarm Input Number, Alarm Output Number, MAC Address, Firmware Version, Hardware Version, Uptime and SDK Version.

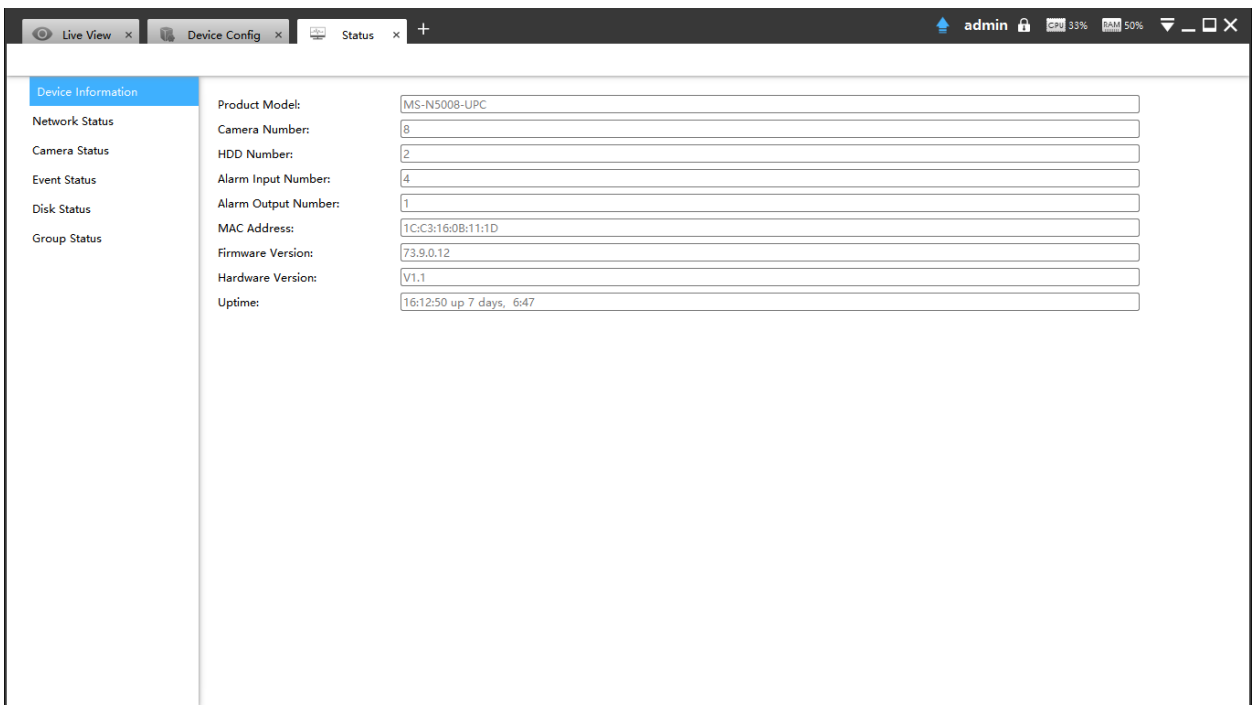

## **[Network Status]**

It will show you information about the network, including: Receive Bandwidth, Connection, Mode, DHCP, MTU(B), IP Address, Subnet Mask, Gateway, MAC Address, Preferred DNS Server, Alternate DNS Server, Receive Rate, and Send Rate.

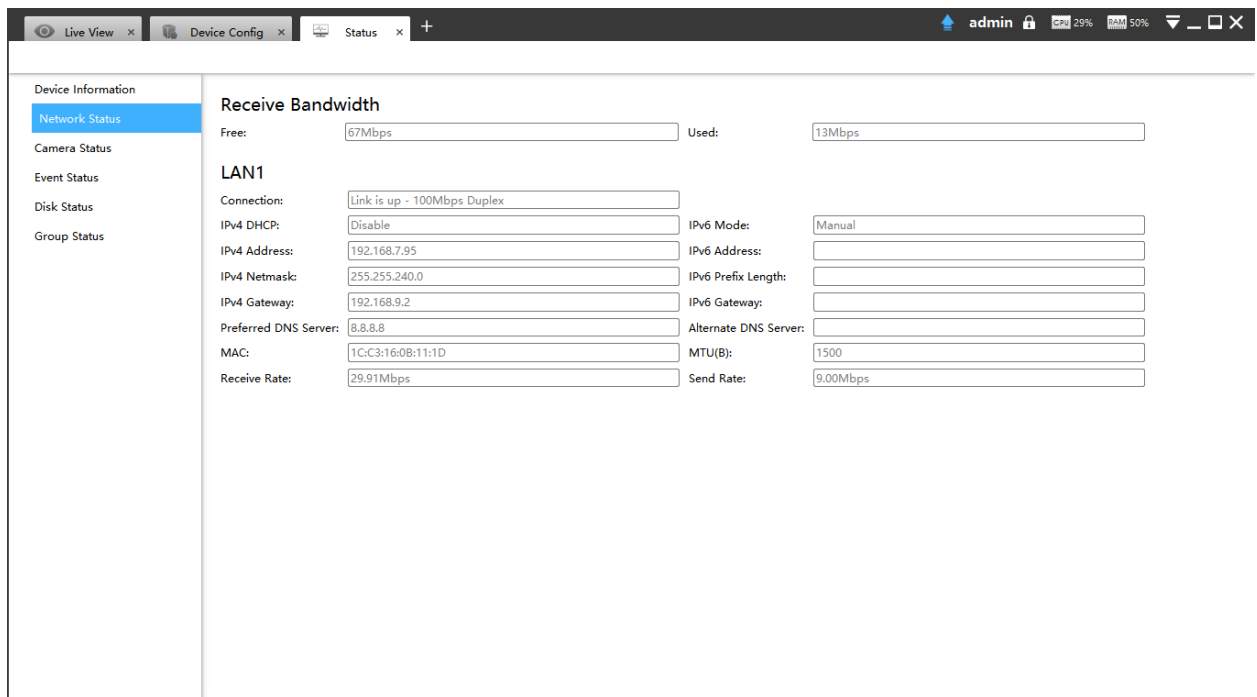

# **[Camera Status]**

It will show you the Channel, Name, IP address, Record or not, Frame Rate, Bitrate, Resolution of main stream, Status of connection.

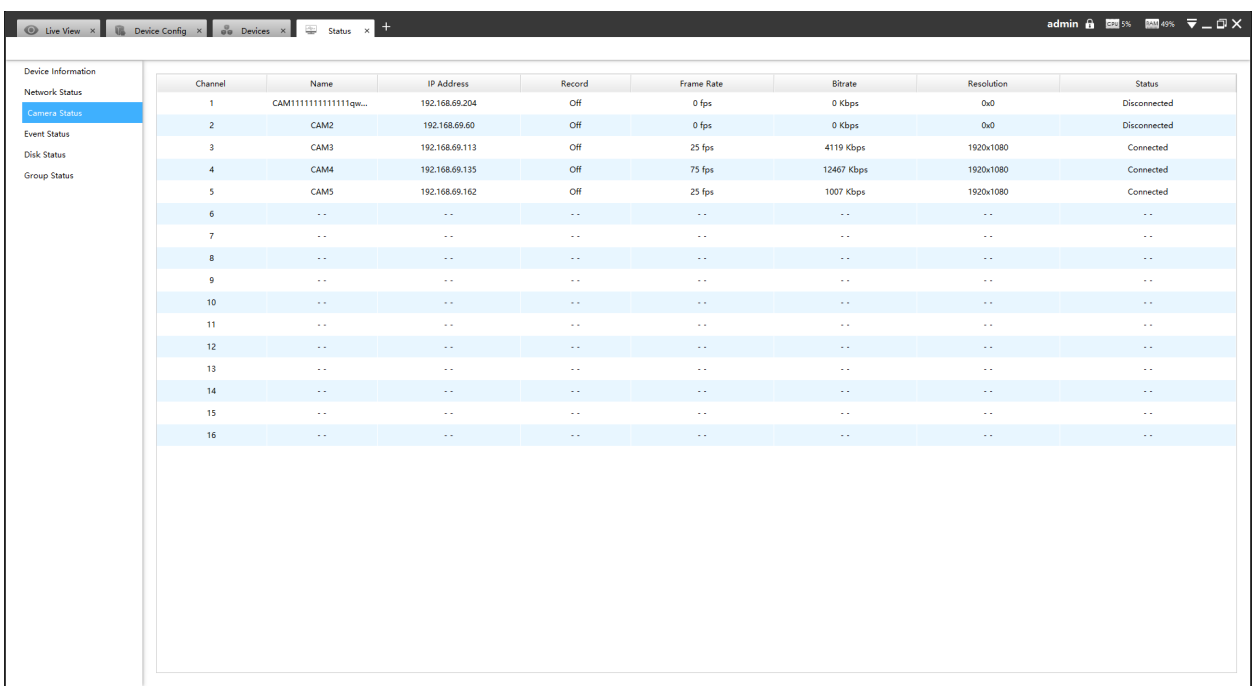

## **[Event Status]**

The icon will turn to red when the device is in the event status:

• Camera Event

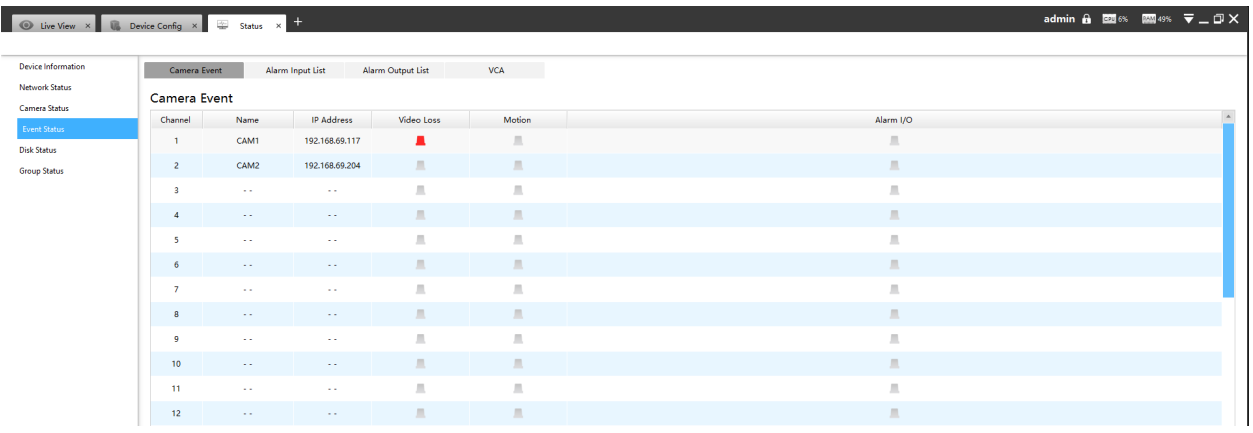

# • Alarm Input List

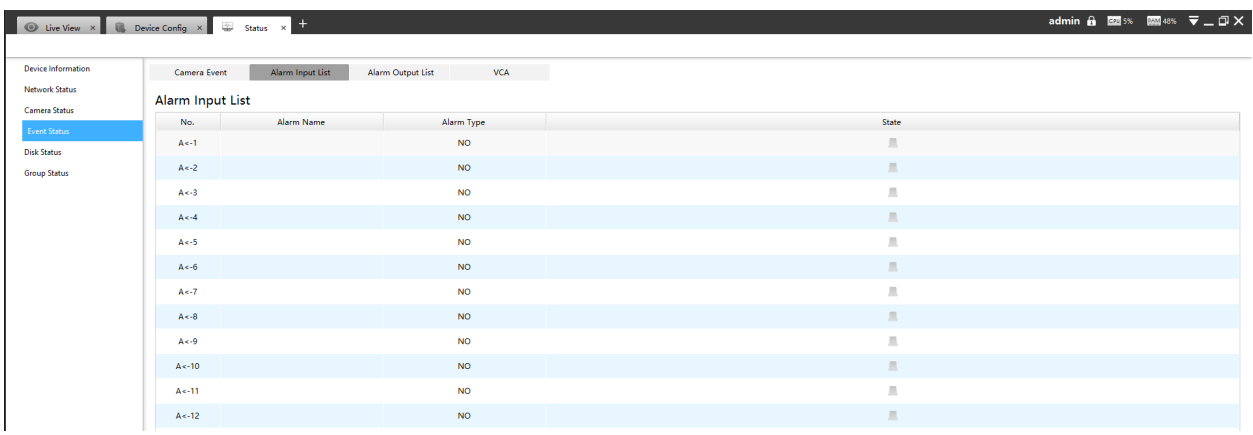

# • Alarm Output List

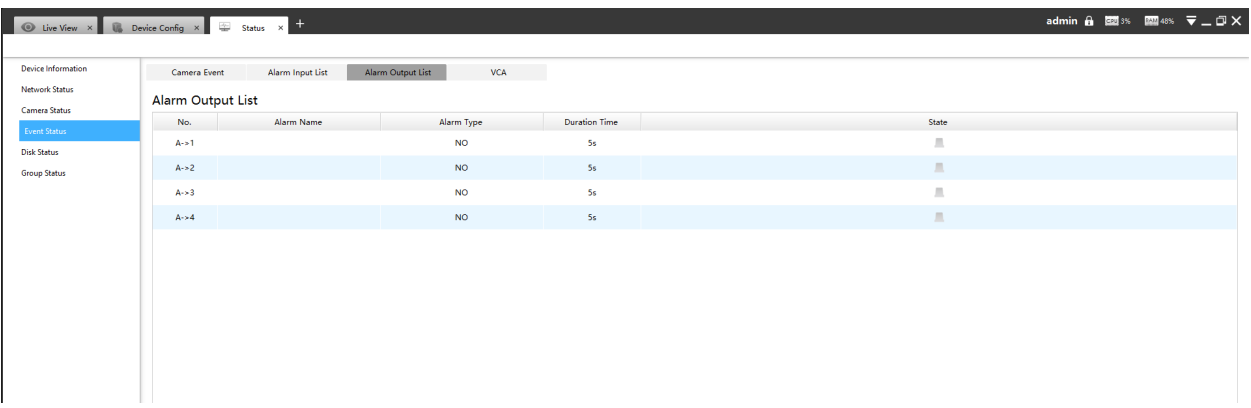

• VCA

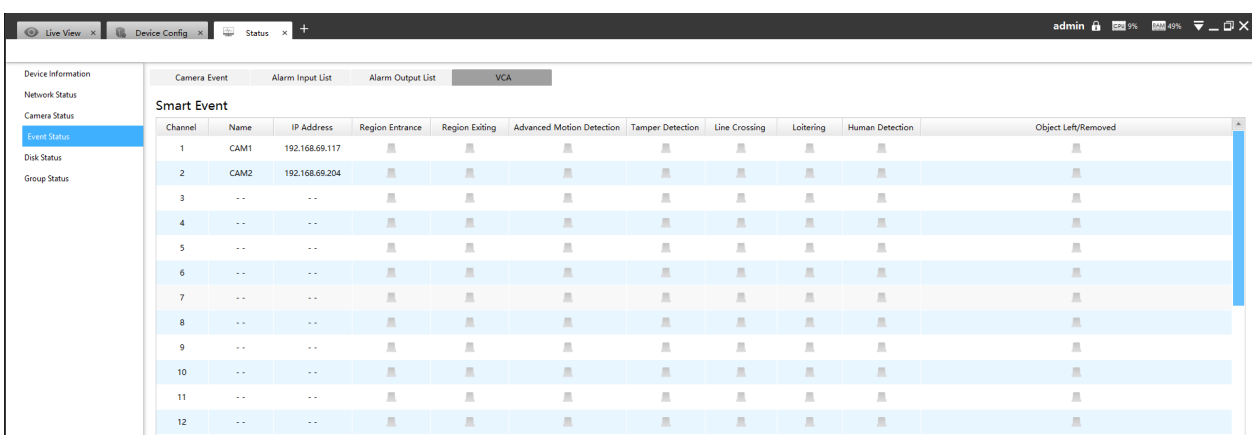

## **[Disk Status]**

It will show you the Disk port, Vendor, Status, Total capability, Used capability, Free capability HDD type, In use or not and Recycle Mode on or off.

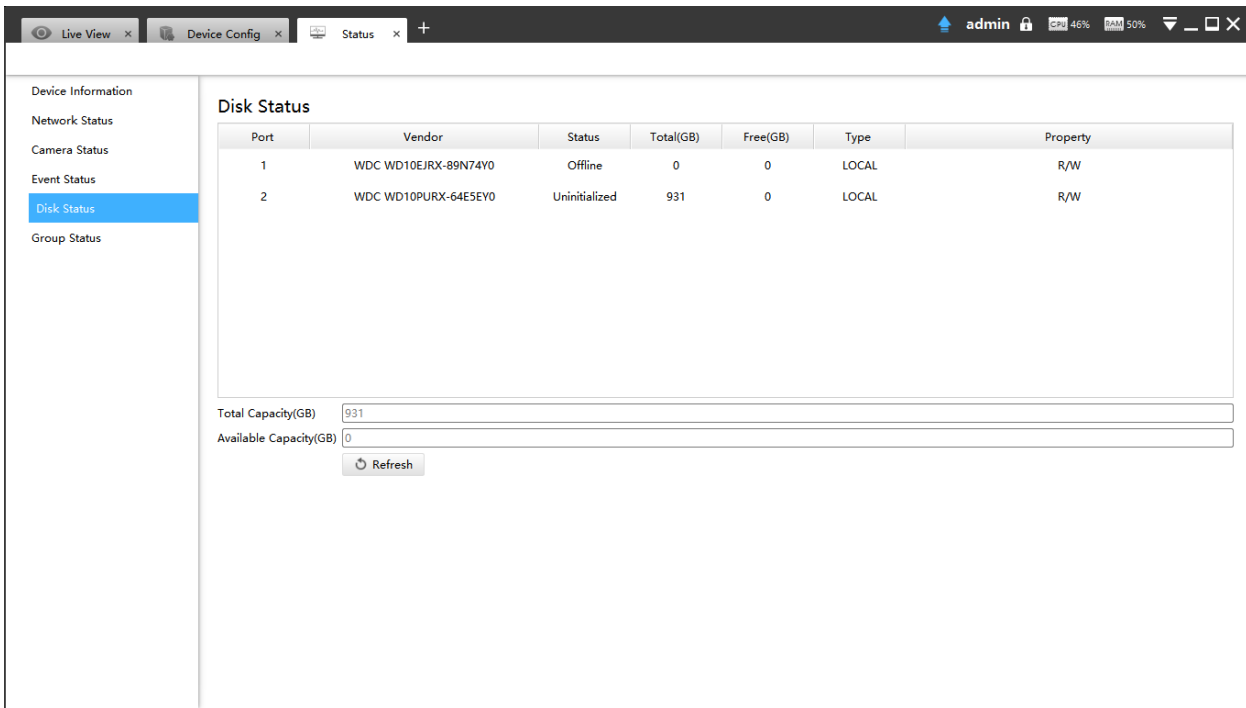

## **[Group Status]**

The page will show data about NVR including Group, Disk and Channel.

• Sort by Group

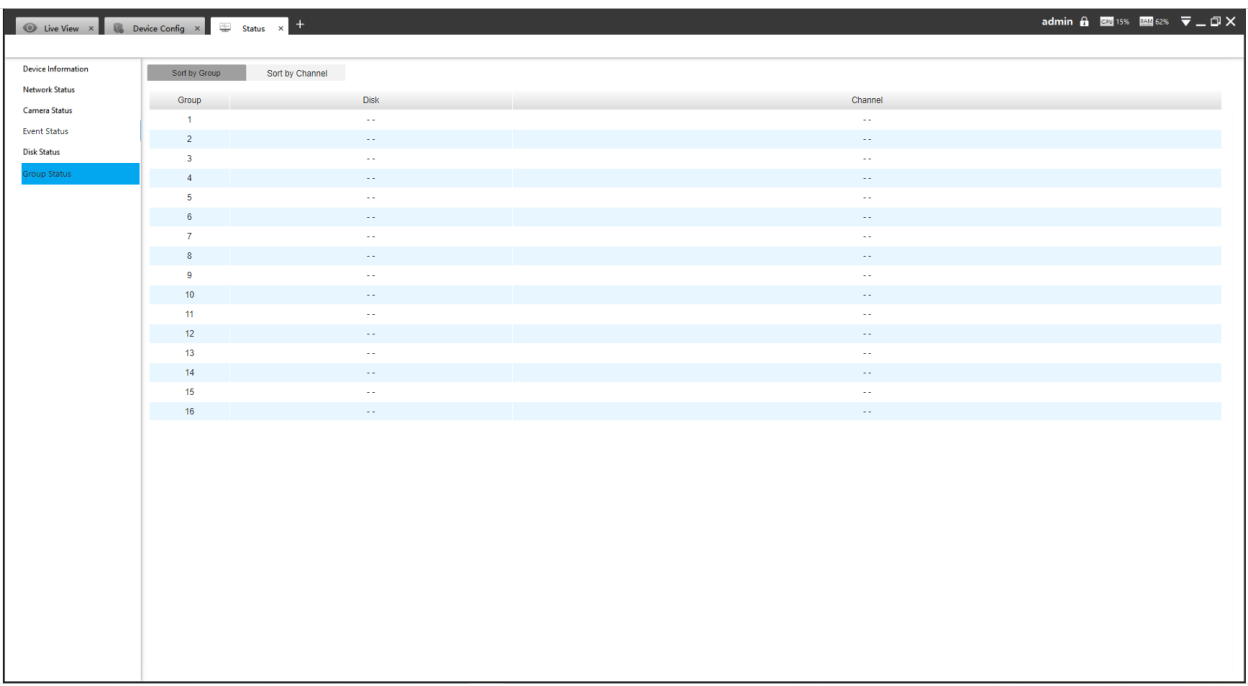

# • Sort by Channel

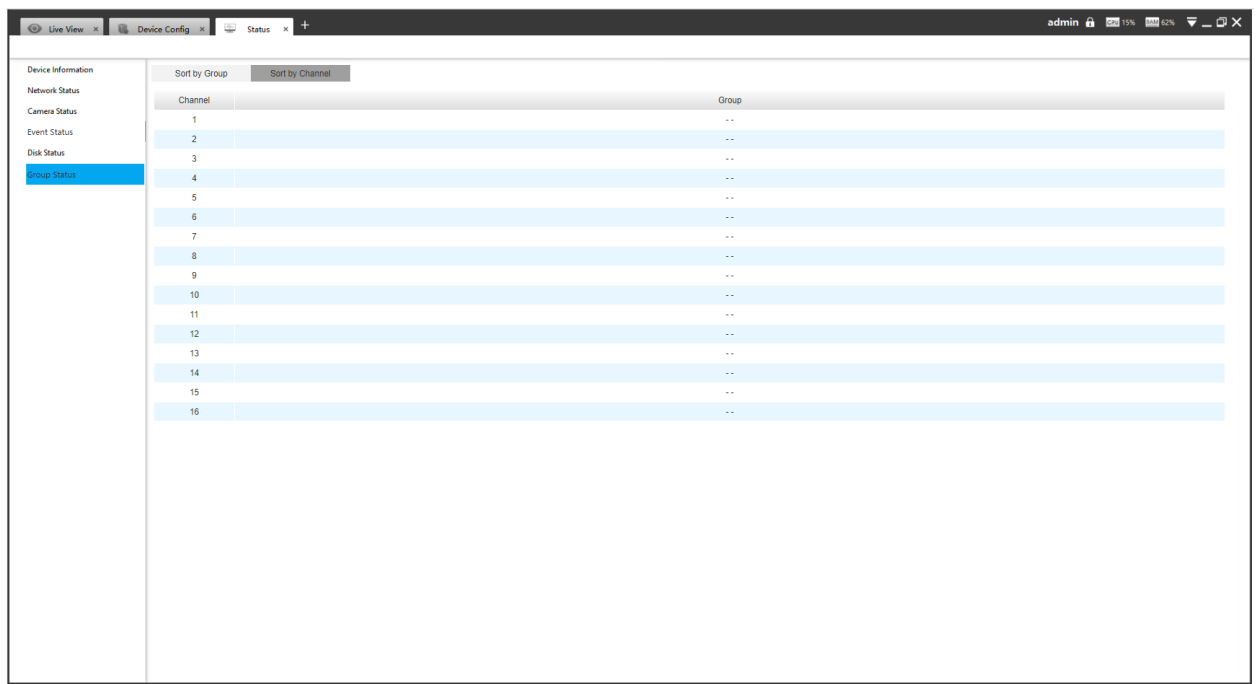

In Log interface, you can check, search and export logs. By selecting the Main Type , Sub Type, Channel, Start Time and End Time which can narrow down the scale of logs, you can search for logs that you need and then export them locally.

The Logs page is as below:

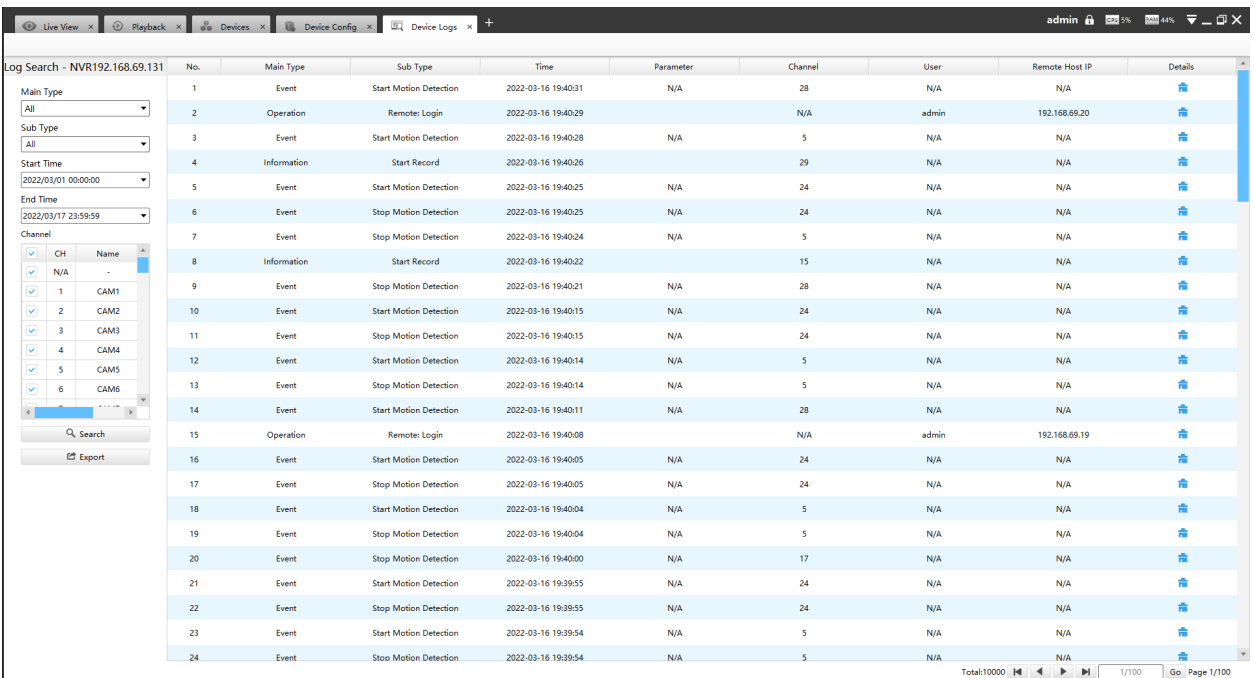

The meanings of the items can be referred to the table below:

## **Table 8. Description of the buttons**

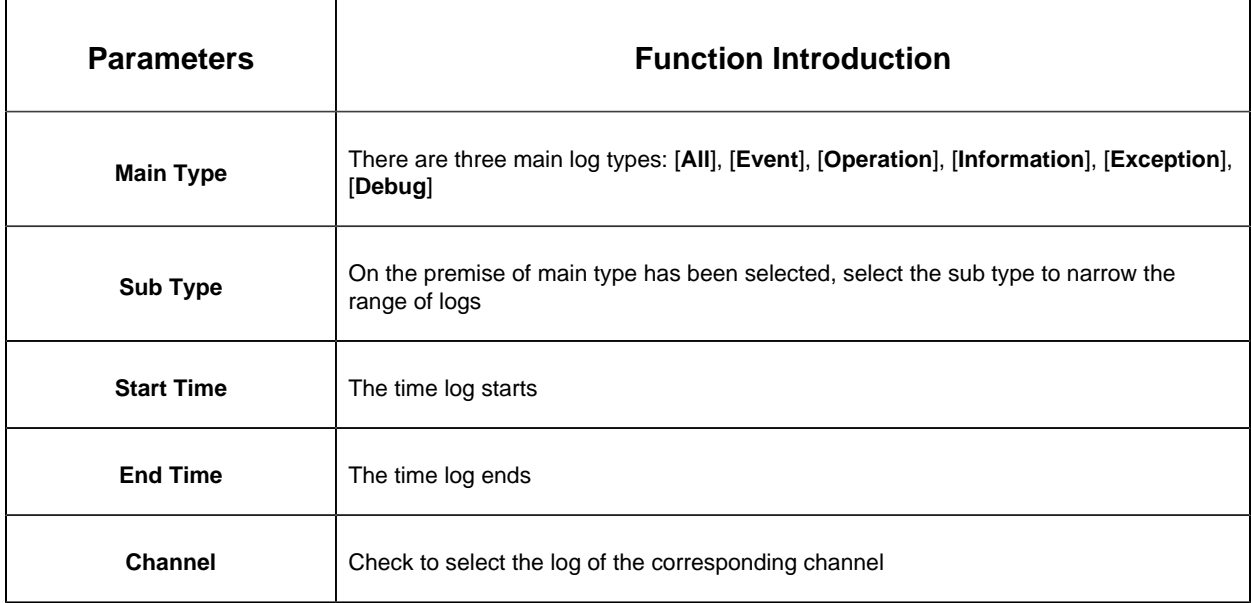

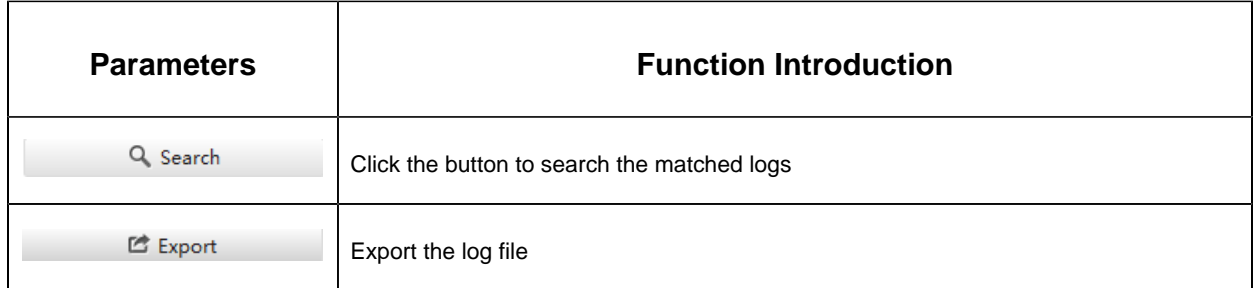

You can click the  $\frac{1}{n}$  button to check the log details, and you can also click the bar to list the log by items such as Log ID, Time, User, Main Type, Sub Type, Device Name, Device Type, etc.

#### **7. Maintenance**

The Maintenance page is as below:

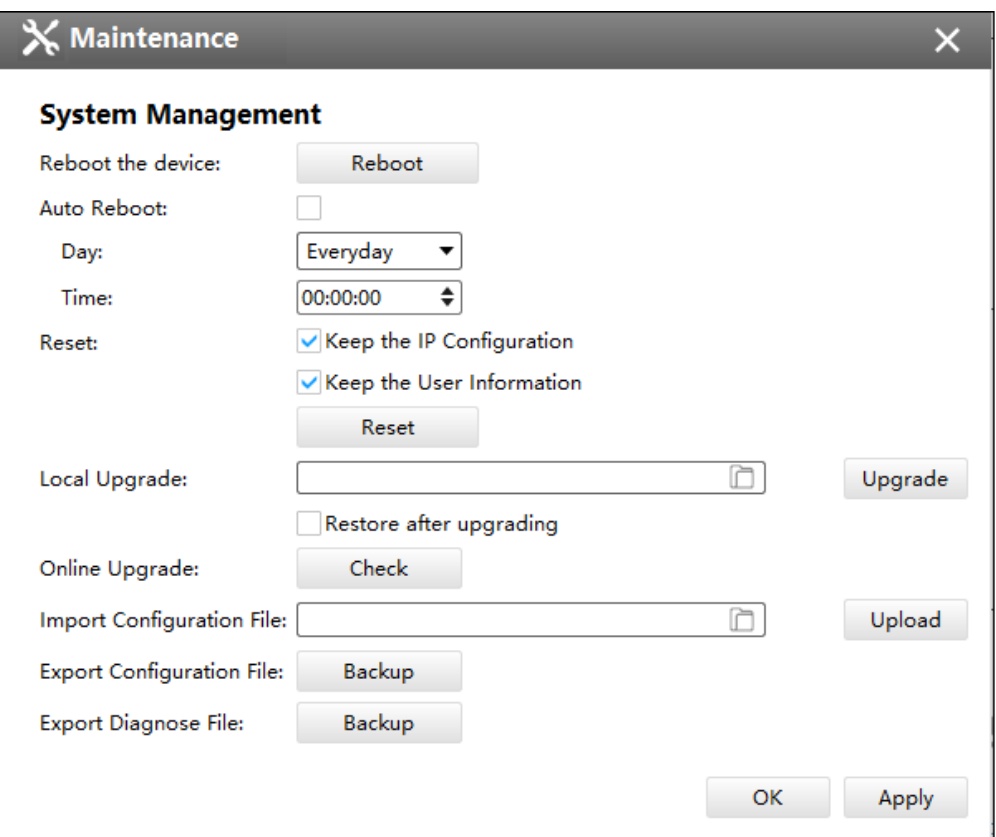

The meanings of the items on System page can be referred to the table below:

**Table 9. Description of the buttons**

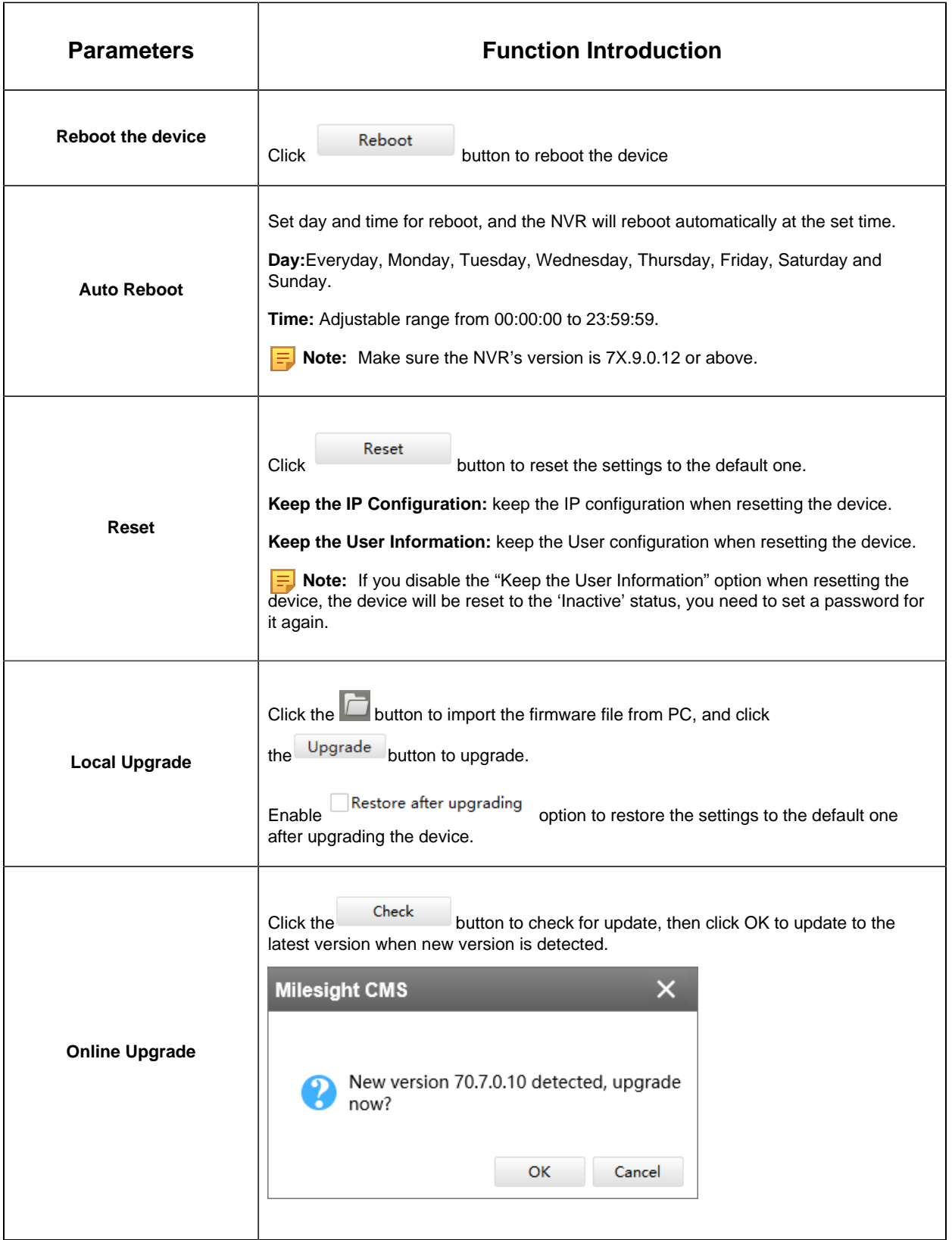

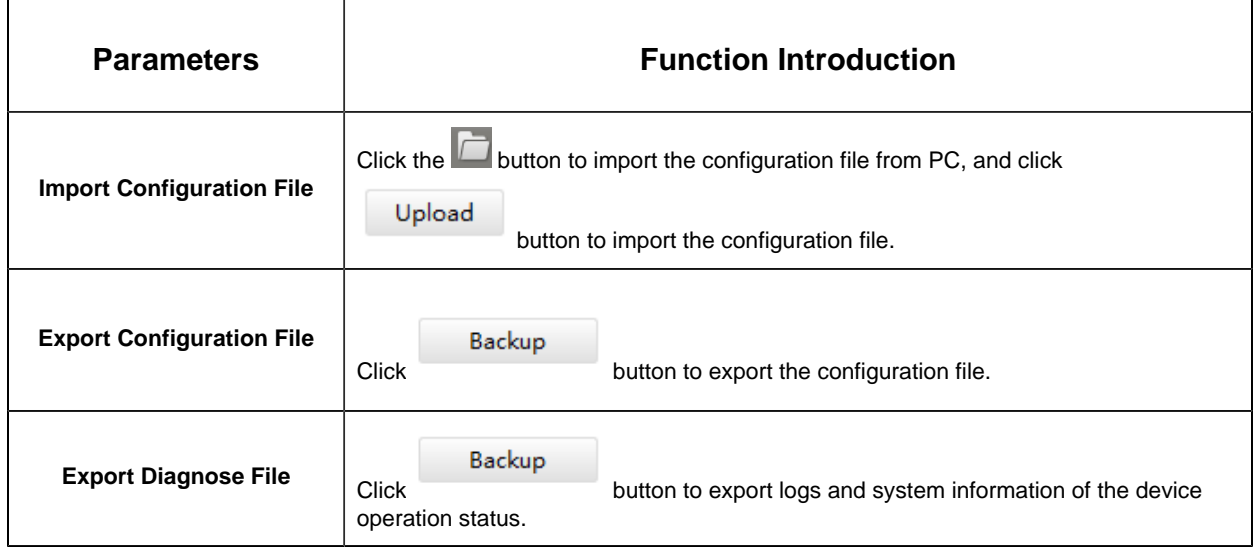

# 3.2.1.5 Camera

The Device Configuration for Network Camera which inside NVR is as below:

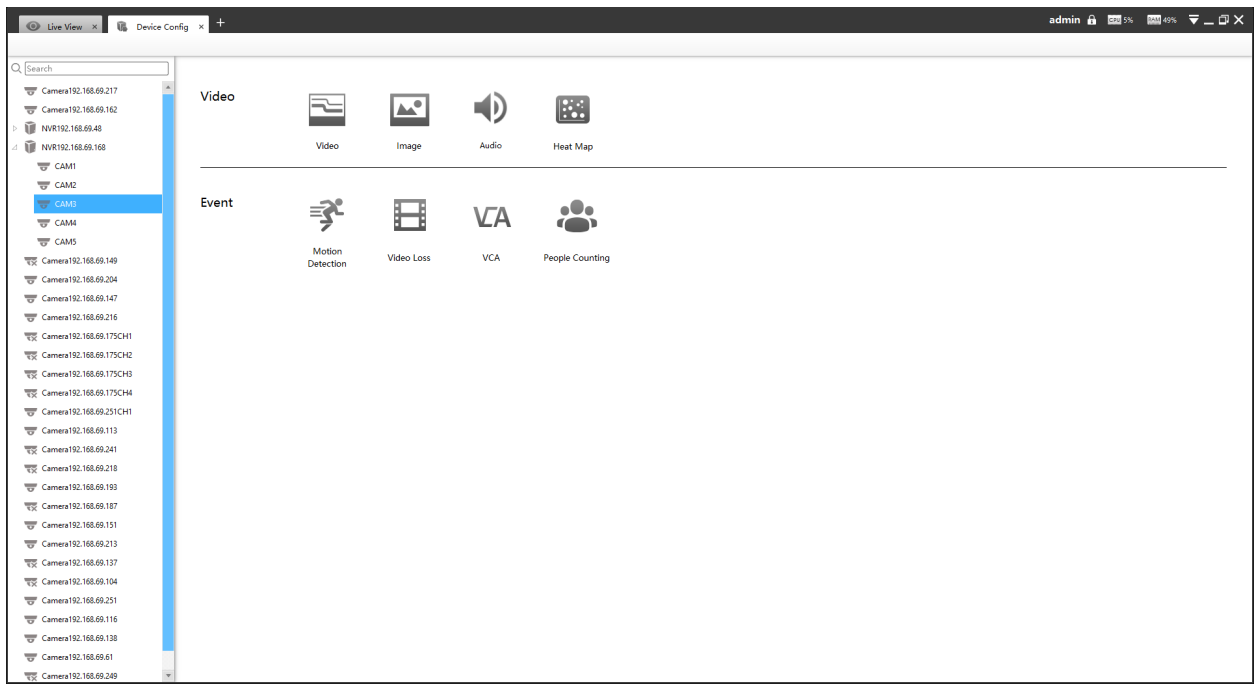

## Video

The Video page is as below:

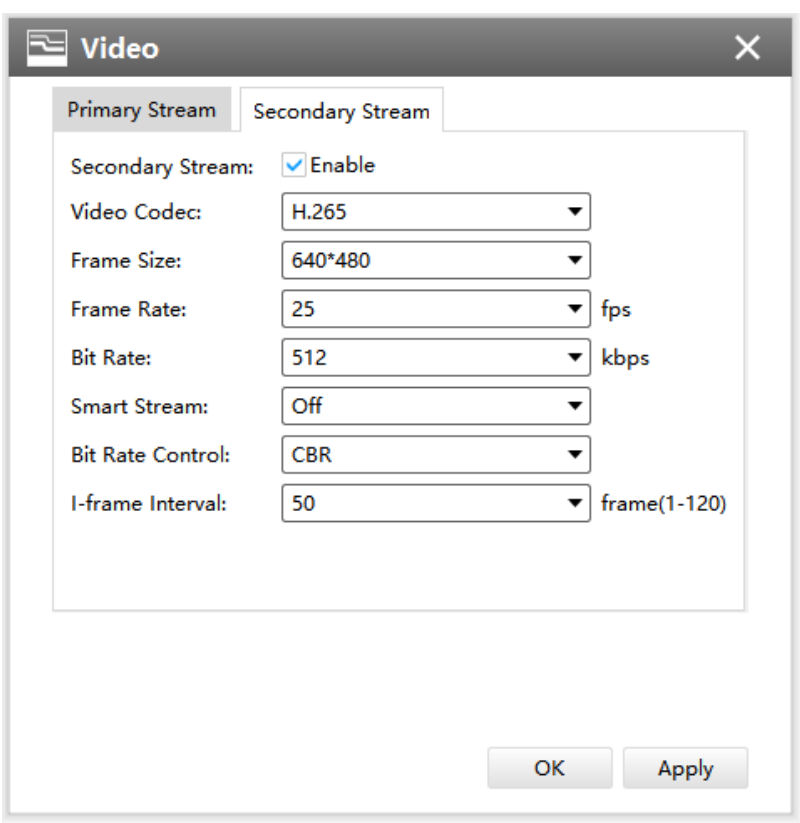

The meanings of the items on the page can be referred to the Table below:

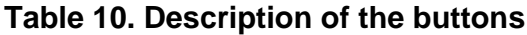

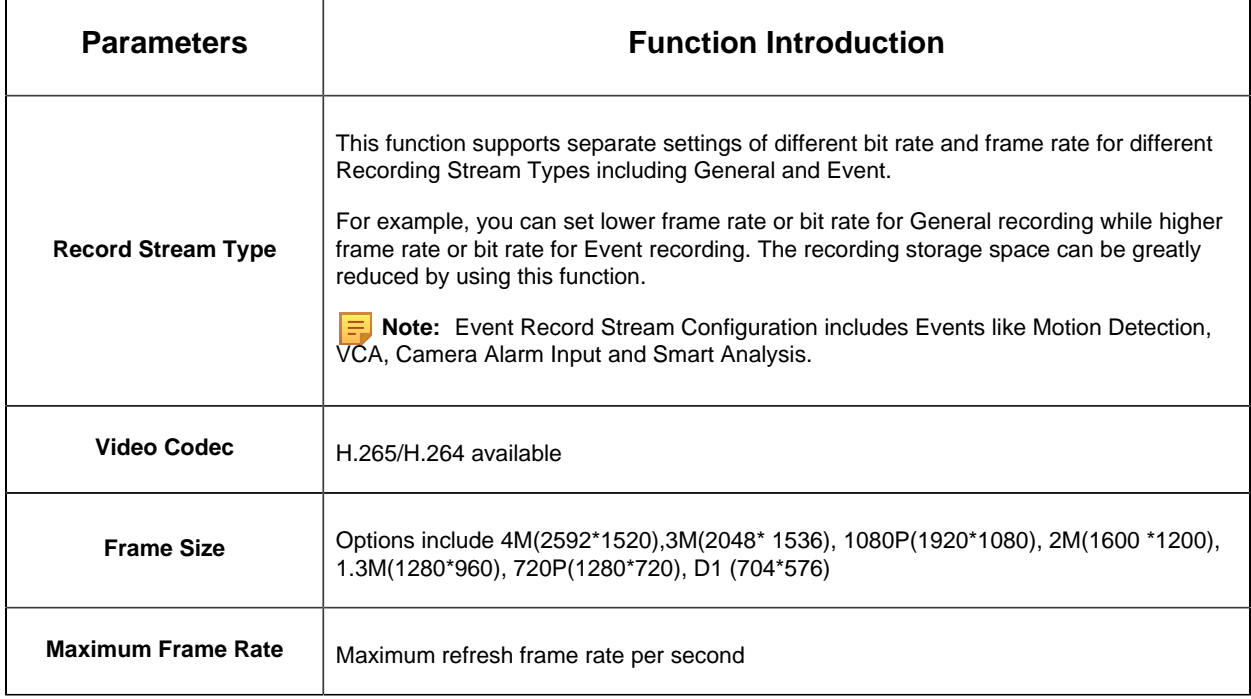

٦

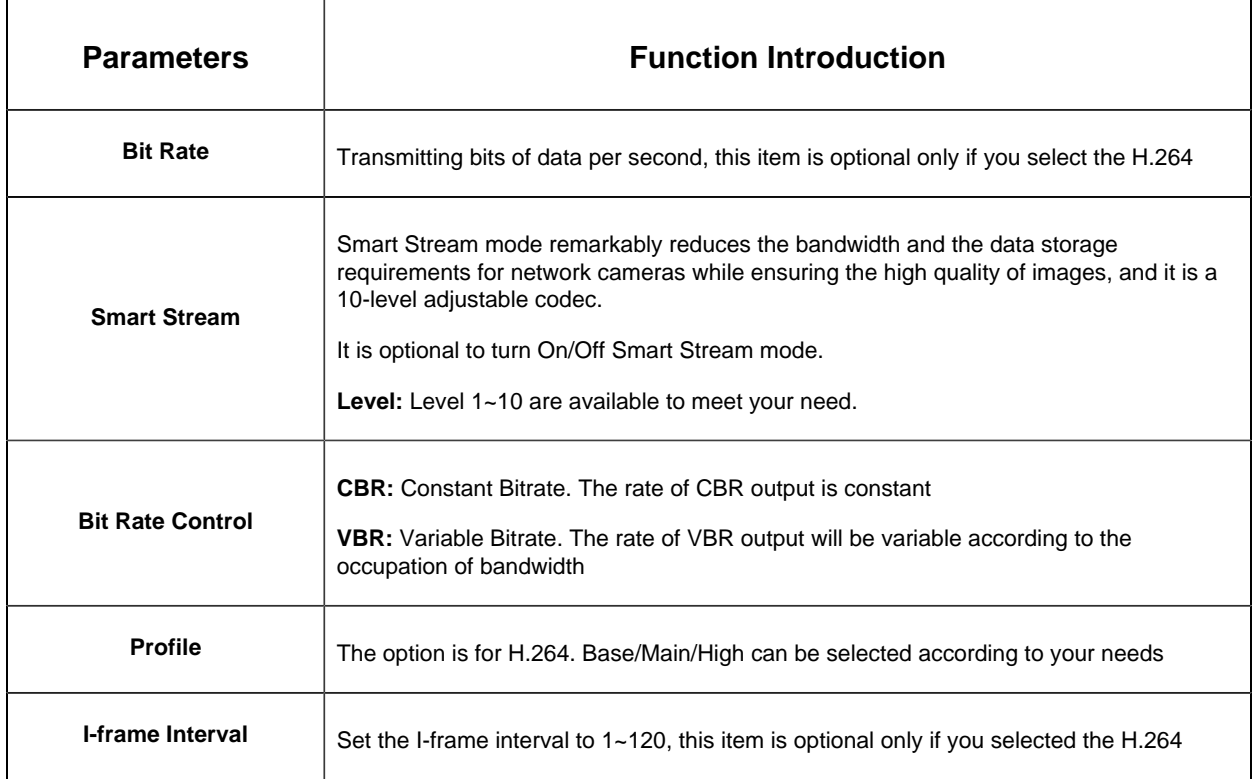

**Note:** If you choose other display modes of fisheye under Multi-channel mode except 1O/1P/2P, then you can not edit secondary stream page as shown below:

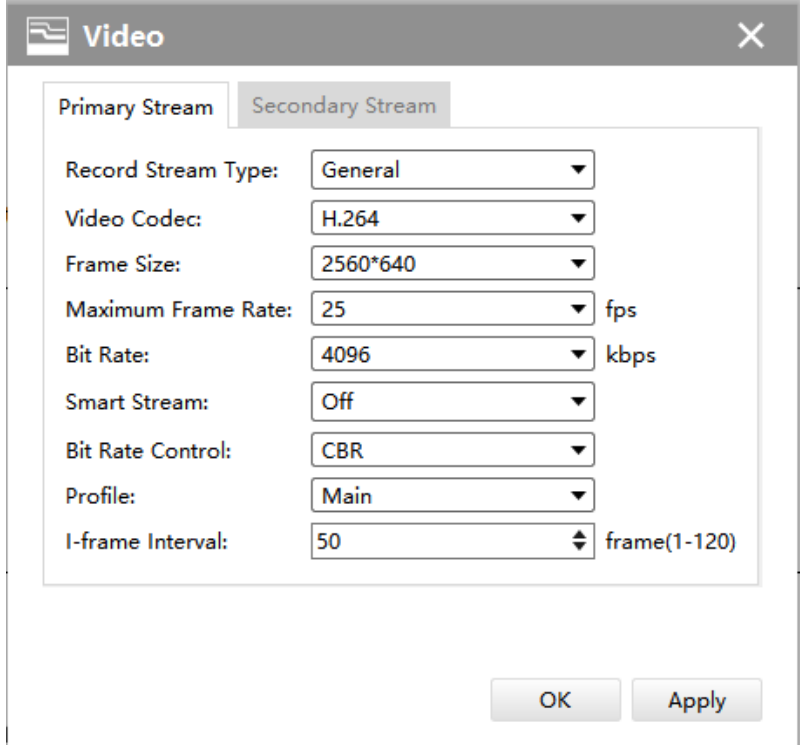

## **Image**

# **Display**

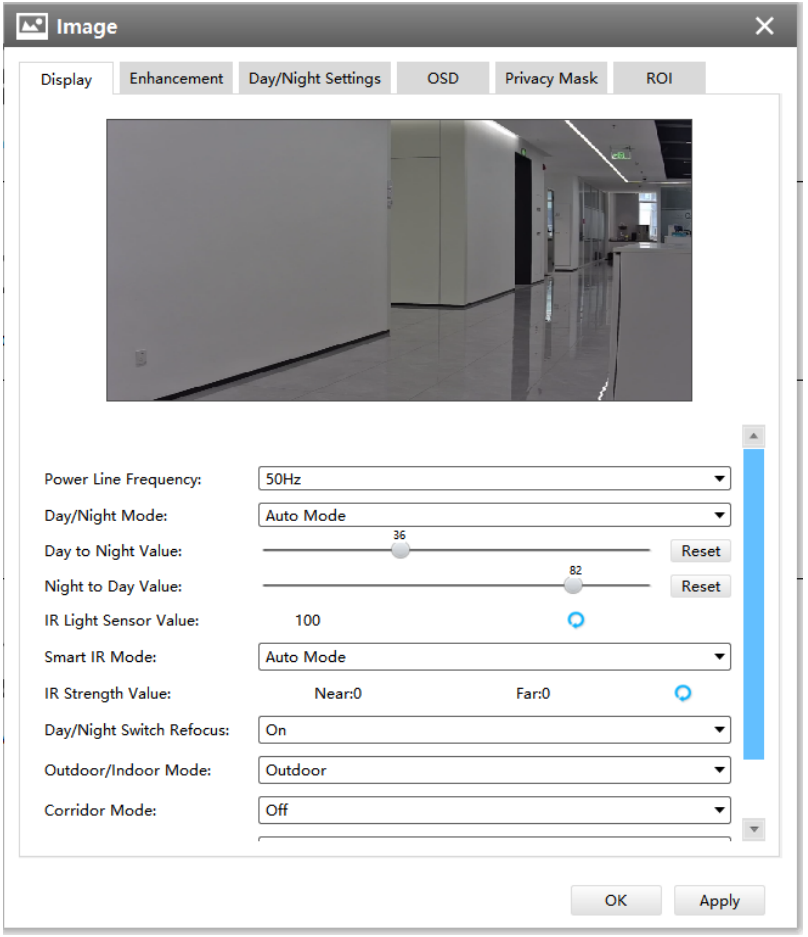

Referring to the following table for the illustration of each item on the image page:

# **Table 11. Description of the buttons**

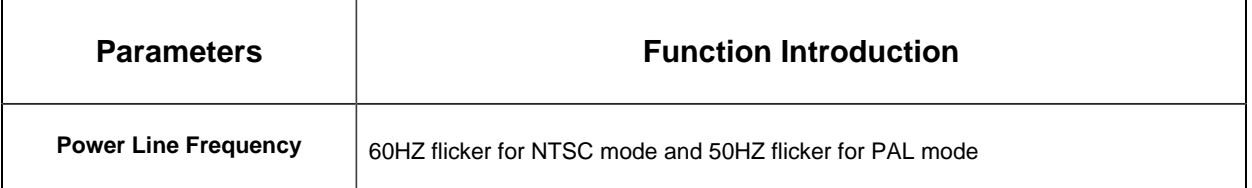

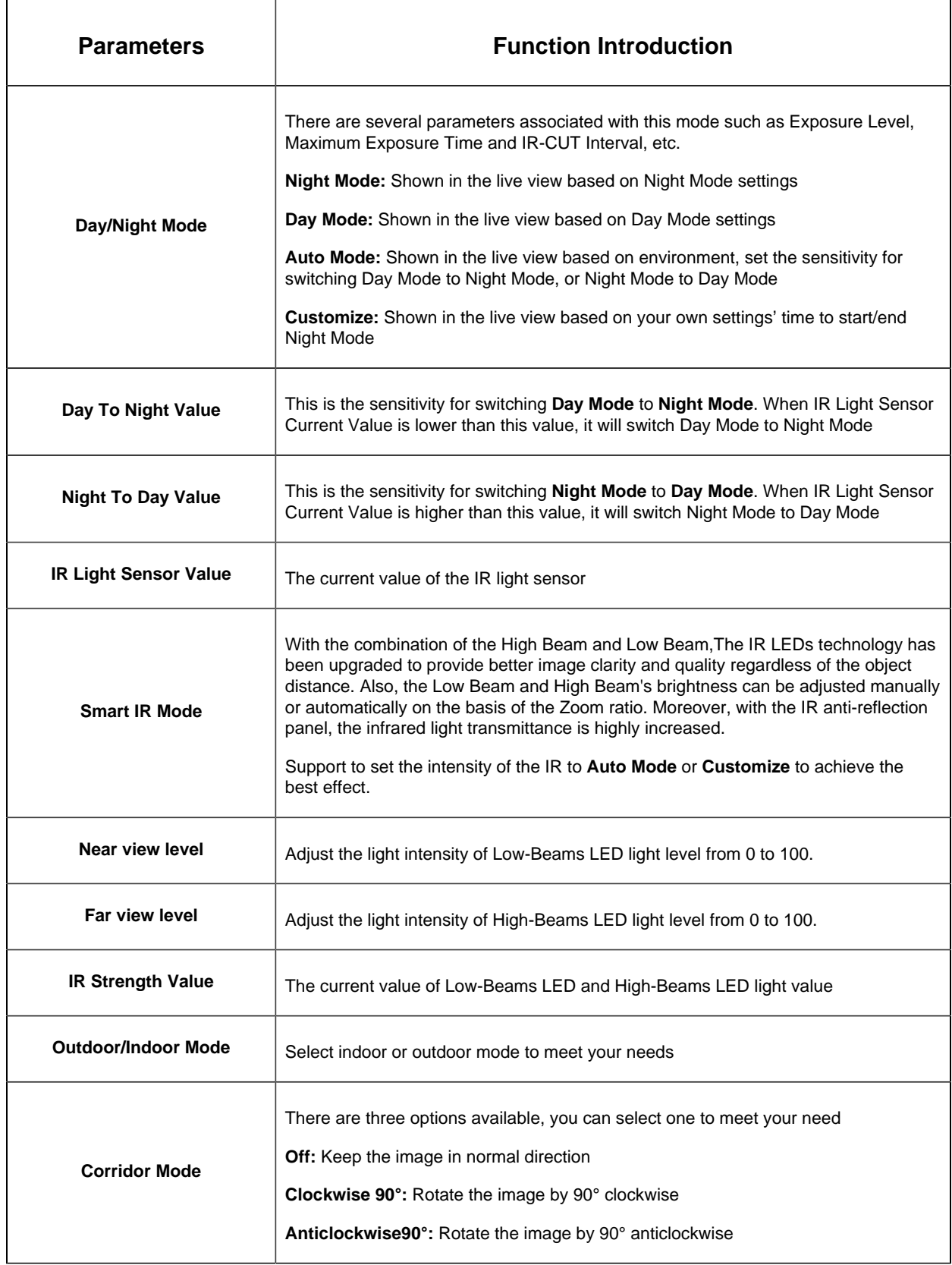

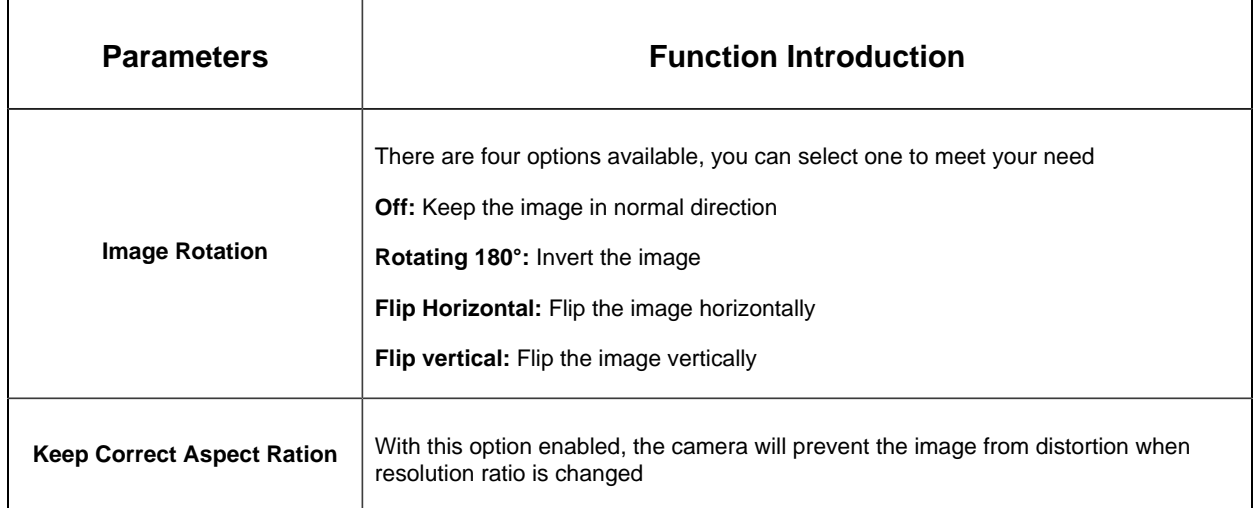

## **Enhancement**

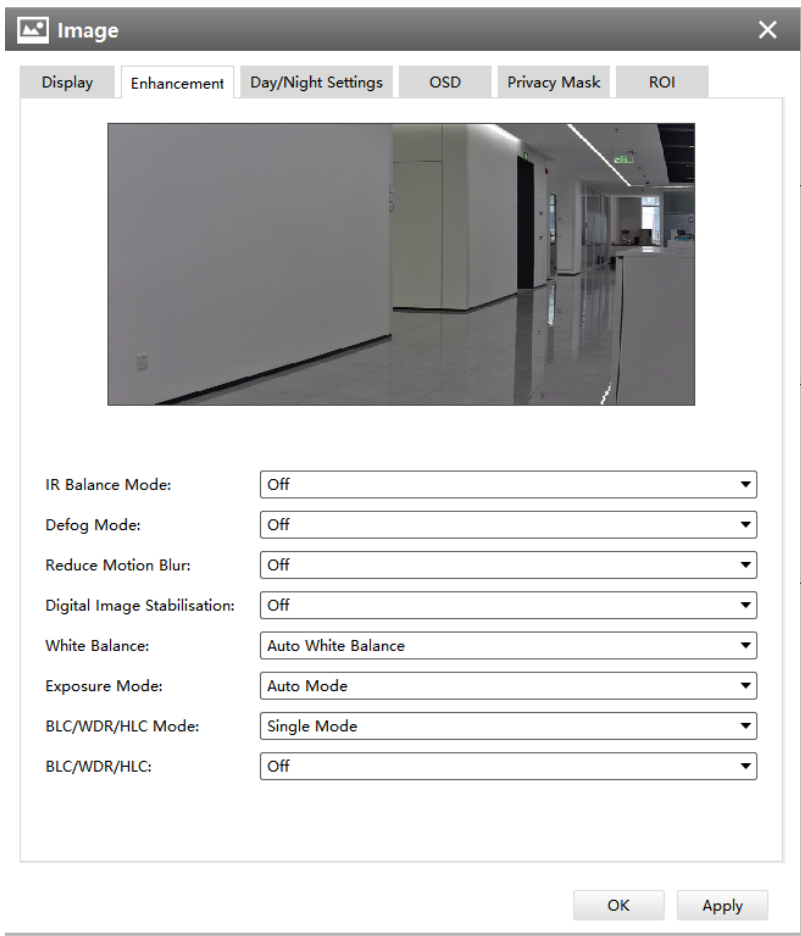

The meanings of the items on Image page can be referred to the table below:

# **Table 12. Description of the buttons**

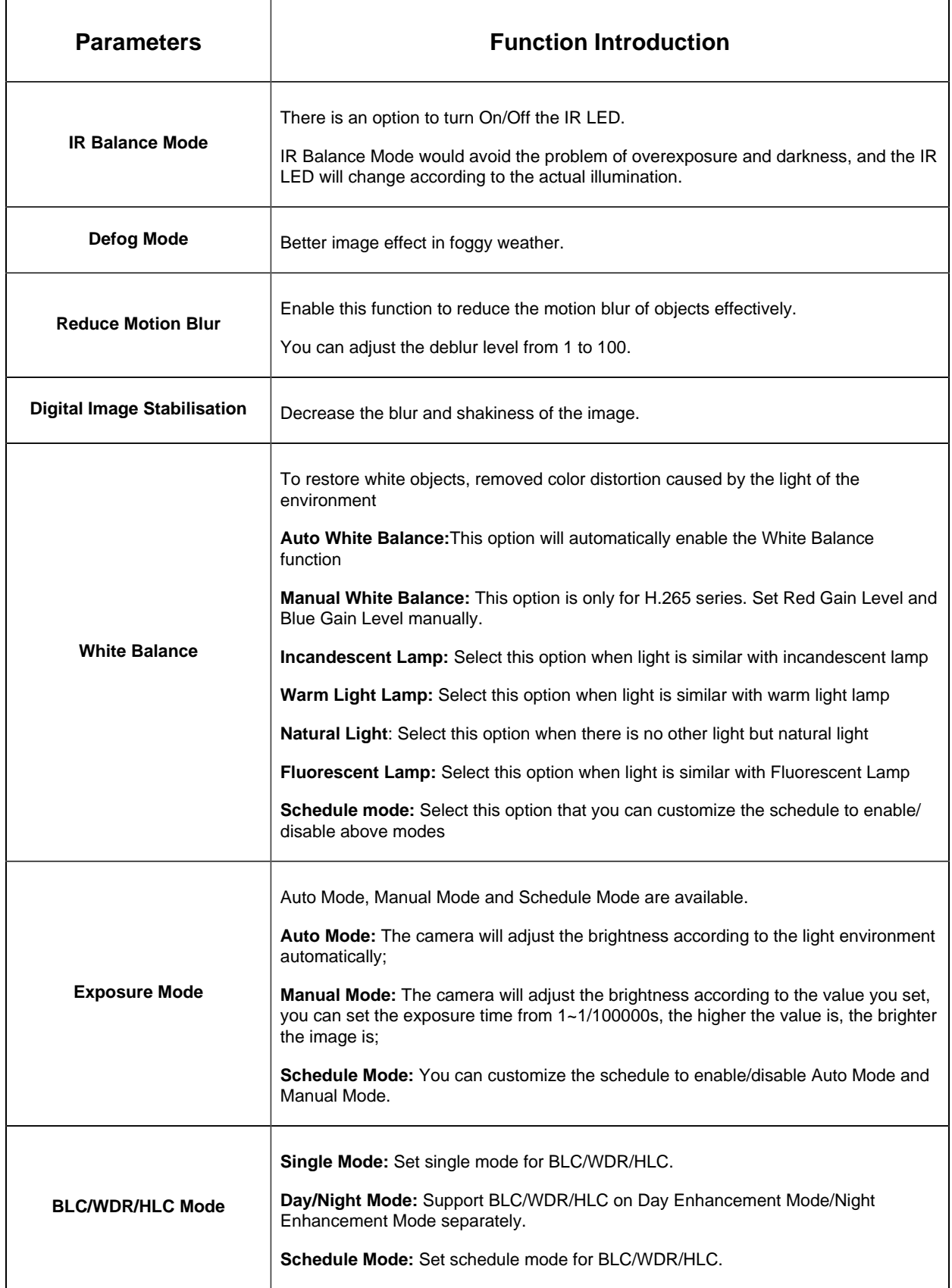

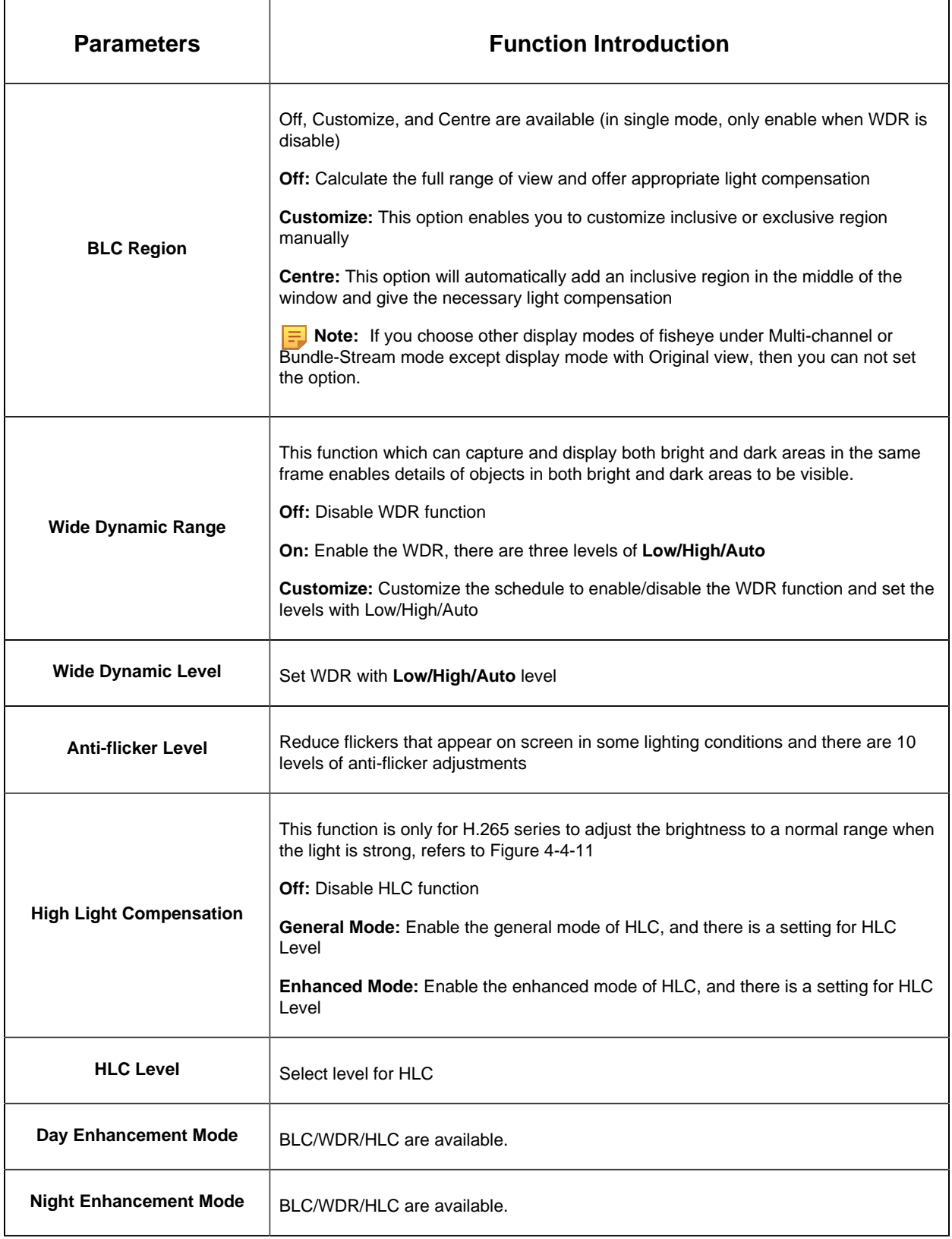

## **Day/Night Settings**
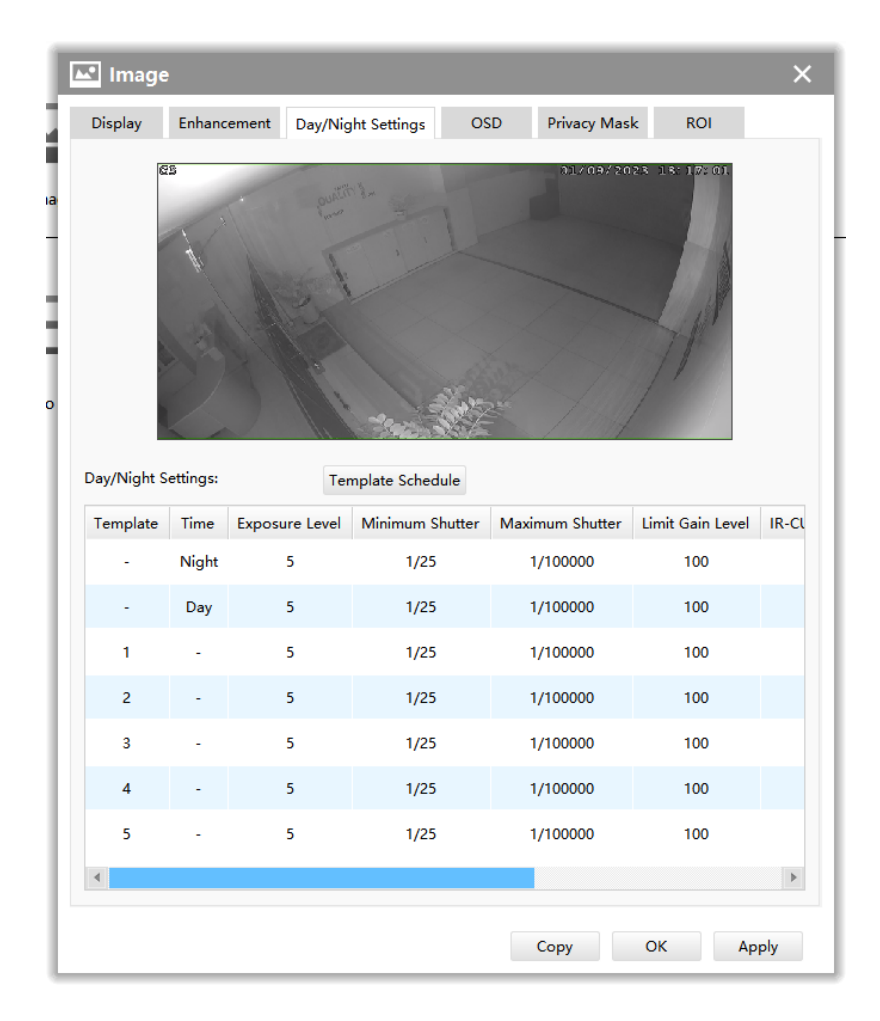

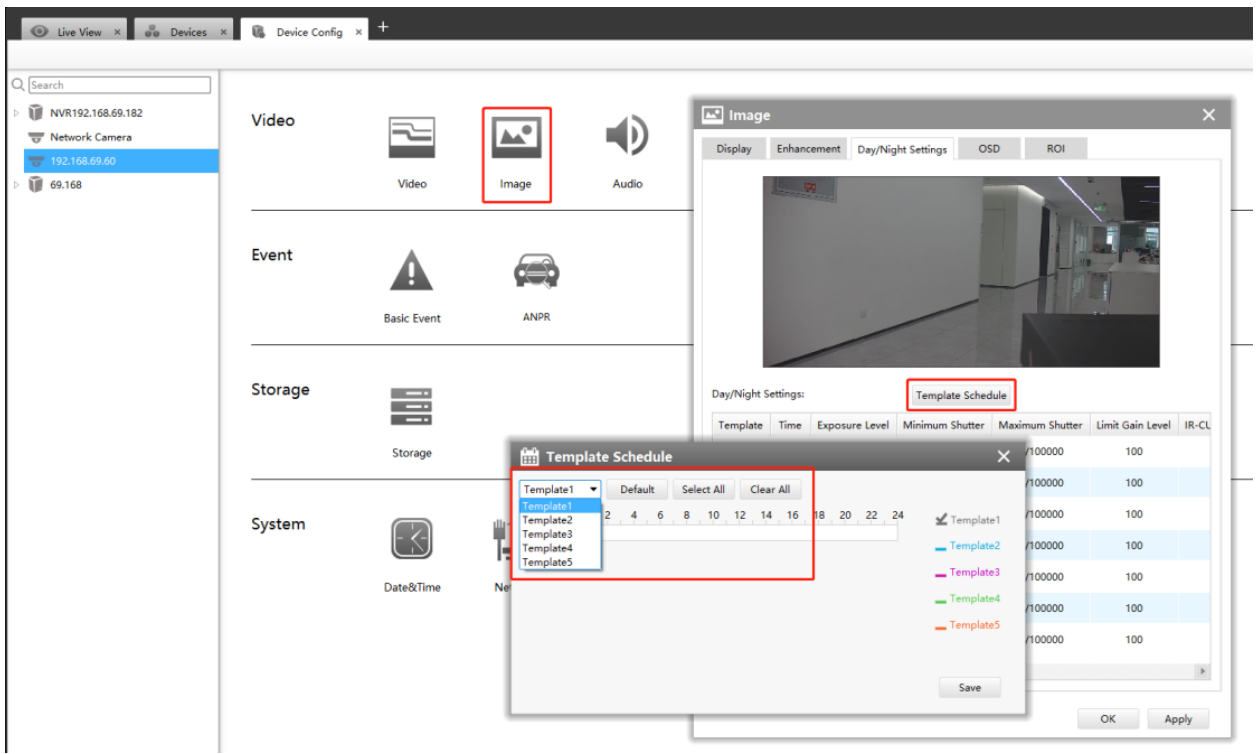

Referring to the following table for the illustration of each item on the image page:

**Table 13. Description of the buttons**

| <b>Parameters</b>       | <b>Function Introduction</b>                                                                         |
|-------------------------|----------------------------------------------------------------------------------------------------|
| <b>Exposure Level</b>   | Level 0~10 are available to meet your need                                                           |
| <b>Minimum Shutter</b>  | Minimum Shutter is the same as Maximum Exposure Time. Set the minimum Shutter<br>to $1 - 1/100000$ s |
| <b>Maximum Shutter</b>  | Maximum Shutter is the same as Minimum Exposure Time. Set the maximum Shutter<br>to $1 - 1/100000s$  |
| <b>Limit Gain Level</b> | Set the Limit Gain Level to 1~100                                                                    |
| <b>IR-CUT Latency</b>   | The interval time of switching one mode to another                                                   |
| <b>IR-CUT</b>           | Turn on or turn off IR-CUT                                                                           |
| <b>LED</b>              | Turn on or turn off IR-LED                                                                           |
| <b>Color Mode</b>       | Select B/W or Color mode under Day/Night mode                                                        |
| Edit                    | Edit the parameters above                                                                            |

### **Template setting:**

If you want to preset a template for day / night switching to the set image mode, you can do it under the template schedule ,

Set the corresponding time period under the template schedule, and then click the icon  $\epsilon$ to set the image parameters corresponding to the time.

It can currently support 5 template settings but please ensure that the version of the camera reaches XX.8.0.1 or above

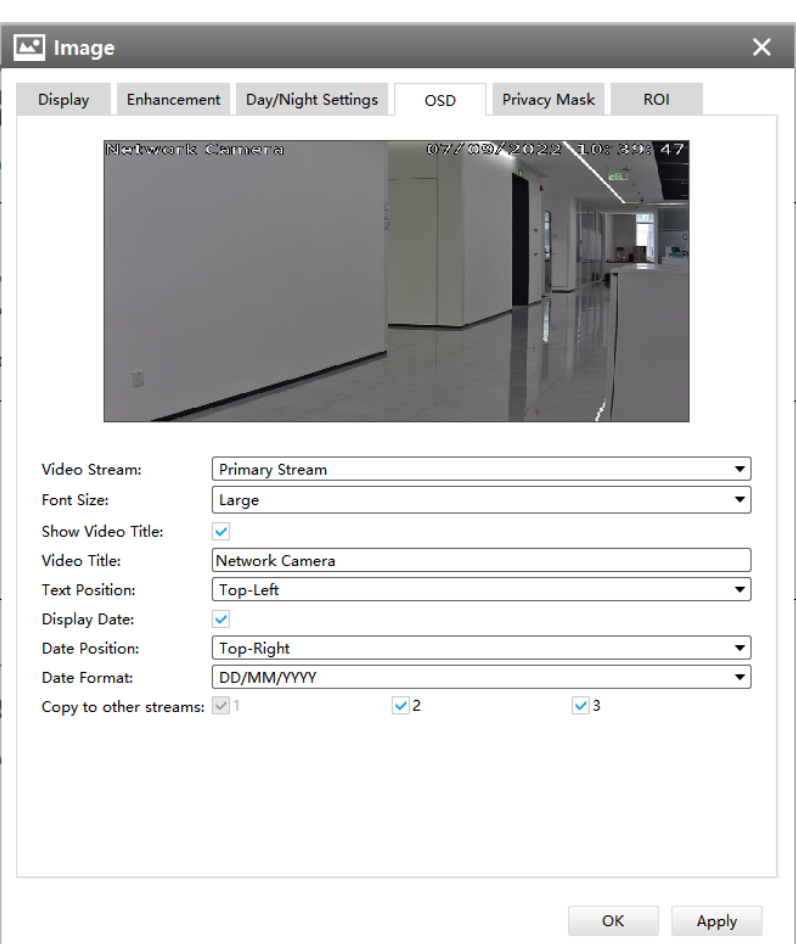

### **OSD**

Referring to the following table for the illustration of each item on the image page:

### **Table 14. Description of the buttons**

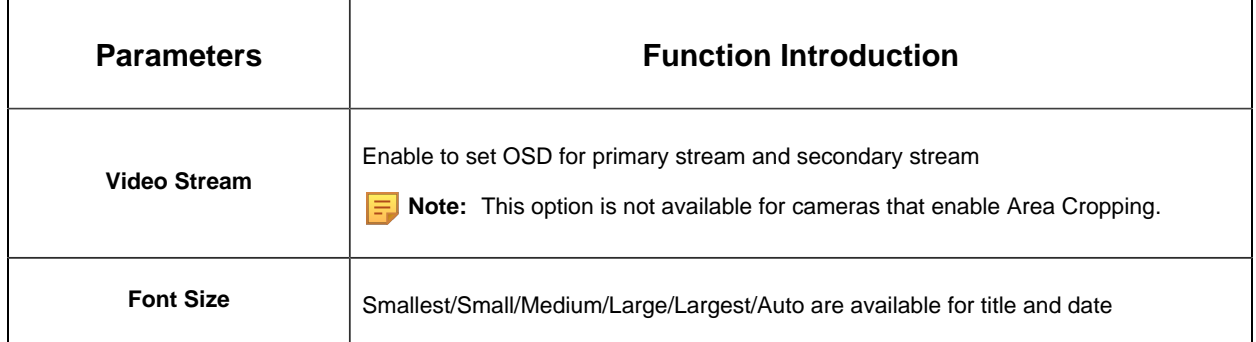

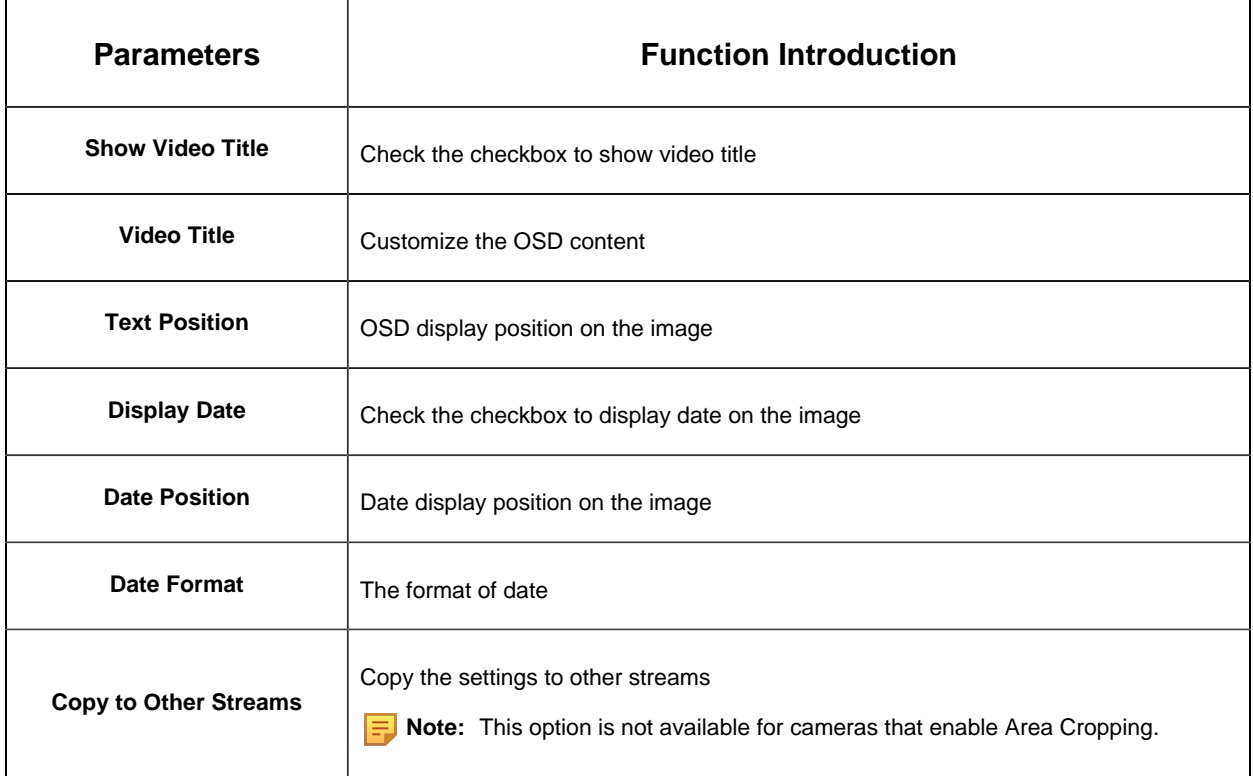

# **Privacy Mask**

• For non-AI series

It supports up to 24 areas, the setting steps are as below:

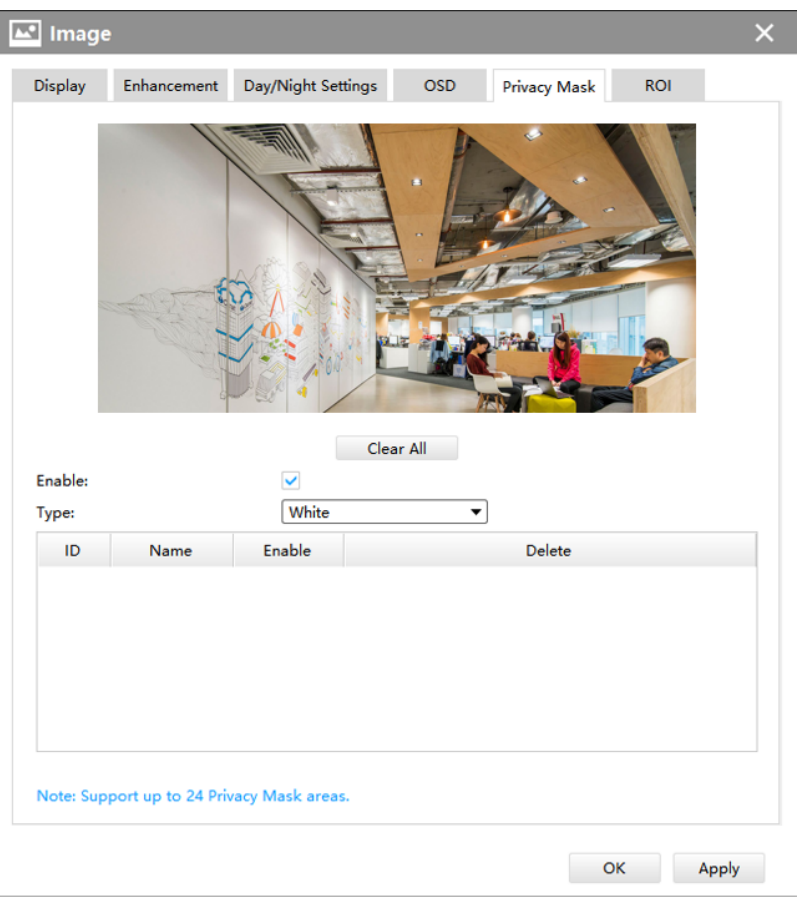

**Step1:** Enable the Privacy Mask function;

**Step2:** Choose the mask color;

**Step3:** Hold down the mouse to draw the area in the preview window and click [Add] button to apply settings;

**Step4:** Click the **D** button to delete mask area, or click [Delete All] button to clear all drawn areas, then click the [Apply] button.

• For AI series

It supports up to 28 areas, which include 24 mask areas and 4 mosaic areas.

**F** Note: Make sure your camera version is Vxx.7.0.79 or above.

The setting steps are as below:

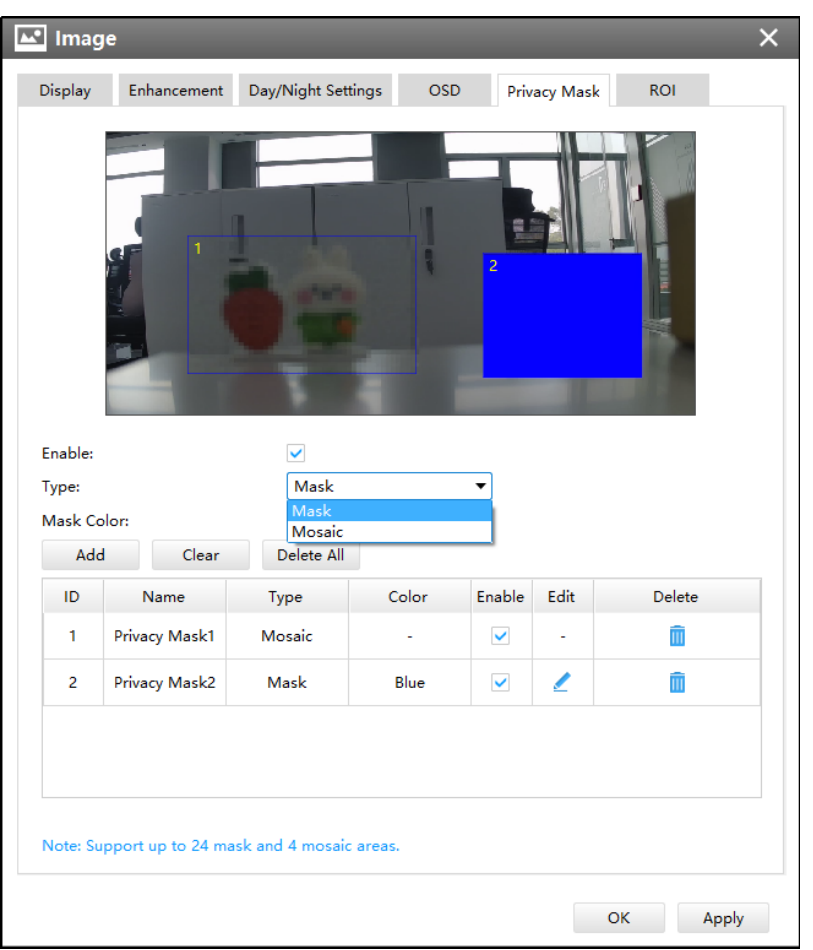

**Step1:** Enable the Privacy Mask function;

**Step2:** Choose the mask type as Mask or Mosaic;

**Step3:** Hold down the mouse to draw the area in the preview window. If you choose the mask type as Mask, you can Change the color of Mask area, there are eight colors available: White, Black, Blue, Yellow, Green, Brown, Red and Purple.

**Step4:** Click  $\textbf{a}$  button to enable or disable the corresponding areas, or click **in** button to delete the areas.

**Step5:** click the [Apply] button to apply the settings, or click [Delete All] button to clear all drawn areas.

**Note:** If you choose other display modes of fisheye camera under Multi-channel or Bundle-Stream mode except display mode with Original view, then you can not use the function.

**ROI**

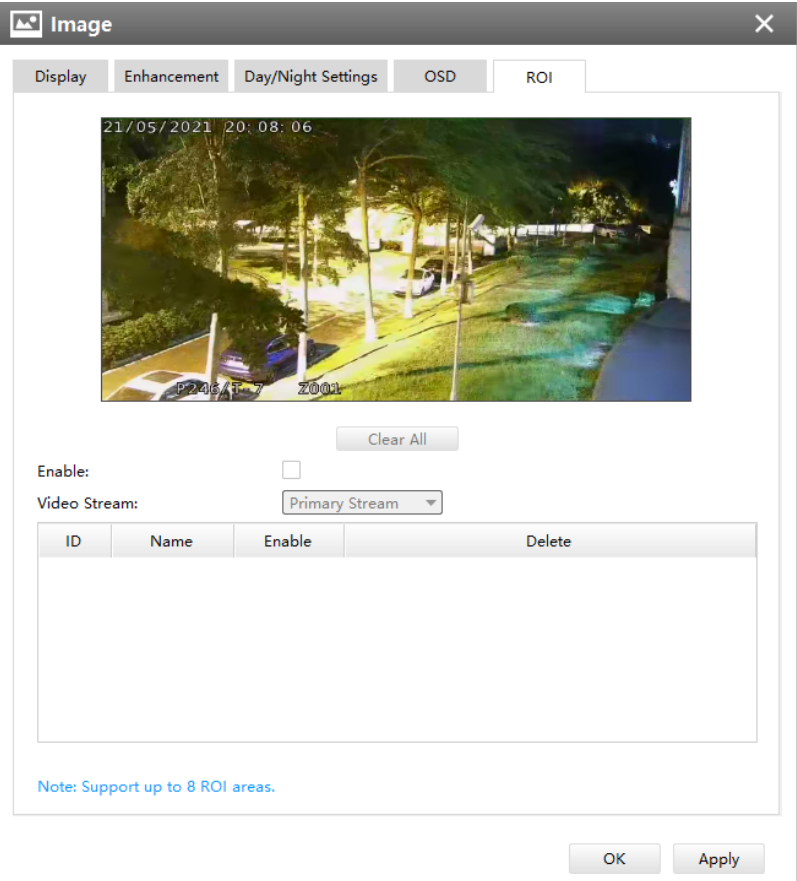

CMS supports ROI and supports setting up to 8 areas for primary and secondary streams respectively. The setting steps are shown as below:

**Step1:** Check the checkbox to enable the ROI function;

**Step2:** Choose the video stream type as primary or secondary stream;

**Step3:** Hold down the mouse to draw the area and click [Apply] button to apply settings;

**Step4:** Click the [Clear All] button to clear all drawn area.

#### Audio

This audio function allows you to hear the sound from the camera or transmit your sound to the camera side. A two-way communication is also possible to be achieved with this feature. Alarm can be triggered when the audio input is above a certain alarm level you set, and configured audio can be played when an alarm occurs.

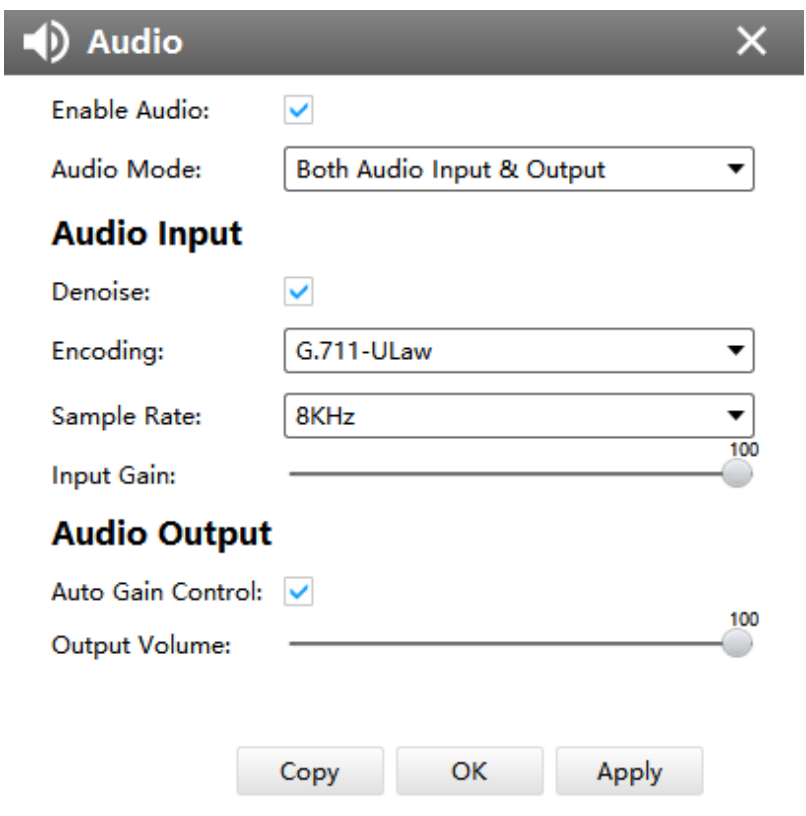

The meanings of the items on Audio page can be referred to the table below:

**Table 15. Description of the buttons**

| <b>Parameters</b>   | <b>Function Introduction</b>                                                                                                    |
|---------------------|----------------------------------------------------------------------------------------------------|
| <b>Enable Audio</b> | Check the checkbox to enable audio feature                                                                                                    |
| <b>Audio Mode</b>   | Only Mic, Only Speaker, Both Mic and Speaker are available                                                                                                    |
| <b>Audio Input</b>  | <b>Denoise:</b> Set it as On/Off. When you set the function on, the noise detected can be<br>filtered<br>Encoding: G.711-ULaw, G.711-ALaw, AAC LC, G.722 and G.726 are available.<br><b>Sample Rate:</b> 8KHz, 16KHz, 32KHz, 44.1KHz, and 48KHz are available.<br><b>Input Gain:</b> Input audio gain level, 0-100 |
| <b>Audio Output</b> | Auto Gain Control: Set it as On/Off<br>Output Volum: Output level, 0-100                                                                                                    |

### PTZ

### **Privacy Mask**

**N** PTZ - Channel 2  $\overline{\mathsf{x}}$ Privacy Mask Auto Tracking Enable:  $\overline{\smile}$  $\hat{\phantom{a}}$ 001 Preset 1  $\bar{r}$  $\blacktriangle$  $\blacktriangledown$ 002 Preset 2 003 Preset 3  $\blacktriangleleft$  $\circlearrowleft$  $\bar{\mathbb{F}}$ 004 Preset 4  $\bar{\mathbb{A}}$ 005 Preset 5  $\overline{\phantom{a}}$  $\overline{a}$ 006 Preset 6 007 Preset 7 Speed  $\overline{\phantom{0}}$  $\clubsuit$  $\! +$ 008 Preset 8 009 Preset 9  $\overline{\phantom{0}}$  $\Box$  $\boldsymbol{+}$ 010 Preset 10 011 Preset 11  $\overline{\odot}$ Ò Ξ 012 Preset 12  $\overline{\phantom{a}}$ Add Clear Delete All  $\sf ID$ Name  ${\sf Type}$ Enable Active Zoom Ratio Delete  $\mathbf{1}^{\top}$ Privacy Mask1 White  $\overline{\mathbf{v}}$  $\mathbf{r}$  $\overline{\mathbb{H}}$ OK Apply

Milesight CMS supports privacy mask with up to 24 areas.

The meanings of the items on Privacy Mask page can be referred to the table below:

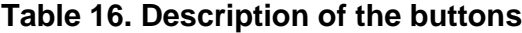

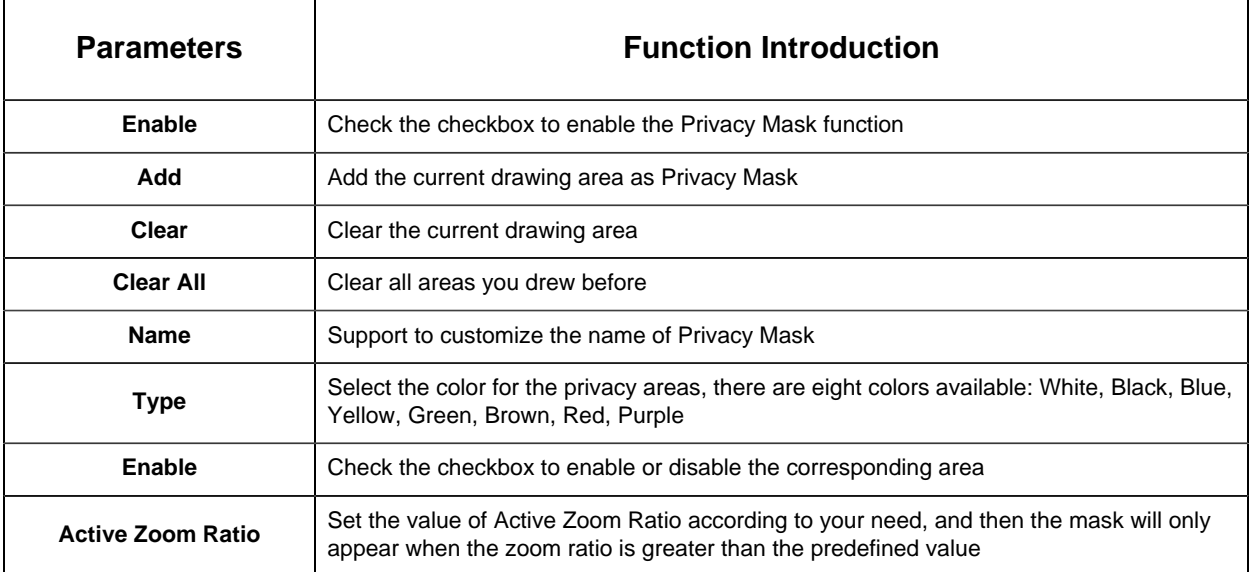

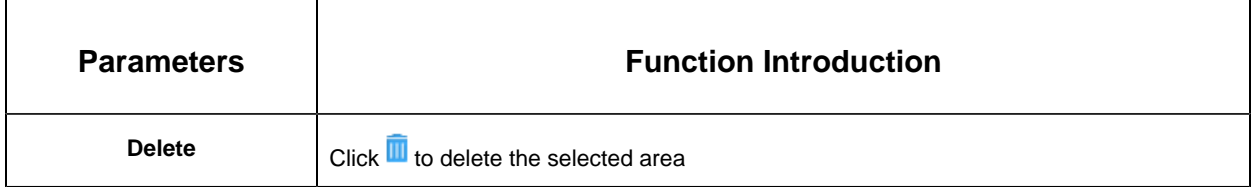

The setting steps are shown as below:

**Step1:** Check the checkbox to enable the Privacy Mask function;

**Step2:** Hold the mouse to draw the privacy area and click [Add] button to add the area;

**Step3:** You can edit the added area information including Name, Type and Active Zoom Ratio;

**Step4:** Click [Apply] button to apply settings;

**Step5:** Click the [Clear] button to clear drawn area, while click the [Delete All] button to delete all added area.

**Auto Tracking** 

• Auto Tracking (for AI PTZ cameras)

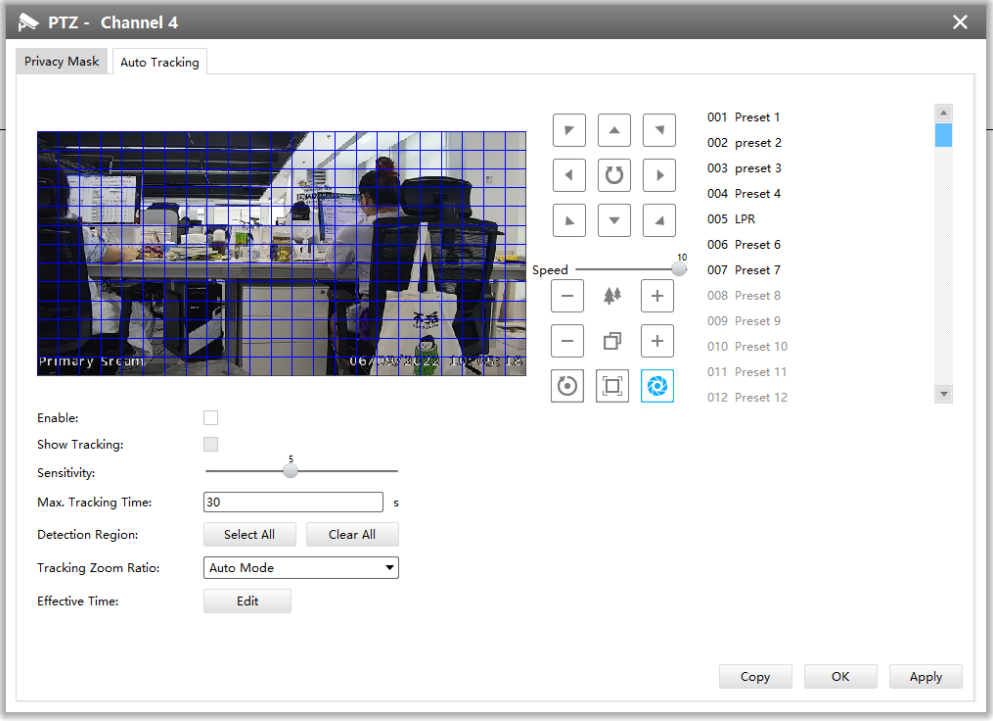

Milesight CMS supports Auto Tracking function on PTZ Camera Series. The setting steps are shown as below:

**Step1:** Check the checkbox to enable Auto Tracking;

**Step2:** Enable "Show Tracking" to show tracking in Auto Tracking function;

**Step3:** Set detecting sensitivity;

**Step4:** Set Max. Tracking Time which must be between 5~300s. The camera will stop tracking when the tracking time is up;

**Step5:**Set Detection Region;

**Step6:** Select Tracking Zoom Ratio, which includes Auto Mode and Customize.

Tracking Zoom Ratio is used to adjust the zoom ratio of the moving object when using Auto Tracking. PTZ camera would adjust the zoom ratio automatically according to the distance and speed of moving object under Auto Mode. If select Customize, PTZ camera would adjust to the zoom ratio you set before when tracking the target.

#### **How to set Customize Tracking Zoom Ratio:**

• Set zoom ratio by clicking  $\boxed{-}$   $*$   $\boxed{+}$  button.

• Click to [Set] save your configuration.

**Step7:** Set Auto Tracking effective time;

**Step8:** Click the [Apply] button.

#### Heat Map

Milesight CMS supports to enable Heat Map and make some configurations for panoramic cameras.

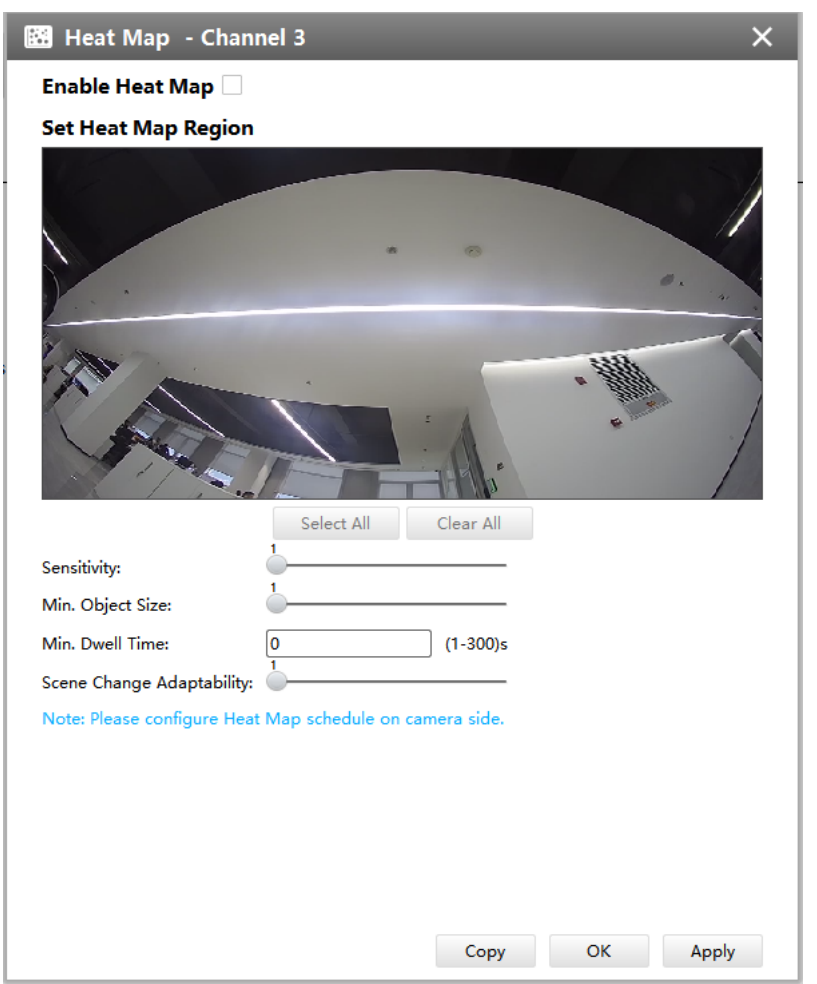

The meanings of the items on Heat Map can be referred to the table below:

# **Table 17. Description of the buttons**

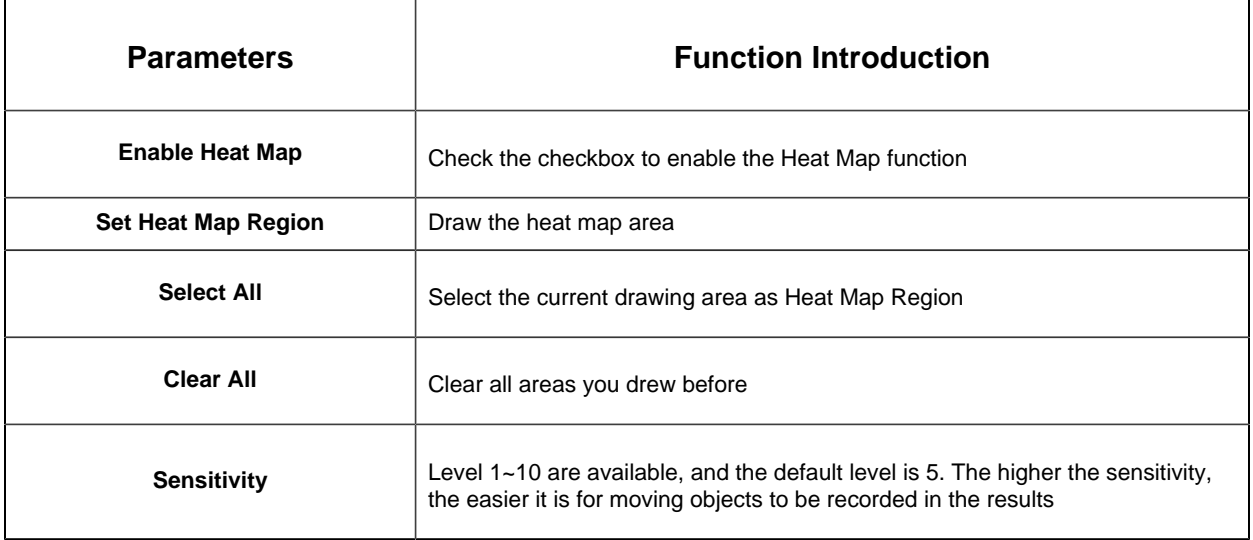

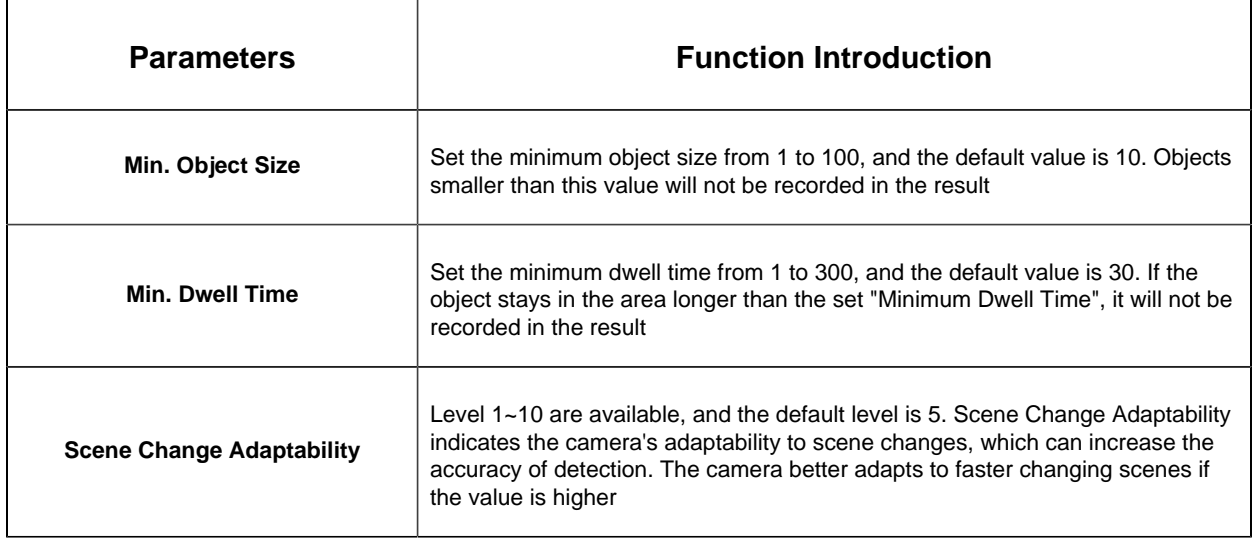

**F** Note: If you choose other display modes of fisheye under Multi-channel mode except display mode with O view, then there will be a pop-up prompt window as shown below when you click the icon button.

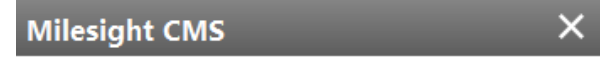

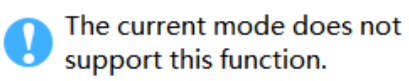

OK

**Motion Detection** 

The Motion Detection page is as below:

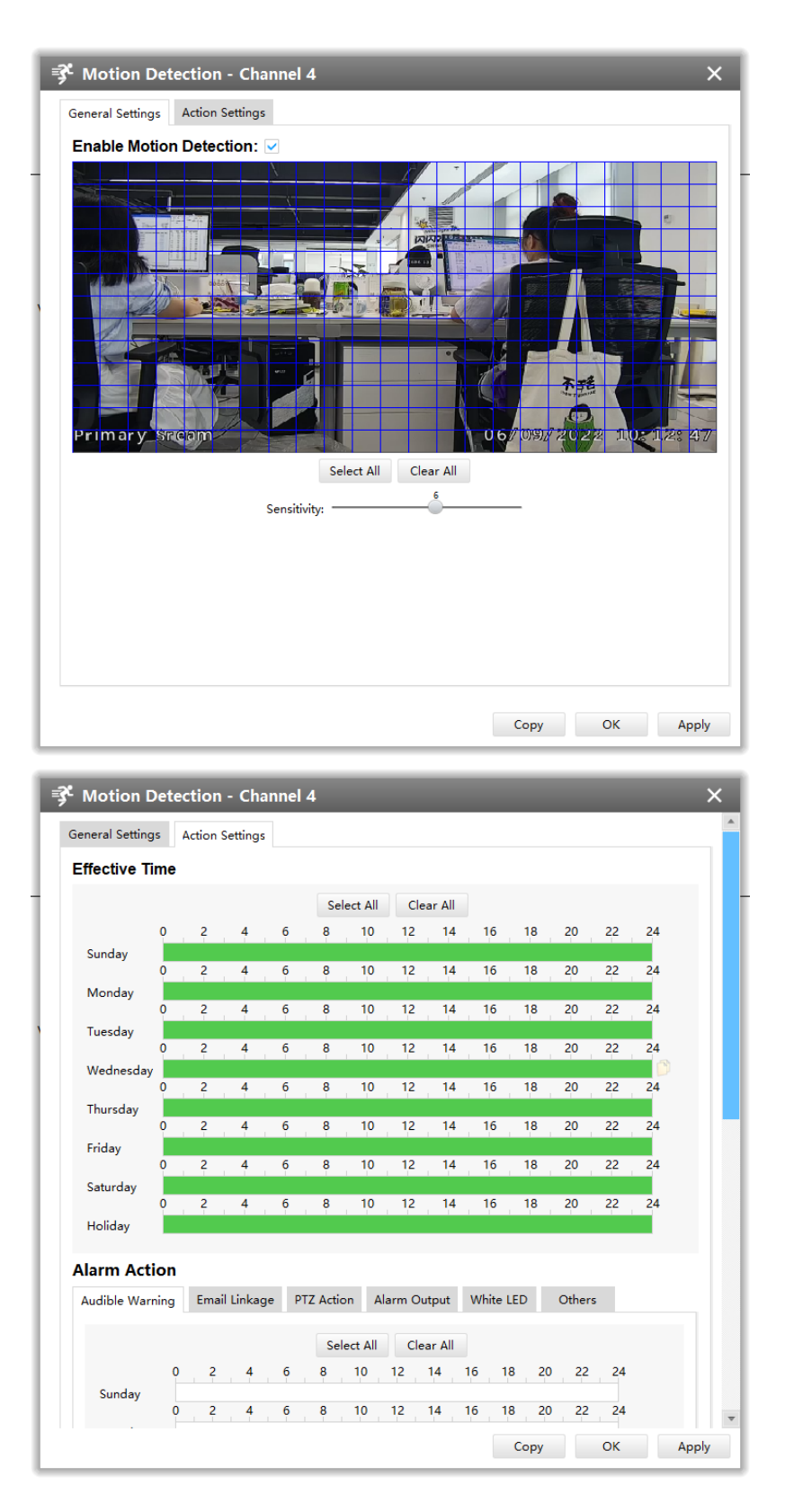

**[General Settings]**

Check the checkbox to enable the Motion Detection function, you can draw the interested area or click the Select All button [Select All] to select all area interested. And the sensitivity ranges from 0 to 10.

#### **[Action Settings]**

Set Effective Time of advance motion detection in this page. Here are five options for Action Settings **[Audible Warning] [Email Linkage] [PTZ Action] [Alarm Output] [White LED] [Others]** that you can select. After choosing the alarm action you can draw the schedule. And then click **[OK]** or **[Apply]** after all set.

**Note:** For fisheye camera, only when you choose the 2P/4P display under Multi-Channel mode or 1O/1P/4R display under Bundle-Stream mode, then you can use the function.

#### Video Loss

The Video Loss page is as below:

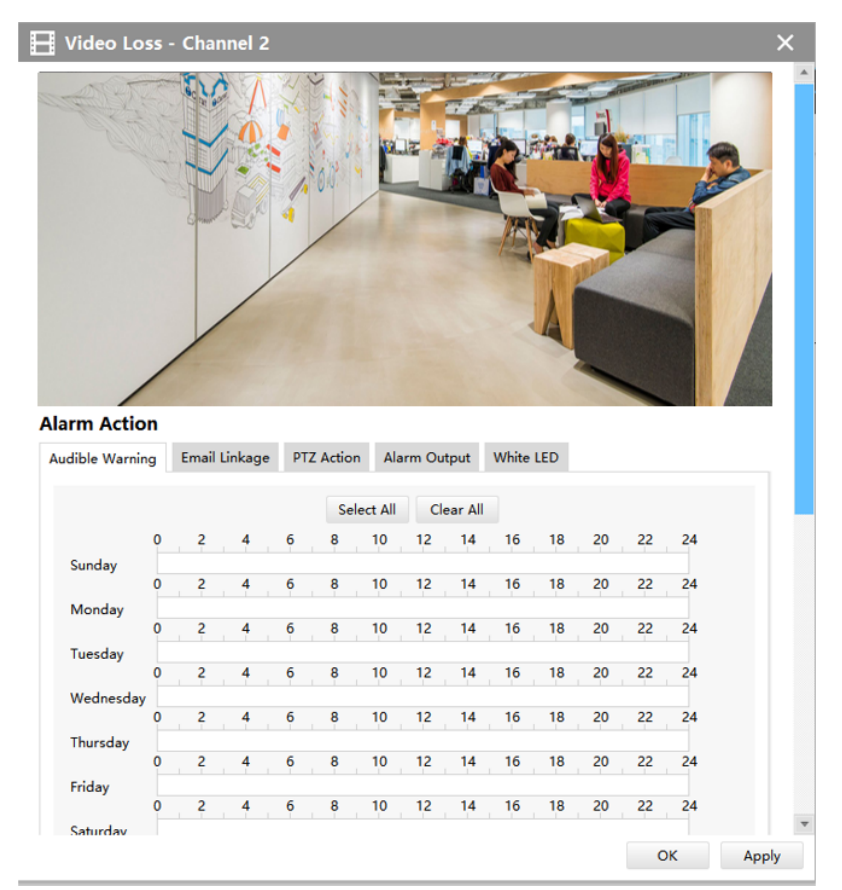

Here are four options for alarm action **[Audible Warring] [Email Linkage] [PTZ Action] [Alarm Output] [White LED]** that you can select. After choose the alarm action you can

draw the schedule. And then click **[OK]** or **[Apply]** after all set. You also can copy the settings to other channels.

**VCA** 

The VCA page is as below:

• VCA(for non-AI cameras)

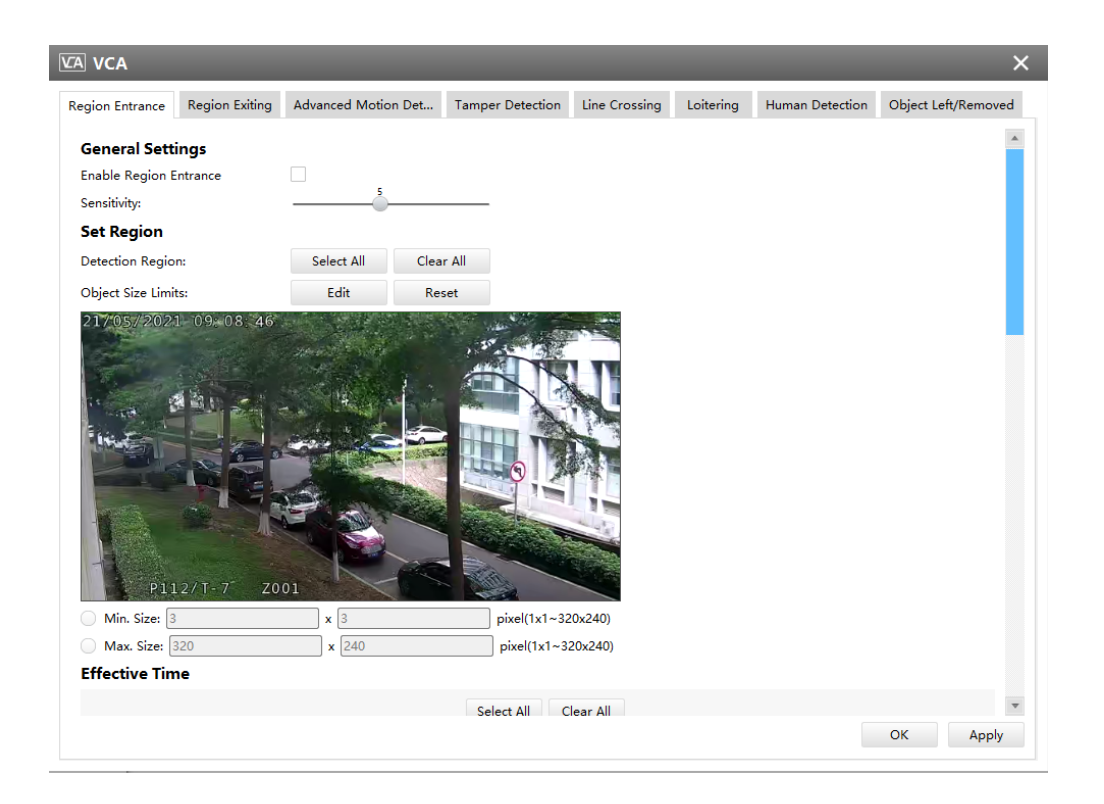

• VCA(for AI cameras)

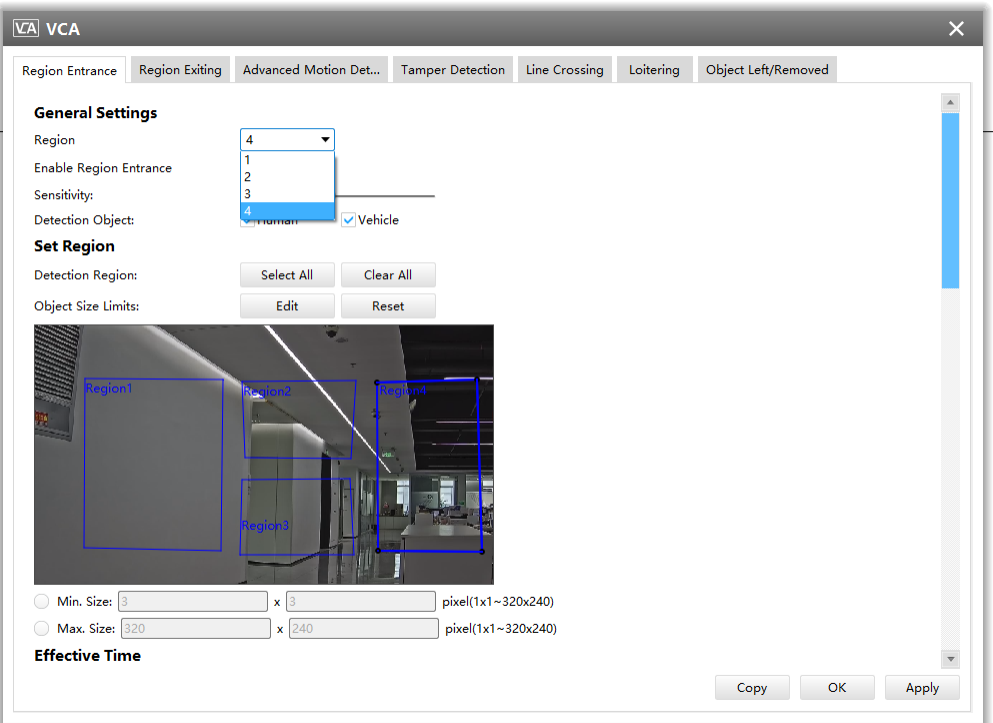

**Note:** For fisheye camera, only when you choose the original view and the panoramic view under Multi-Channel mode or 1O/1P display under Bundle-Stream mode, then you can use the function.

Here are eight options for VCA page **[Region Entrance] [Region Exiting] [Advanced Motion Detection] [Tamper Detection] [Line Crossing] [Loitering] [Object Left/ Removed]** that you can select.

**Step 1:** Select detection region or line and enable the VCA event that you choose. Then set detecting sensitivity;

**Step 2:** Choose detection object. Check Human or Vehicle attribute, and the camera will alarm once detecting people or vehicle and triggering related events;

**Note:** All AI Cameras support this function.

**Step 3:** You can draw the interested area or click the Select All button **[Select All]** to select all area interested, and set object size limits;

**Step 4:** Draw the schedule and set alarm action. And then click **[OK]** or **[Apply]** after all set.

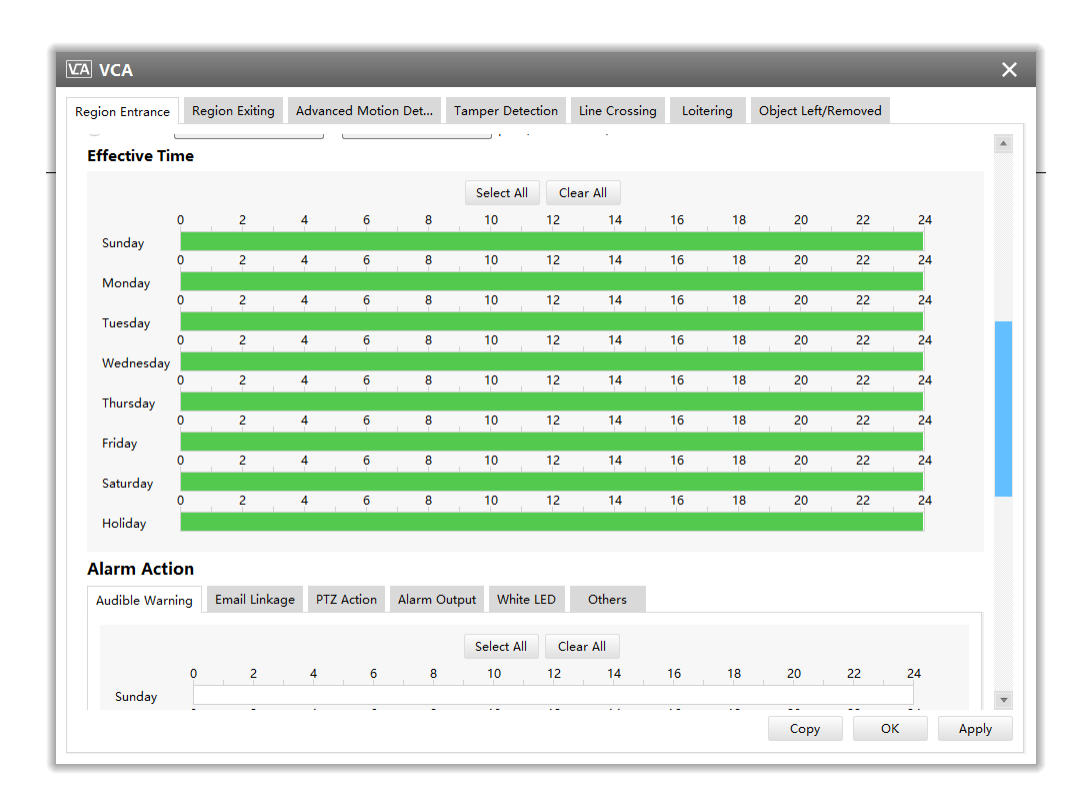

**Step 5: Click [Copy]** button to copy configuration to other channels.

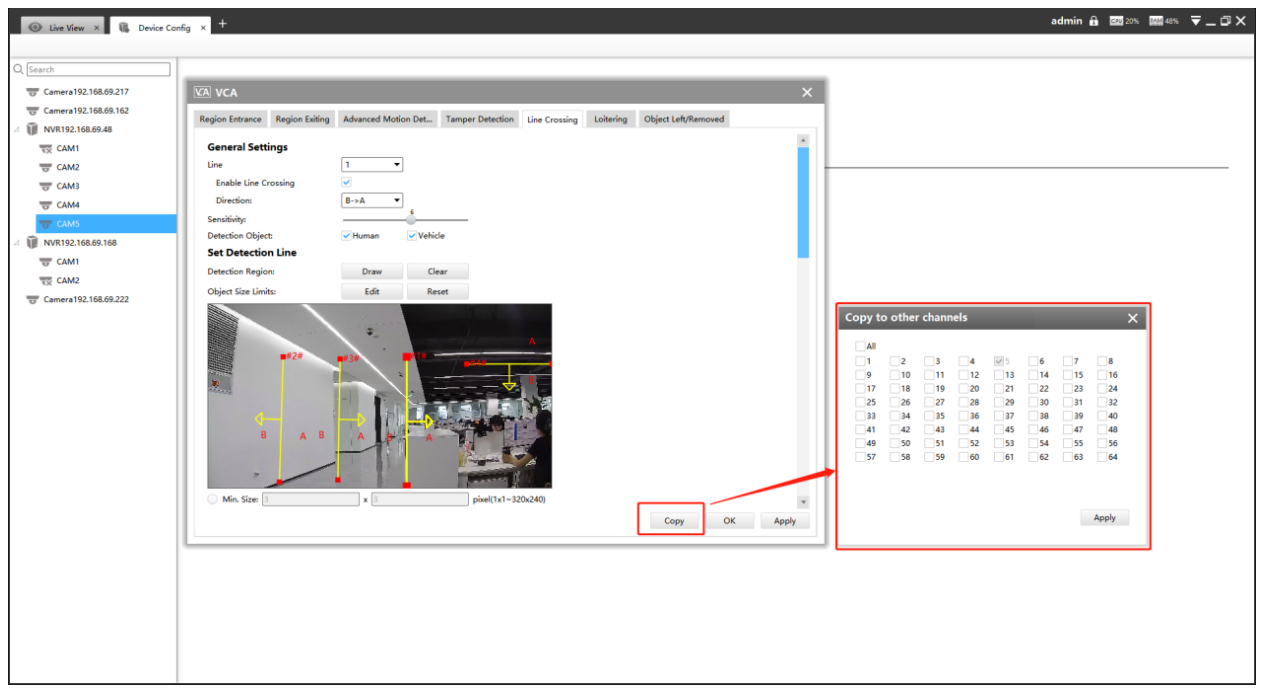

### **People Counting**

#### **People Counting**

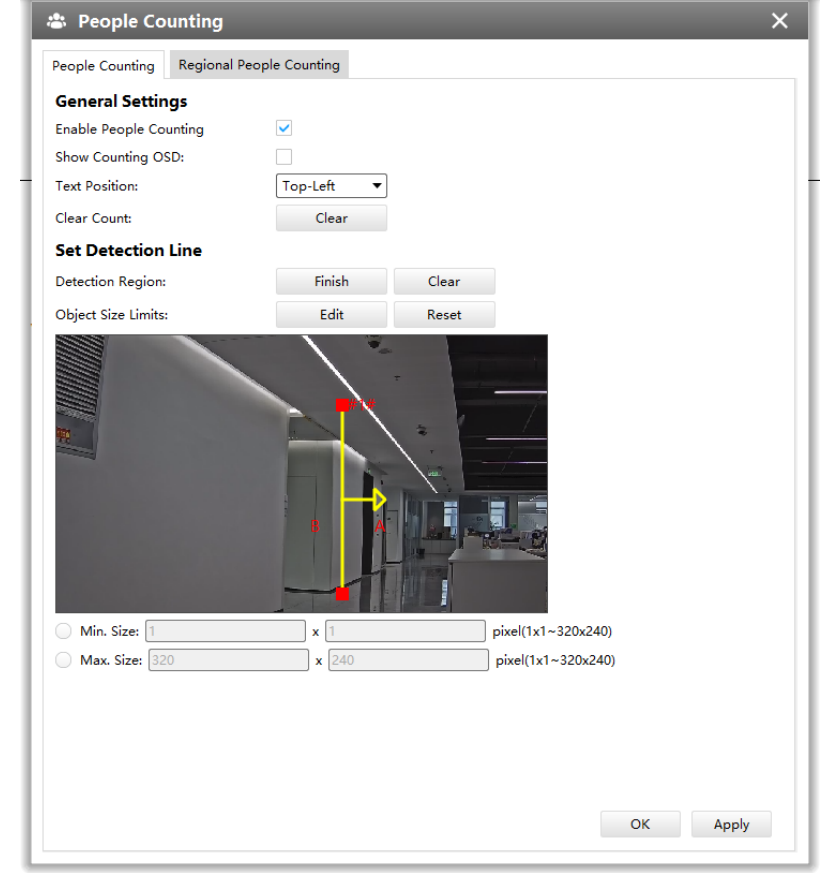

People Counting is able to count how many people enter or exit during the setting period.

**Step 1:** Enable People Counting

**Step 2:** You click the button to show Counting OSD, and select the Text Position of the OSD.

**Step 3:** You can click the button to clear the current count;

**Step 4:** Set detection lines and object size limits.

**F** Note: Crossing along the direction of the arrow will record as "In", opposite as "Out".

### **Regional People Counting**

When enabling Regional People Counting, users can check the real-time number of people and the time of each person's stay in the detection region.

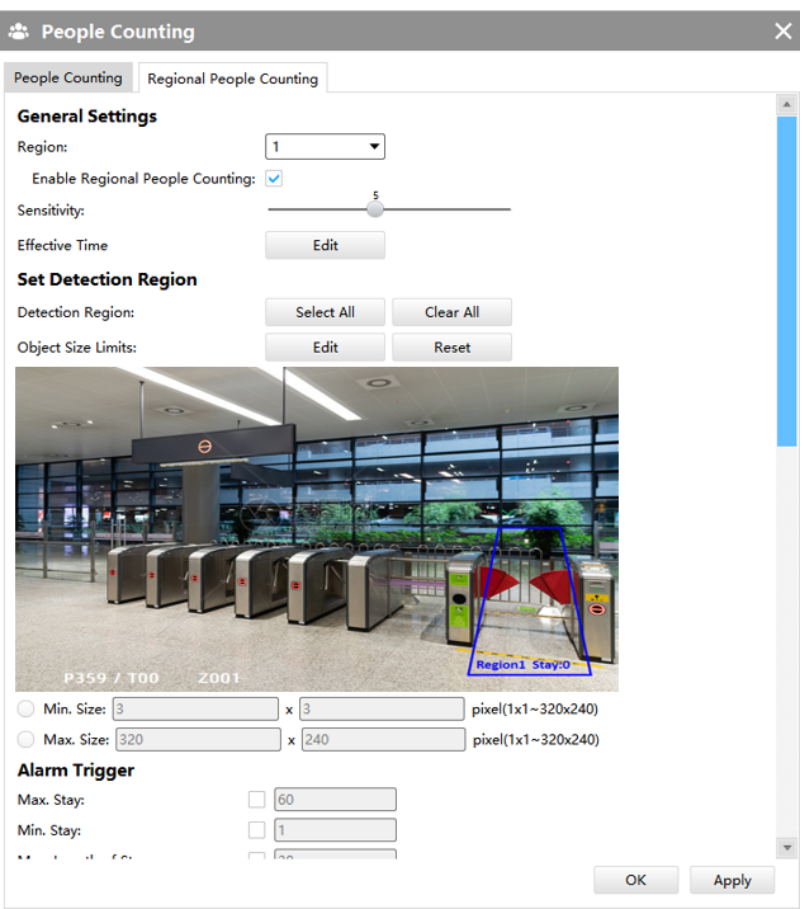

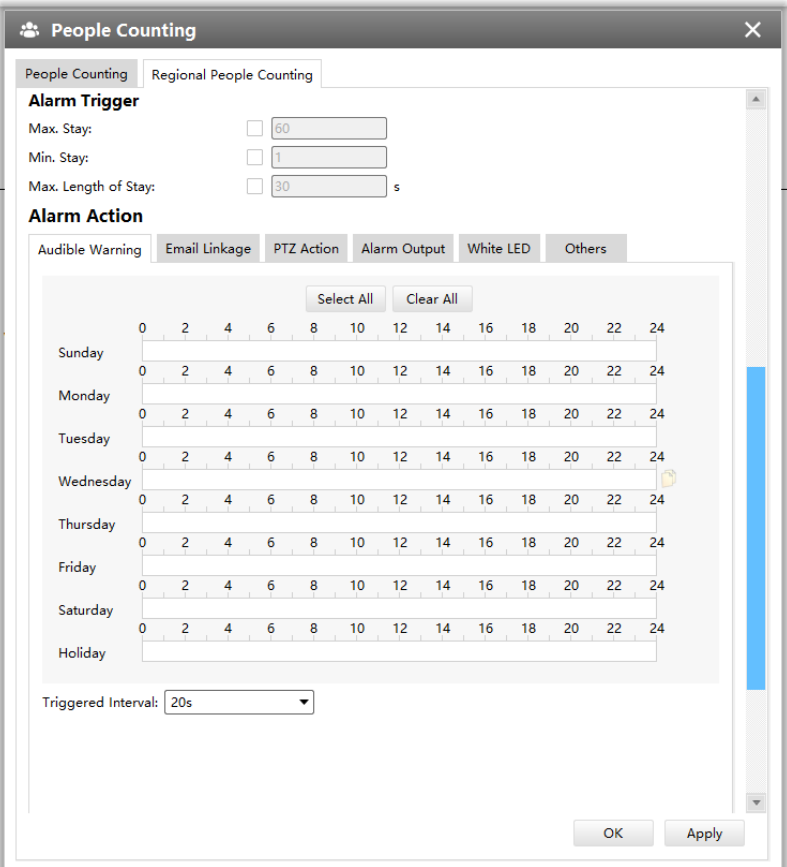

**Step1:** Select region and enable Regional People Counting. Then set detecting sensitivity;

**Step2:** Set Detection Region and Object Size Limits.

**Step3:** Set Alarm Trigger. Alarm will be triggered when the threshold exceeds the certain value;

**Step4:** Set Alarm Action;

### **Note:**

- Users can check the real-time number of people and the time of each person's stay in the detection region on Live View interface.
- For Regional People Counting, please make sure your camera model is MS-CXXXX-XXC.
- Support up to 4 detection regions for Regional People Counting.

### ANPR

The ANPR function will automatically detect and capture license plate in real time and compares to a predefined list, then takes appropriate action such as generating an alert once the license plate is on the predefined black list.

### **General Settings**

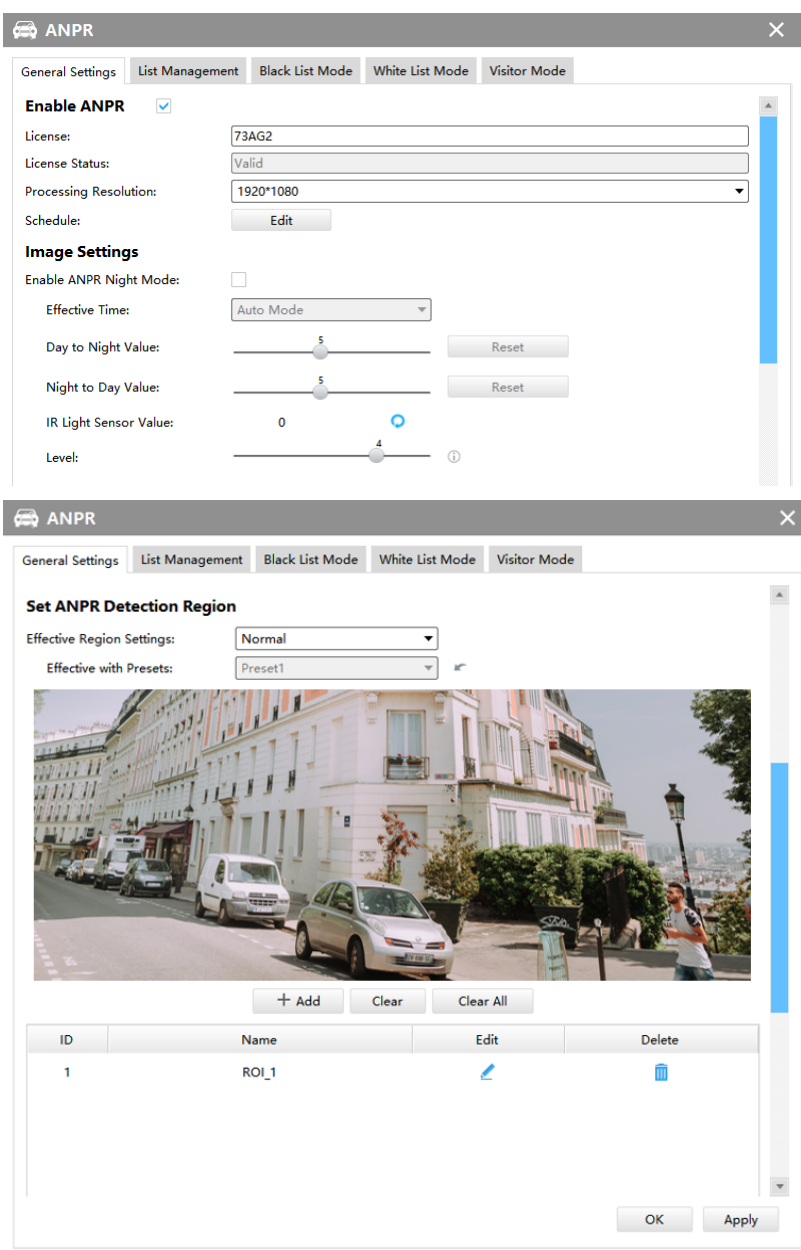

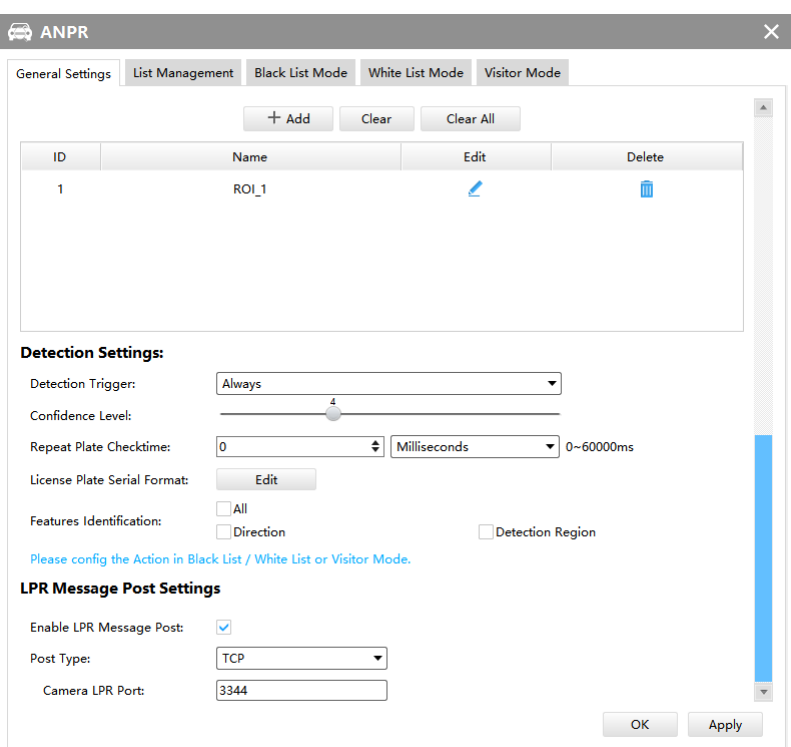

**Step1:**Enable ANPR function;

- **License:** Generated by camera's information
- **License Status:** Show present license status, including Valid, Invalid, Expired, Inactivated

**Step2:** Select processing resolution. The further distance you detect, the higher resolution is needed. 1280\*720 by default;

**Step3:** Set Schedule.

**Step4:** Enable ANPR Night Mode, then you can set ANPR Night Mode Effective Time. There are two options available: Customize and Auto Mode. Auto Mode option supports automatic switch between day and night;

**Note:** Make sure your camera's version is 4X.7.0.77 or above so that the Auto Mode is available for Effective Time option.

**Step5:**Set the detected ROI region which can be up to 4 regions. License plate will only be detected in the ROI regions;

**Step6:**Set Detection Settings including Detection Trigger, Confidence Level, Repeat Plate Checktime, Lisence Plate Serial Format and Features Identification;

- **Detection Trigger:** Always and Alarm Input are available. It will only detect when alarm input is triggered if you select Alarm Input.
- **Confidence Level:**Set the degree of reliability according to the actual situation.
- **Repeat Plate Checktime:** The same license plate information won't be received on network cameras within the time you set.
- **Lisence Plate Serial Format:** Set license plate format you want to recognize.
- **Features Identification:** The selected features identification will be shown in ANPR logs interface.

**Step7:** Enable LPR Message Post. It will push information to some third-party devices or software that are compatible with ours.

- **Post Type:** Information can be pushed by RTSP, TCP or HTTP.
- **HTTP Method:** There are two HTTP push methods, including Post and Get.
- **Snapshot Type:** Three kinds of snapshot can be chosen: All, License Plate and Full Snapshot. When you choose All, License Plate Snapshot and Full Snapshot will be pushed.

**E.** Note: This option is available just for Post HTTP Method.

- **HTTP Notification URL:** LPR camera can use the API URL to send LPR information to back-end devices when the license plate is recognized. API URL format fills as follow: http://IP:Port/api/lpr
- **User Name:** Receiver name.
- **Password:** Receiver Password.

### **List Management**

Make a license plate list for your own camera ANPR system. You can upload license plates and set them with different license type here. Besides, users can set the license plate to Schedule Mode and choose a custom schedule rule that can configure the license plate as Black List or White List at different times. 10000 plates can be added at most.

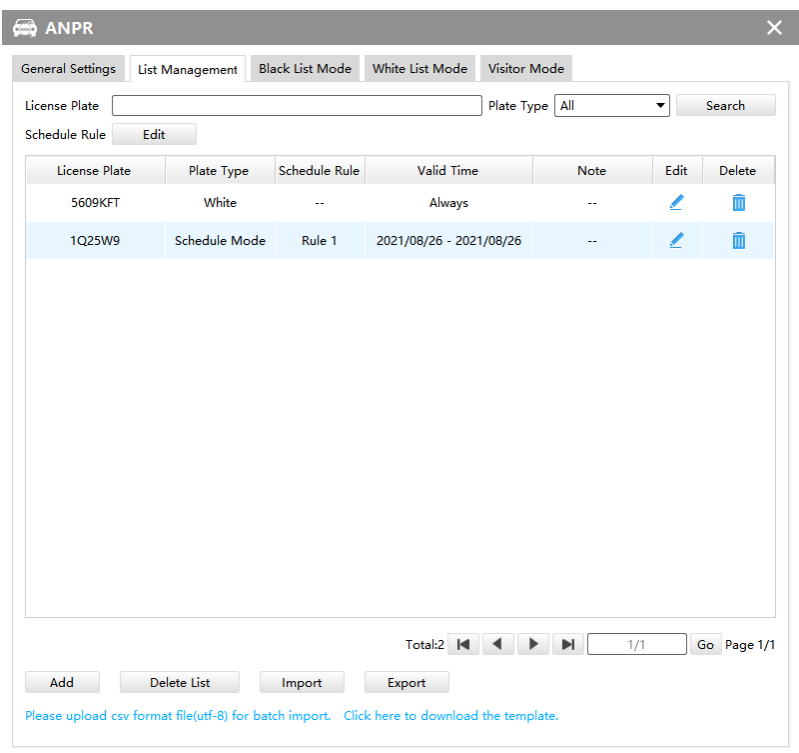

**Note:** Support setting up to 4 Schedule Rules for Schedule Mode.

There are two methods to add license plates:

### **1. Add one by one.**

**Step1:** Click Add button;

**Step2:** Input the license plate and select license type, the valid time of select license type and note;

**Step3:** Click [Save] and then the license plate will be added into the list;

#### **2. Batch adding by importing template.**

Step1: Click Click here to download the template., select a path and click "Choose" to download Template;

**Step2:** Input all license type and license plate number as Template shows;

**Step3:** Click [Import] button, select the file and click "Open" to add all license plates into list.

### **Black List Mode /White List Mode /Visitor Mode**

We provide you three modes for better event management, which is based on two license types.

- **Black List Mode:** Manage event for license plates in black list.
- **White List Mode:** Manage event for license plates in white list
- **Visitor Mode:** Manage event for those license plates do not have license type.

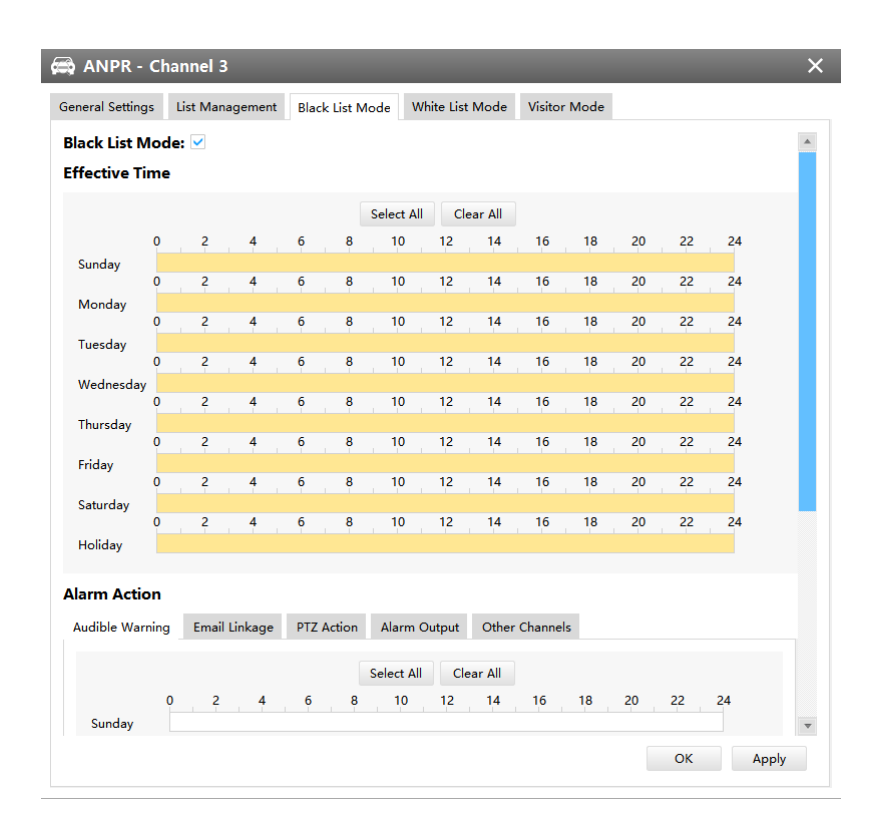

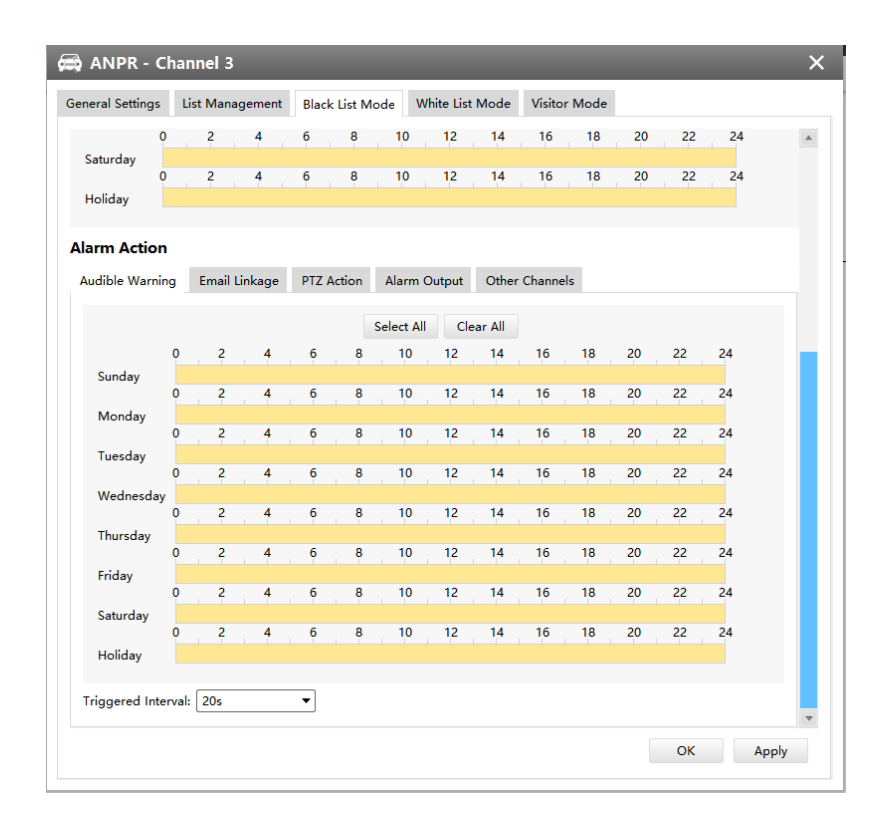

**Step 1:** Enable Black List Mode/White List Mode/Visitor Mode as needed;

**Step 2:** Set effective time which means Mode works during that period;

**Step 3:** Set action including Audible Warning, Email Linkage, PTZ Action, Alarm Output, Other Channels.

#### Camera Maintenance

Upgrading the camera firmware version in the NVR is available under Camera Maintenance interface.

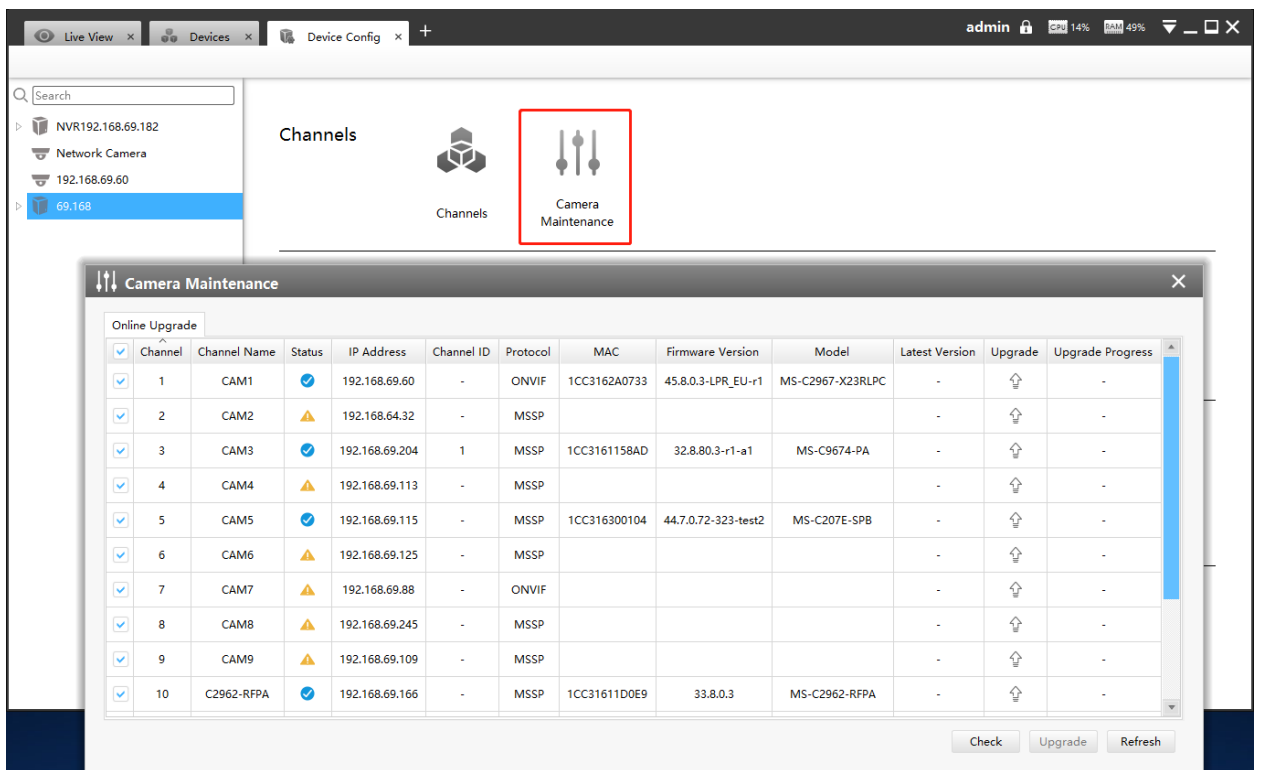

**Step 1:** If a new version of the camera is released, it will be displayed in the latest version column.

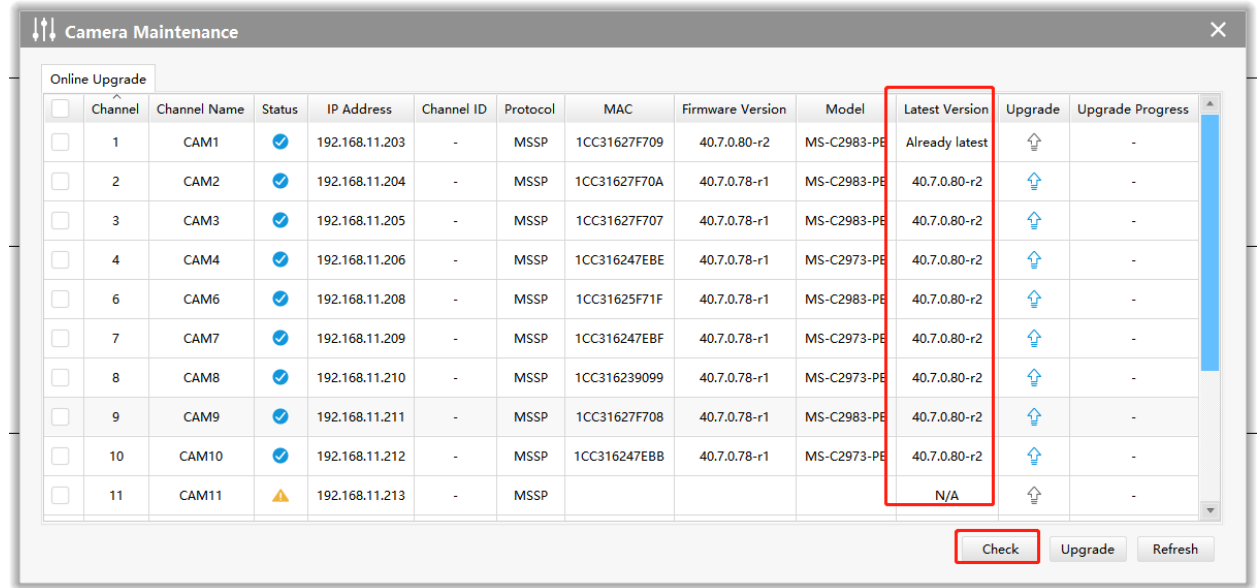

**Step 2:**When you click on the icon  $\sqrt[6]{ }$ , the information displayed below will appear.

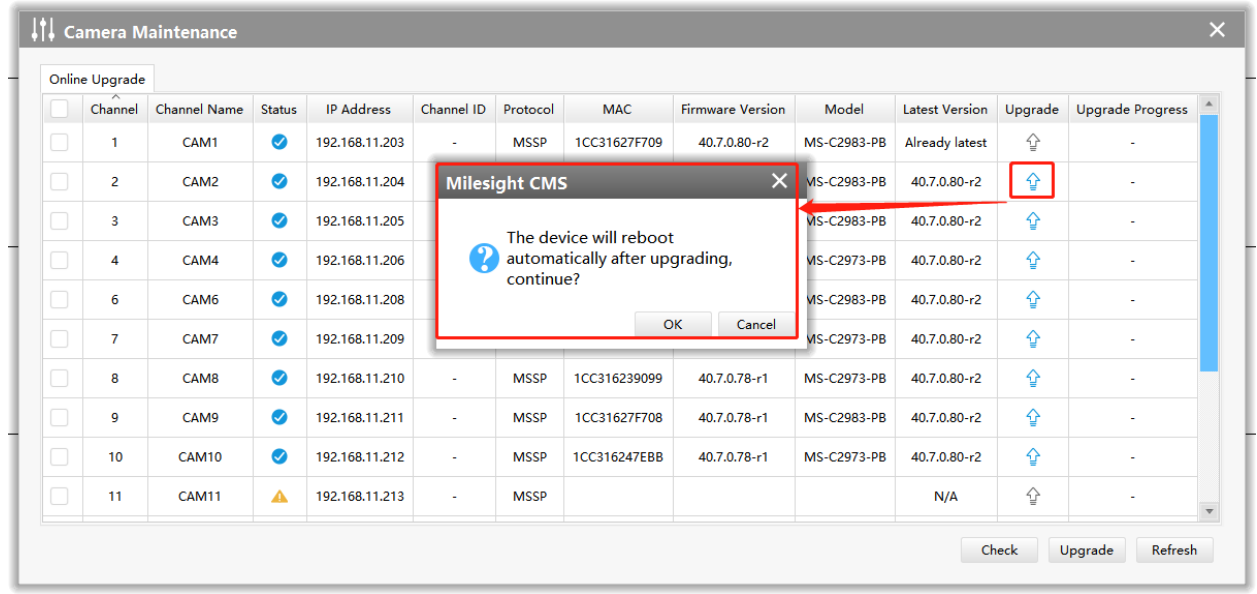

**Step 3:**After clicking the OK button, the device will display "Success" in the Upgrade Progress column.

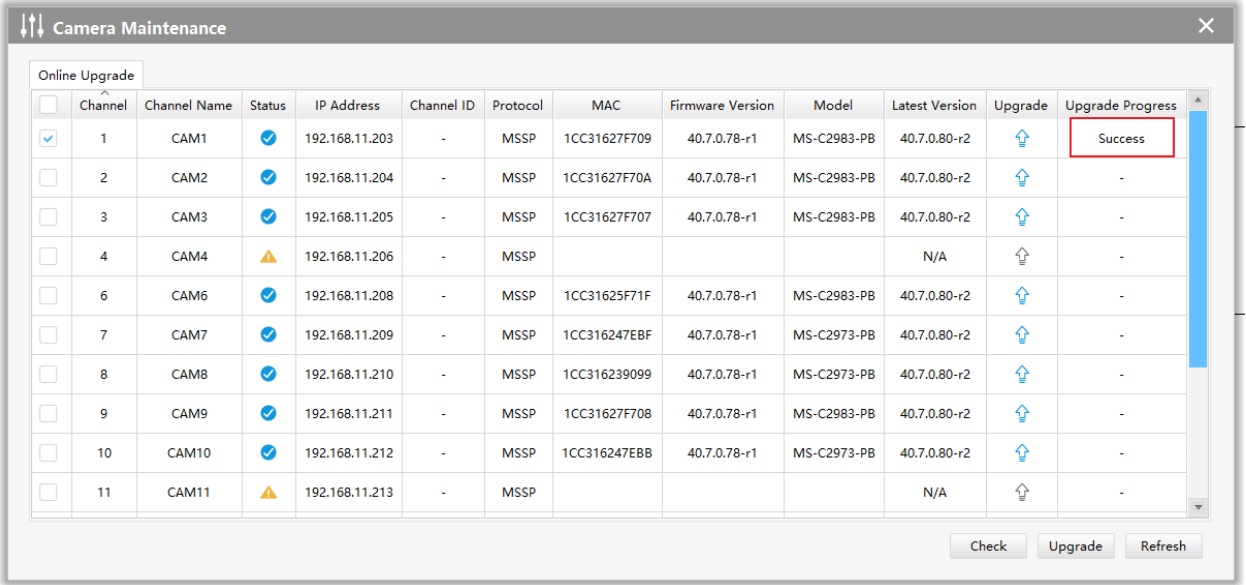

**Step 4:** If you need to upgrade camera versions in batches, select the corresponding camera and click the upgrade button.

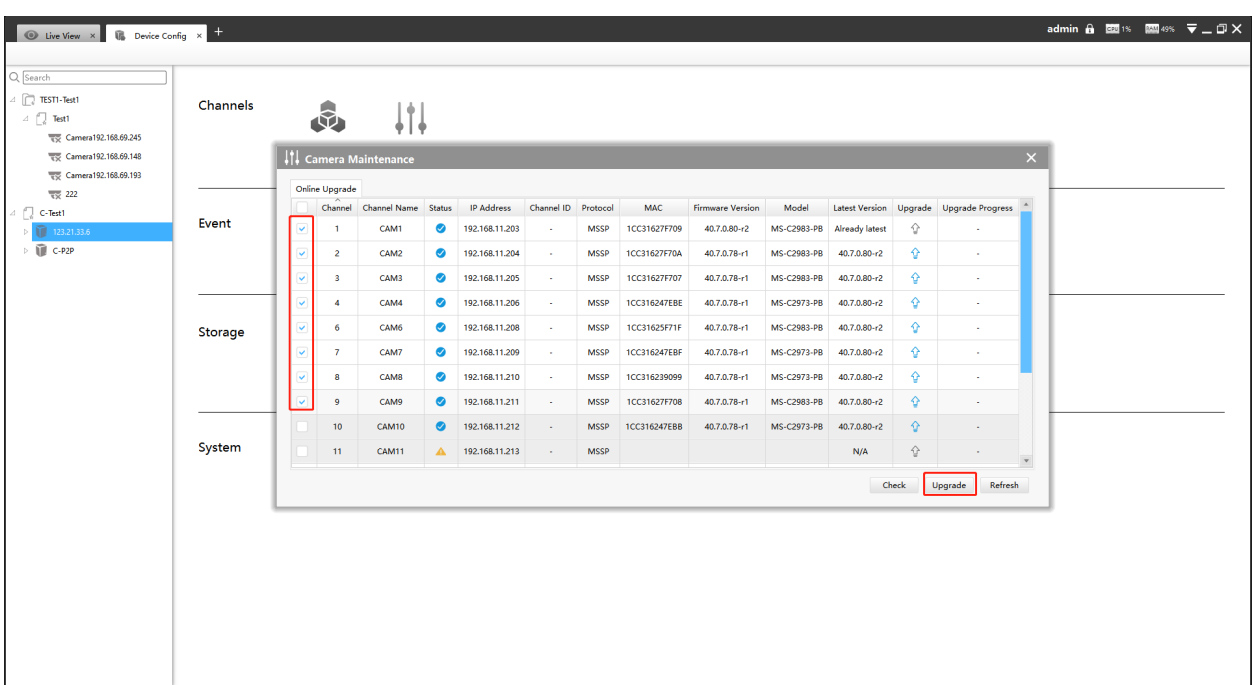

**F** Note: Make sure the NVR's version is 7X.9.0.17 or above.

# 3.2.2 Camera

The Device Configuration for Network Camera is as below:

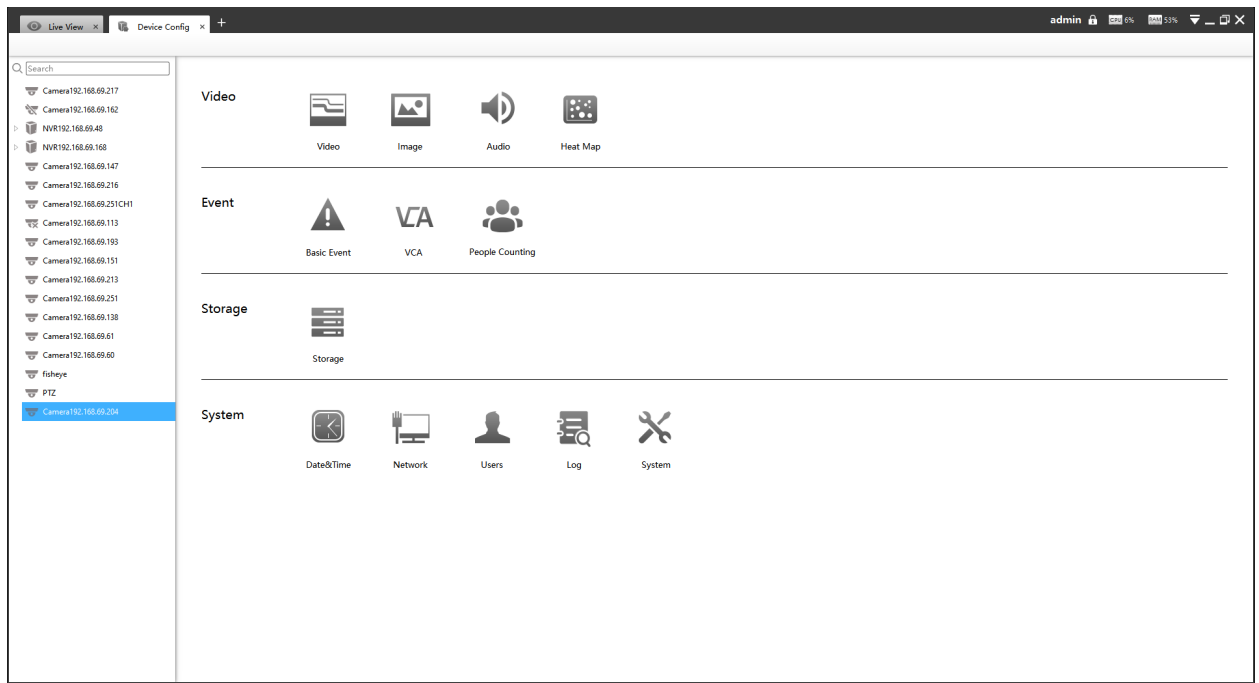

# 3.2.2.1 Video

### Video

The Video page is as below:

• General camera

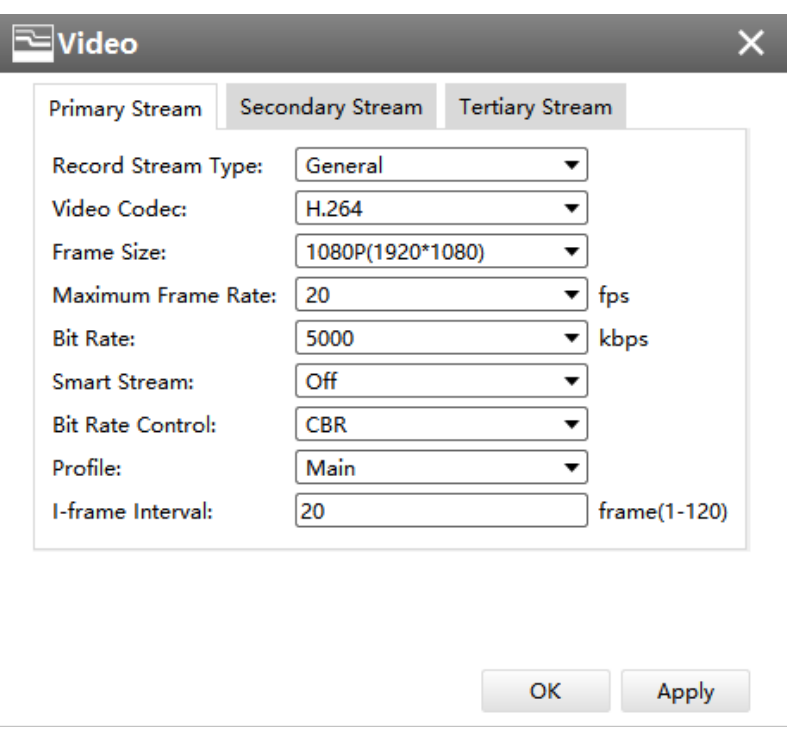

• Area Cropping camera

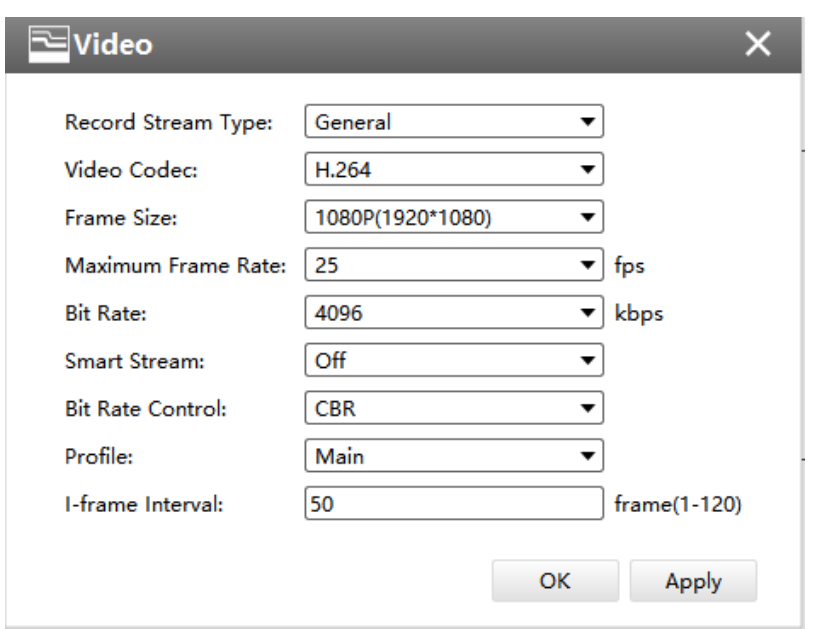

The meanings of the items on Video page can be referred to the table below:

**Table 18. Description of the buttons**

| <b>Parameters</b>         | <b>Function Introduction</b>                                                                                                    |
|---------------------------|----------------------------------------------------------------------------------------------------|
| <b>Record Stream Type</b> | This function supports separate settings of different bit rate and frame rate for different<br>Recording Stream Types including General and Event.<br>For example, you can set lower frame rate or bit rate for General recording while higher<br>frame rate or bit rate for Event recording. The recording storage space can be greatly<br>reduced by using this function.<br>Note: Event Record Stream Configuration includes Events like Motion Detection,<br>VCA, Camera Alarm Input and Smart Analysis. |
| <b>Video Codec</b>        | H.265/H.264 available                                                                                                    |
| <b>Frame Size</b>         | Options include 4M(2592*1520), 3M(2048* 1536), 1080P(1920*1080), 2M(1600 *1200),<br>1.3M(1280*960), 720P(1280*720), D1 (704*576)                                                                                                    |
| <b>Maximum Frame Rate</b> | Maximum refresh frame rate per second                                                                                                    |
| <b>Bit Rate</b>           | Transmitting bits of data per second, this item is optional only if you select the H.264                                                                                                    |

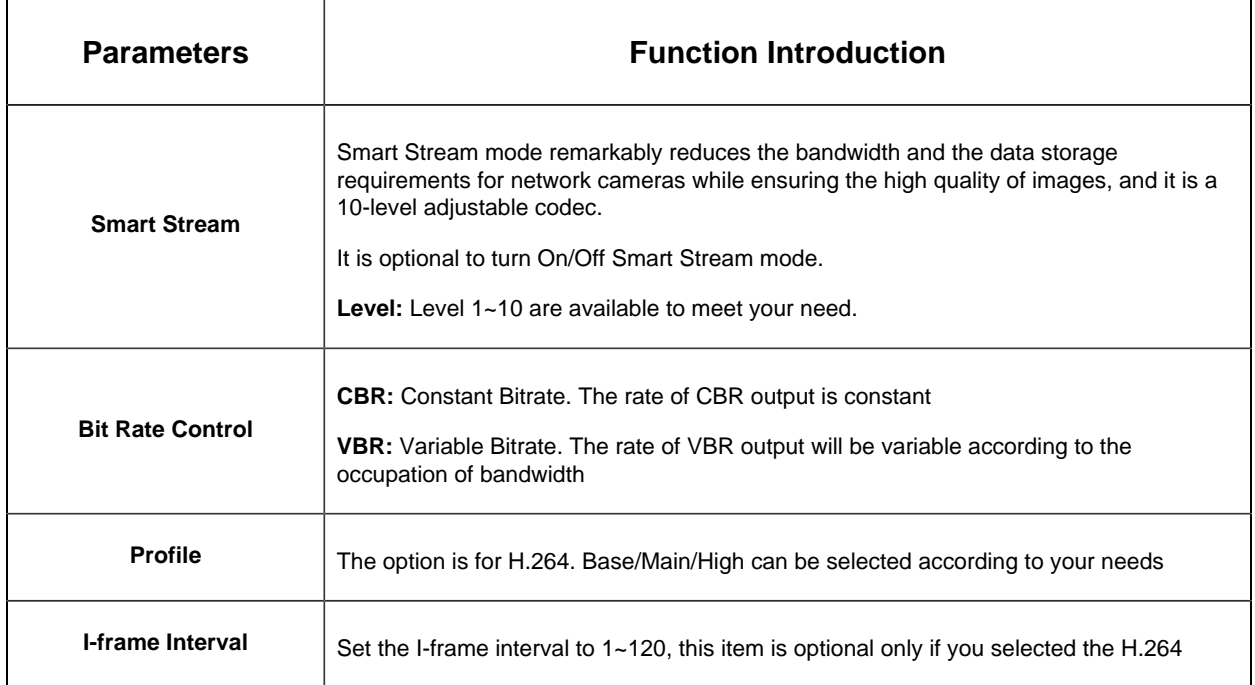

**Note:** If you choose other display modes of fisheye under Multi-channel mode except 1O/1P/2P, then you can not edit secondary stream page as shown below:

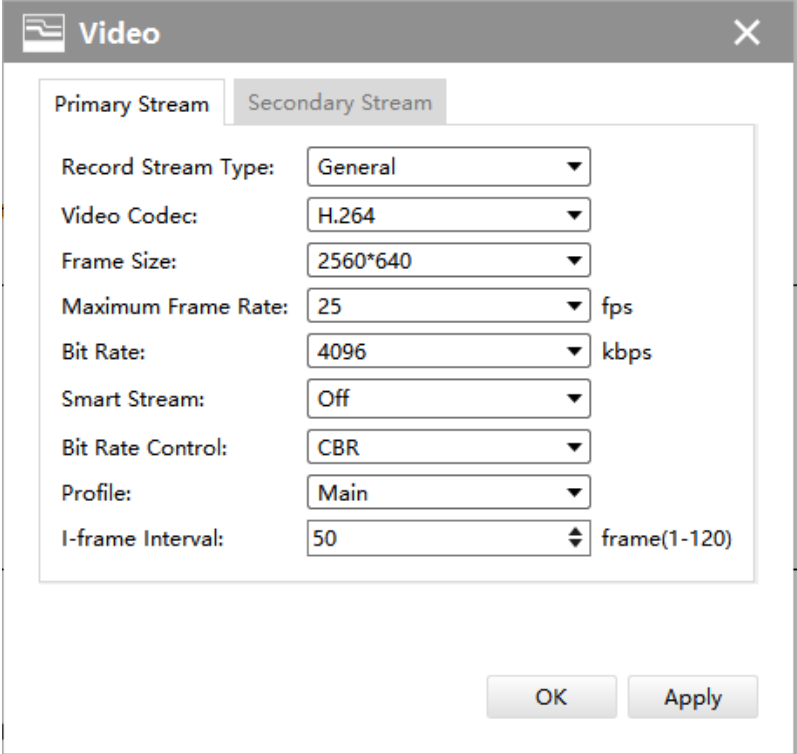

### **Image**

# **Display**

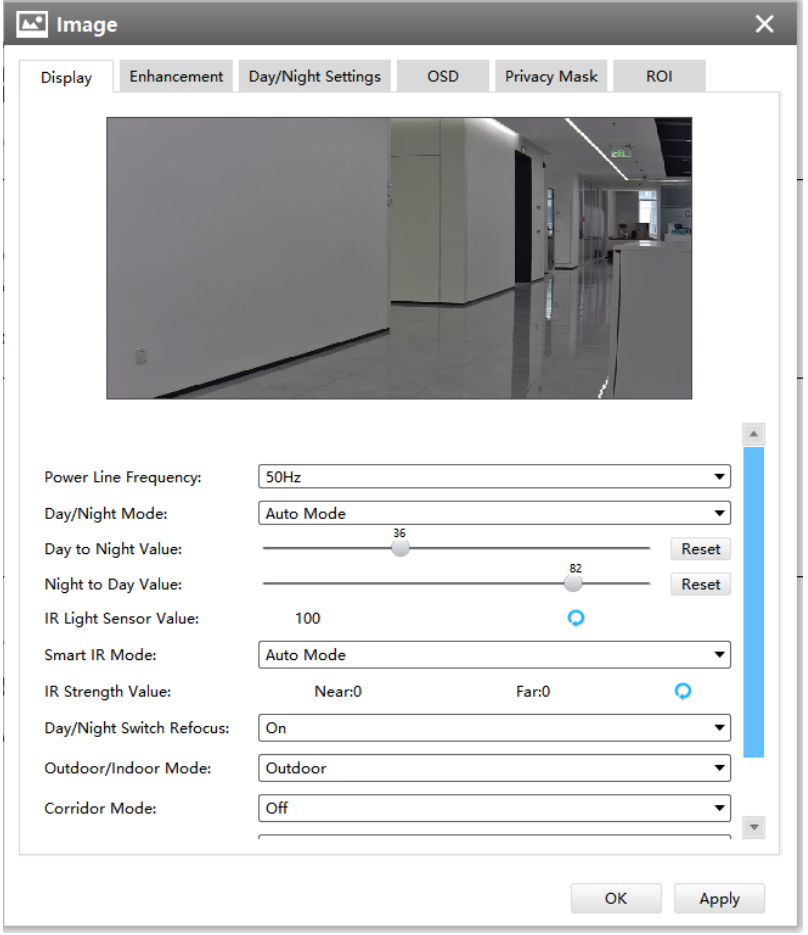

Referring to the following table for the illustration of each item on the image page:

### **Table 19. Description of the buttons**

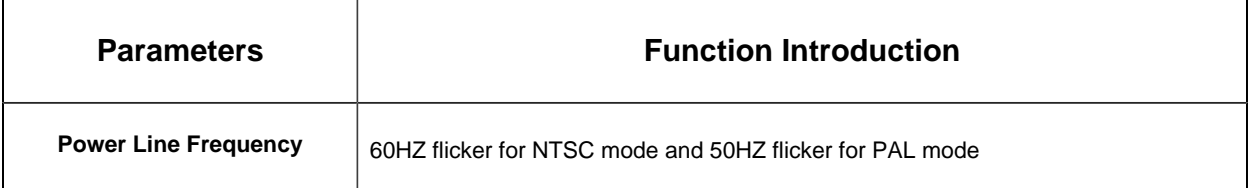

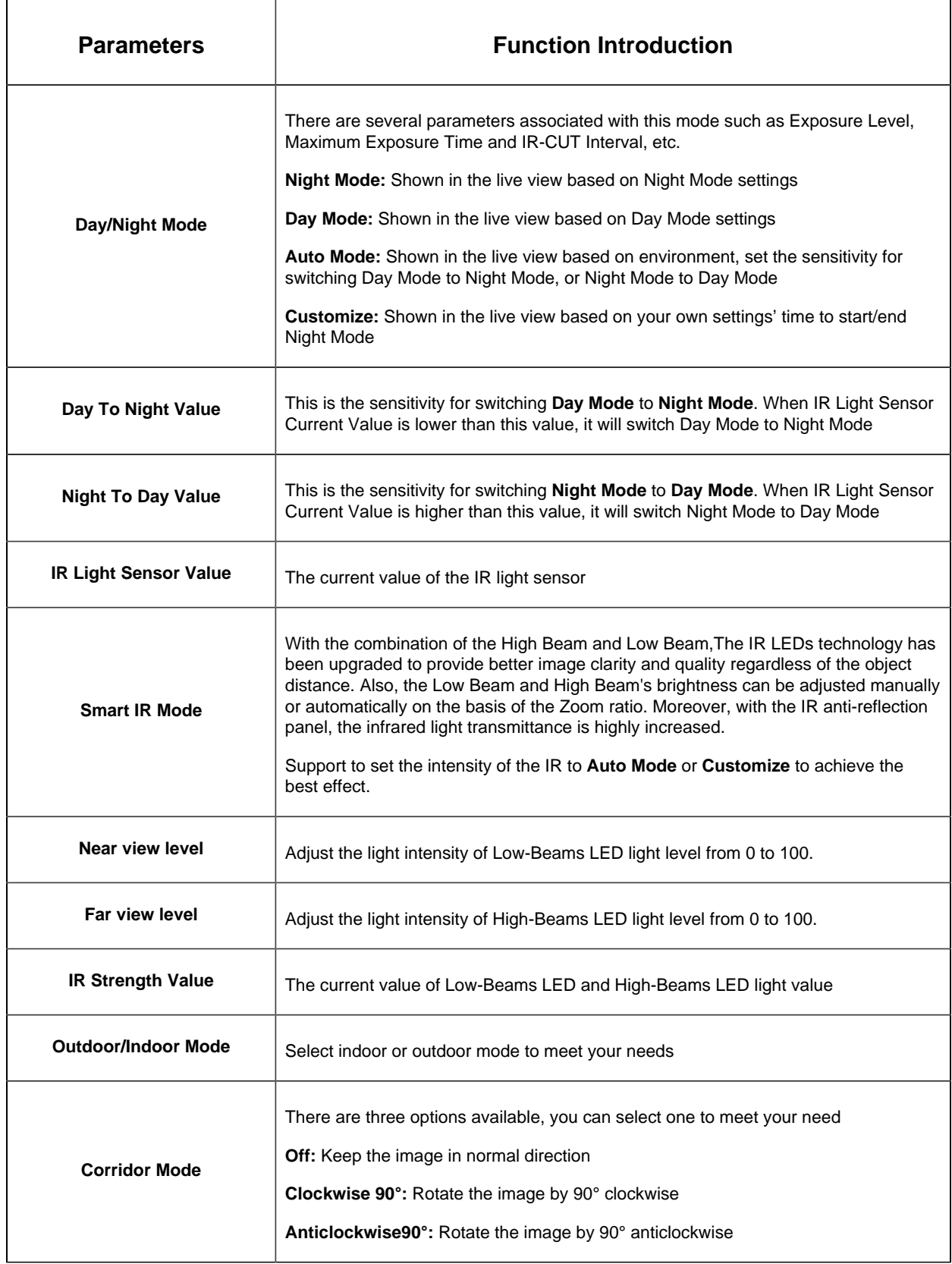

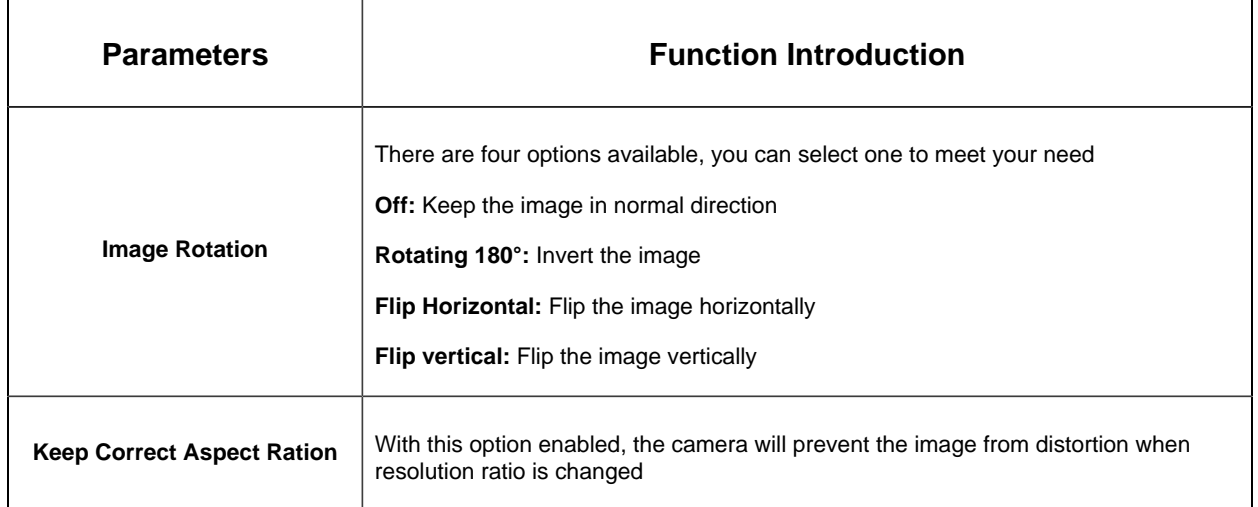

### **Enhancement**

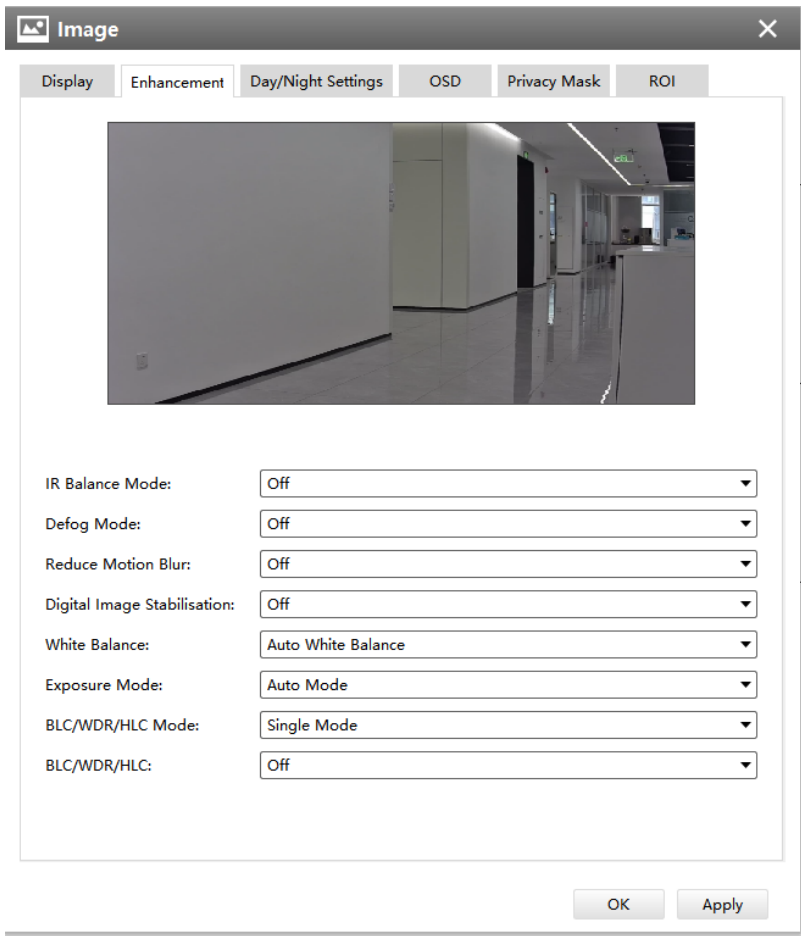

The meanings of the items on Image page can be referred to the table below:

# **Table 20. Description of the buttons**
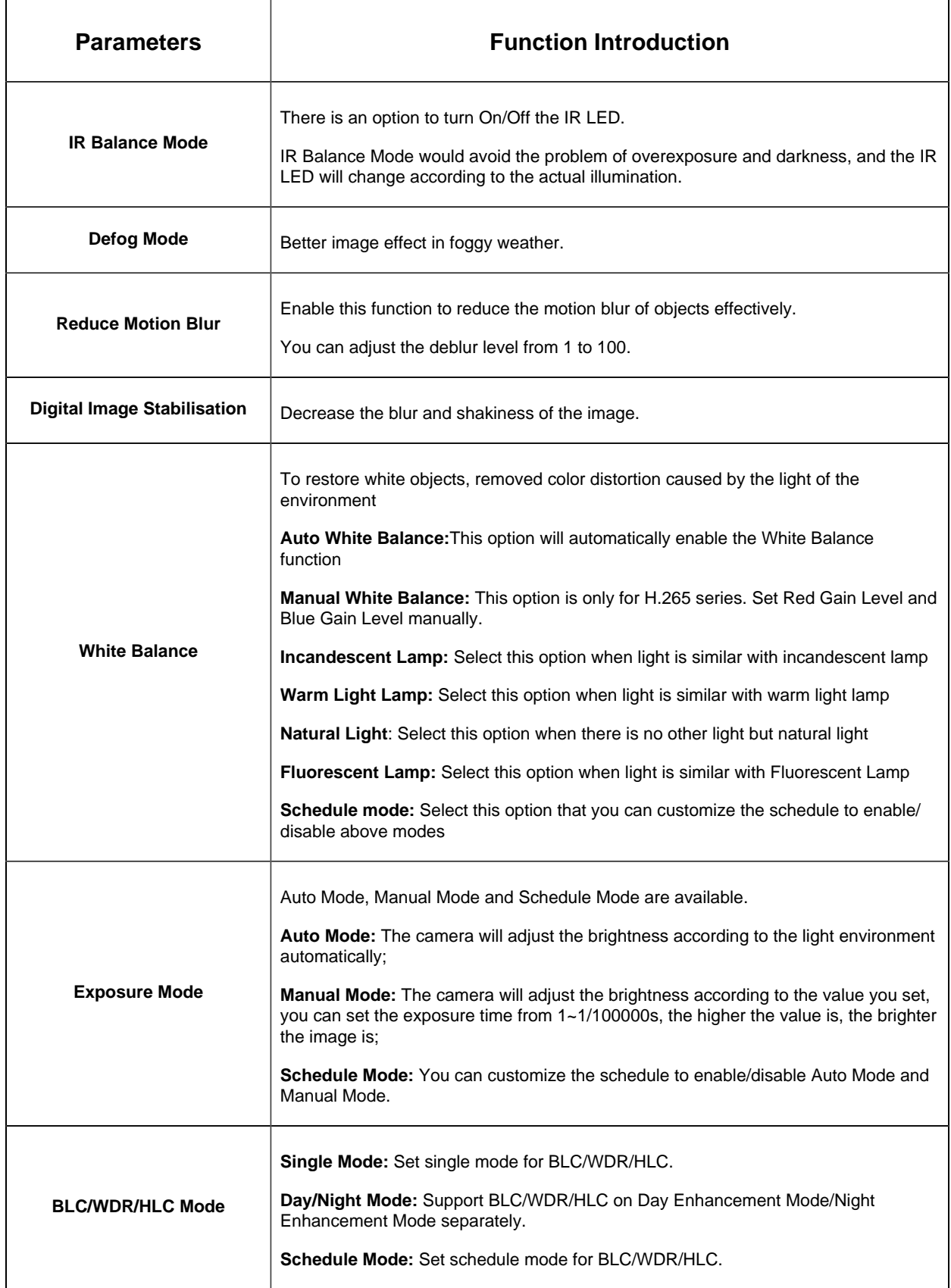

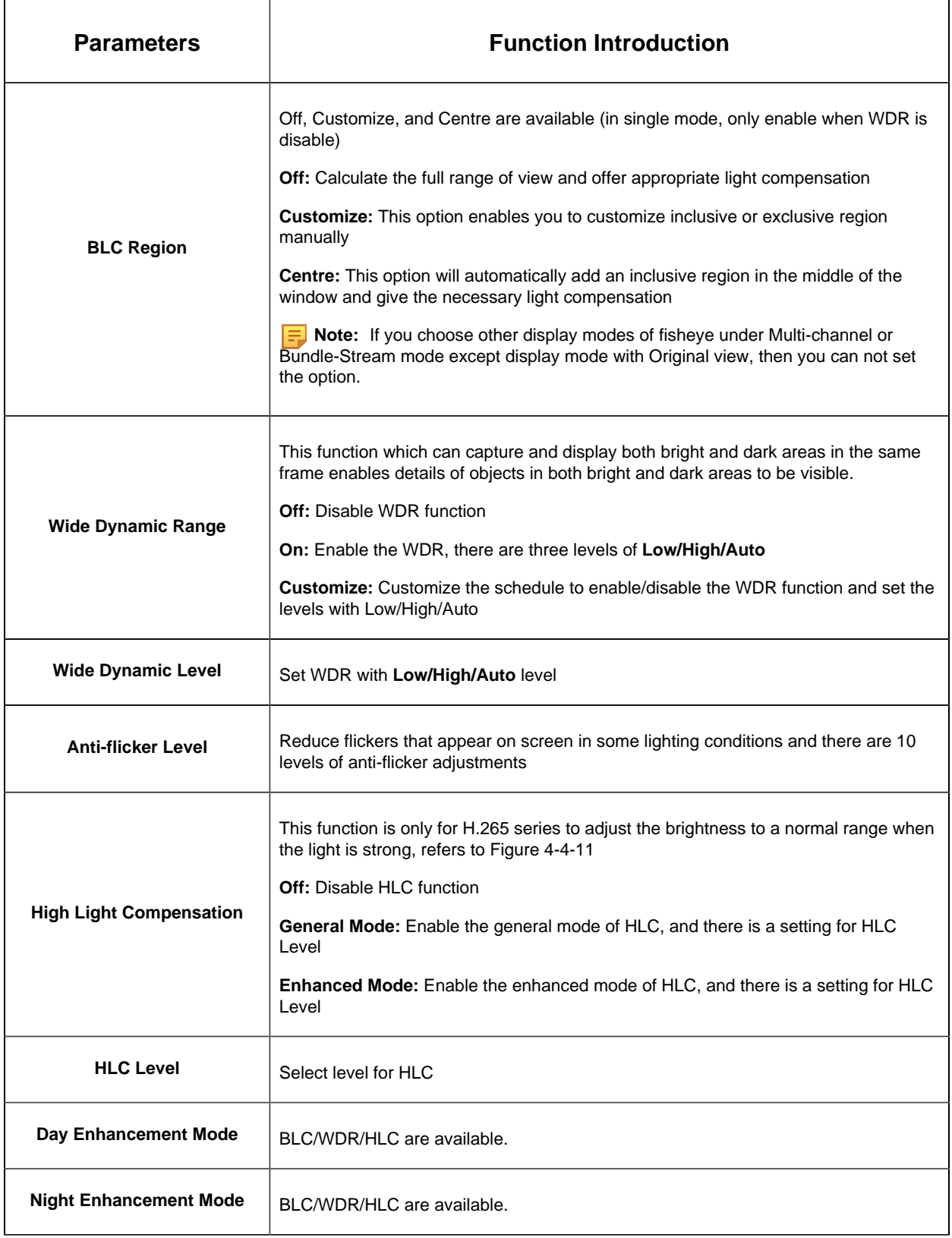

## **Day/Night Settings**

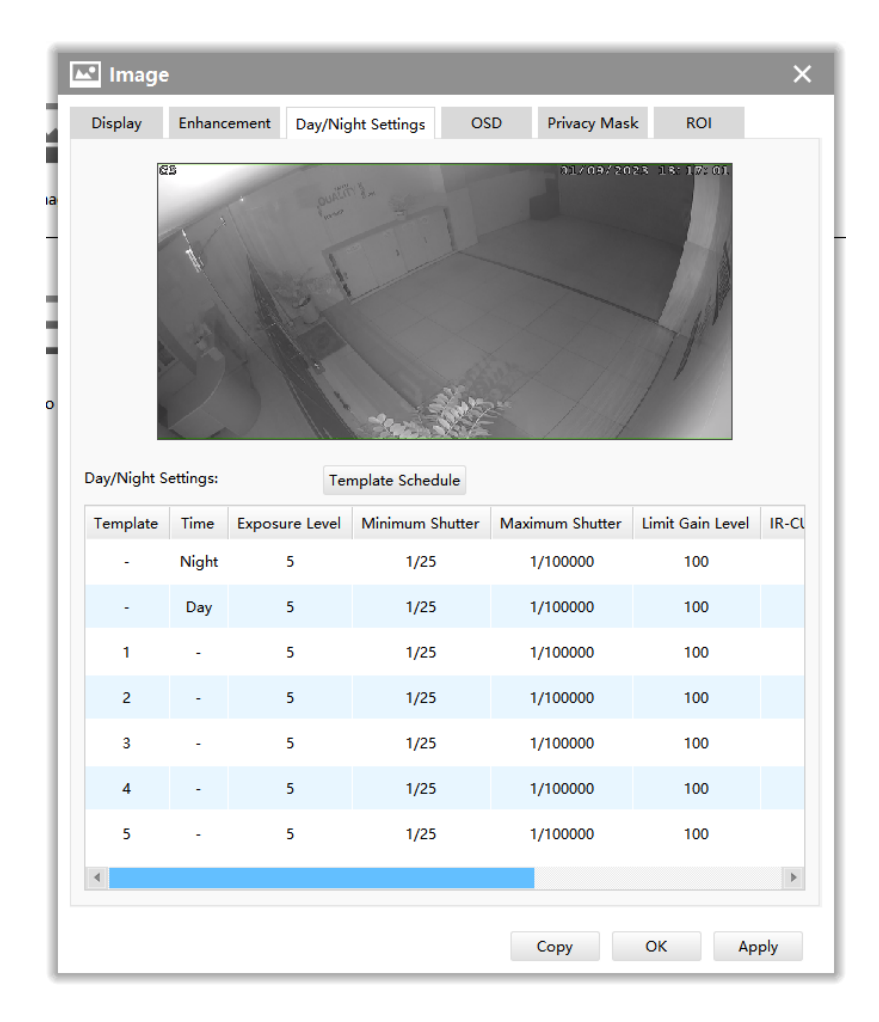

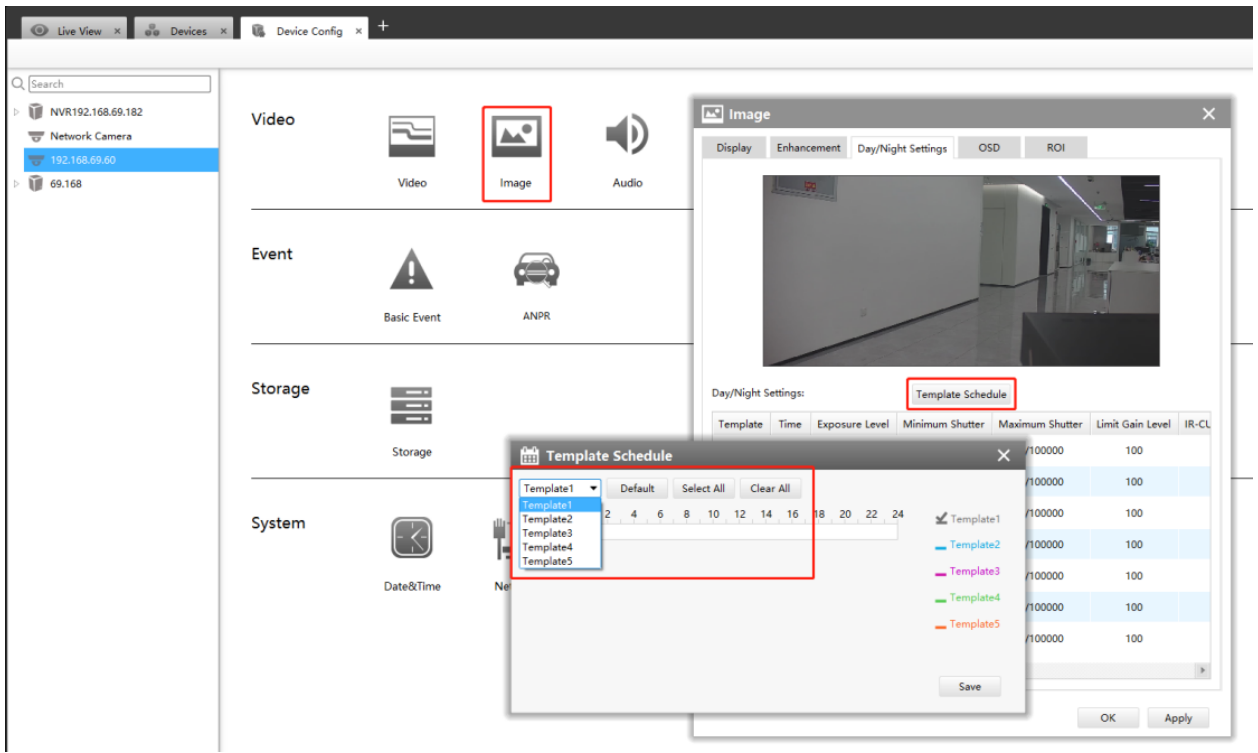

Referring to the following table for the illustration of each item on the image page:

**Table 21. Description of the buttons**

| <b>Parameters</b>       | <b>Function Introduction</b>                                                                         |
|-------------------------|----------------------------------------------------------------------------------------------------|
| <b>Exposure Level</b>   | Level 0~10 are available to meet your need                                                           |
| <b>Minimum Shutter</b>  | Minimum Shutter is the same as Maximum Exposure Time. Set the minimum Shutter<br>to $1 - 1/100000$ s |
| <b>Maximum Shutter</b>  | Maximum Shutter is the same as Minimum Exposure Time. Set the maximum Shutter<br>to $1 - 1/100000s$  |
| <b>Limit Gain Level</b> | Set the Limit Gain Level to 1~100                                                                    |
| <b>IR-CUT Latency</b>   | The interval time of switching one mode to another                                                   |
| <b>IR-CUT</b>           | Turn on or turn off IR-CUT                                                                           |
| <b>LED</b>              | Turn on or turn off IR-LED                                                                           |
| <b>Color Mode</b>       | Select B/W or Color mode under Day/Night mode                                                        |
| Edit                    | Edit the parameters above                                                                            |

## **Template setting:**

If you want to preset a template for day / night switching to the set image mode, you can do it under the template schedule ,

Set the corresponding time period under the template schedule, and then click the icon  $\epsilon$ to set the image parameters corresponding to the time.

It can currently support 5 template settings but please ensure that the version of the camera reaches XX.8.0.1 or above

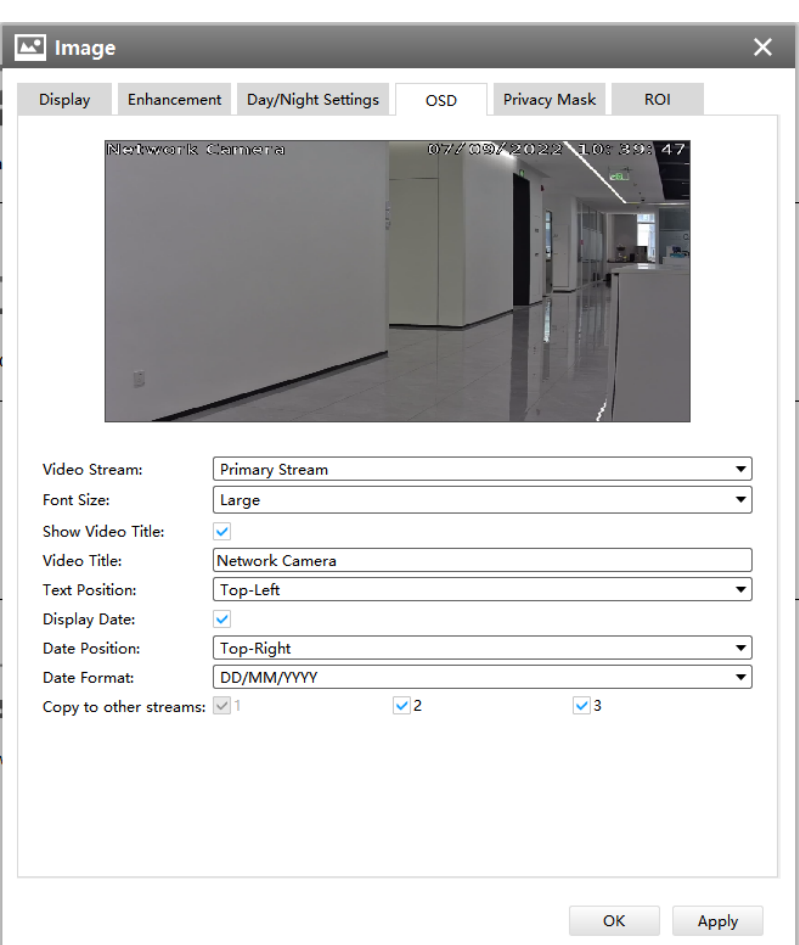

## **OSD**

Referring to the following table for the illustration of each item on the image page:

### **Table 22. Description of the buttons**

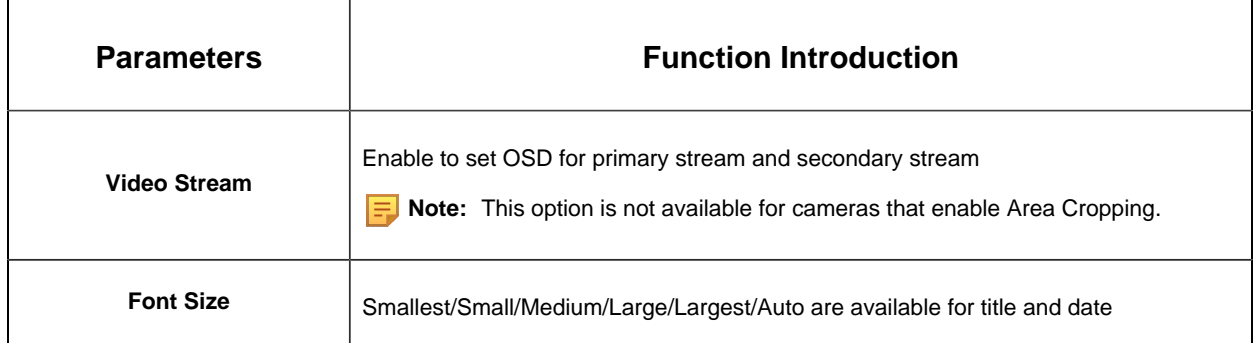

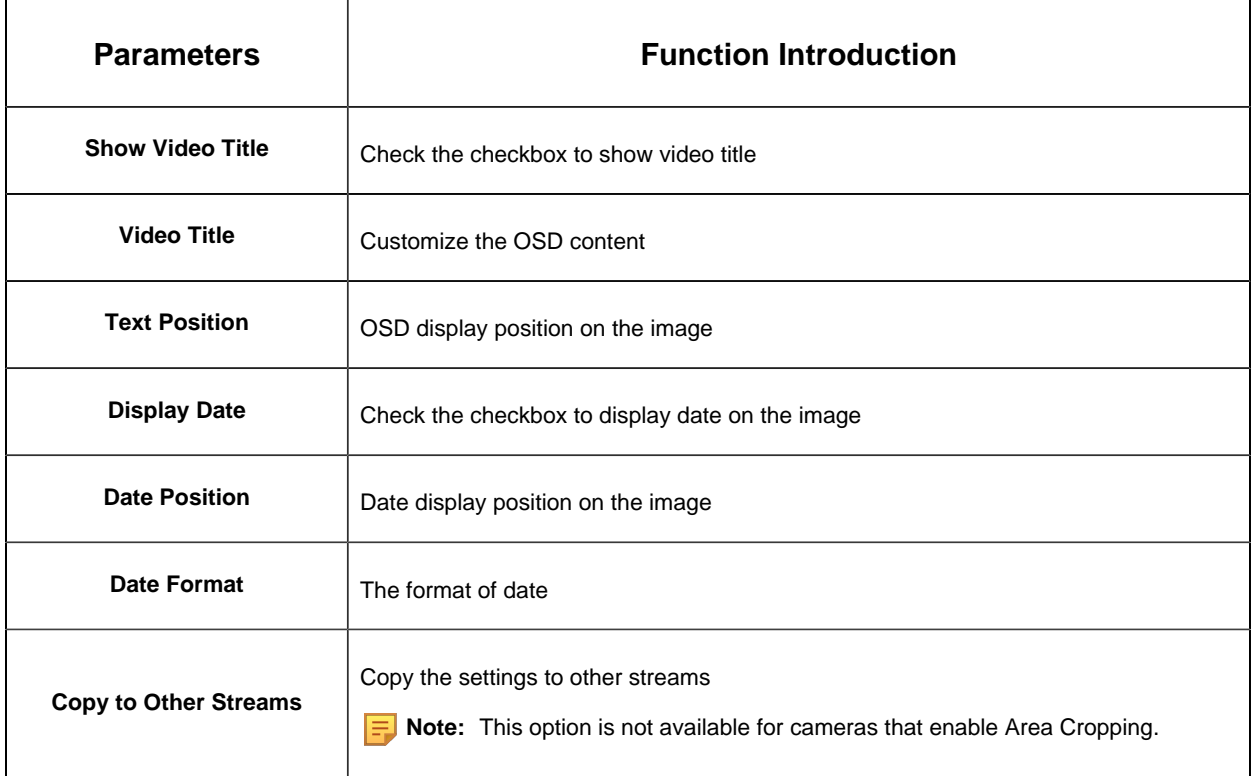

# **Privacy Mask**

• For non-AI series

It supports up to 24 areas, the setting steps are as below:

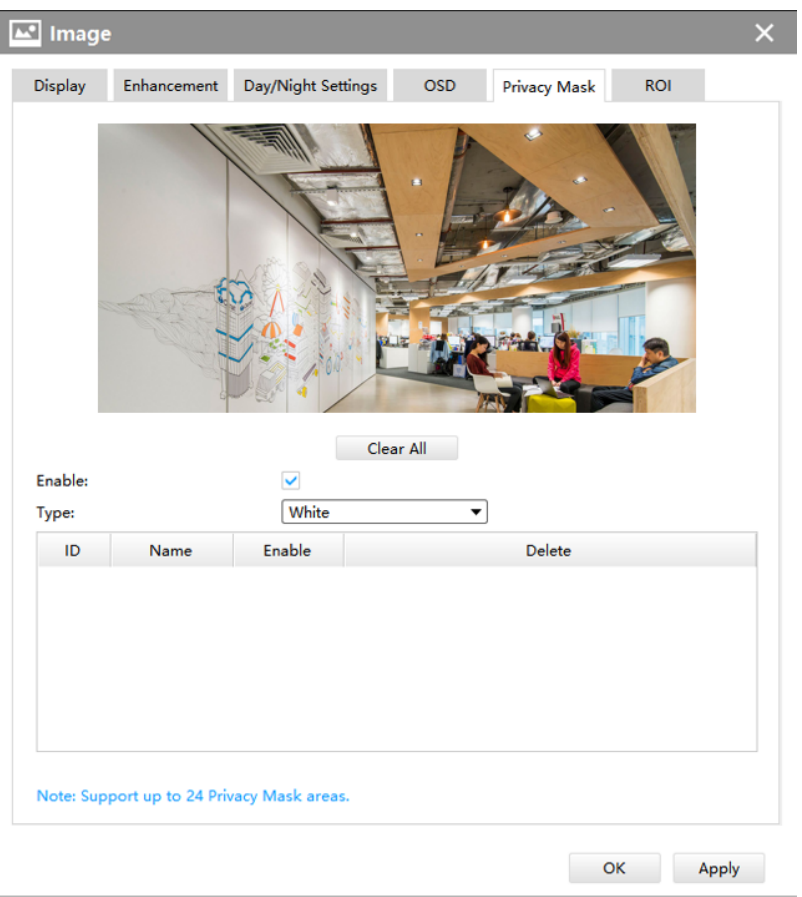

**Step1:** Enable the Privacy Mask function;

**Step2:** Choose the mask color;

**Step3:** Hold down the mouse to draw the area in the preview window and click [Add] button to apply settings;

**Step4:** Click the **D** button to delete mask area, or click [Delete All] button to clear all drawn areas, then click the [Apply] button.

• For AI series

It supports up to 28 areas, which include 24 mask areas and 4 mosaic areas.

**F** Note: Make sure your camera version is Vxx.7.0.79 or above.

The setting steps are as below:

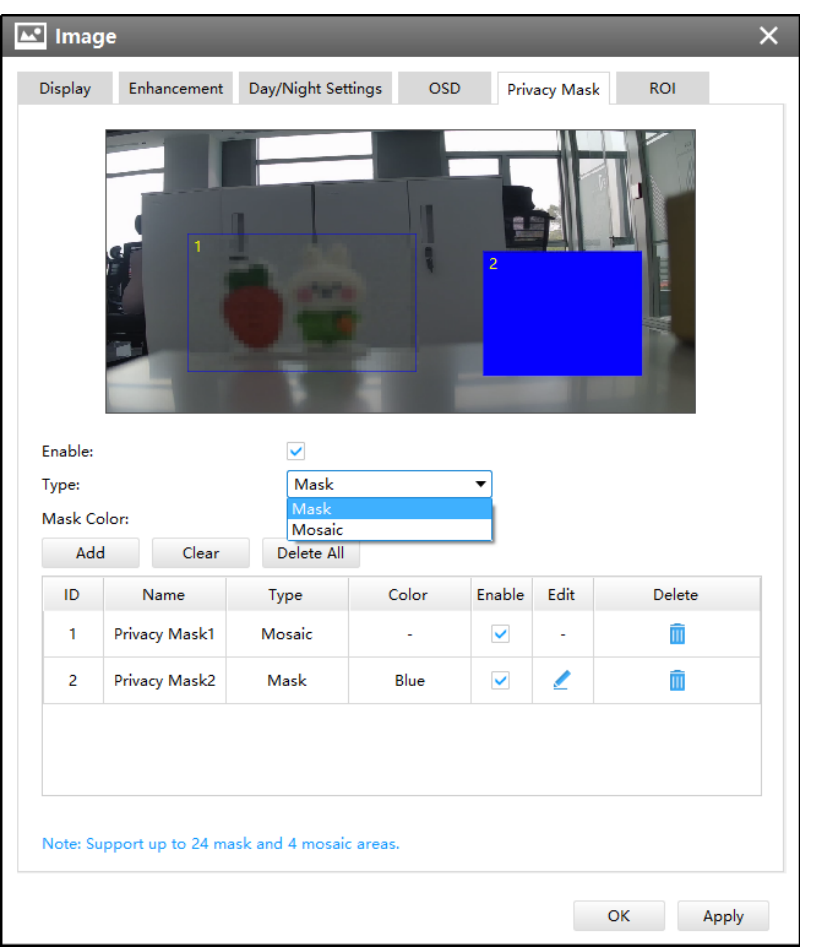

**Step1:** Enable the Privacy Mask function;

**Step2:** Choose the mask type as Mask or Mosaic;

**Step3:** Hold down the mouse to draw the area in the preview window. If you choose the mask type as Mask, you can Change the color of Mask area, there are eight colors available: White, Black, Blue, Yellow, Green, Brown, Red and Purple.

**Step4:** Click  $\textbf{a}$  button to enable or disable the corresponding areas, or click **in** button to delete the areas.

**Step5:** click the [Apply] button to apply the settings, or click [Delete All] button to clear all drawn areas.

**Note:** If you choose other display modes of fisheye camera under Multi-channel or Bundle-Stream mode except display mode with Original view, then you can not use the function.

**ROI**

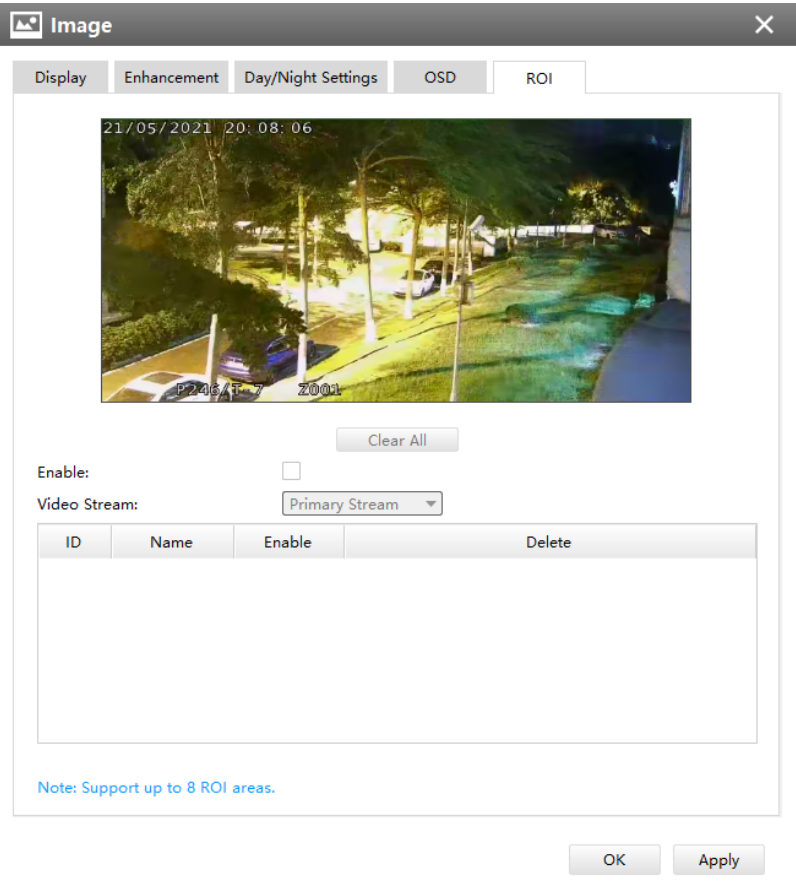

CMS supports ROI and supports setting up to 8 areas for primary and secondary streams respectively. The setting steps are shown as below:

**Step1:** Check the checkbox to enable the ROI function;

**Step2:** Choose the video stream type as primary or secondary stream;

**Step3:** Hold down the mouse to draw the area and click [Apply] button to apply settings;

**Step4:** Click the [Clear All] button to clear all drawn area.

Audio

### **Audio**

This audio function allows you to hear the sound from the camera or transmit your sound to the camera side. A two-way communication is also possible to be achieved with this feature. Alarm can be triggered when the audio input is above a certain alarm level you set, and configured audio can be played when an alarm occurs.

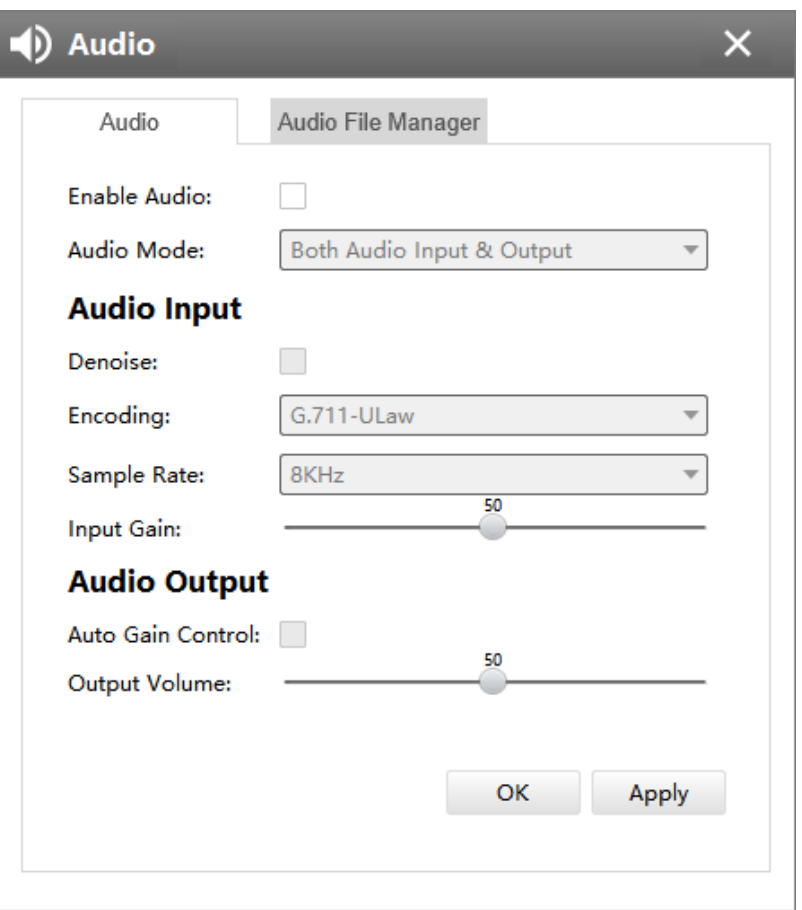

The meanings of the items on Audio page can be referred to the table below:

## **Table 23. Description of the buttons**

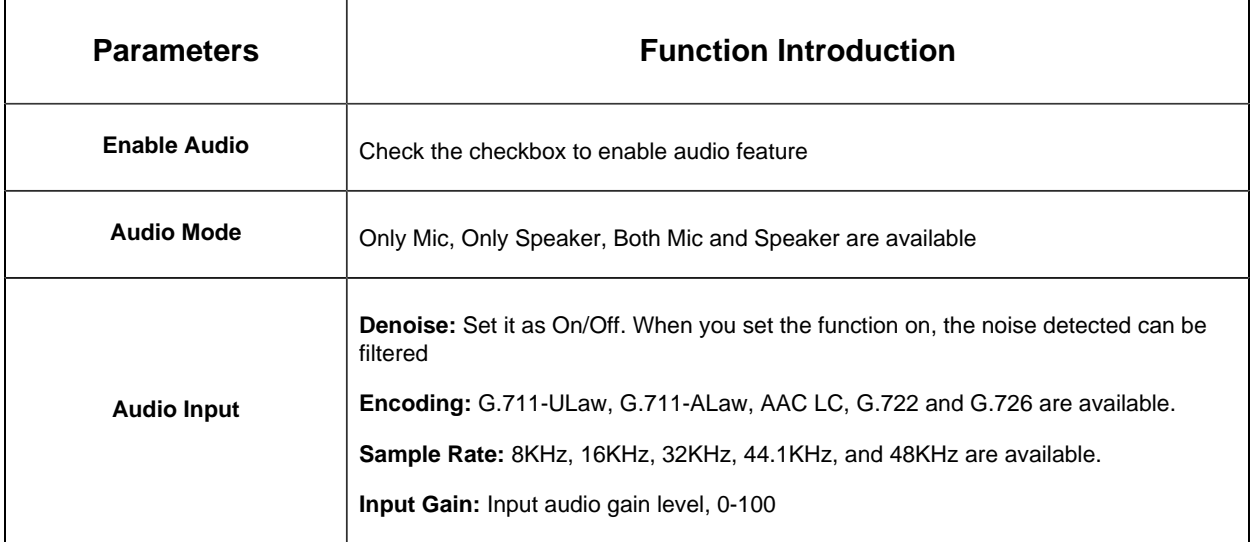

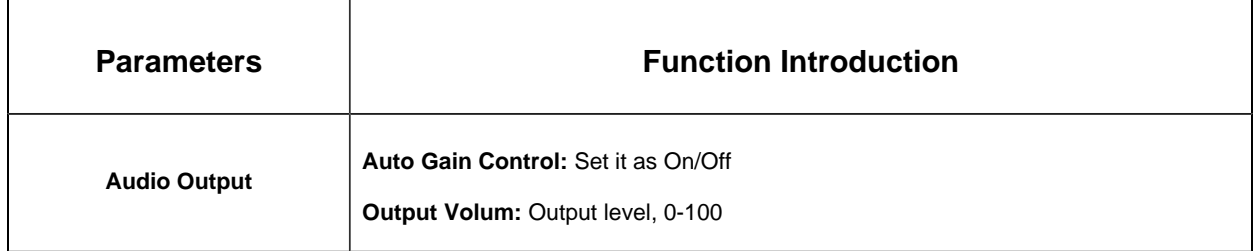

#### **Audio File Manager**

This audio file manager function can upload audio files. Users can configure the audio for Alarm Action. You can upload up to 5 audio files manually to Flash or SD Card on the Audio web page and you can also edit the audio file's name when upload.

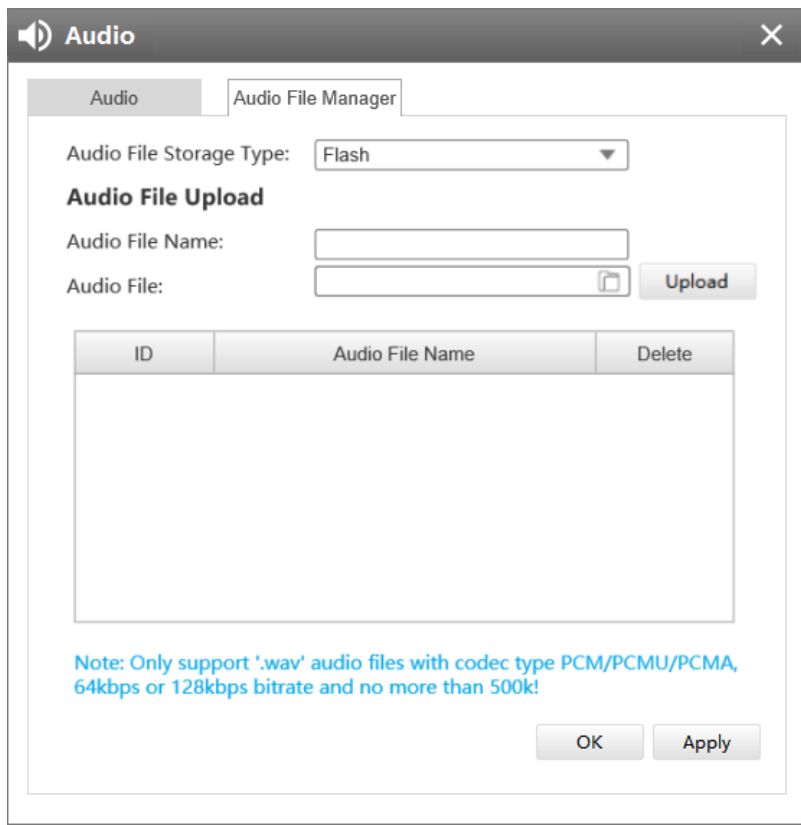

#### **Note:**

- Only support '.wav' audio files with codec type PCM/PCMU/PCMA, 64kbps or 128 kbps and no more than 500k.
- Make sure your camera's version is 4X.7.0.78 or above.

PTZ

**Basic**

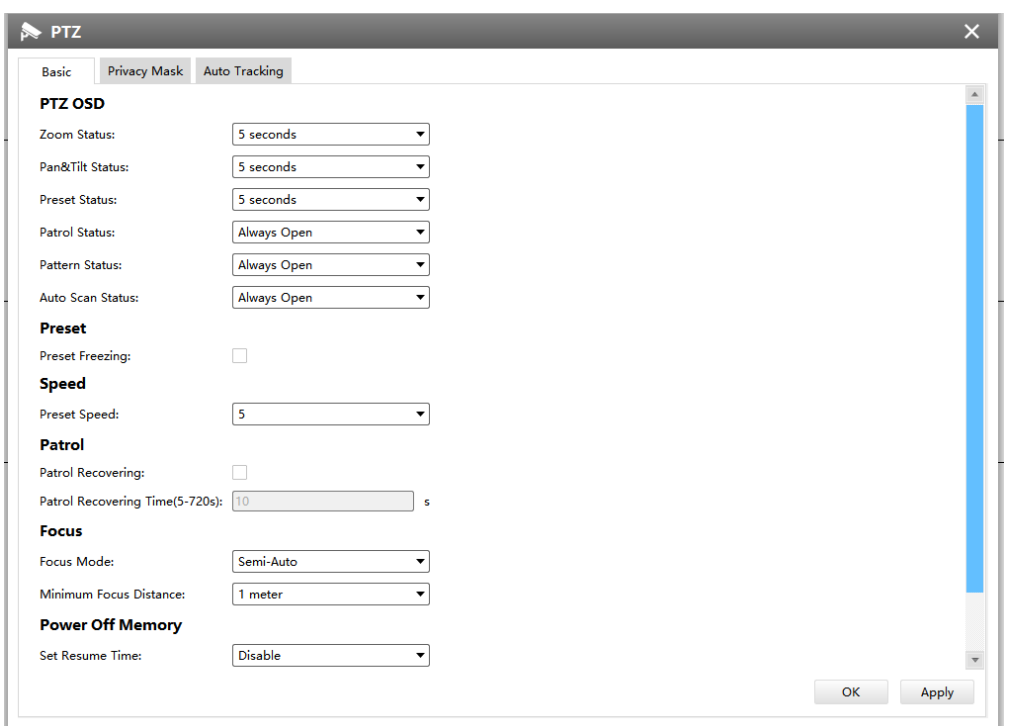

**Table 24. Description of the buttons**

| <b>Parameters</b> | <b>Function Introduction</b>                                                                                                    |
|-------------------|----------------------------------------------------------------------------------------------------|
| <b>PTZ OSD</b>    | Configure the OSD parameter, you can set the <b>Zoom status OSD, Pan&amp;Tilt Status,</b><br>Preset Status with Always Close/Always Open/2s/5s/10s, and Patrol Status, Pattern<br><b>Status, Auto Scan Status with Always Open/ Always Close</b>                                                                          |
| <b>Preset</b>     | If you enabled Preset Freezing, the live view of preset position will be showed directly<br>instead of showing both the moving path to the position and the live view. It can also<br>reduce the use of bandwidth in the digital network system                                                                           |
| <b>Speed</b>      | Preset Speed: It determines the speed of calling presets. Level 1~10 are available<br>Manual Speed: It is only for Speed Dome, and it determines the PTZ speed of<br>Manually control. Low/ Medium/ High are available                                                                                                    |
| Patrol            | <b>Patrol Recovering:</b> Click to enable Patrol Recovering<br><b>Patrol Recovering Time:</b> Set time for Patrol Recovering, which is between 5 to 720<br>seconds                                                                                                    |
| <b>Focus</b>      | <b>Focus Mode:</b> Three focus modes are available: Auto/ Semi-Auto/ Manual<br><b>Minimum focus Distance:</b> Set the minimum focus distance to adjust the step length<br>of each focus. 1 meter, 1.5 meters, 3 meters, 6 meters, 10 meters and 20 meters are<br>available. The default minimum focus distance is 1 meter |

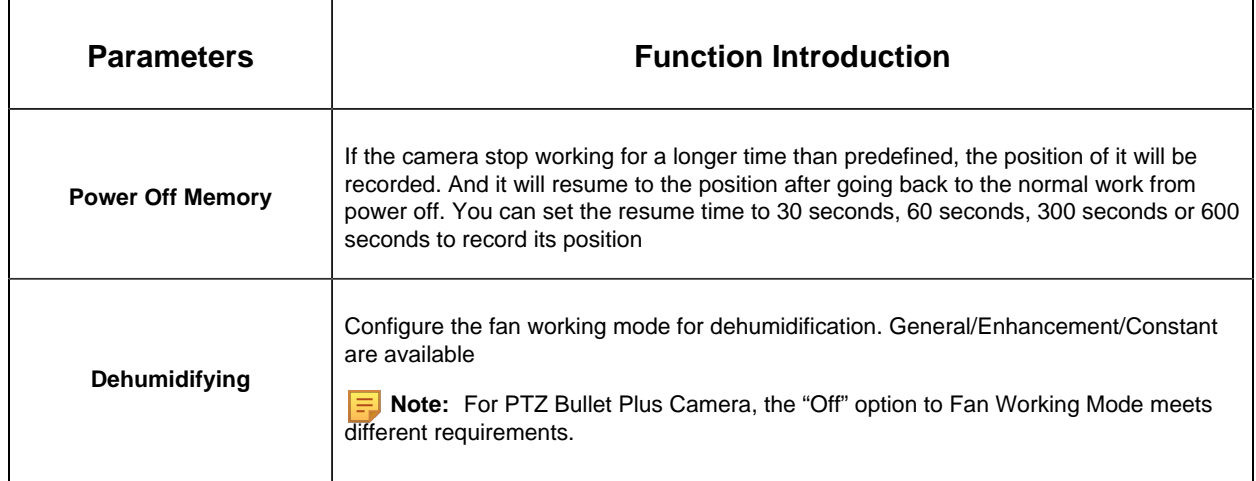

## **Privacy Mask**

For AI PTZ series, Milesight CMS supports privacy mask with up to 28 areas, which include 24 mask areas and 4 mosaic areas.

**F** Note: Make sure your camera version is Vxx.7.0.79 or above.

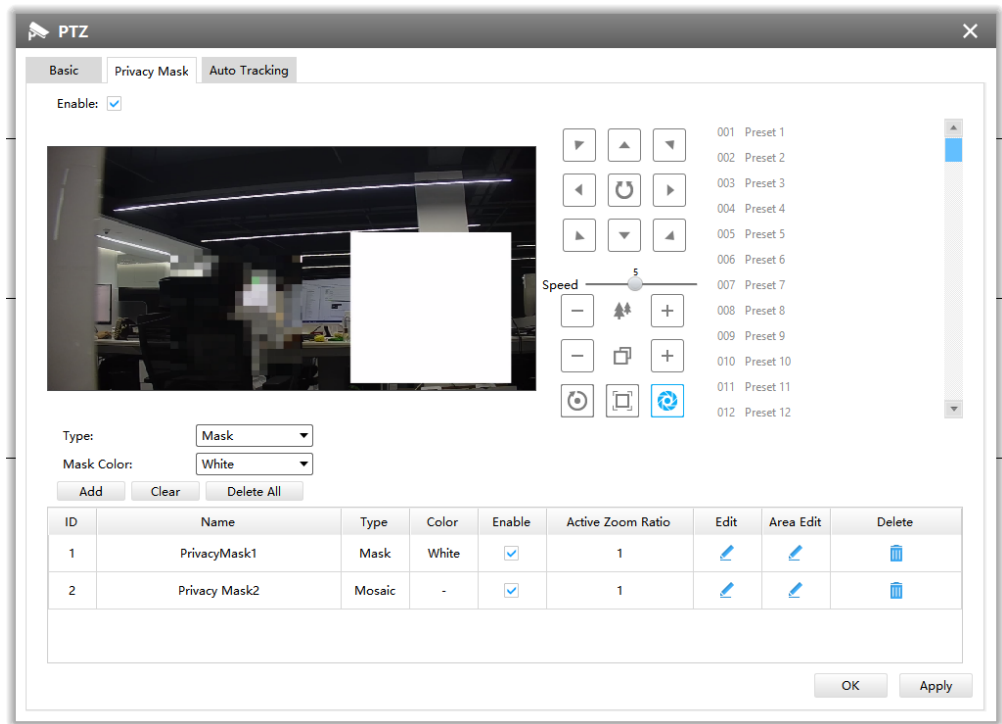

The meanings of the items on Privacy Mask page can be referred to the table below: **Table 25. Description of the buttons**

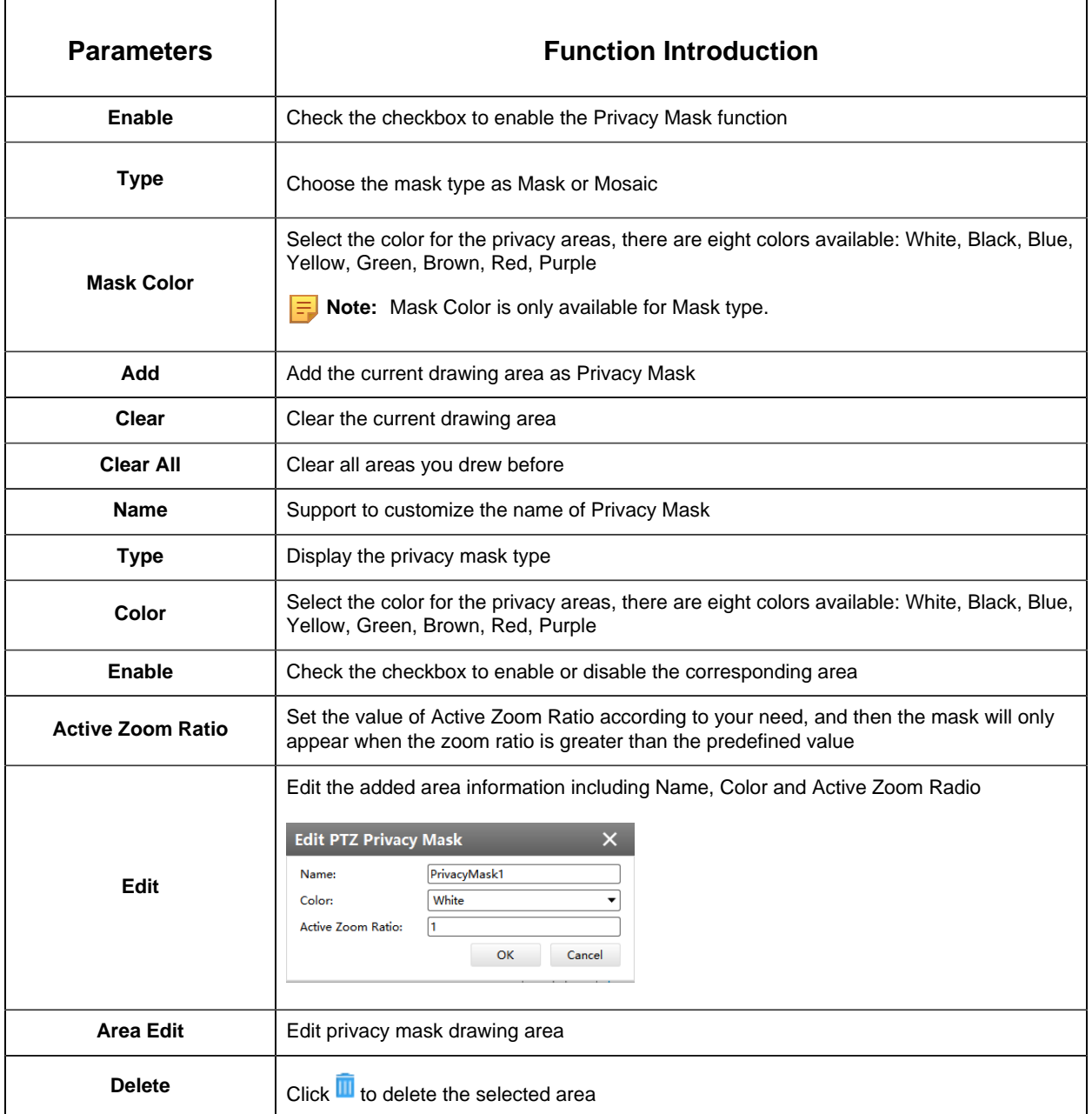

The setting steps are shown as below:

**Step1:** Check the checkbox to enable the Privacy Mask function;

**Step2:** Choose the mask type as Mask or Mosaic;

**Step3:** Hold down the mouse to draw the area in the preview window. If you choose the mask type as Mask, you can Change the color of Mask area, there are eight colors available: White, Black, Blue, Yellow, Green, Brown, Red and Purple.

**Step4:** Click [Add] button to add the area;

**Step5:** You can edit the added area information including Name, Mask Type Color and Active Zoom Ratio;

**Step6:** You can edit privacy mask drawing area

**Step7:** Click [Apply] button to apply settings;

**Step8:** Click the [Clear] button to clear drawn area, while click the [Delete All] button to delete all added area.

#### **Auto Tracking**

- $\bar{\mathsf{x}}$  $\triangleright$  PTZ Basic Privacy Mask Auto Tracking 001 Preset 1  $\blacktriangle$  $\blacktriangledown$ 002 Preset 2 003 Preset 3  $\blacktriangleleft$ Ü  $\bar{\mathbb{P}}$ 004 Preset 4  $\mathbf{A}$  $\overline{\phantom{a}}$  $\blacktriangleleft$ 005 Preset 5 006 Preset 6 007 Preset 7  $\clubsuit\spadesuit$  $^+$  $\overline{\phantom{0}}$ 008 Preset 8 009 Preset 9 d  $^{+}$ 010 Preset 10 011 Preset 11  $|\odot|$ l'al Q  $\overline{\phantom{a}}$ 012 Preset 12 Enable: Show Tracking:  $\Box$ Sensitivity: Max. Tracking Time:  $30$ Detection Region: Select All Clear All Tracking Zoom Ratio: Auto Mode ↴ **Tracking Object:**  $\Box$ Human Vehicle  $E = Edit$ **Effective Time:** OK Apply
- Auto Tracking (for AI PTZ cameras)

Milesight CMS supports Auto Tracking function on PTZ Camera Series. The setting steps are shown as below:

**Step1:** Check the checkbox to enable Auto Tracking;

**Step2:** Enable "Show Tracking" to show tracking in Auto Tracking function;

**Step3:** Set detecting sensitivity;

**Step4:** Set Max. Tracking Time which must be between 5~300s. The camera will stop tracking when the tracking time is up;

**Step5:**Set Detection Region;

**Step6:** Select Tracking Zoom Ratio, which includes Auto Mode and Customize.

Tracking Zoom Ratio is used to adjust the zoom ratio of the moving object when using Auto Tracking. PTZ camera would adjust the zoom ratio automatically according to the distance and speed of moving object under Auto Mode. If select Customize, PTZ camera would adjust to the zoom ratio you set before when tracking the target.

#### **How to set Customize Tracking Zoom Ratio:**

• Set zoom ratio by clicking  $\boxed{-}$  \*  $\boxed{+}$  button.

• Click to [Set] save your configuration.

**Step7:** Set Auto Tracking effective time;

**Step8:** Click the [Apply] button.

#### Area Cropping

Milesight CMS supports 4K Area Cropping. The function is to crop the framed area according to the user's settings to form a stream channel, thereby obtaining more area details; user can also set auto tracking for cropping areas.

## **[Area Settings]**

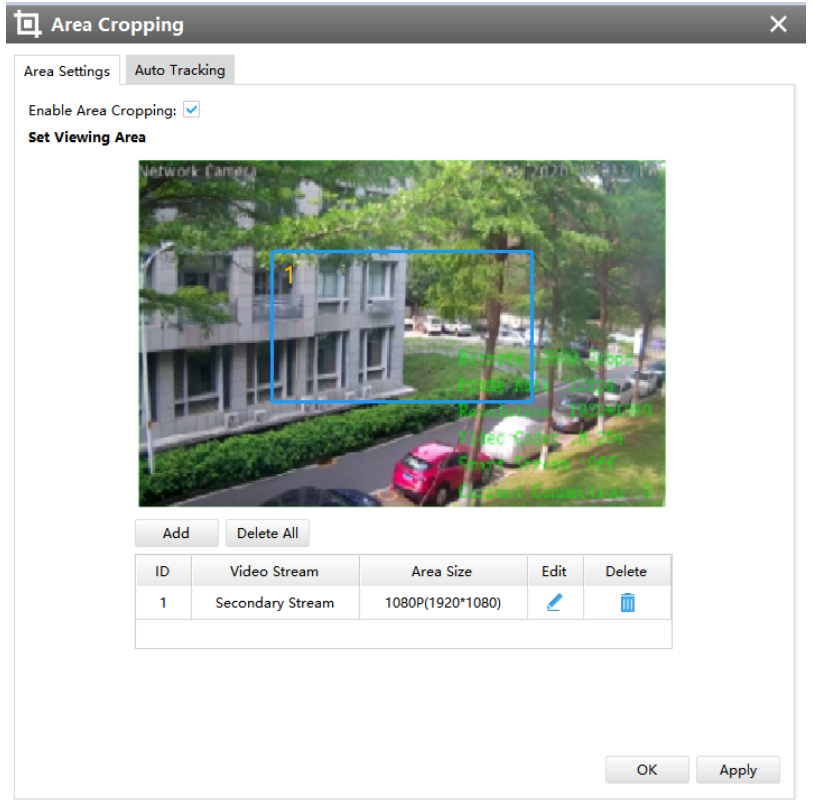

Setting Area Cropping can refer to steps as below:

**Step1:** Enable Area Cropping function;

**Step2:** Click [Add] to add Cropping area, and you can also drag the Cropping area on the screen;

**Step3:** Choose area size, then click [Save]

**F** Note: Only the Primary Stream channel can be made Area Cropping configuration.

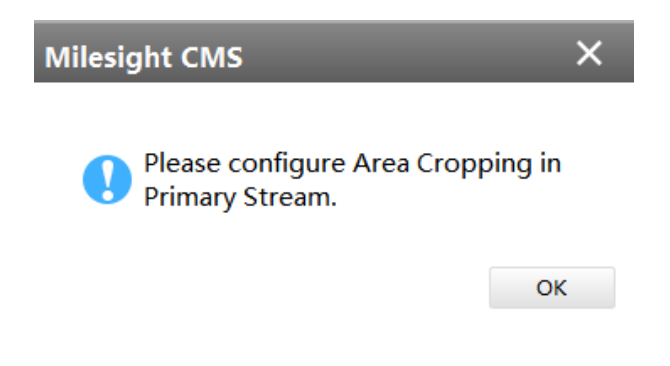

**[Auto Tracking]**

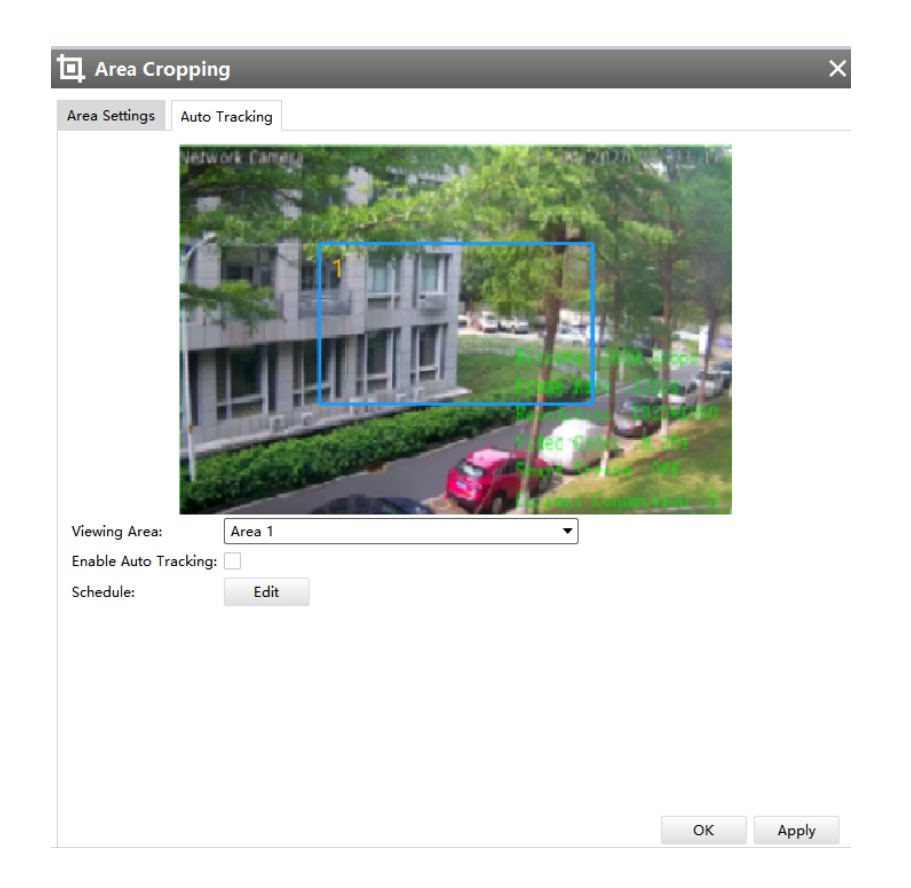

The meanings of the items can be referred to the table below:

**Table 26. Description of the buttons**

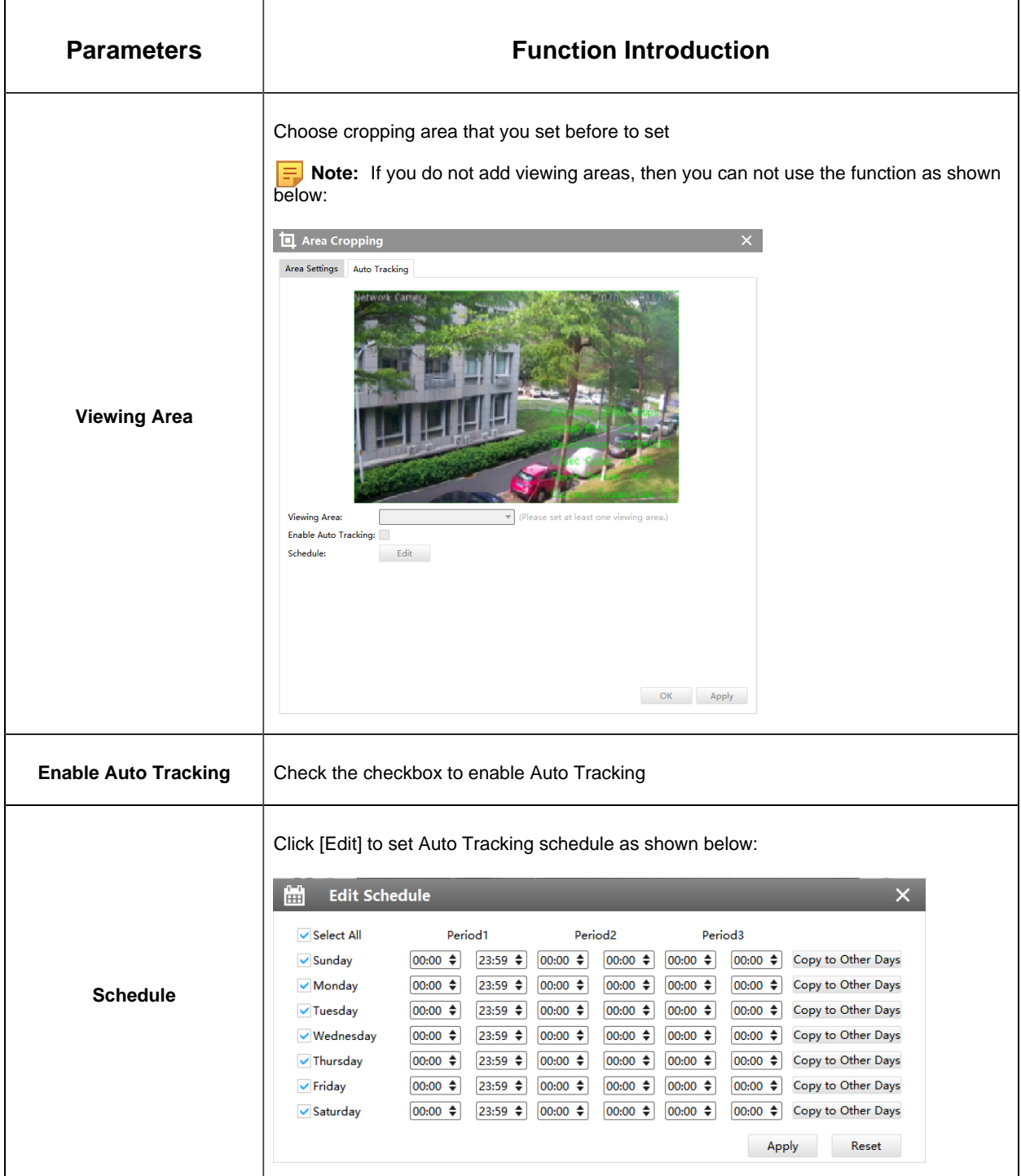

**Note:** You can not use both the auto tracking of VCA events and auto tracking of Area Cropping at the same time.

#### 3.2.2.2 Event

#### **Basic Event**

#### **Motion Detection**

Check the checkbox to enable the Motion Detection function and select the detection mode, the sensitivity ranges from 0 to 10, and set Motion Detection effective time. You can draw the interested area or click the Select All button [Select All] to select all area interested. Here are eight options for alarm action, **[Upload Via FTP]**, **[Upload Via Email]**, **[Save Into Storage]**, **[External Output], [Play Audio], [HTTP Notification], [White LED]**and**[PTZ Motion]**. And set alarm setting, then apply the settings.

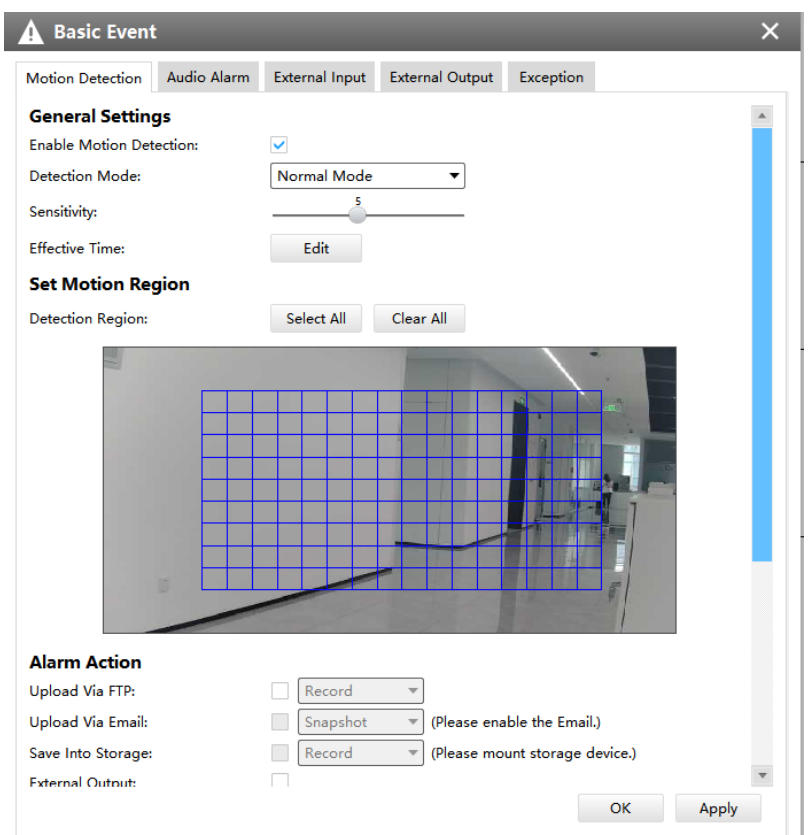

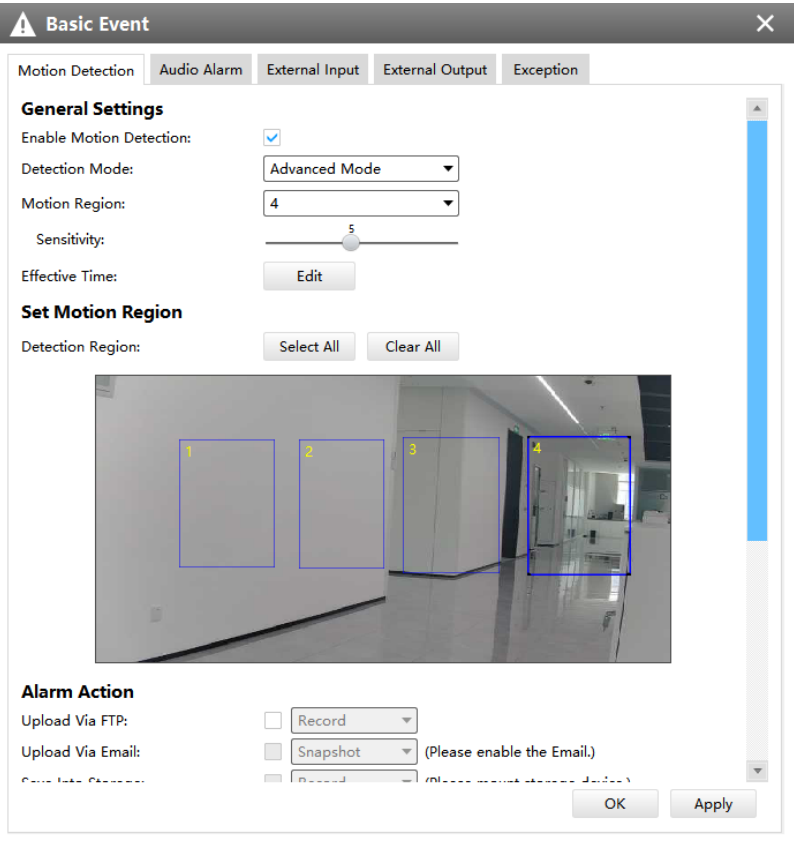

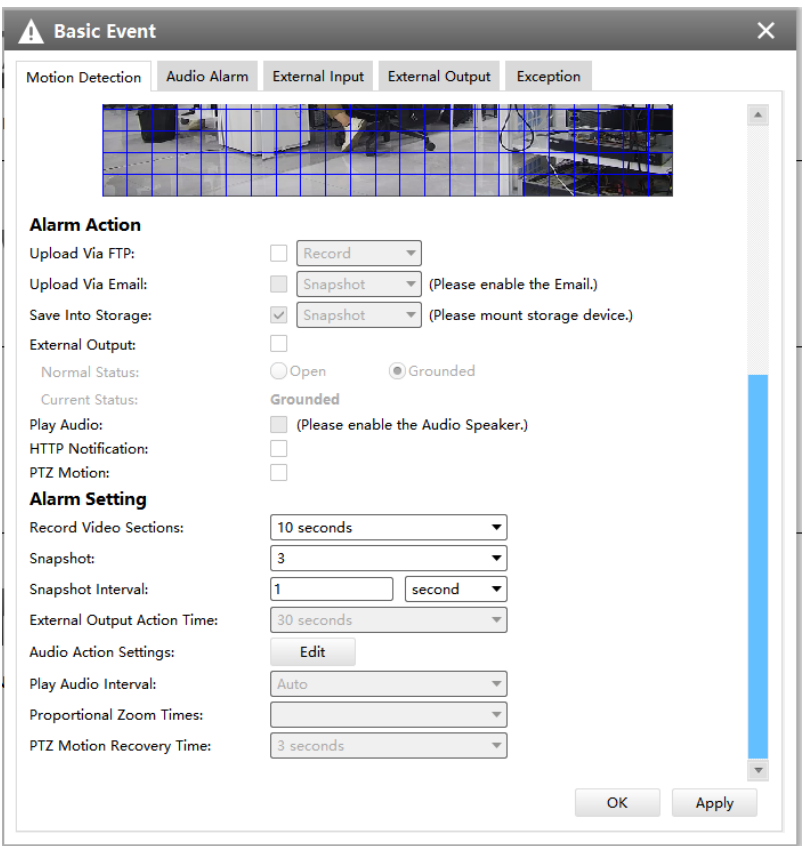

**Table 27. Description of the buttons**

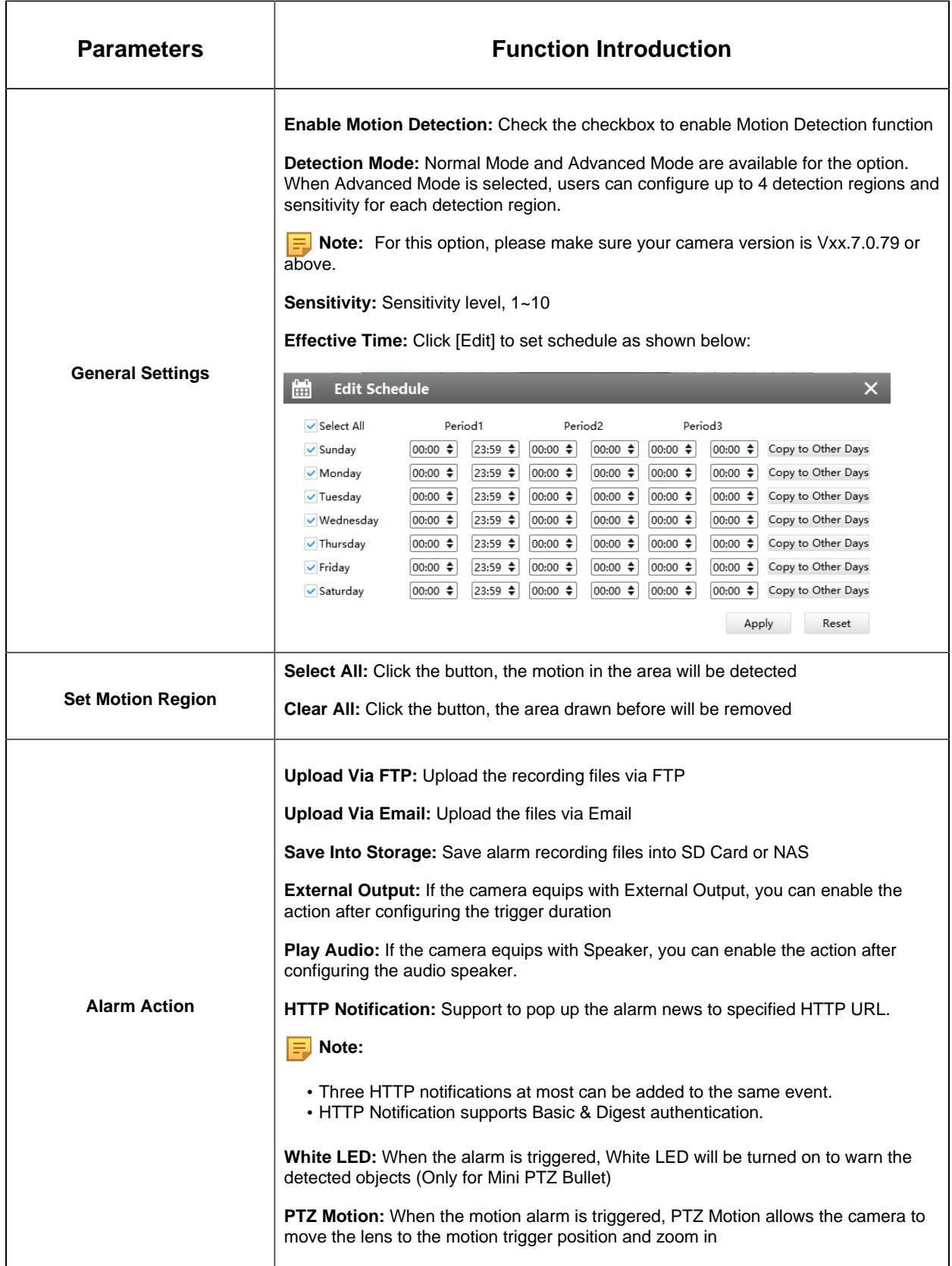

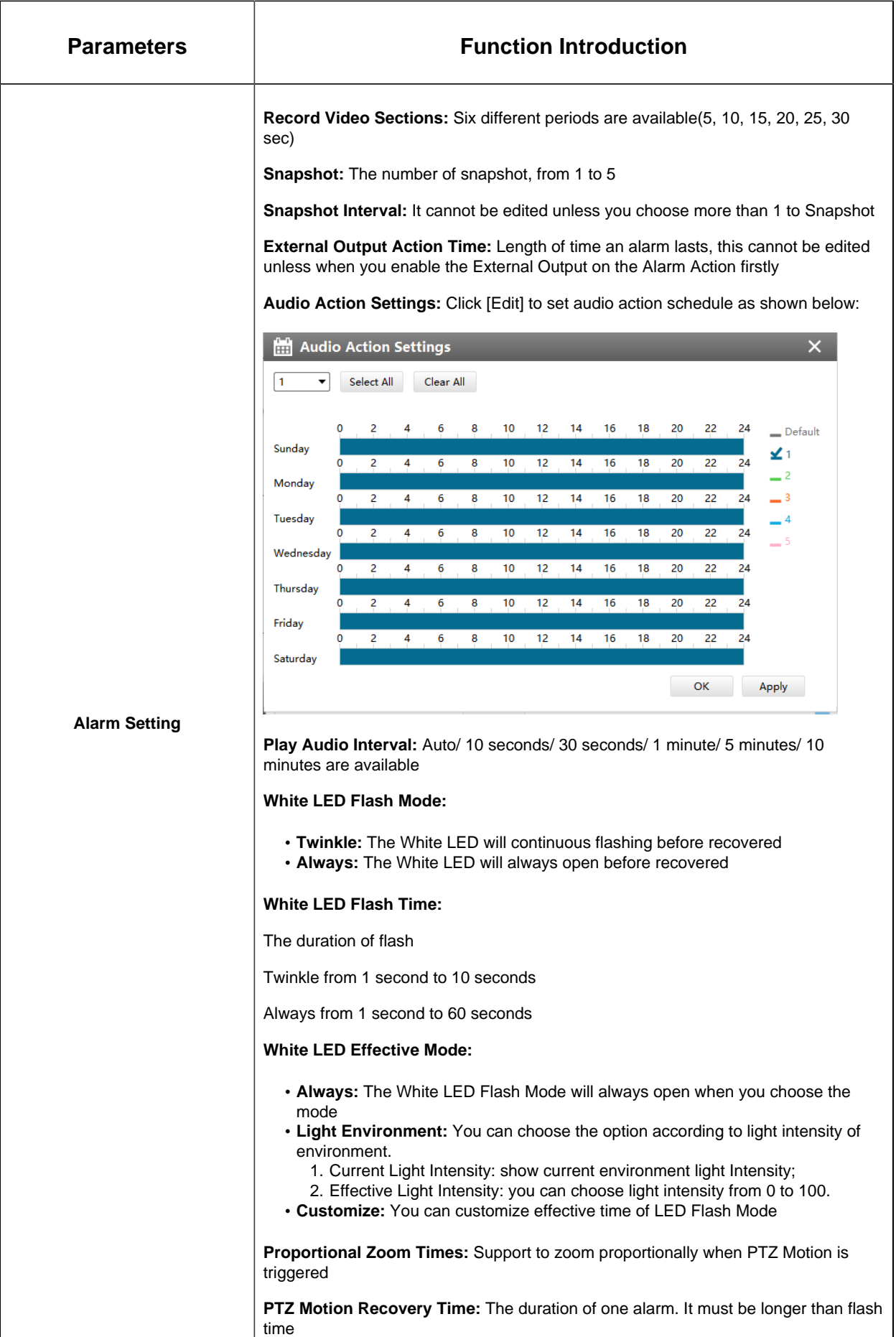

#### **Note:**

- If you choose other display modes of fisheye under Multi-channel mode except display mode with O or P view, then you can not use the function.
- You can not use both PTZ Motion and Auto Tracking at the same time.

#### **Audio Alarm**

Audio function should be enabled before enabling Audio Alarm. CMS supports several alarm actions when alarm has been triggered. And alarm settings are supported. Do not forget setting FTP and SMTP before enabling the alarm function.

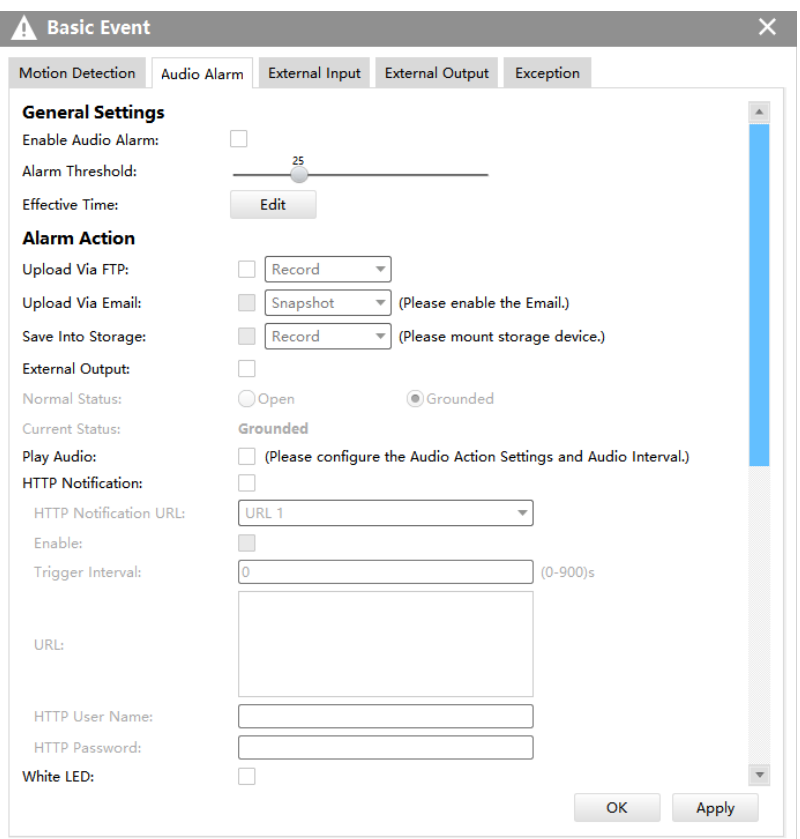

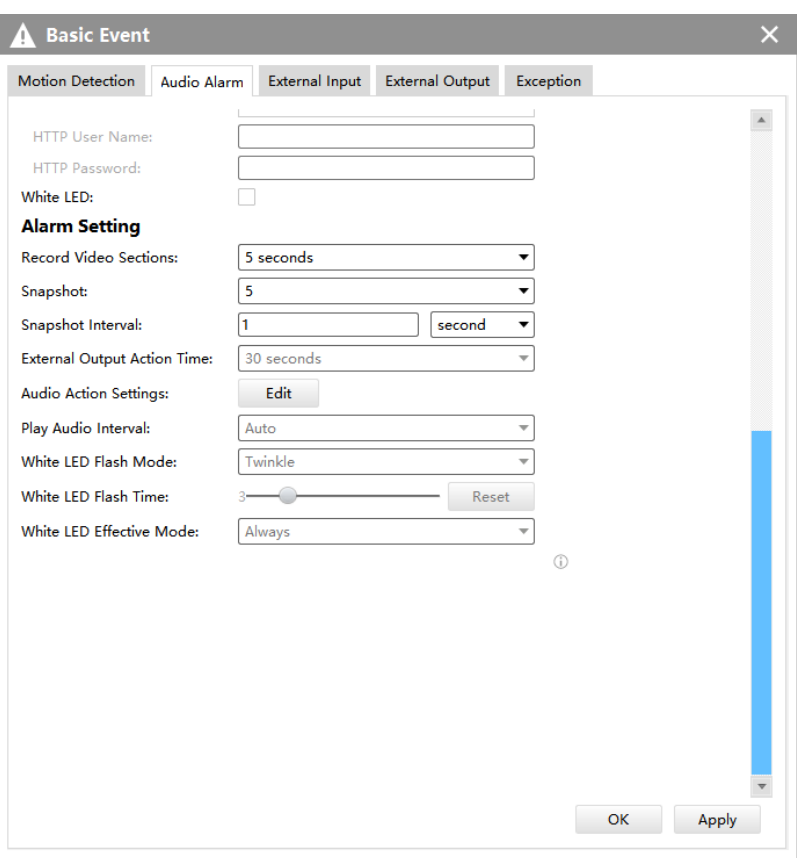

## **External Input**

Enable the function first before you using it. CMS supports several alarm actions when alarm has been triggered. And alarm settings are supported. Do not forget setting FTP and SMTP before enabling the external input function.

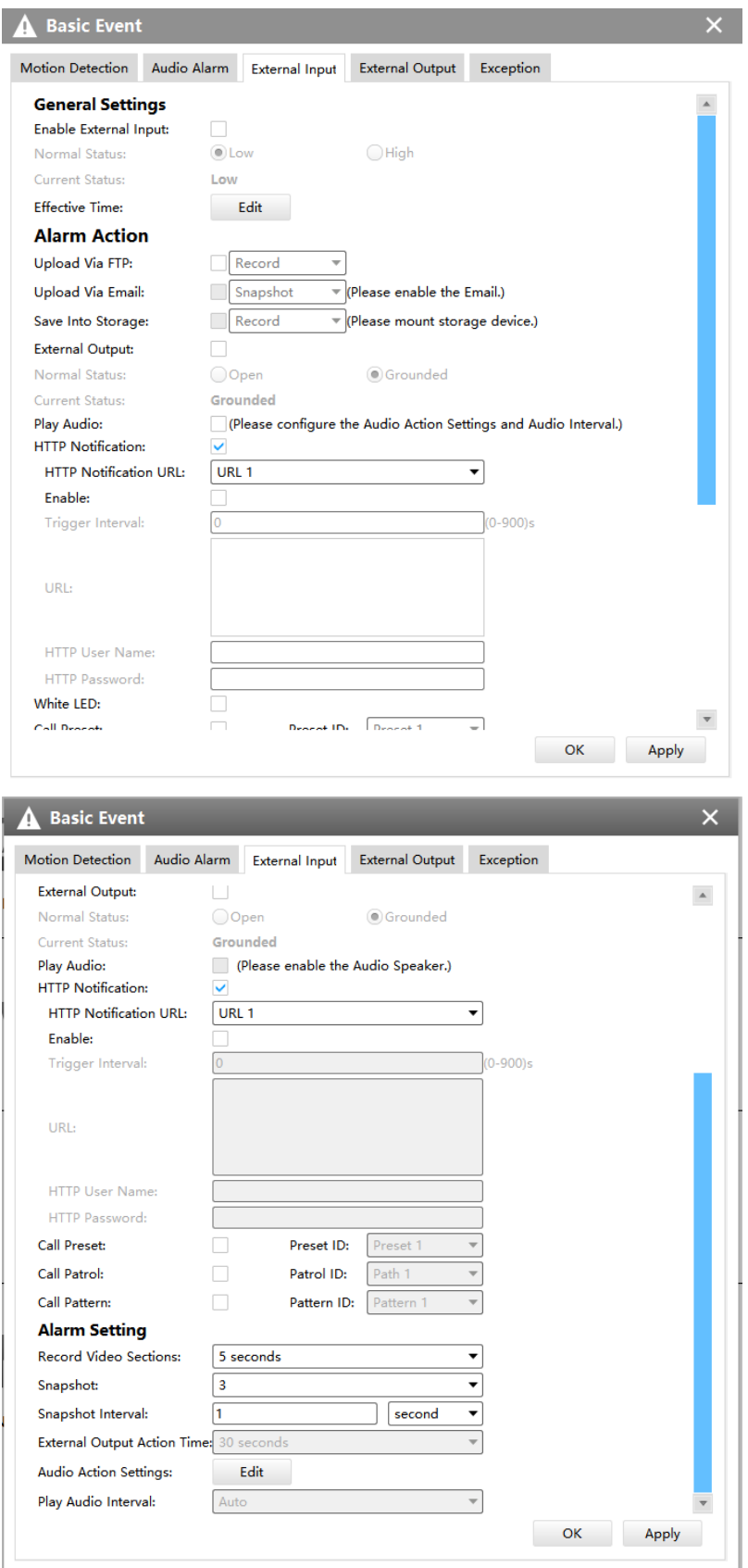

**Note:** You can not choose all three options including Call Preset, Call Patrol and Call Pattern at the same time.

#### **External Output**

If the camera equips with External Output, you can enable the action after configuring the trigger duration.

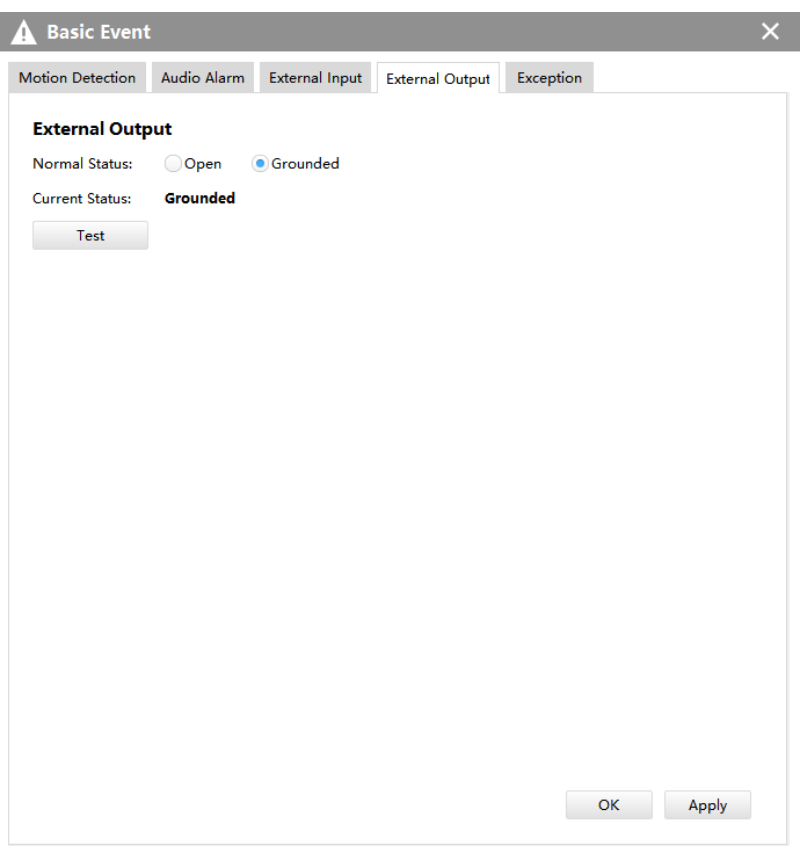

**Note:** Please set the **Normal Status** firstly, when the **Current Status** is different with **Normal Status**, it will lead to the alarm.

#### **Exception**

**Step1: Network Disconnected**, **IP Address Conflicted, Record Failed, SD Card Full, SD Card Uninitialized, SD Card Error** and **No SD Card** are available.

**Step2:** Check the checkbox to enable the selected alarm type.

**Step3:**If the camera equips with External Output, you can enable the External Output in Alarm Action. And alarm settings are supported.

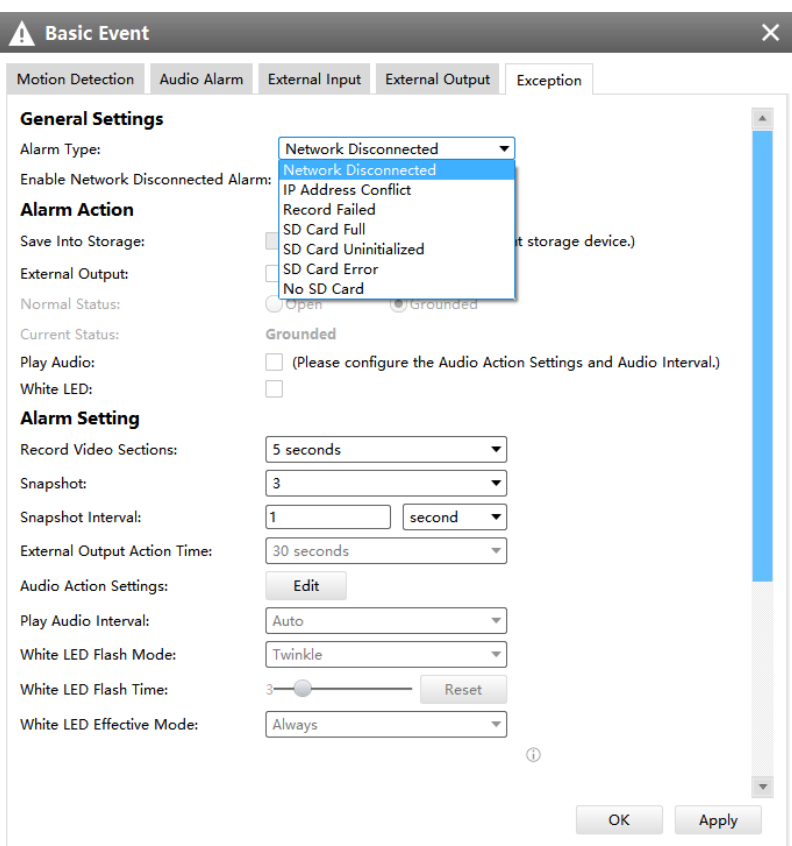

### **Note:**

- Please finish the relevant settings in the Network part before using the the Alarm function on CMS;
- It will activate the alarm when the current status is different from normal status on Alarm I/O page, you can set the status by yourself.

## **VCA**

#### **Region Entrance**

Region entrance helps to protect a special area from potential threat of suspicious person's or object's entrance. An alarm will be triggered when objects enter the selected regions by enabling region entrance.

• Region Entrance(for non-AI cameras)

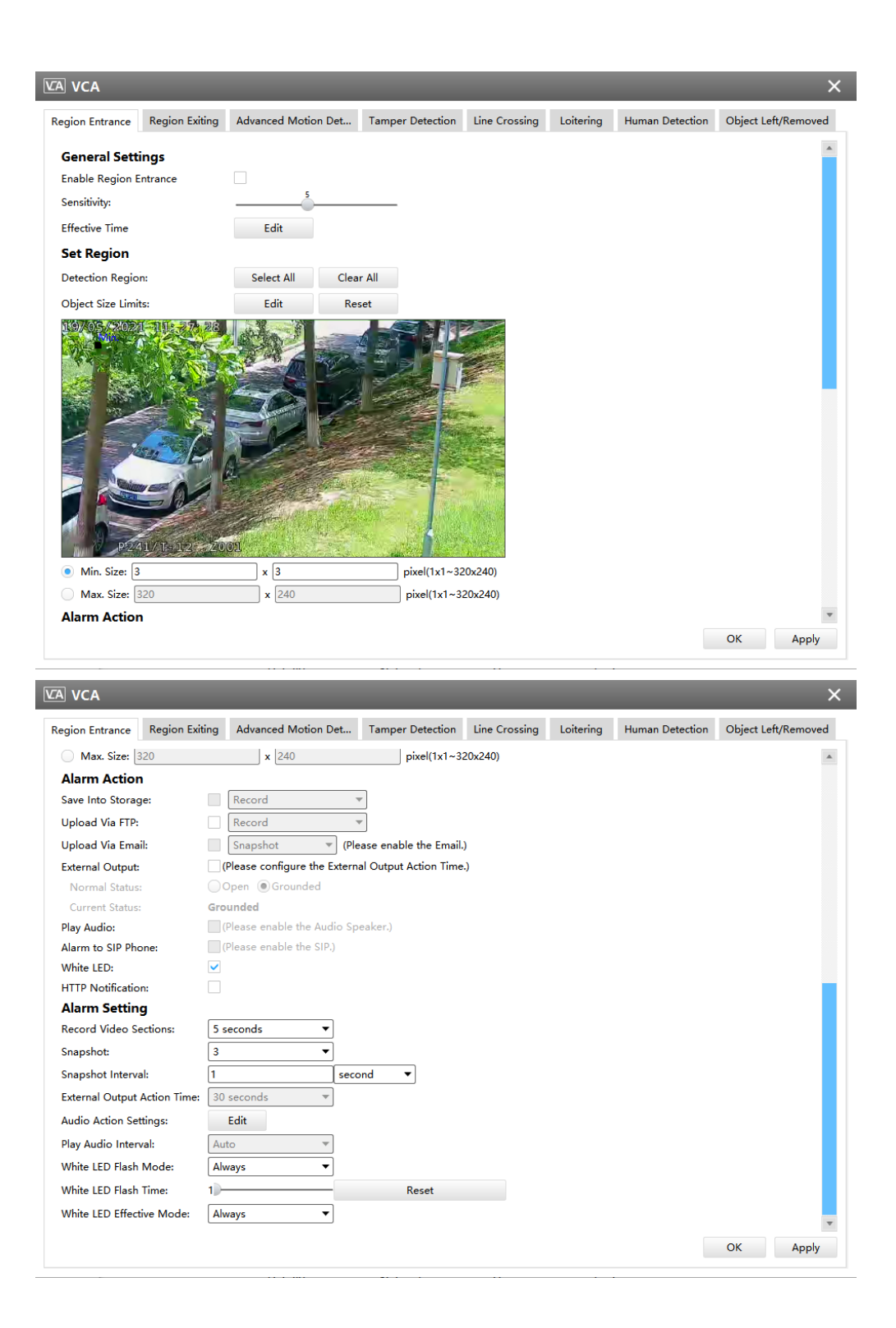

• Region Entrance(for AI cameras)

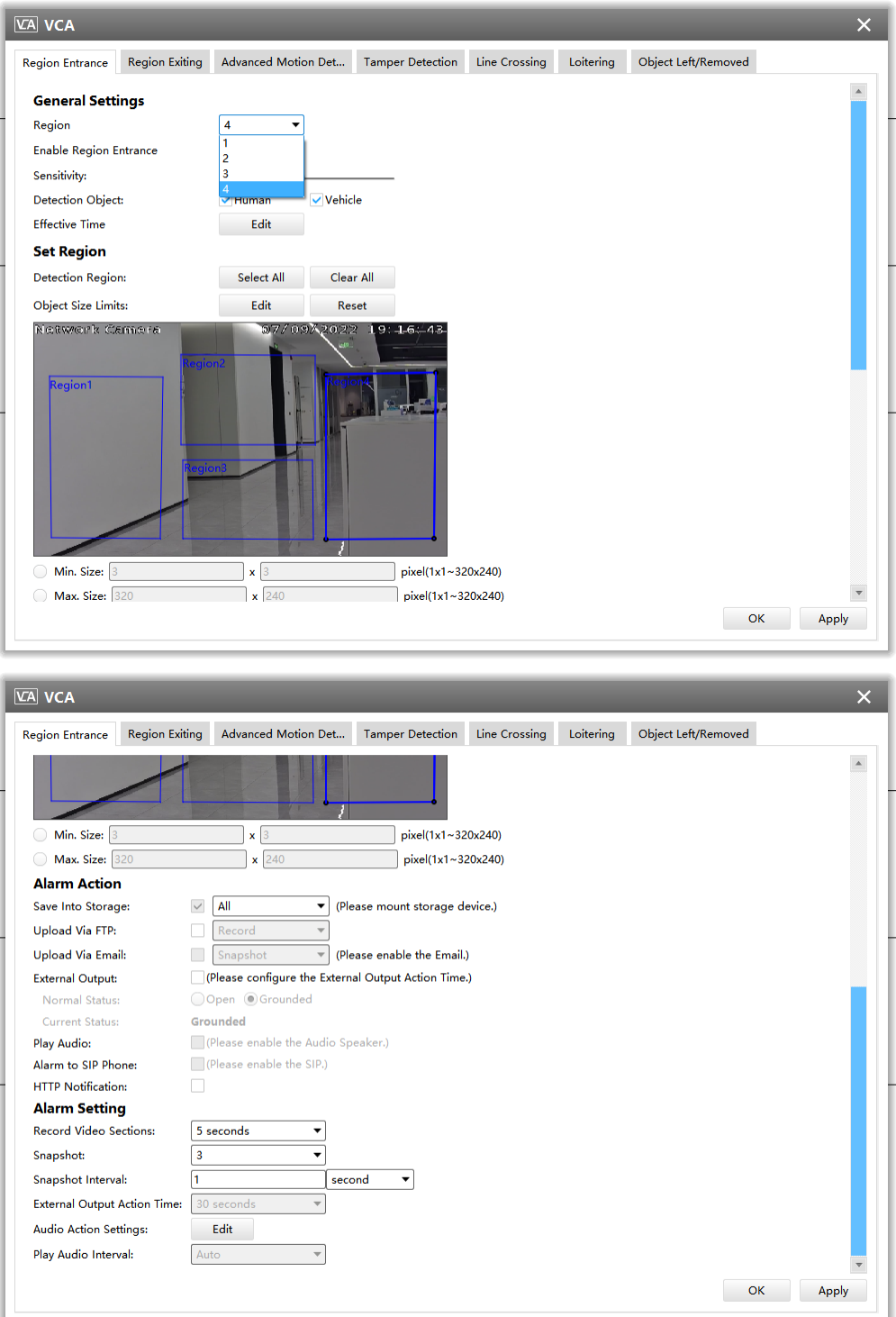

**Step1:** Select detection region and enable Region Entrance detection. Then set detecting sensitivity;

**Step2:** Choose detection object. Check Human or Vehicle attribute, and the camera will alarm once detecting people or vehicle and triggering related events;

**Note:** All AI Cameras support this function.

**Step3:** Set detection schedule;

**Step4:** Set Entrance Detection region and object size limits;

- **Min. Size:** Draw the screen or input pixel number to set the minimum size of the detected object. When the object is smaller than this size, it will not be detected. The default minimum size is 3\*3
- **Max. Size:** Draw the screen or input pixel number to set the maximum size of the detected object. When the object is larger than this size, it will not be detected. The default maximum size is 320\*240

**E.** Note: Support the Irregular Area Drawing function in 4x.7.0.78 version or above of Milesight cameras.

**Step5:** Set alarm action;

**Step6:** Set alarm settings. If you enable External Output and choose Constant External Output Action Time, when objects enter the selected regions, External Output Action alarm time will be always constant till the alarm is released.

**Step7:** Click **[OK]** or **[Apply]** after all set.

#### **Region Exiting**

Region Exiting is to make sure that any person or object won't exit the area that is being monitored. Any exit of people or objects will trigger an alarm.

• Region Exiting(for non-AI cameras)

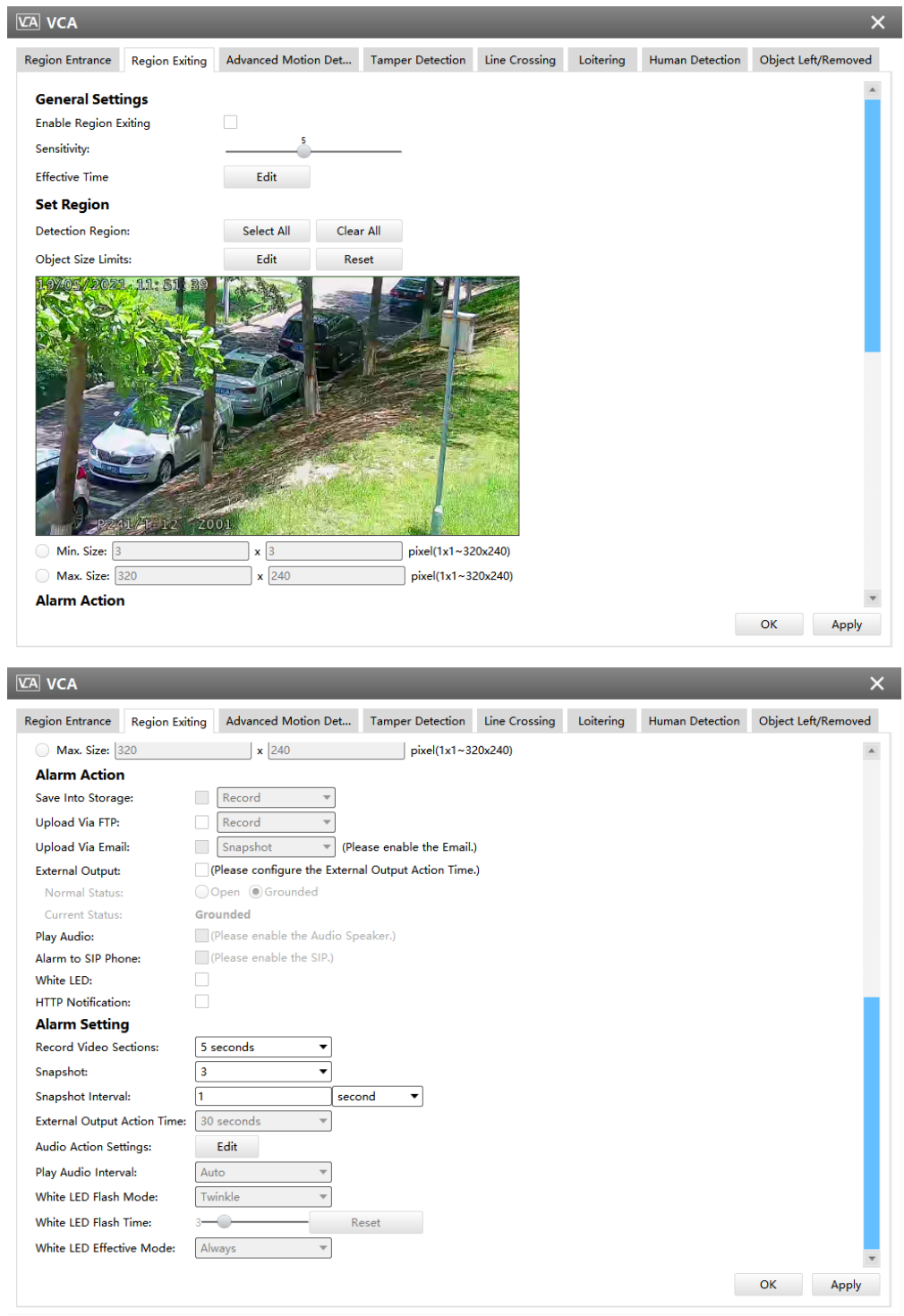

• Region Exiting(for AI cameras)

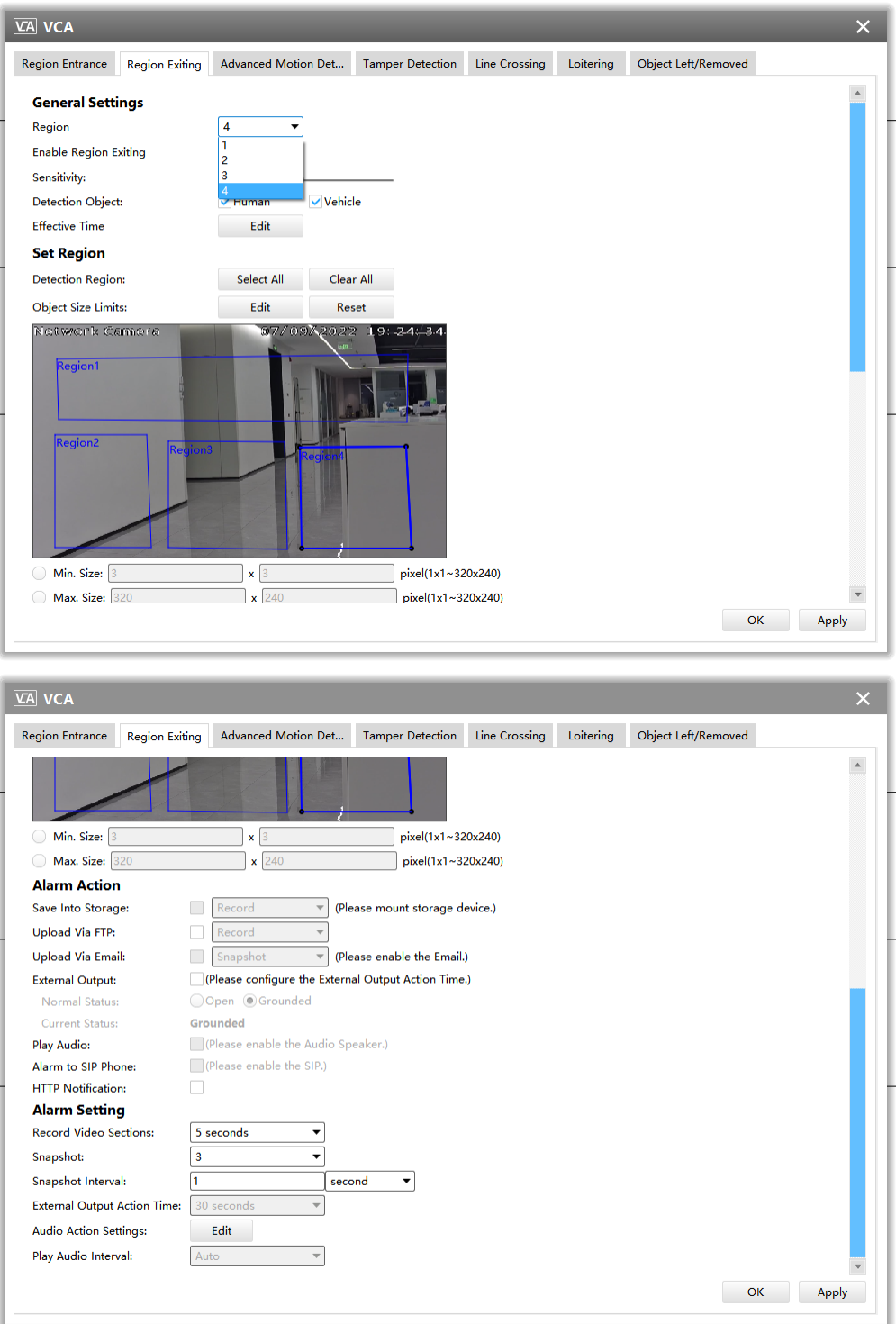

**Step1:** Select detection region and enable Region Exiting detection. Then set detecting sensitivity;

**Step2:** Choose detection object. Check Human or Vehicle attribute, and the camera will alarm once detecting people or vehicle and triggering related events;

**Note:** All AI Cameras support this function.

**Step3:** Set detection schedule;

**Step4:** Set Exiting Detection region and object size limits;

- **Min. Size:** Draw the screen or input pixel number to set the minimum size of the detected object. When the object is smaller than this size, it will not be detected. The default minimum size is 3\*3
- **Max. Size:** Draw the screen or input pixel number to set the maximum size of the detected object. When the object is larger than this size, it will not be detected. The default maximum size is 320\*240

**Note:** Support the Irregular Area Drawing function in 4x.7.0.78 version or above of Milesight cameras.

**Step5:** Set alarm action;

**Step6:** Set alarm settings. If you enable External Output and choose Constant External Output Action Time, when objects exit the selected regions, External Output Action alarm time will be always constant till the alarm is released.

**Step7:** Click **[OK]** or **[Apply]** after all set.

#### **Advanced Motion Detection**

Different from traditional motion detection, Advanced Motion Detection can filter out "noise" such as lighting changes, natural tree movements, etc. When an object moves in the selected area, it will trigger alarm.

• Advanced Motion Detection(for non-AI cameras)

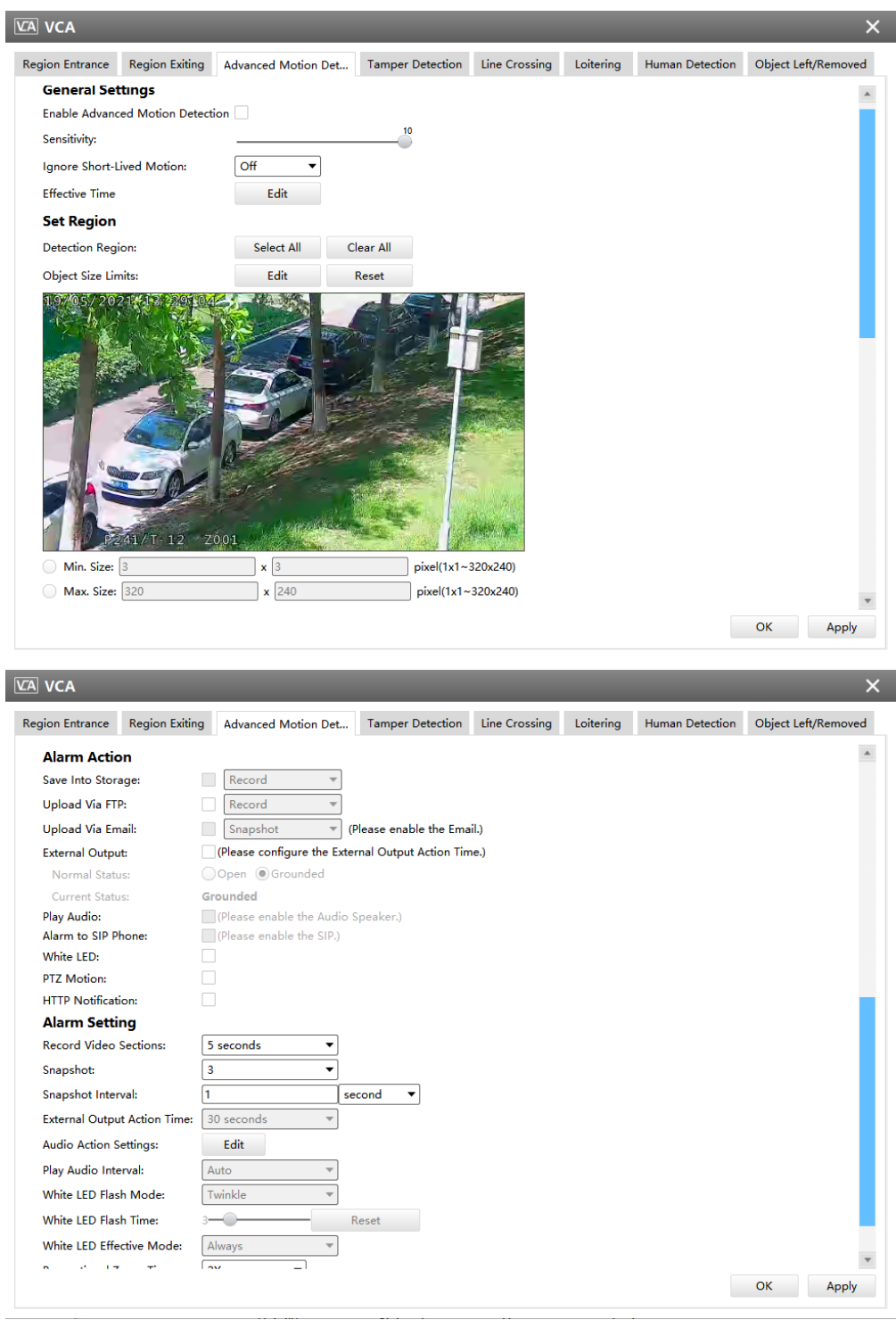

• Advanced Motion Detection(for AI cameras)
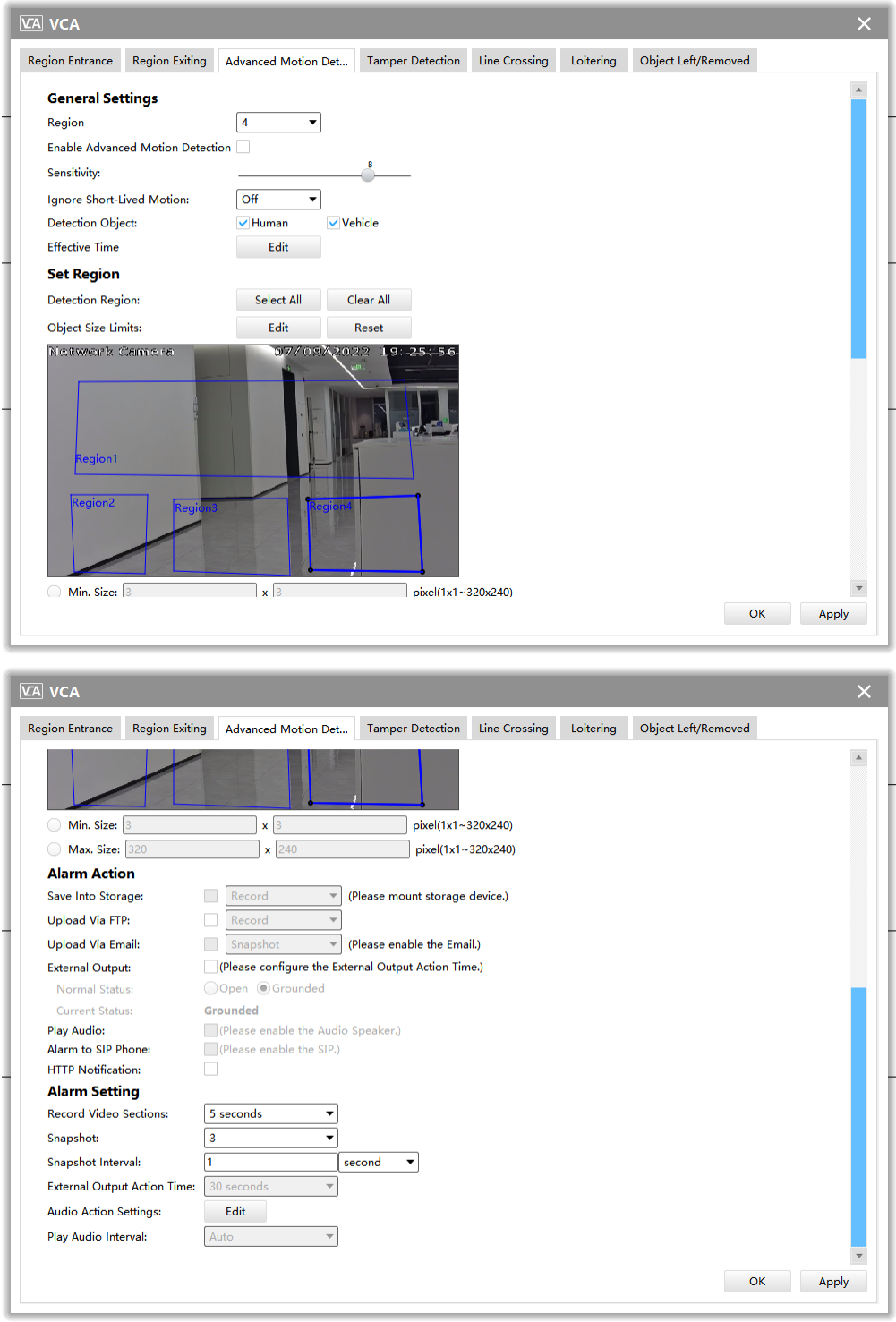

**Step1:** Select detection region and enable Advanced Motion Detection. Then set detecting sensitivity;

**Step2:** Set Ignore Short-Lived Motion time. If you set the time, when the moving duration of an object is within the setting time, the alarm will not be triggered;

**Step3:** Choose detection object. Check Human or Vehicle attribute, and the camera will alarm once detecting people or vehicle and triggering related events;

**Note:** All AI Cameras support this function.

**Step4:** Set detection schedule;

**Step5:** Set Advanced Motion Detection region and object size limits.

**E** Note: Support the Irregular Area Drawing function in 4x.7.0.78 version or above of Milesight cameras.

**Step6:** Set alarm action;

**Step7:** Set alarm settings. If you enable External Output and choose Constant External Output Action Time, when object motion time is longer than the Ignore Short-Lived Motion time which you set in the selected regions, External Output Action alarm time will be always constant till the alarm is released.

**Step8:** Click **[OK]** or **[Apply]** after all set.

### **Note:**

- The sensitivity can be configured to detect various movement according to different requirements. When the level of sensitivity is low, slight movement won't trigger the alarm.
- Ignore Short-Lived Motion time is to avoid false alarm caused by instant object movement within time setting.

#### **Tamper Detection**

Tamper Detection is used to detect possible tampering like the camera being unfocused, obstructed or moved. This functionality alerts security staff immediately when any abovementioned actions occur.

• Tamper Detection(for non-AI and AI cameras)

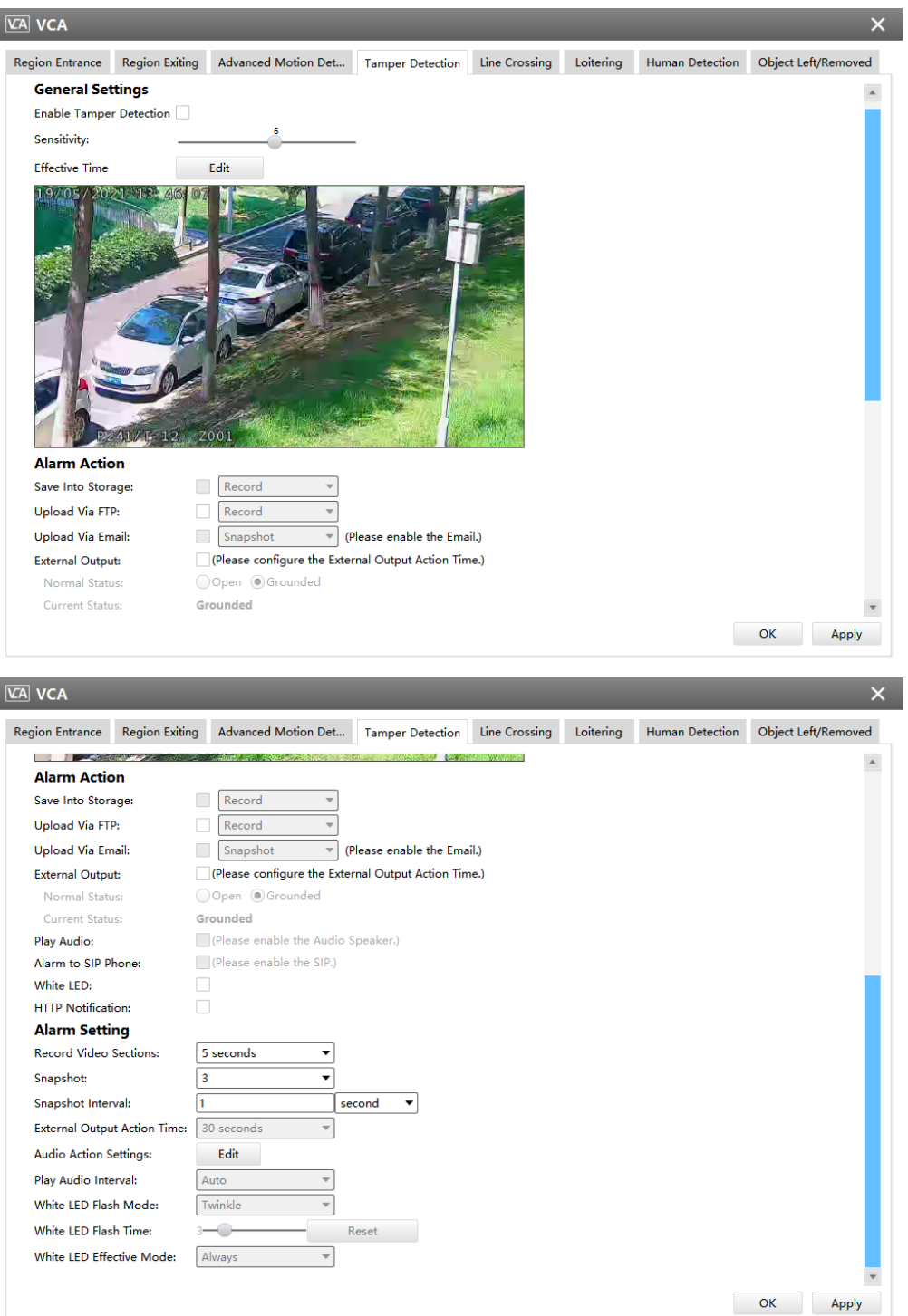

**Step1:** Enable Tamper Detection and set detecting sensitivity;

**Step2:** Set detection schedule;

**Step3:** Set alarm action;

**Step4:** Set alarm settings. If you enable External Output and choose Constant External Output Action Time, when possible tampering is detected, External Output Action alarm time will be always constant till the alarm is released.

**F.** Note: The algorithm supports defocus detection in Tamper Detection function.

### **Line Crossing**

Line Crossing detection is designed to work in most indoor and outdoor environment. An event will be triggered every time when the camera detects objects crossing a defined virtual line.

- **VCA** VCA Region Entrance Region Exiting Advanced Motion Det... Tamper Detection Line Crossing Loitering Human Detection Object Left/Ren **General Settings** Line:  $\overline{\phantom{0}}$  $\vert$  1 Enable Line Crossing Direction:  $A \rightarrow B$ Sensitivity: Effective Time Edit **Set Detection Line Detection Region:** Draw Clear Object Size Limits:  ${\sf Edit}$ Reset Min. Size: 3 pixel(1x1~320x240)  $\mathbf{x}$  3 OK Apply
- Line Crossing(for non-AI cameras)

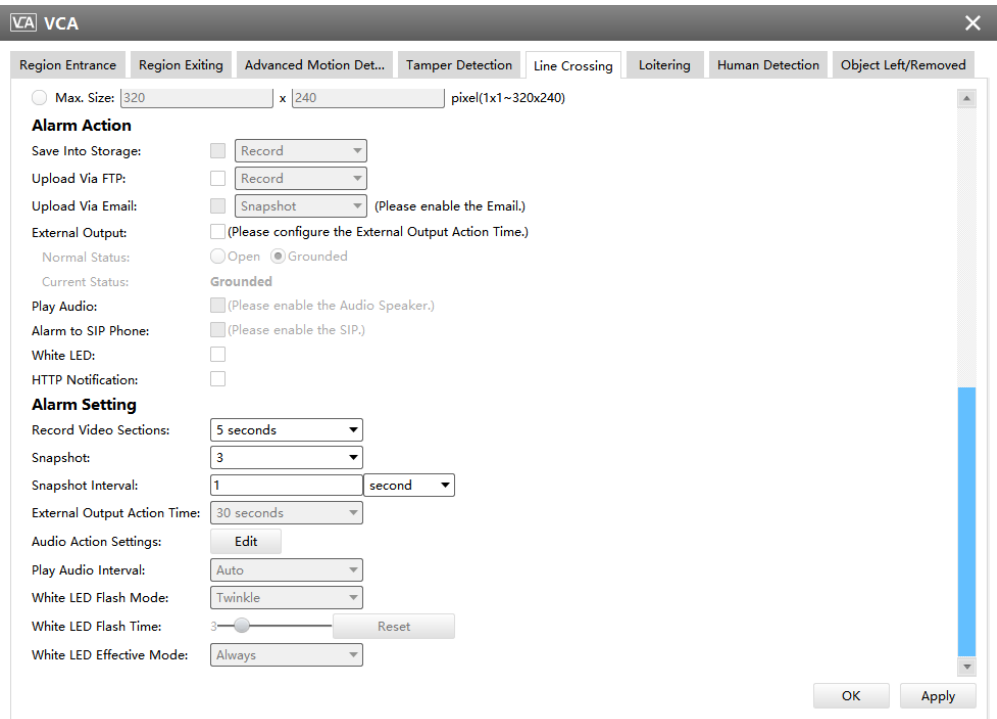

# • Line Crossing(for AI cameras)

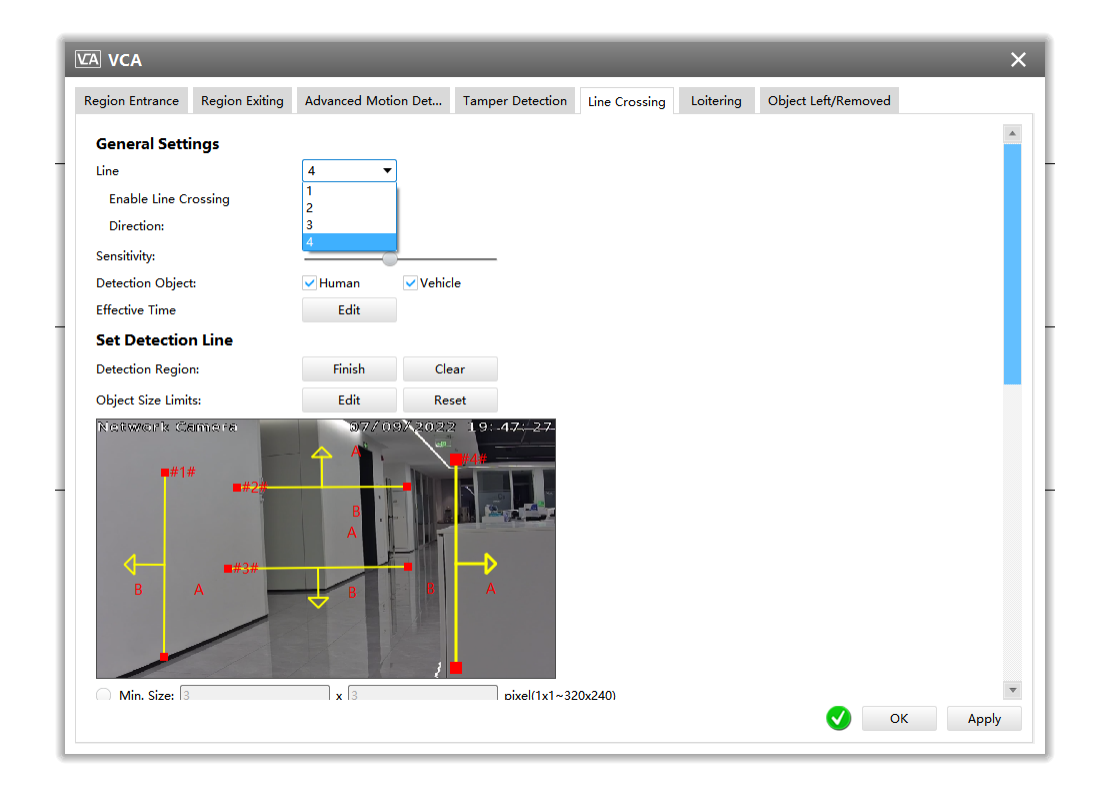

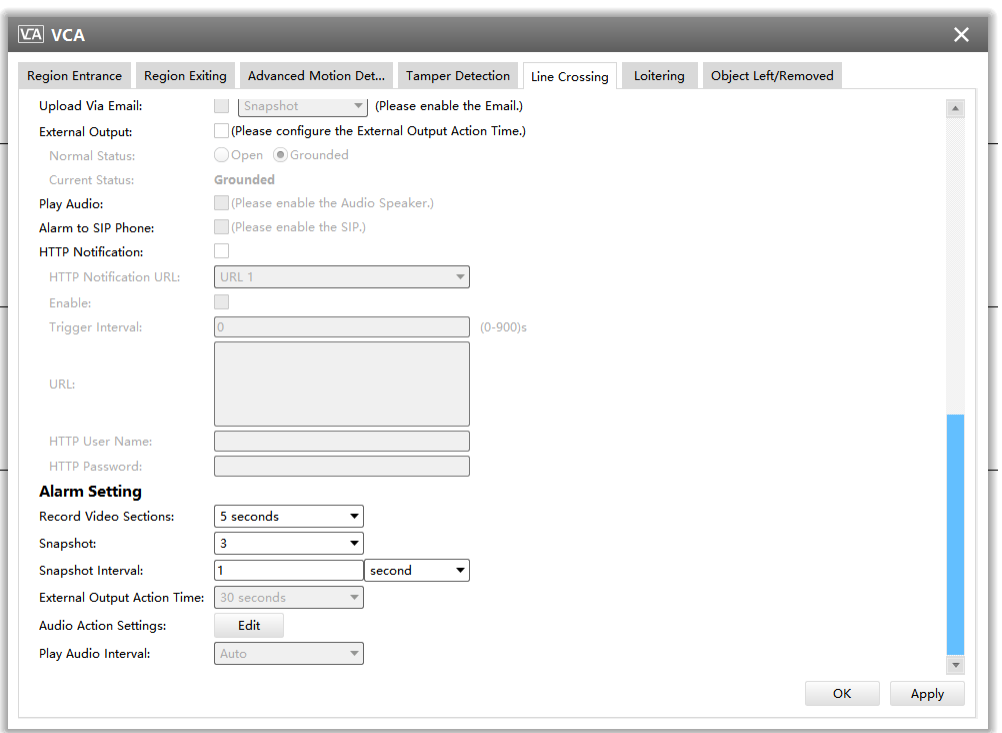

**Step1:** Choose a line number;

**Step2:** Enable Line Crossing detection and define its direction;

**Step3:**Set detecting sensitivity;

**Step4:** Choose detection object. Check Human or Vehicle attribute, and the camera will alarm once detecting people or vehicle and triggering related events;

**Note:** All AI Cameras support this function.

**Step5:** Set detection schedule;

**Step6:** Draw detection lines and set object size limits.

**Step7:** Set alarm action;

**Step8:** Set alarm settings. If you enable External Output and choose Constant External Output Action Time, when objects cross a defined virtual line, External Output Action alarm time will be always constant till the alarm is released.

**Note:** You can set up to four lines at a time. There are three direction modes to choose for triggering alarm. "A-->B" means when there is any object crossing the line from the "A" side to the "B" side, the alarm will be triggered. "B-->A" vice versa. "A<-->B" means that the alarm will be triggered when objects cross line from either side.

# **Loitering**

When objects are loitering in a defined area for a specific period of time, it would trigger an alarm.

• Loitering(for non-AI cameras)

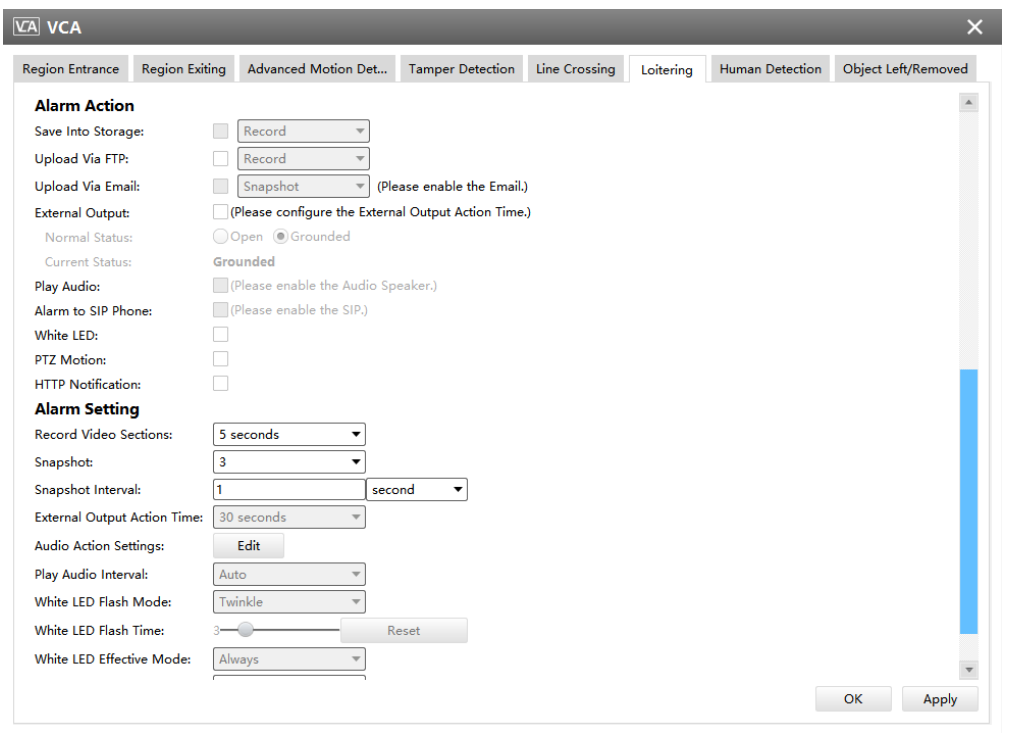

• Loitering(for AI cameras)

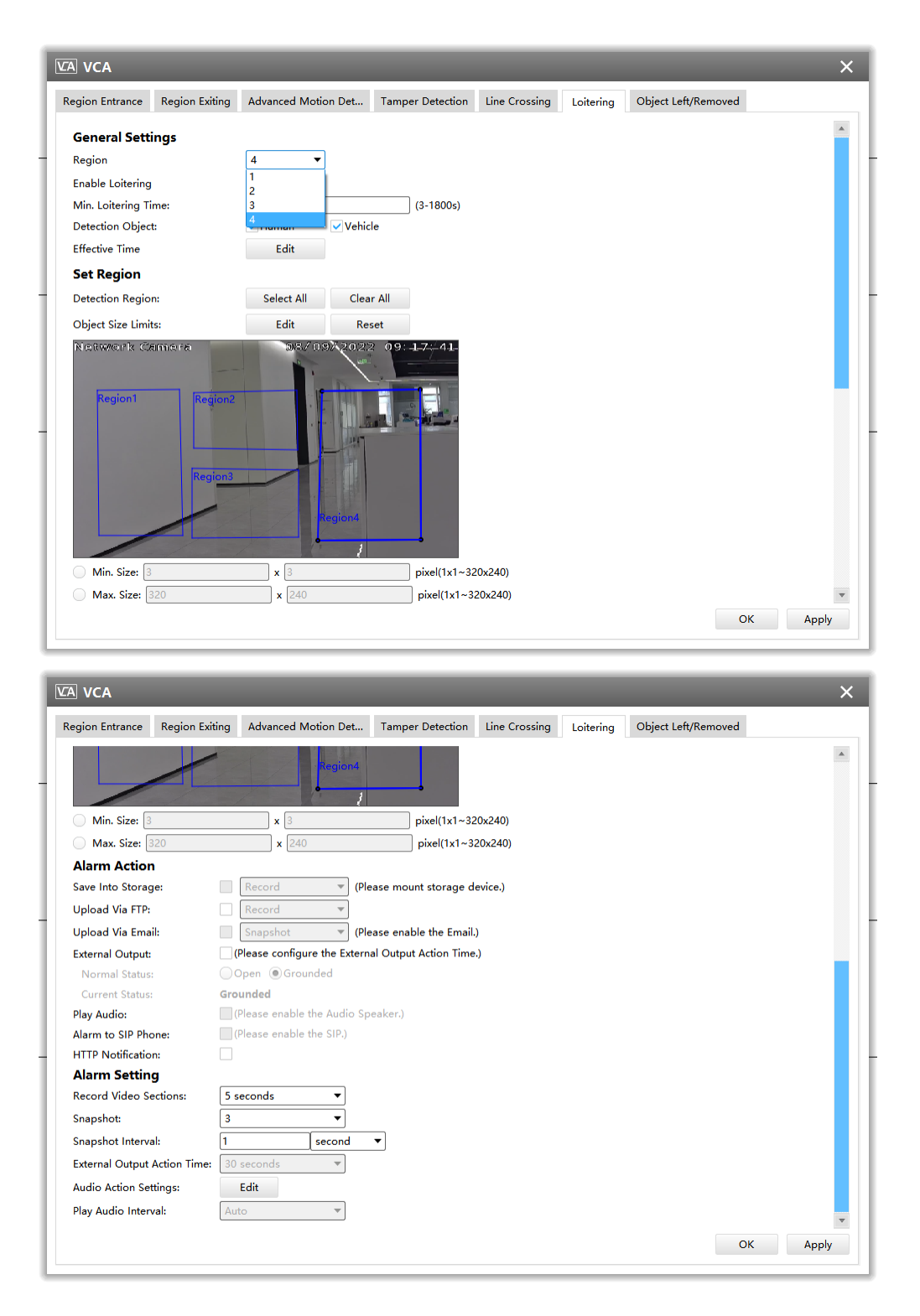

**Step1:** Select detection region and enable Loitering detection. Then set minimum loitering time;

**Step2:** Choose detection object. Check Human or Vehicle attribute, and the camera will alarm once detecting people or vehicle and triggering related events;

**Note:** This function is supported for all AI cameras.

**Step3:** Set detection schedule;

**Step4:** Set Loitering detection region and object size limits.

**Note:** Support the Irregular Area Drawing function in 4x.7.0.78 version or above of Milesight cameras.

**Step5:** Set alarm action;

**Step6:** Set alarm settings. If you enable External Output and choose Constant External Output Action Time, when objects loiter in the selected regions, External Output Action alarm time will be always constant till the alarm is released.

**F** Note: After setting minimum loitering time from 3s to 1800s, any objects loitering in the selected area over the minimum loitering time will trigger the alarm.

### **Object Left/Removed**

Object Left can detect and prompt an alarm if an object is left in a pre-defined region. Object Removed can detect and prompt an alarm if an object is removed from a pre-defined region.

• Object Left/Removed(for non-AI and AI cameras)

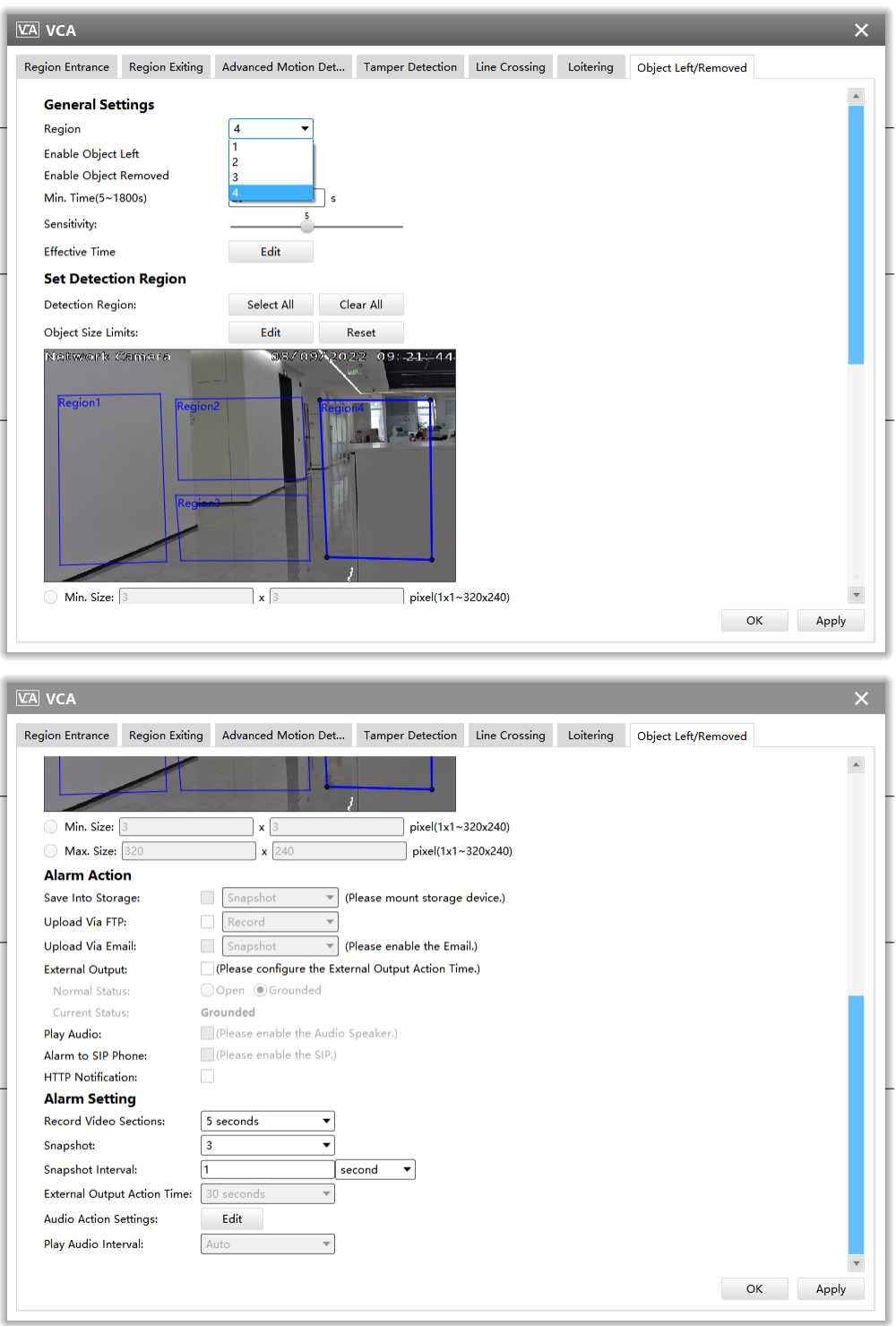

**Step1:** Select detection region and enable Object Left or Object Removed (Or you can enable both features at the same time);

**Step2:** Set minimum time;

**Step3:** Set detecting sensitivity;

**Step4:** Set detection schedule;

**Step5:** Set detection region and object size limits.

**Note:** Support the Irregular Area Drawing function in 4x.7.0.78 version or above of Milesight cameras.

**Step6:** Set alarm action;

**Step7:** Set alarm settings. If you enable External Output and choose Constant External Output Action Time, when an object is left/removed from the selected regions, External Output Action alarm time will be always constant till the alarm is released.

## **Note:**

- After setting minimum time from 10s to 1800s, any objects are left in the selected area or removed from the selected area over the minimum time will trigger the alarm.
- Object Left/Removed is optional, if you need this function, please contact your sales first.

### People Counting

#### People Counting

People Counting is able to count how many people enter or exit during the setting period.

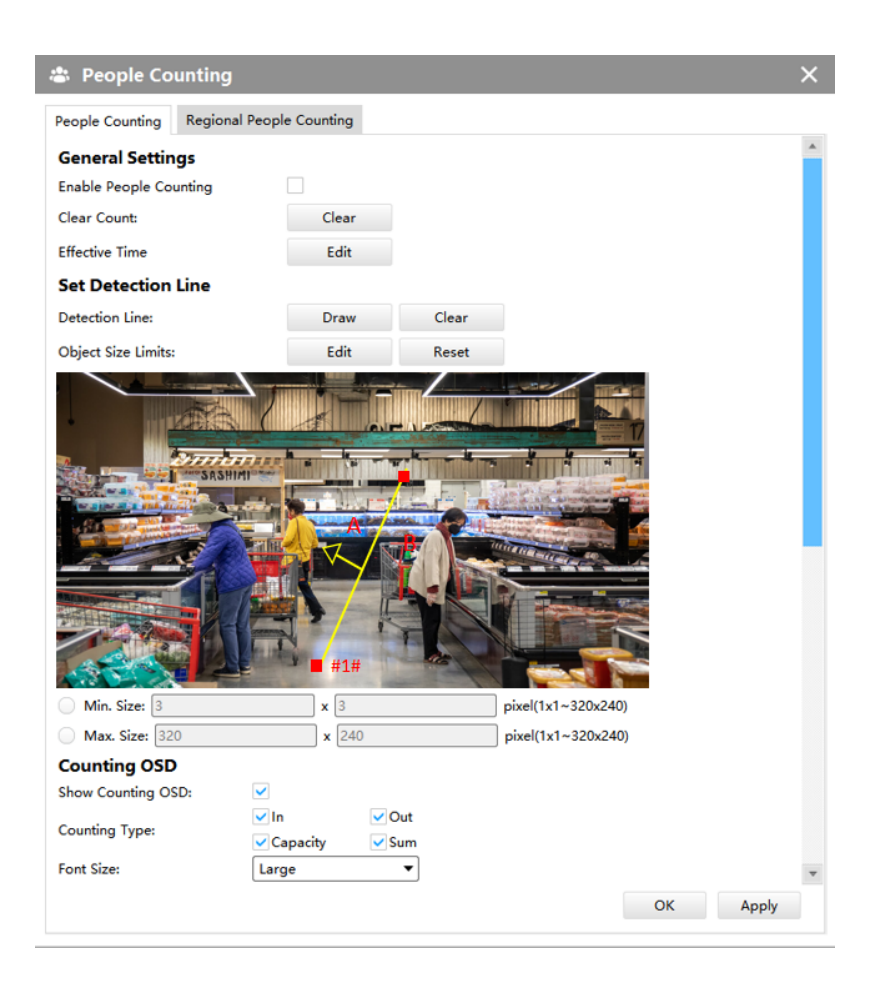

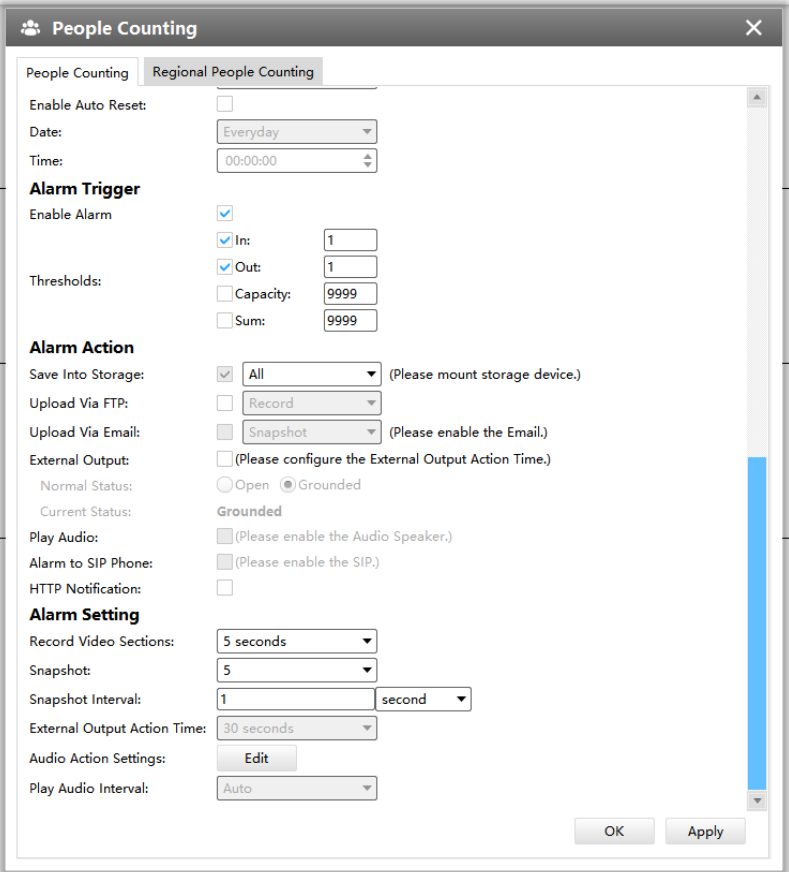

**Step1:** Enable People Counting, and you can clear the current count;

**Step2:** Set detection schedule;

**Step3:** Set detection line and object size limits.

**Step4:** Set counting OSD;

**Step5:** Set alarm trigger. Alarm will be triggered when the thresholds reaches to a certain value from 1 to 9999.

**Step6:** Set alarm action;

**Step7:** Set alarm settings. If you enable External Output and choose Constant External Output Action Time, when the thresholds reach to a certain value you set, External Output Action alarm time will be always constant till the alarm is released.

**Note:** Crossing along the direction of the arrow will record as "In", opposite as "Out".

# Regional People Counting

When enabling Regional People Counting, users can check the real-time number of people and the time of each person's stay in the detection region.

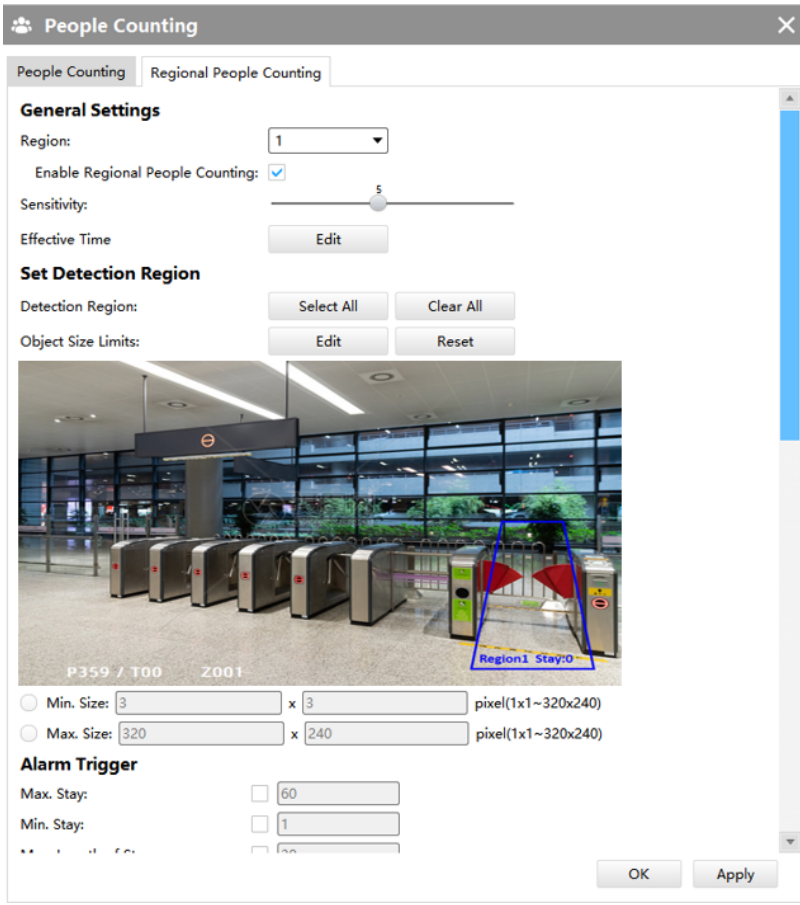

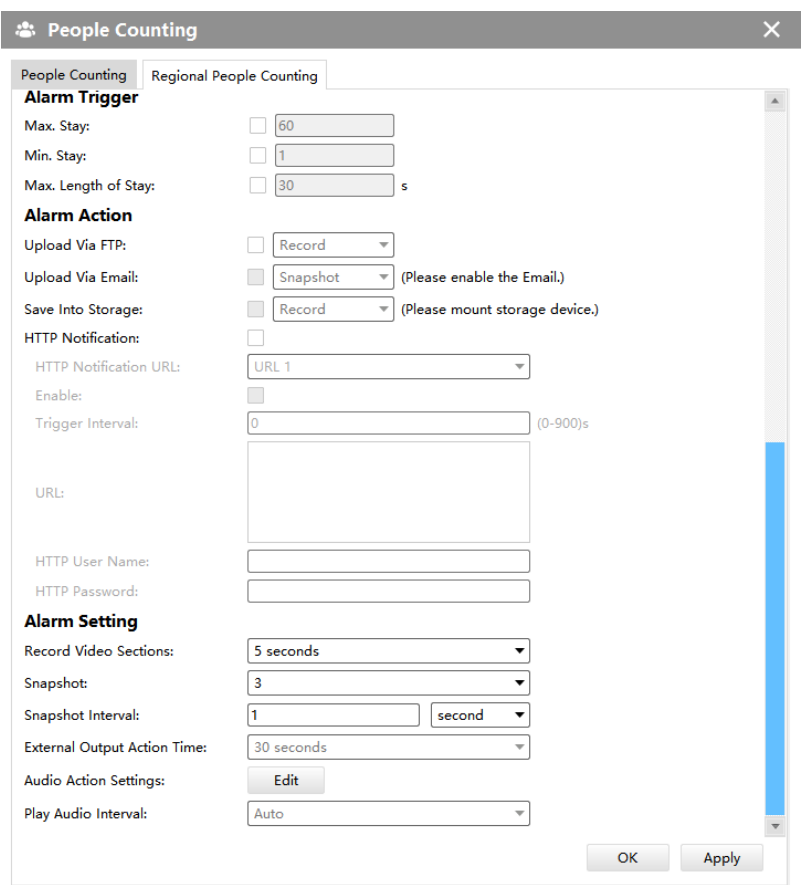

**Step1:** Enable Region People Counting;

**Step2:** Set Detection Schedule;

**Step3:** Set Detection Region and Object Size Limits.

**Step4:** Set Detection Schedule;

**Step5:** Set Alarm Trigger. Alarm will be triggered when the threshold exceeds the certain value;

**Step6:** Set Alarm Action;

**Step7:** Set Alarm Settings. If you enable External Output and choose Constant External Output Action Time, when the threshold exceeds the certain value you set, External Output Action alarm time will be always constant till the alarm is released.

#### **Note:**

• Users can check the real-time number of people and the time of each person's stay in the detection region on Live View interface.

- For Regional People Counting, please make sure your camera model is MS-CxxxxxxC.
- Support up to 4 detection regions for Regional People Counting.
- Region People Counting function compatible in AI models.

### ANPR

The ANPR function will automatically detect and capture license plate in real time and compares to a predefined list, then takes appropriate action such as generating an alert once the license plate is on the predefined black list.

#### **General Settings**

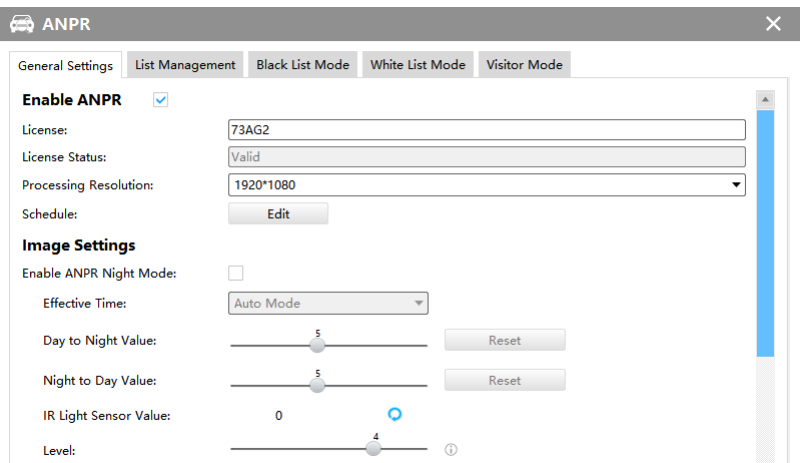

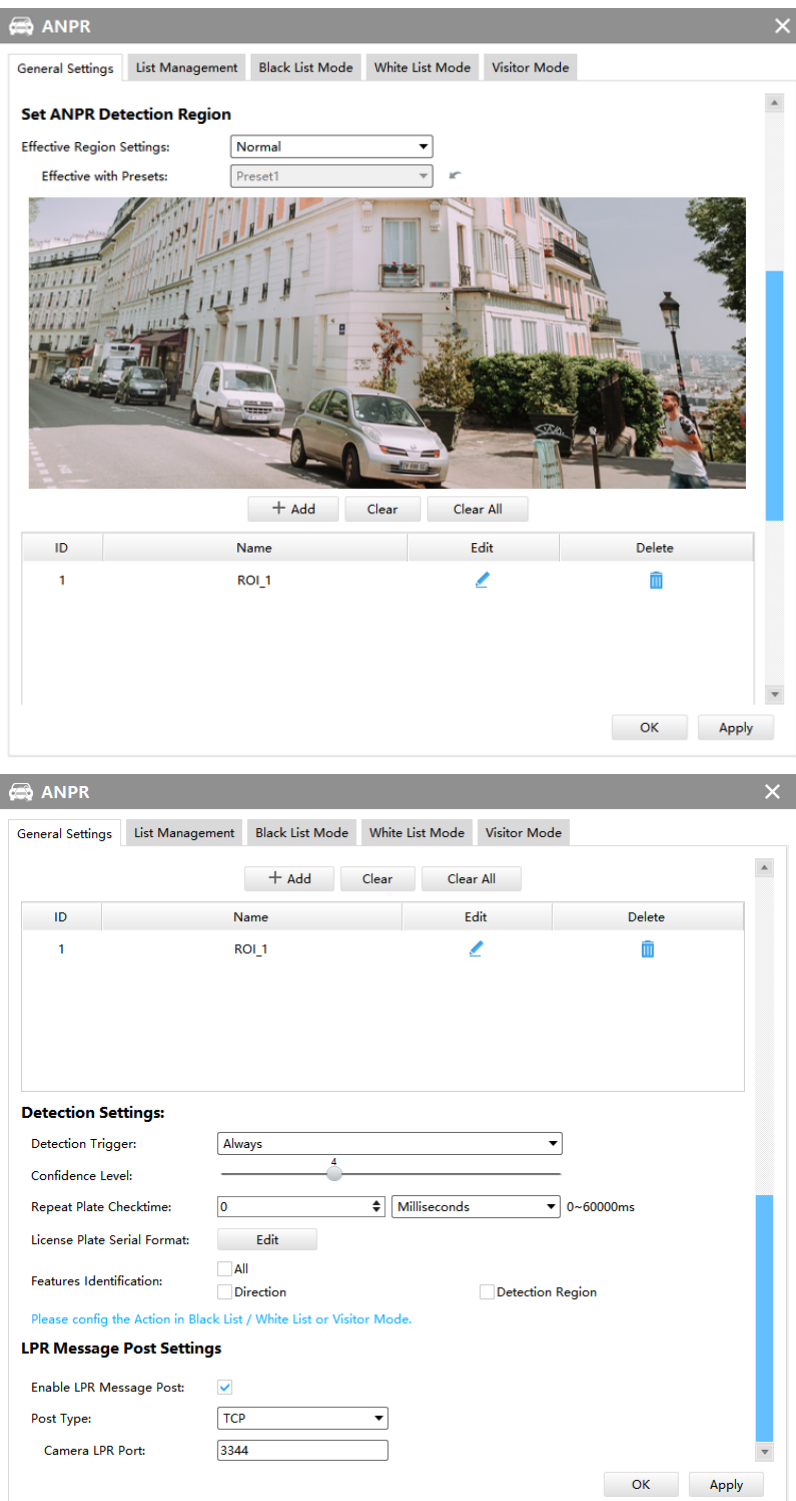

**Step1:**Enable ANPR function;

• **License:** Generated by camera's information

• **License Status:** Show present license status, including Valid, Invalid, Expired, Inactivated

**Step2:** Select processing resolution. The further distance you detect, the higher resolution is needed. 1280\*720 by default;

### **Step3:** Set Schedule.

**Step4:** Enable ANPR Night Mode, then you can set ANPR Night Mode Effective Time. There are two options available: Customize and Auto Mode. Auto Mode option supports automatic switch between day and night;

**Note:** Make sure your camera's version is 4X.7.0.77 or above so that the Auto Mode is available for Effective Time option.

**Step5:**Set the detected ROI region which can be up to 4 regions. License plate will only be detected in the ROI regions;

**Step6:**Set Detection Settings including Detection Trigger, Confidence Level, Repeat Plate Checktime, Lisence Plate Serial Format and Features Identification;

- **Detection Trigger:** Always and Alarm Input are available. It will only detect when alarm input is triggered if you select Alarm Input.
- **Confidence Level:**Set the degree of reliability according to the actual situation.
- **Repeat Plate Checktime:** The same license plate information won't be received on network cameras within the time you set.
- **Lisence Plate Serial Format:** Set license plate format you want to recognize.
- **Features Identification:** The selected features identification will be shown in ANPR logs interface.

**Step7:** Enable LPR Message Post. It will push information to some third-party devices or software that are compatible with ours.

- **Post Type:** Information can be pushed by RTSP, TCP or HTTP.
- **HTTP Method:** There are two HTTP push methods, including Post and Get.
- **Snapshot Type:** Three kinds of snapshot can be chosen: All, License Plate and Full Snapshot. When you choose All, License Plate Snapshot and Full Snapshot will be pushed.

**E.** Note: This option is available just for Post HTTP Method.

- **HTTP Notification URL:** LPR camera can use the API URL to send LPR information to back-end devices when the license plate is recognized. API URL format fills as follow: http://IP:Port/api/lpr
- **User Name:** Receiver name.

• **Password:** Receiver Password.

#### **List Management**

Make a license plate list for your own camera ANPR system. You can upload license plates and set them with different license type here. Besides, users can set the license plate to Schedule Mode and choose a custom schedule rule that can configure the license plate as Black List or White List at different times. 10000 plates can be added at most.

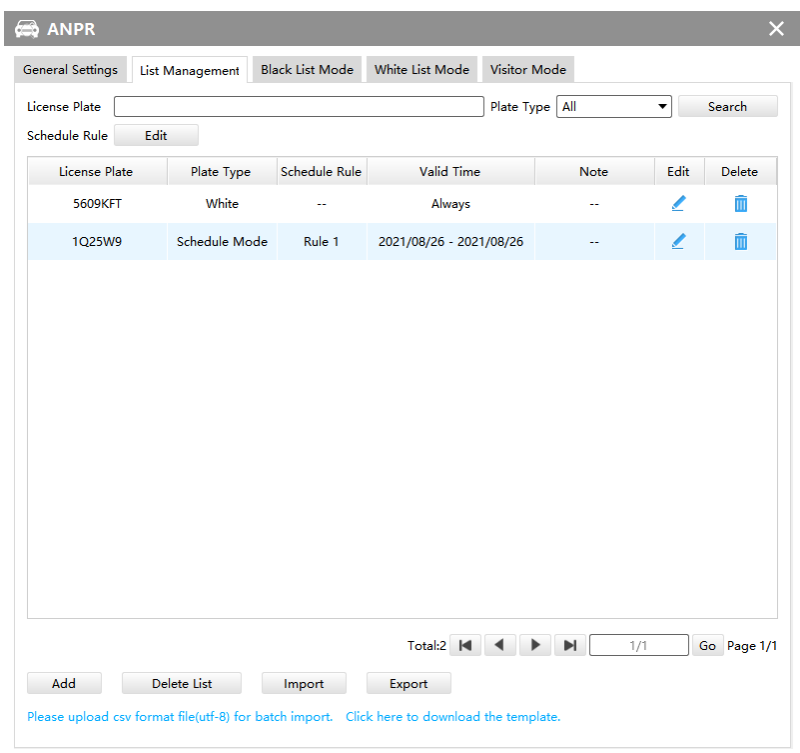

**Note:** Support setting up to 4 Schedule Rules for Schedule Mode.

There are two methods to add license plates:

#### **1. Add one by one.**

**Step1:** Click Add button;

**Step2:** Input the license plate and select license type, the valid time of select license type and note;

**Step3:** Click [Save] and then the license plate will be added into the list;

### **2. Batch adding by importing template.**

**Step1:** Click Click here to download the template., select a path and click "Choose" to download Template;

**Step2:** Input all license type and license plate number as Template shows;

**Step3:** Click [Import] button, select the file and click "Open" to add all license plates into list.

### **Black List Mode /White List Mode /Visitor Mode**

We provide you three modes for better event management, which is based on two license types.

- **Black List Mode:** Manage event for license plates in black list.
- **White List Mode:** Manage event for license plates in white list
- **Visitor Mode:** Manage event for those license plates do not have license type.

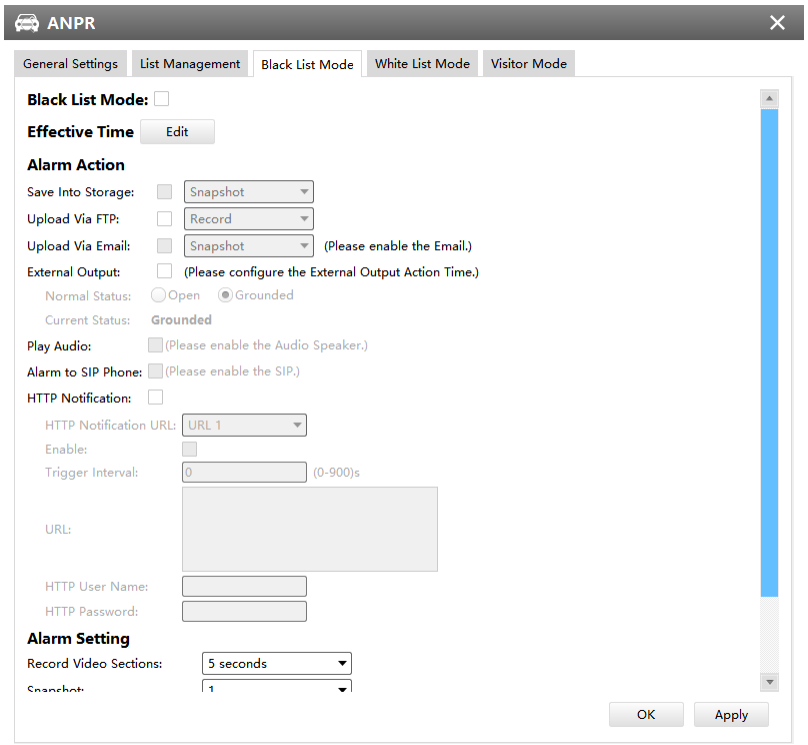

**Step1:** Enable Black List Mode/White List Mode/Visitor Mode as needed;

**Step2:** Set effective time which means Mode works during that period;

**Step3:** Set action including Save Into Storage, Upload Via FTP, Upload Via Email, External Output, Play Audio, Alarm to SIP Phone and HTTP Notification;

• **Save Into Storage:** Save alarm recording files into SD Card or NAS.

- **Upload Via FTP:** Upload the recording files via FTP.
- **Upload Via Email:** Upload the files via Email.
- **External Output:** If the camera equips with External Output, you can enable the action after configuring the trigger duration.
- **Play Audio:** If the camera equips with Speaker, you can enable the action after configuring the audio speaker.
- **Alarm to SIP Phone:** Call the SIP phone after enable the SIP function.
- **HTTPNotification:** Pop up the alarm news to specified HTTP URL. Three HTTP notifications at most can be added to the same event. HTTP Notification supports Basic & Digest authentication.

# 3.2.2.3 IoT

IoT modules that support LPWAN technology are embedded in the camera to communicate wordlessly over long distances using lower power consumption.

You can manage end device and set the alarm settings here after connecting the 5G Series Network Camera to CMS **via P2P type**.

## **Radios Settings**

Currently our IoT camera supports **three IoT frequency bands of 915M** (The corresponding channel plan is **US915/AU915/KR920/AS923/AS923-2**), **868M** (The corresponding channel plan is **IN865/EU868/RU864**) and **470M** (The corresponding channel plan is **CN470**). Before buying the camera, you need to contact our sales to choose the frequency band that is supported in your country.

For example, here I choose the IoT camera with the frequency bands of 470M or reference document regional parameters for LoRaWAN, and it will show that the current channel plan is CN470 on the page.

**E.** Note: Usually you can directly use the default settings without configuring Radio Settings. If you need to customize some radio settings, you can make further settings as shown below.

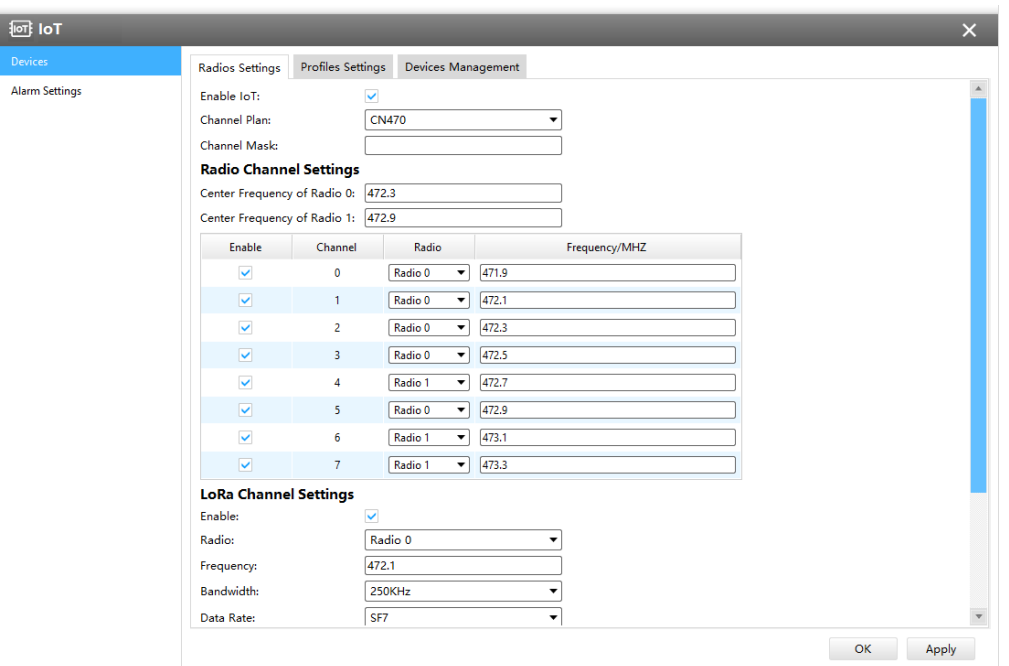

۳

# **Table 28.**

 $\sim$ 

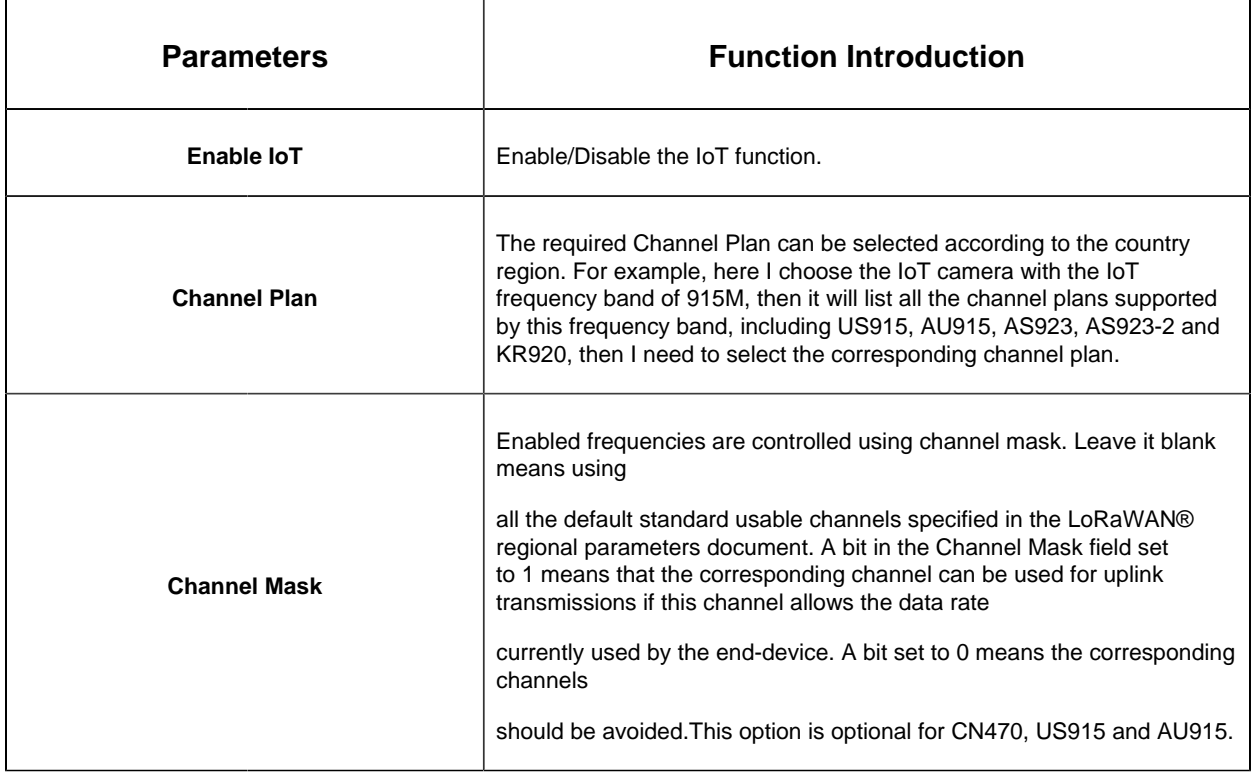

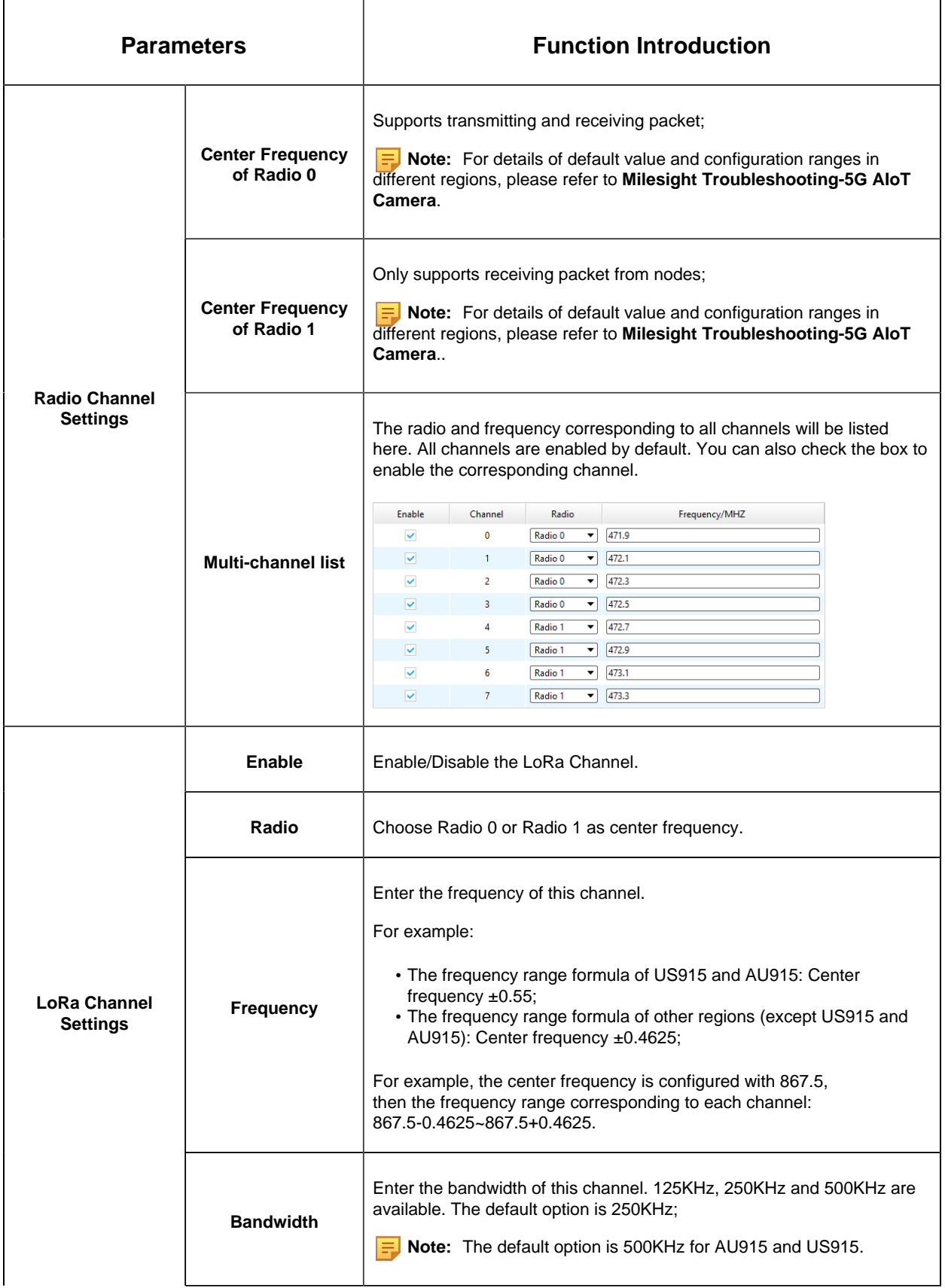

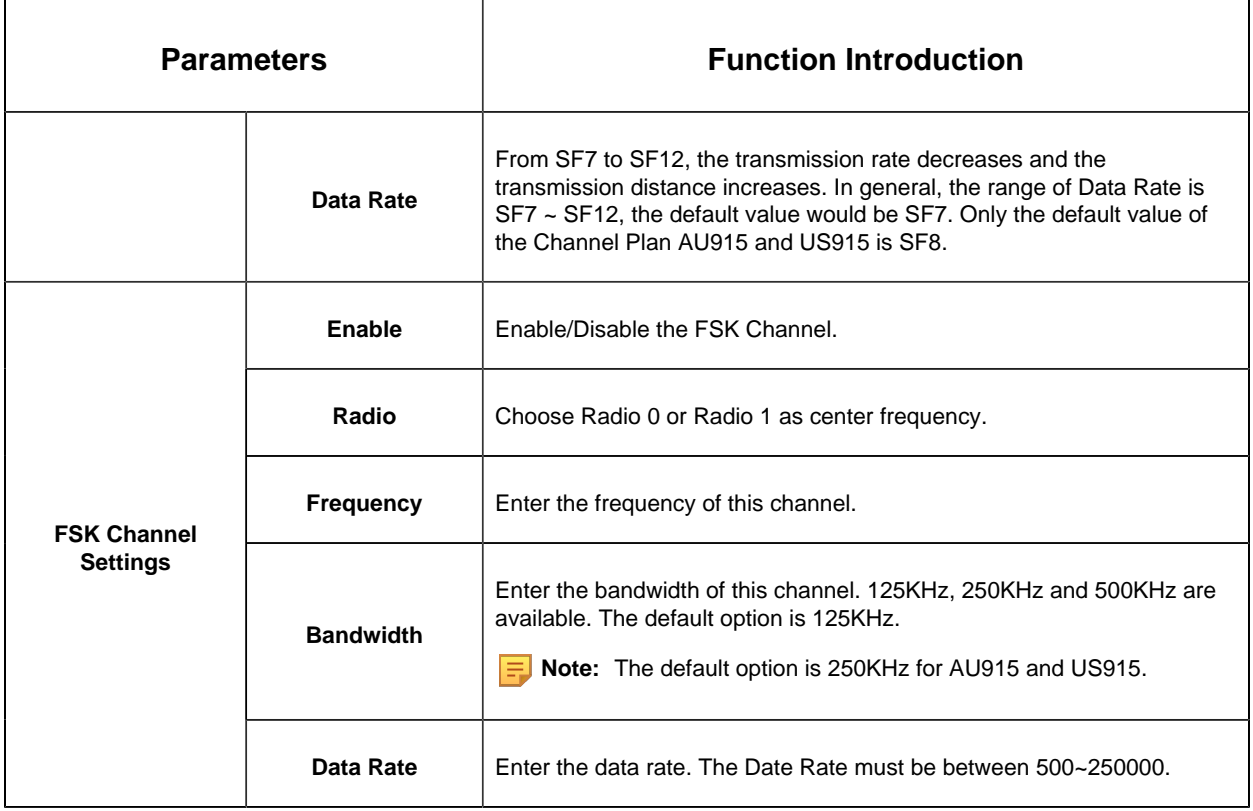

**F** Note: The configurations here should be the same with those in End Device.

# **Profiles Settings**

Usually you can use the default settings without configuring Profiles Settings. If you need to customize some profiles settings, you can click the Profiles Settings button to make further settings and click Apply button, it will list the Device-profiles you created.

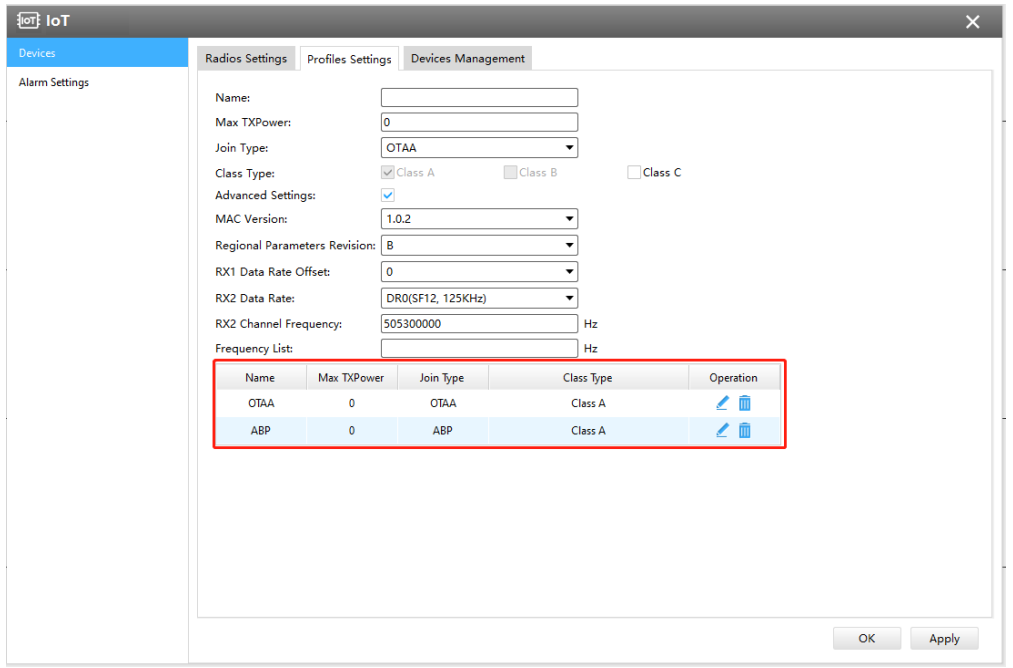

### **Table 29.**

 $\overline{ }$ 

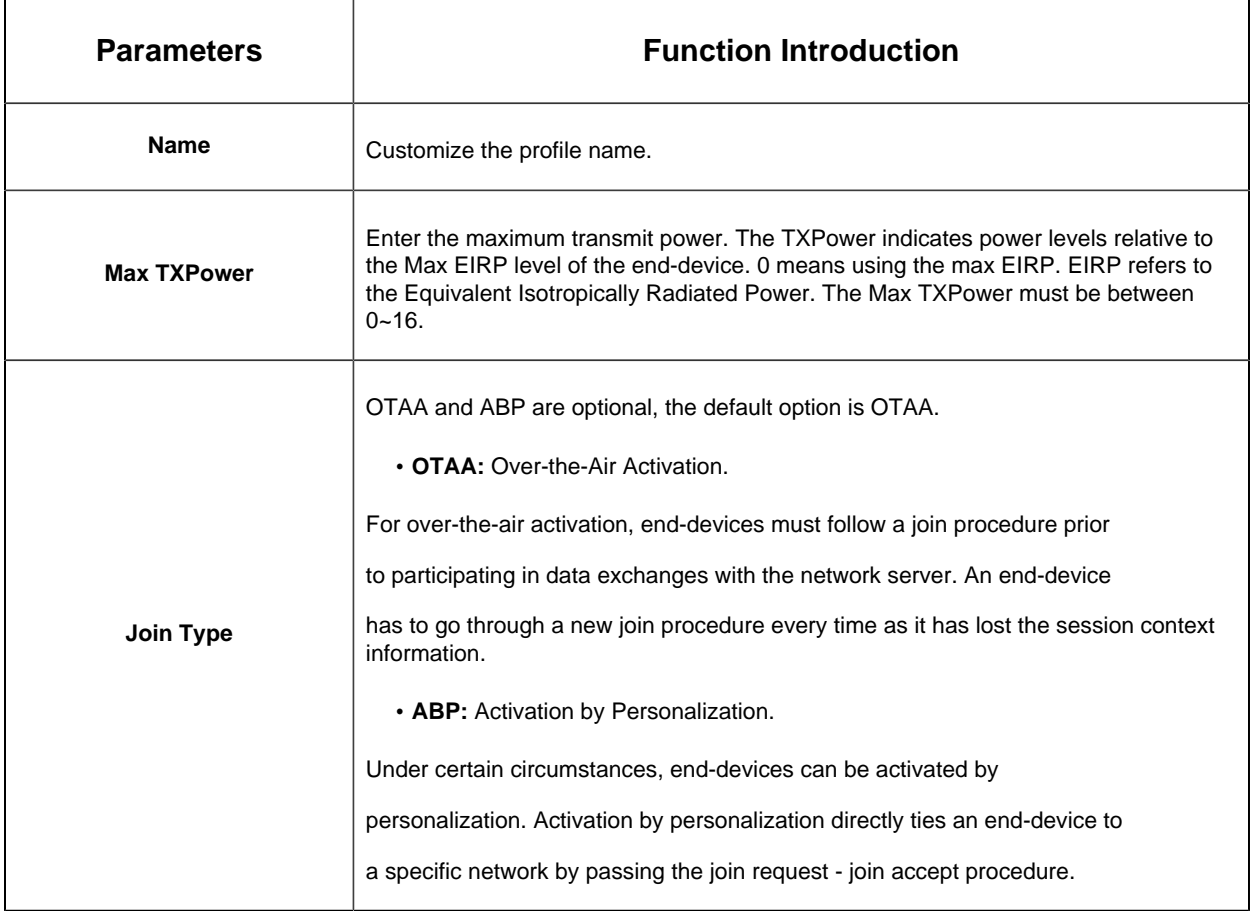

T

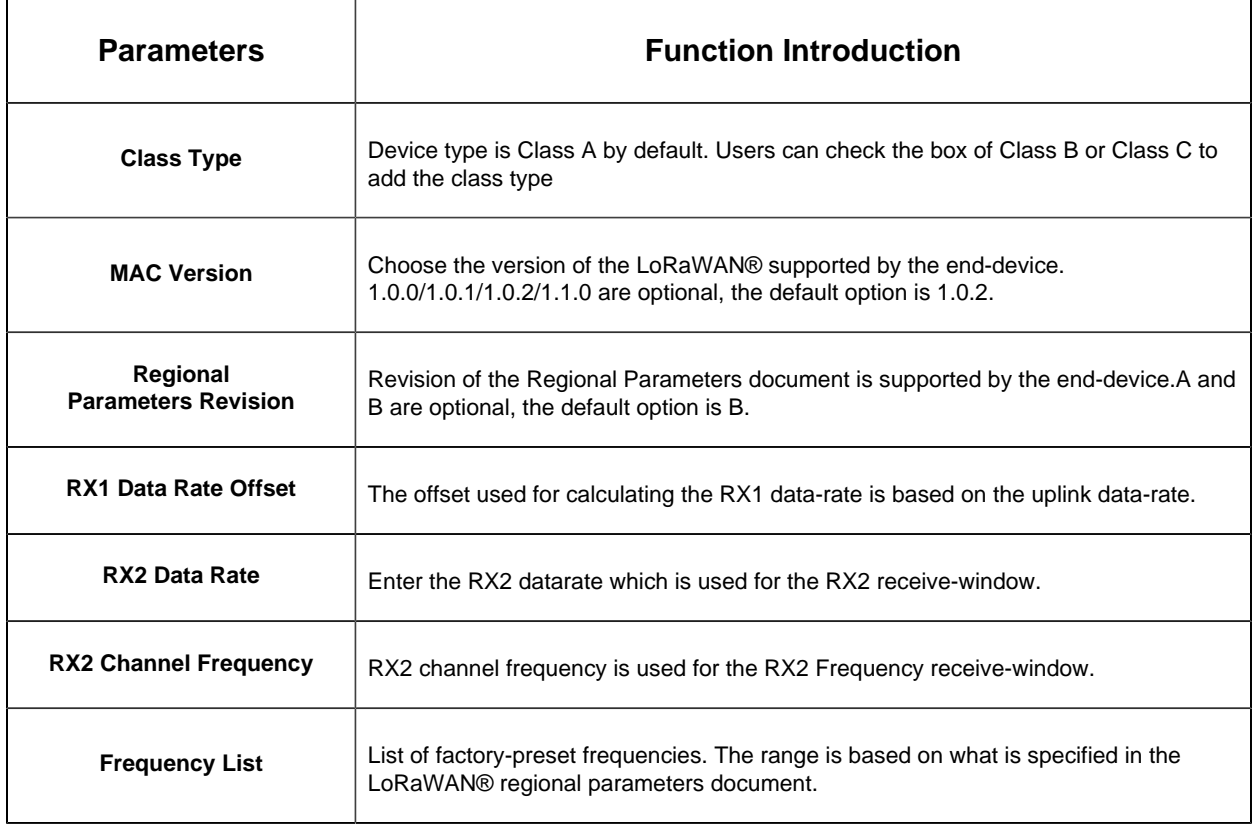

# **Devices Management**

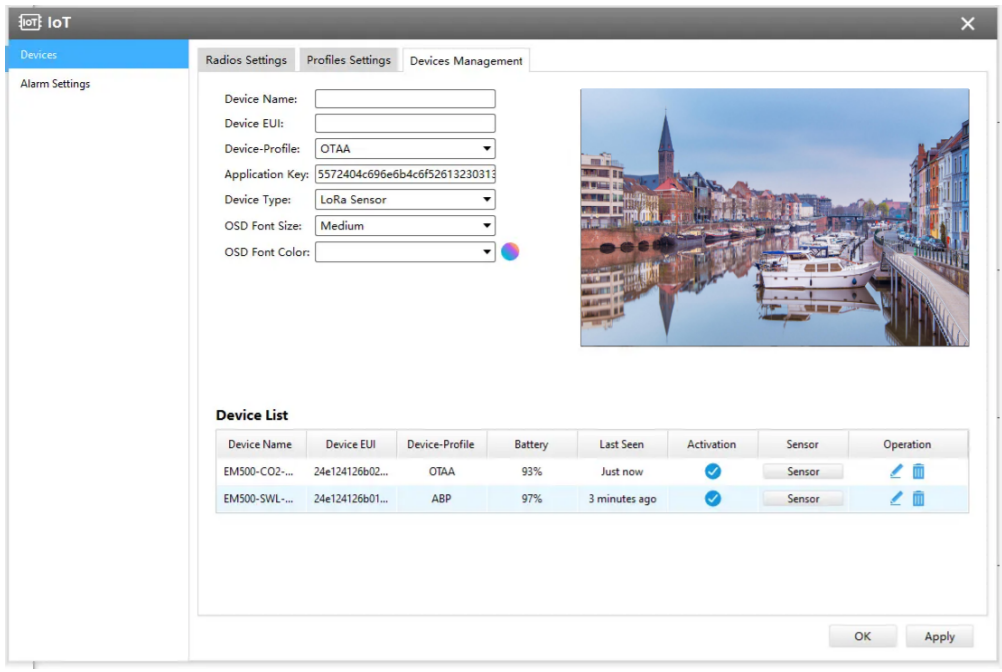

**Table 30.**

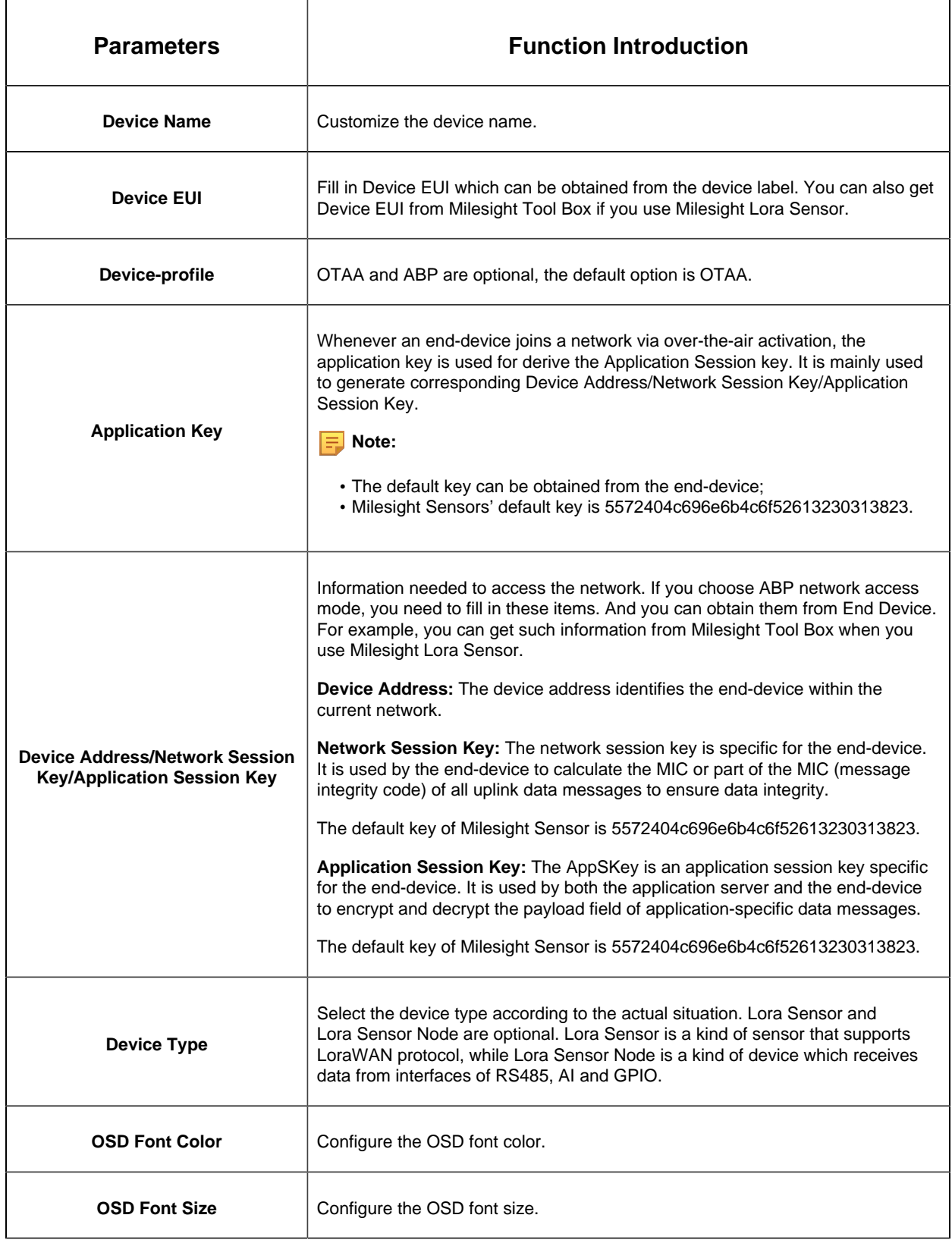

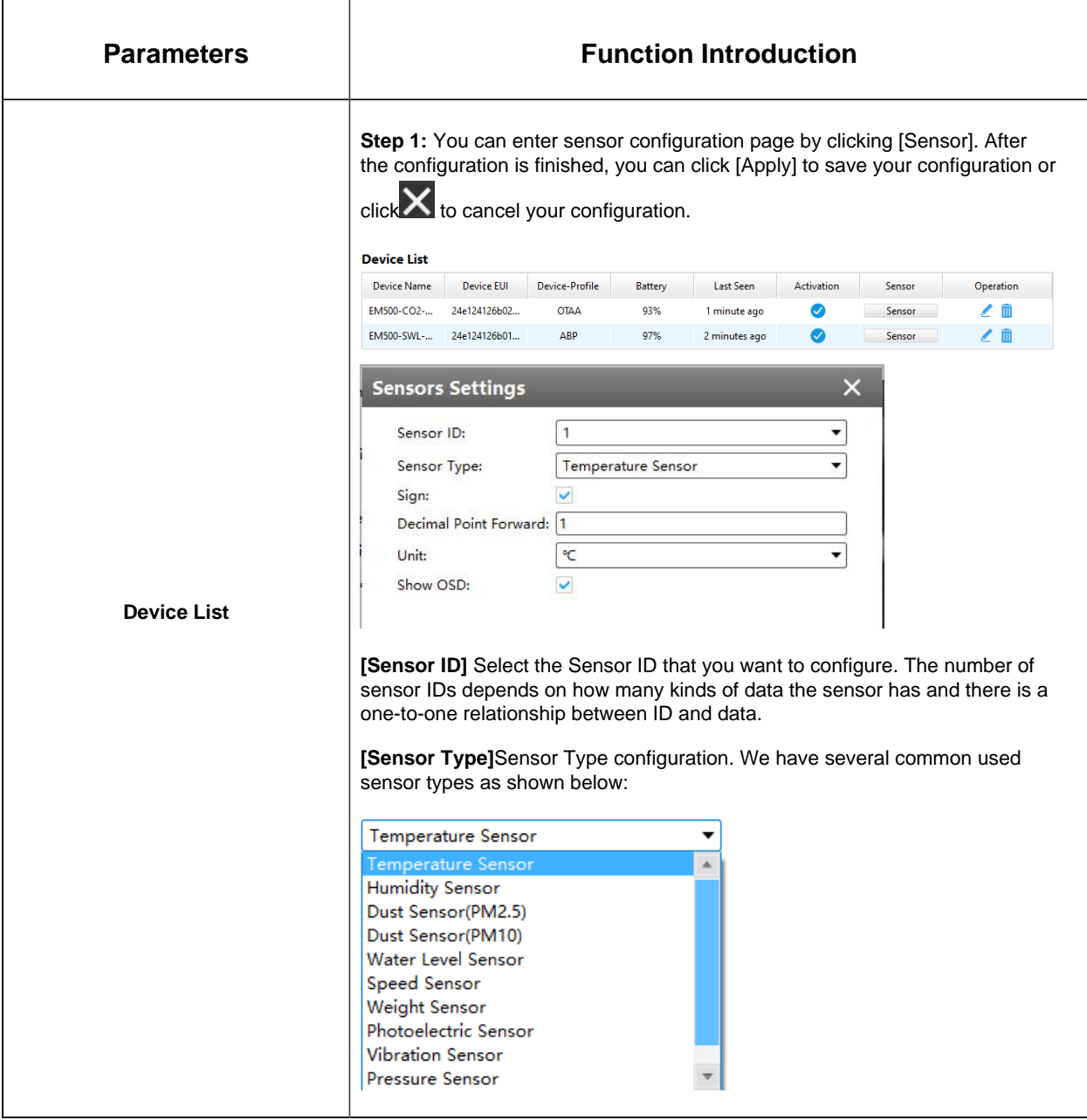

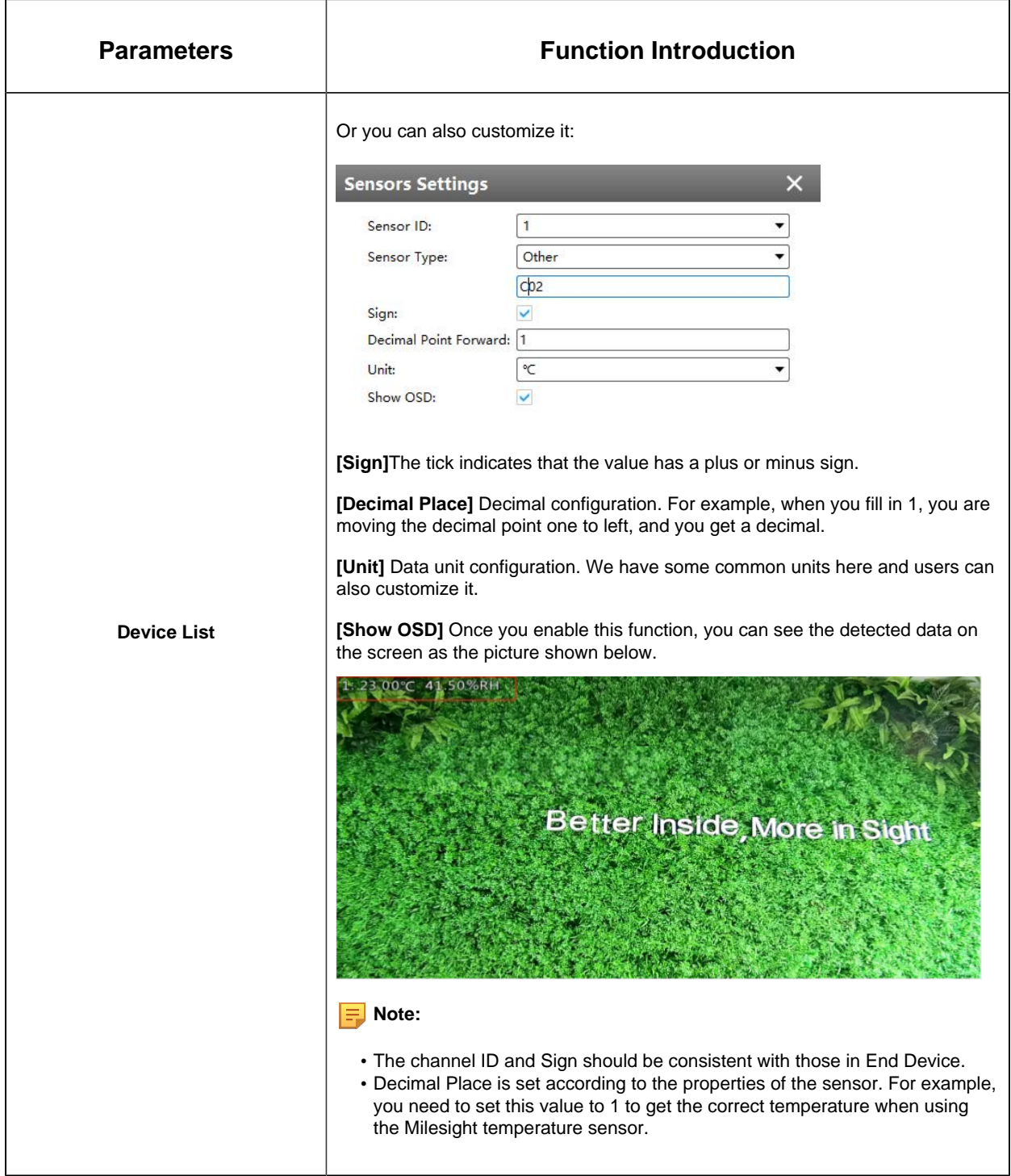

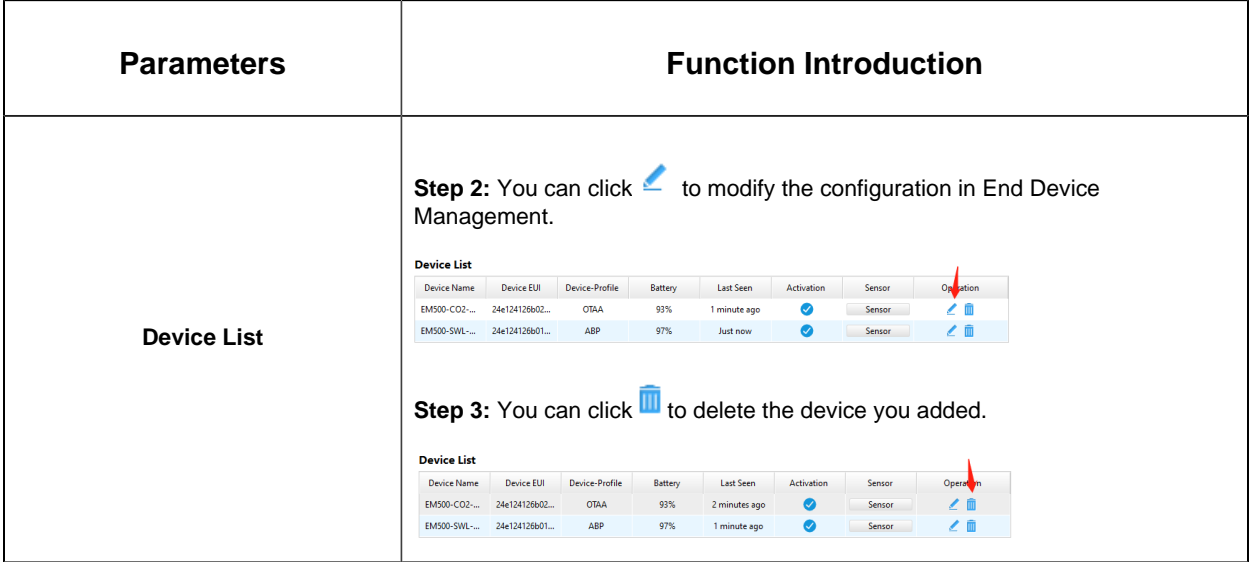

### **Note:**

- Device Name and Device EUI cannot be repeated.
- Device EUI, Application Key, Device Address, Network Session Key and Application Session Key should be consistent with the configuration of End Device.
- Uplink Frame-counter and Downlink Frame-counter can be reset only in ABP mode.

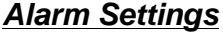

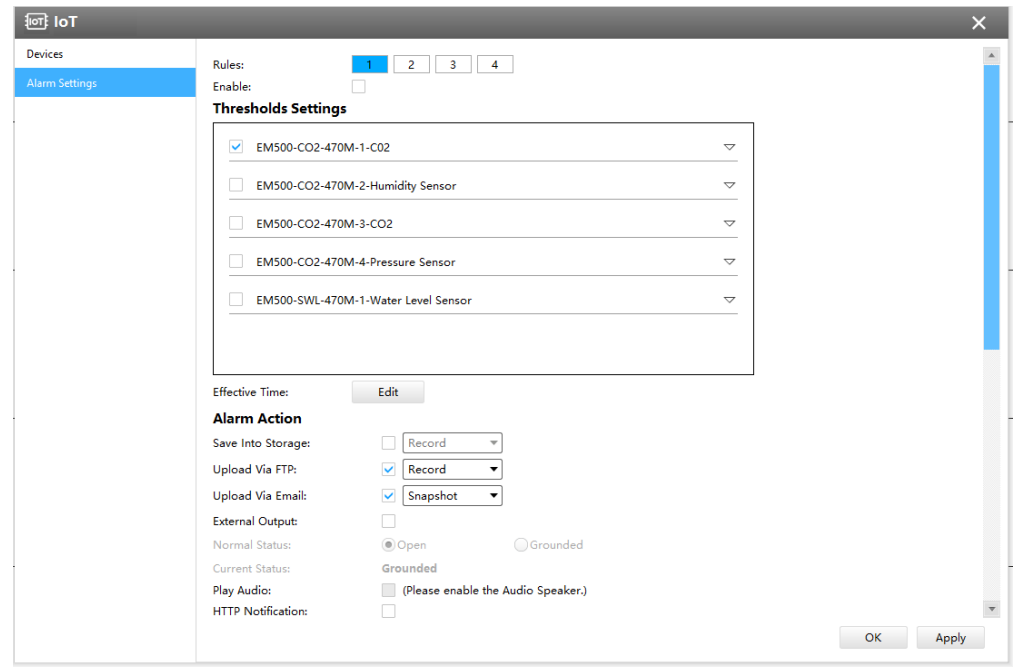

**Step 1:** Select the alarm rule that you want to set and you can configure four kinds of rules.

**Step 2:** Check the checkbox to enable Alarm Rules.

**Step 3:** Click "Edit" to select the sensor to alarm.

**Step 4:** Set threshold for the selected sensor. When the data reaches the critical value, the alarms will be triggered. Both upper and lower thresholds are configurable. You can also only configure upper or lower threshold.

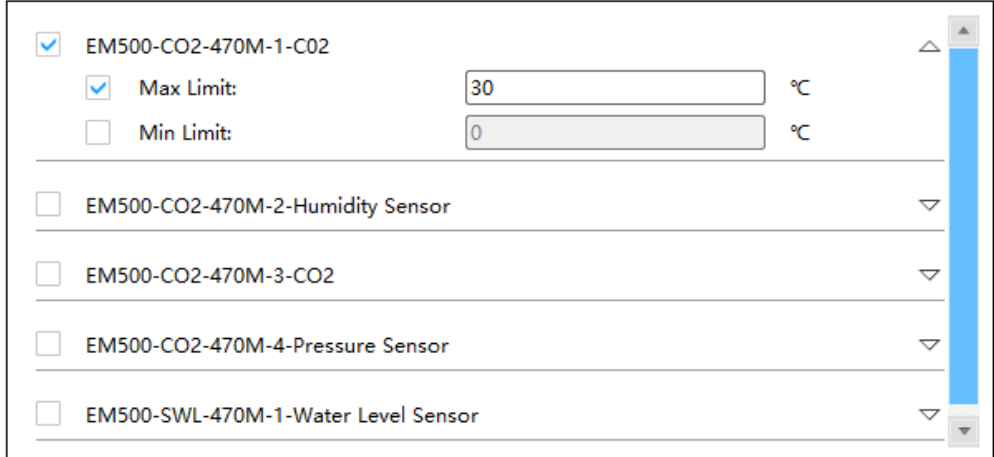

**Step 5:** Click "Edit" to set the Effective Time for IoT.

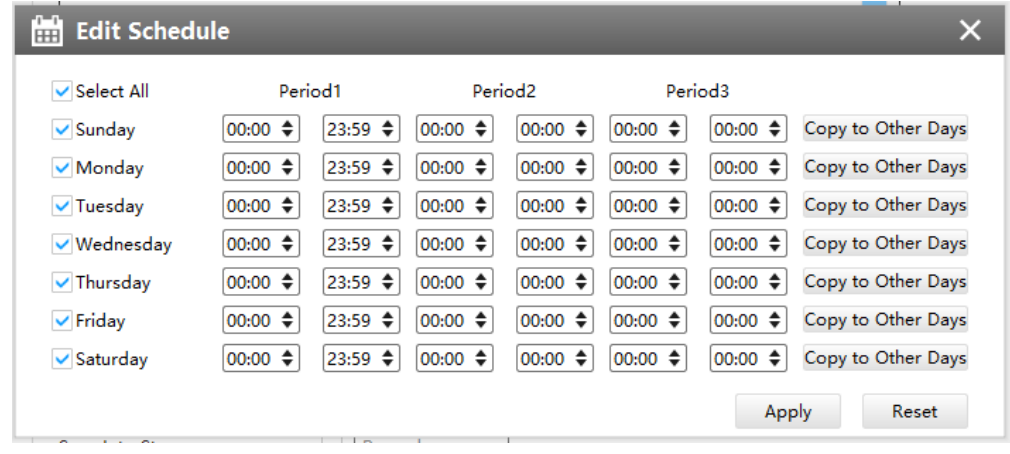

**Step 6:** Set Alarm Action.

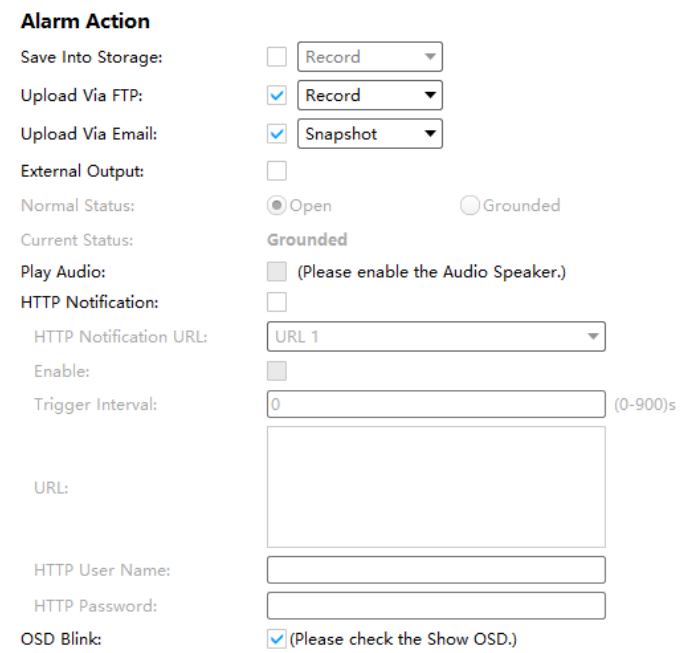

Т

# **Table 31.**

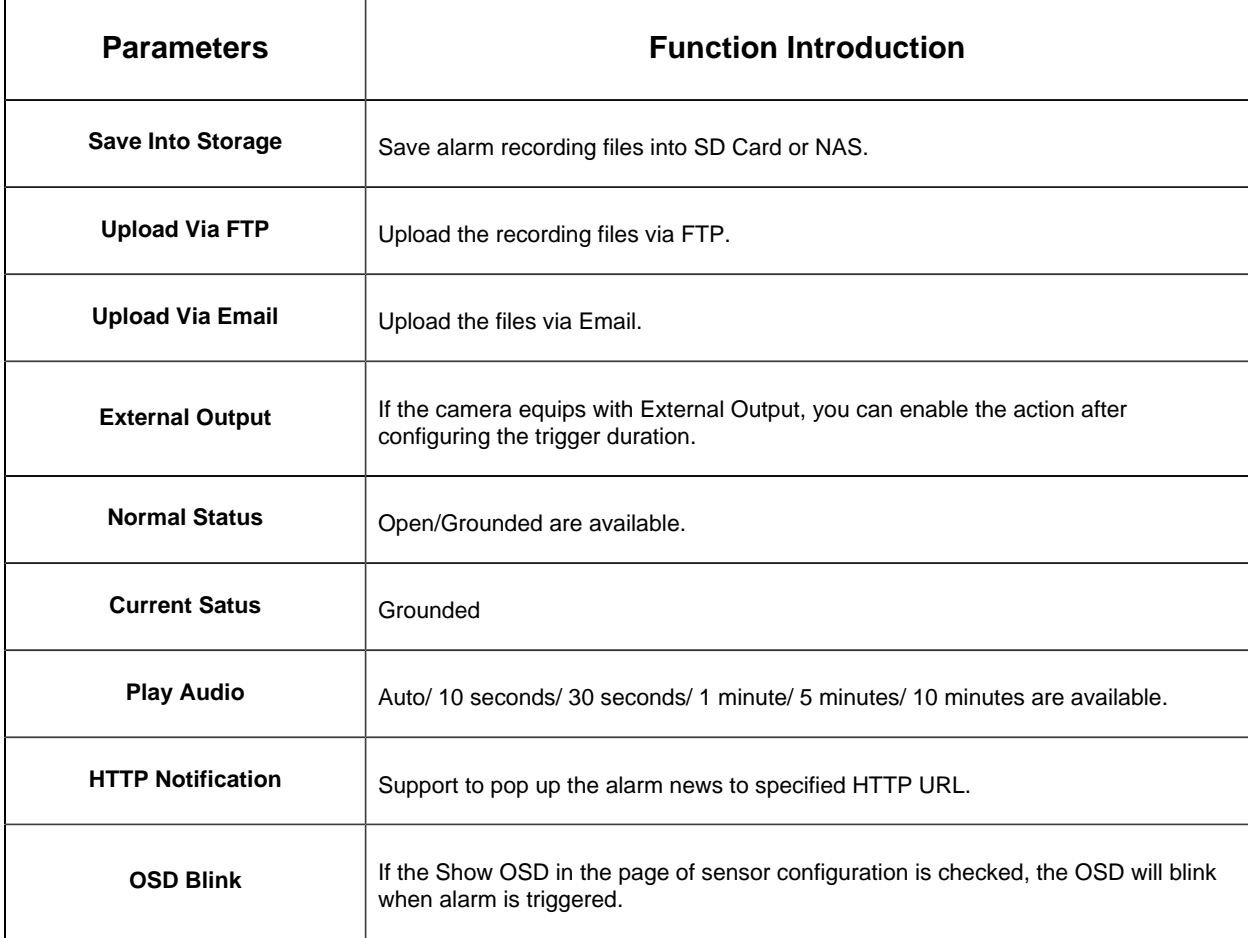

# **Step7:** Set alarm settings.

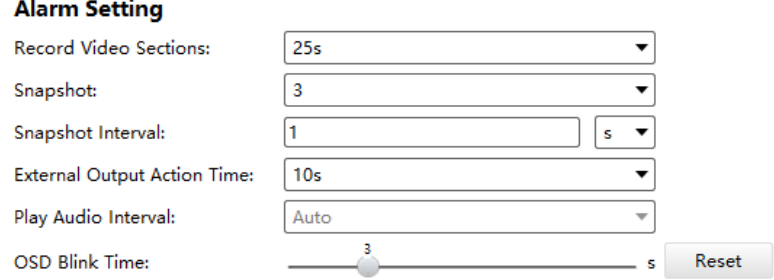

#### **Table 32.**

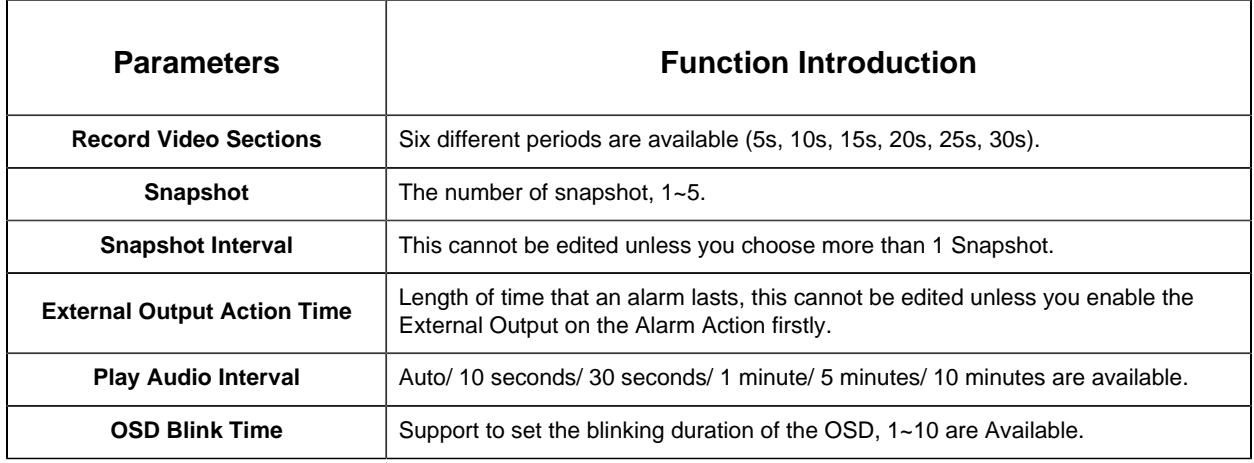

For example, here I set the alarm action as OSD blink with an interval of 3 seconds, when the data reaches the critical value, the alarms will be triggered, we will see the OSD blinking on the live view interface.

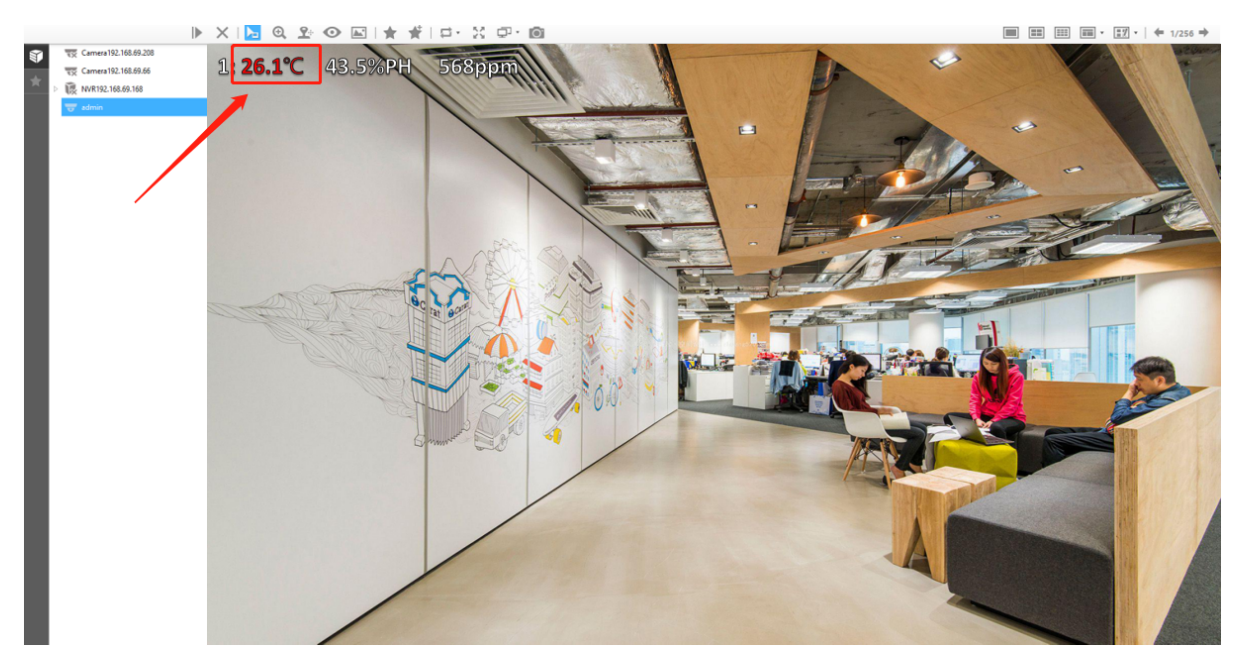

# 3.2.2.4 Storage

### **Before you start:**

To configure Record Settings, please make sure that you have the network storage device within the network or the SD card inserted in your camera. Choose the storage mode according to your needs.

# **[Storage Management]**

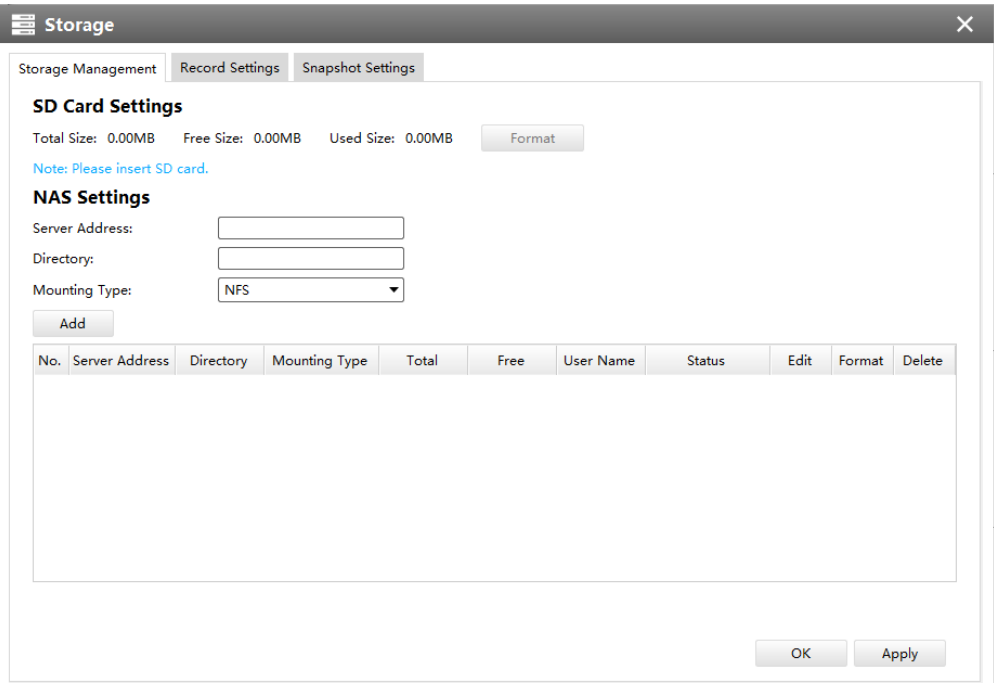

### **SD Card Settings:**

## **Table 33. Description of the buttons**

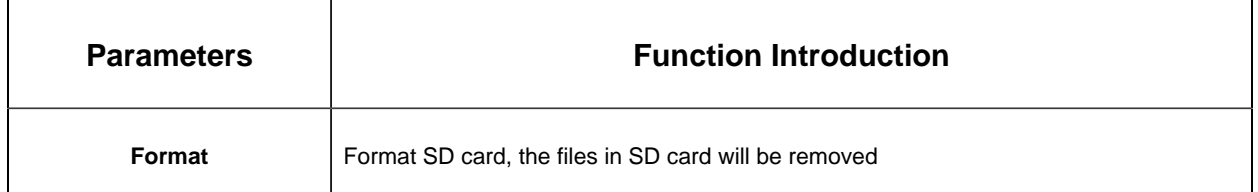

### **NAS Settings:**

The network disk should be available within the network and properly configured to store the recorded files, etc.

NAS (Network-Attached Storage), connecting the storage devices to the existing network, provides data and files services.

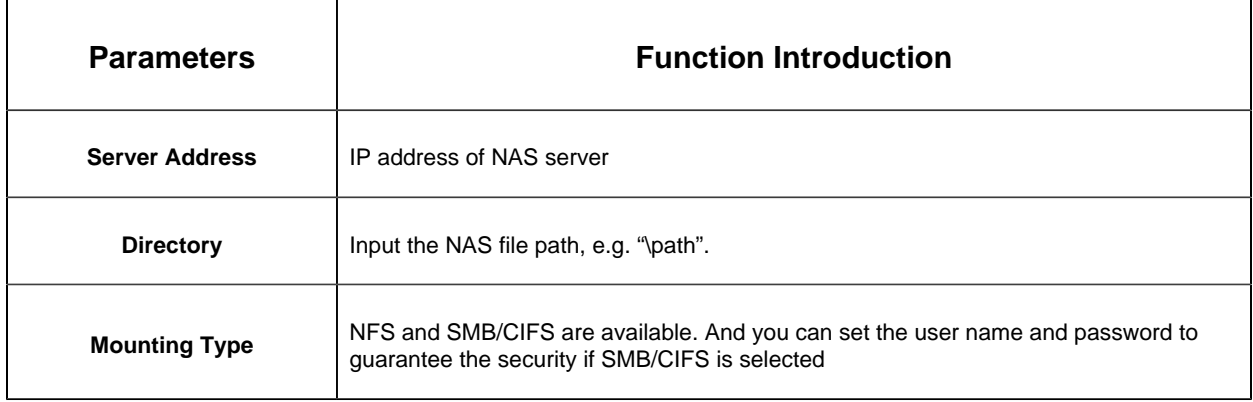

# **Table 34. Description of the buttons**

**F** Note: Up to 5 NAS disks can be connected to the camera.

# **[Record Settings]**

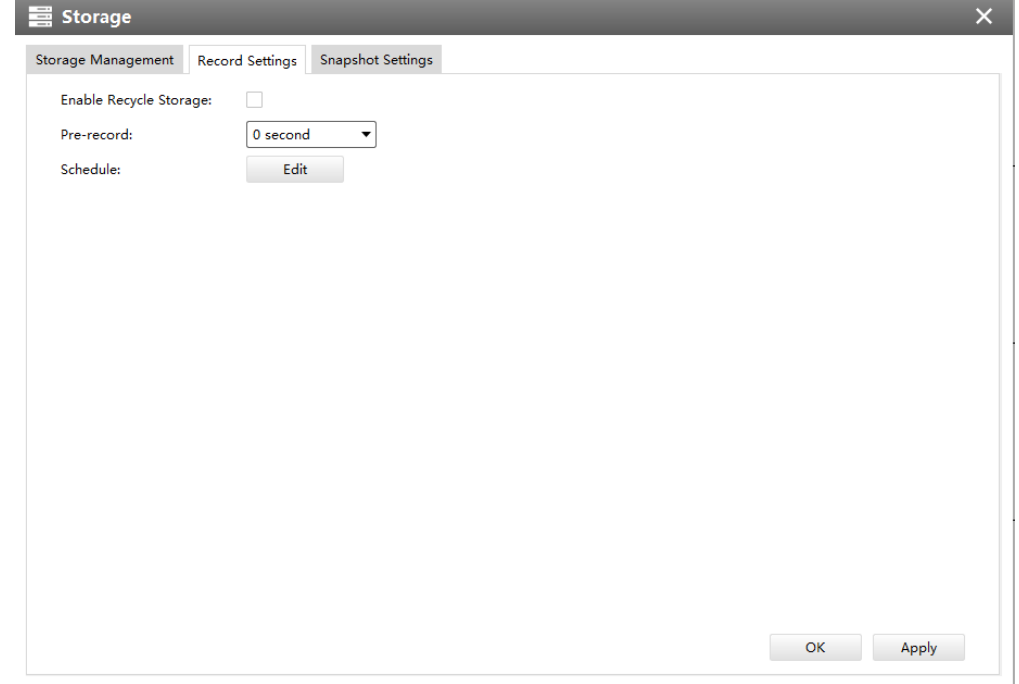

**Table 35. Description of the buttons**

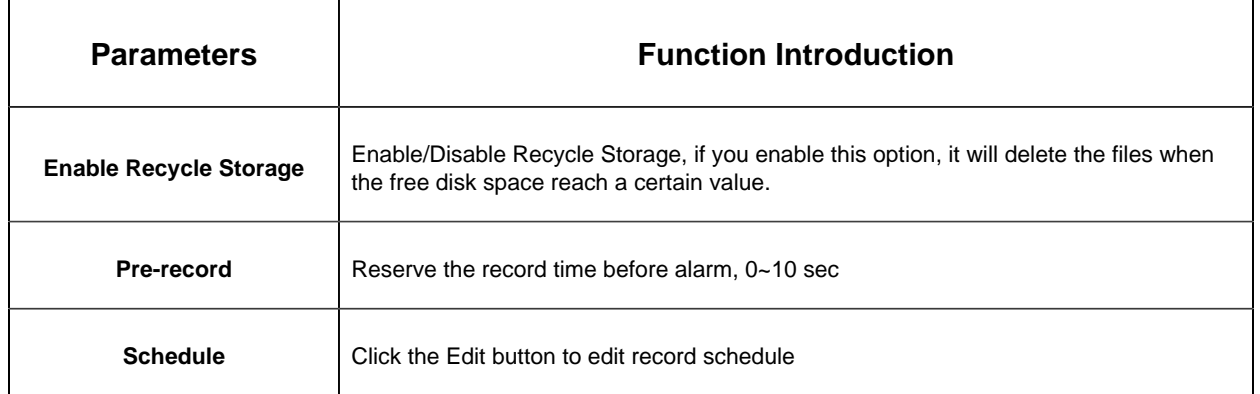

**F** Note: SD Card or NAS are available.

# **[Snapshot Settings]**

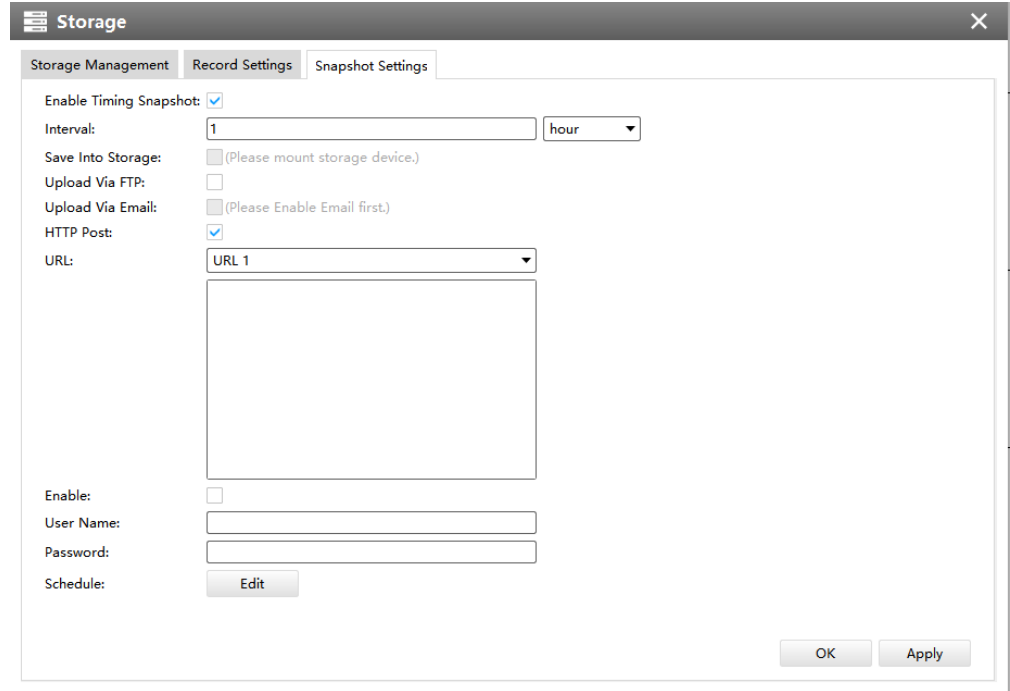

# **Table 36. Description of the buttons**

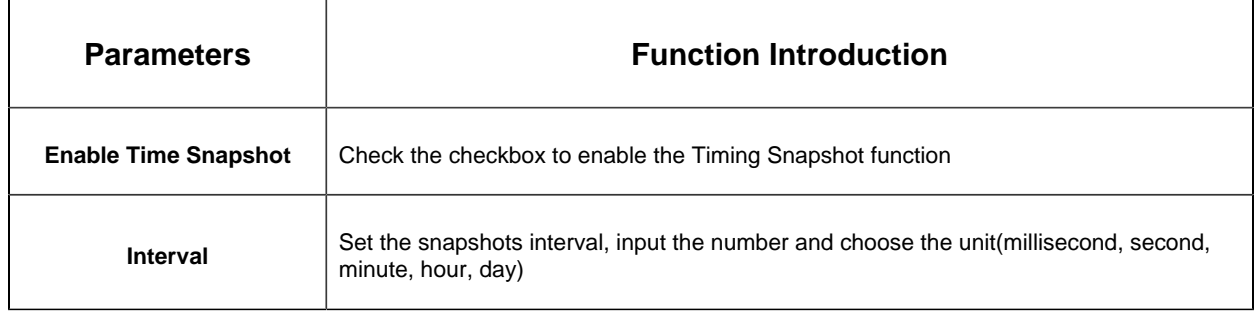
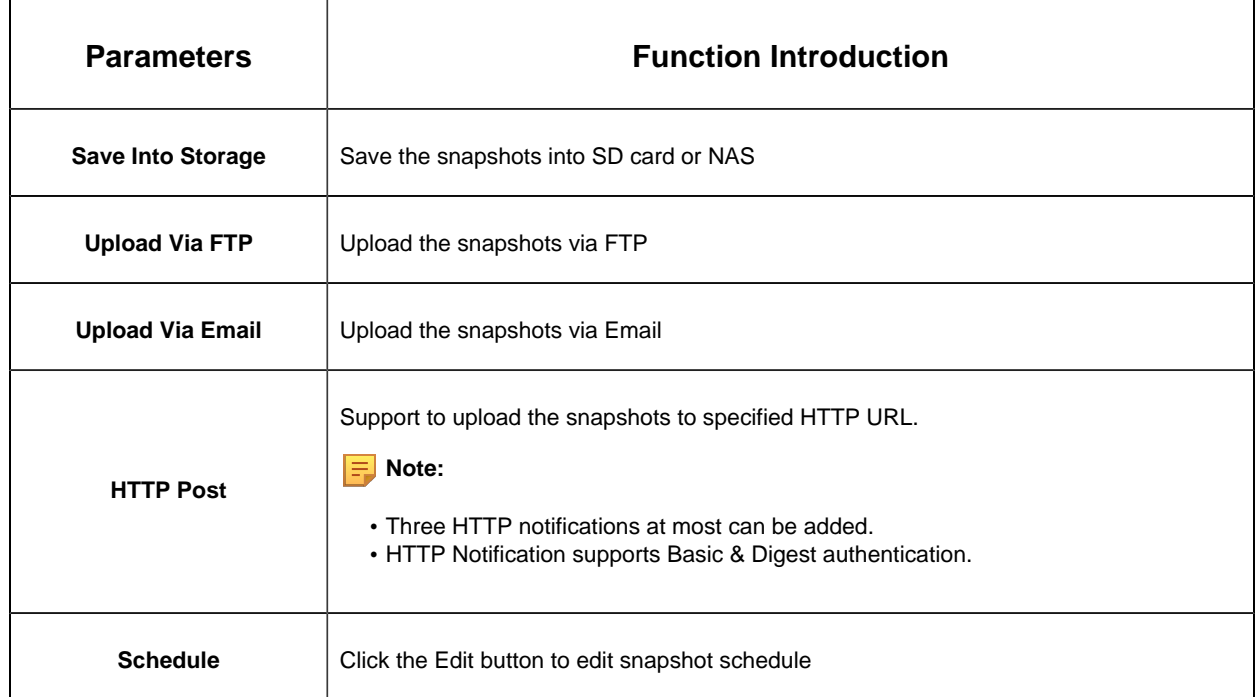

# 3.2.2.5 System

#### **Date&Time**

You can select the time zone and decide whether to enable the Daylight Saving Time or not. It also supports to sync date and time with NTP or set the time manually. After finishing the settings, click the Apply button [Apply] to save and apply the settings to the CMS.

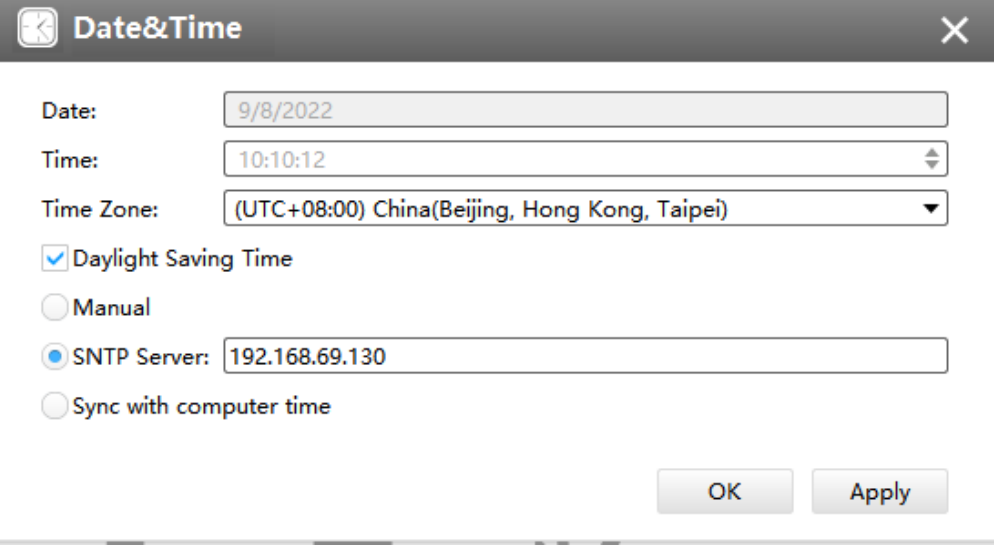

# **Network**

The Network page is as below:

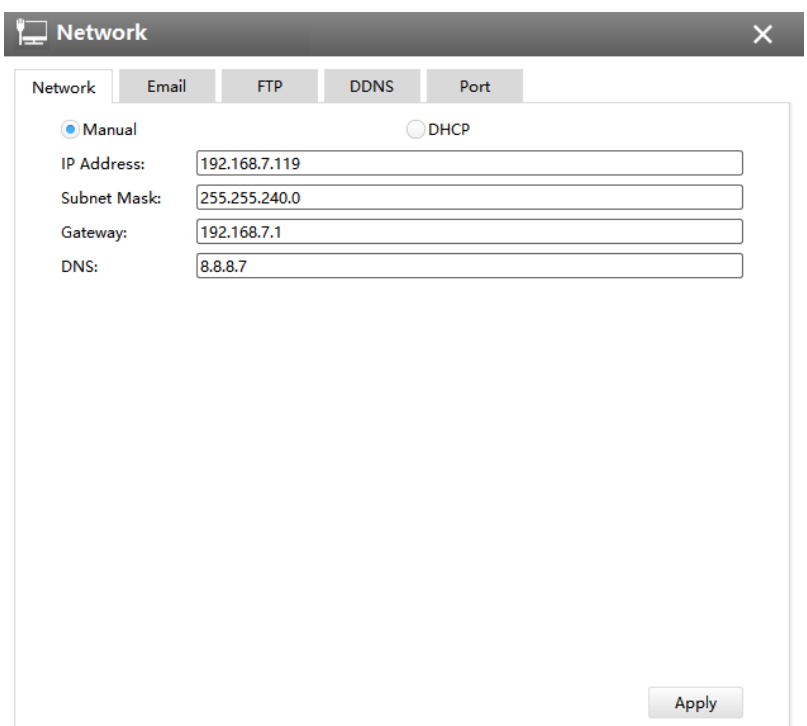

# **[Email]**

Alarm video files will be sent to specific mail account through SMTP server. Please make sure that the Email settings were correctly set before using it.

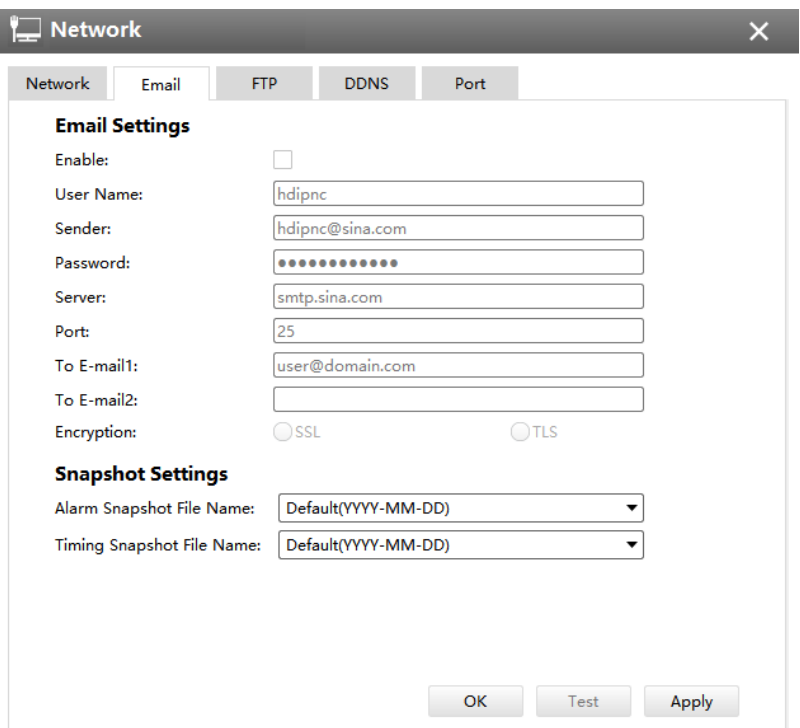

**Table 37. Description of the buttons**

| <b>Parameters</b> | <b>Function Introduction</b>                                                                                                    |
|-------------------|----------------------------------------------------------------------------------------------------|
| Enable            | Check the checkbox to enable Email                                                                                                |
| <b>User Name</b>  | The sender's name. It is usually the same as the account name                                                                     |
| <b>Sender</b>     | Email address to send video files attached to emails                                                                              |
| Password          | The password of the sender                                                                                                    |
| <b>Server</b>     | The SMTP server IP address or host name(e.g.smtp.gmail.com)                                                                       |
| Port              | The port of SMTP server. The default TCP/IP port for SMTP is 25(not secured). For<br>SSL/TLS port, it depends on the mail you use |
| To E-mail         | E-mail address to receive video files                                                                                             |
| <b>Encryption</b> | Check the checkbox to enable SSL or TLS if it is required by the SMTP server                                                      |

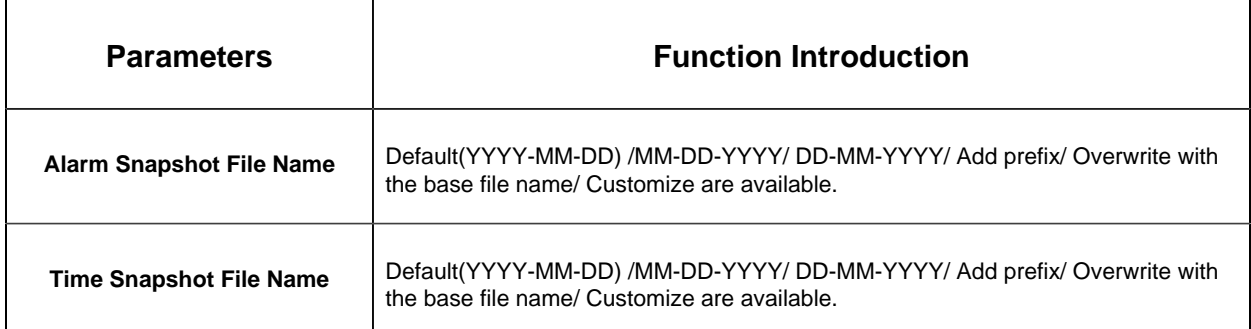

**F** Note: You can refer to the following file name tip to customize the file name.

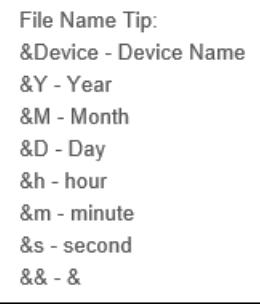

# **[FTP]**

Alarm video files will be sent to specific FTP server. Please make sure that the FTP settings were correctly set before using it.

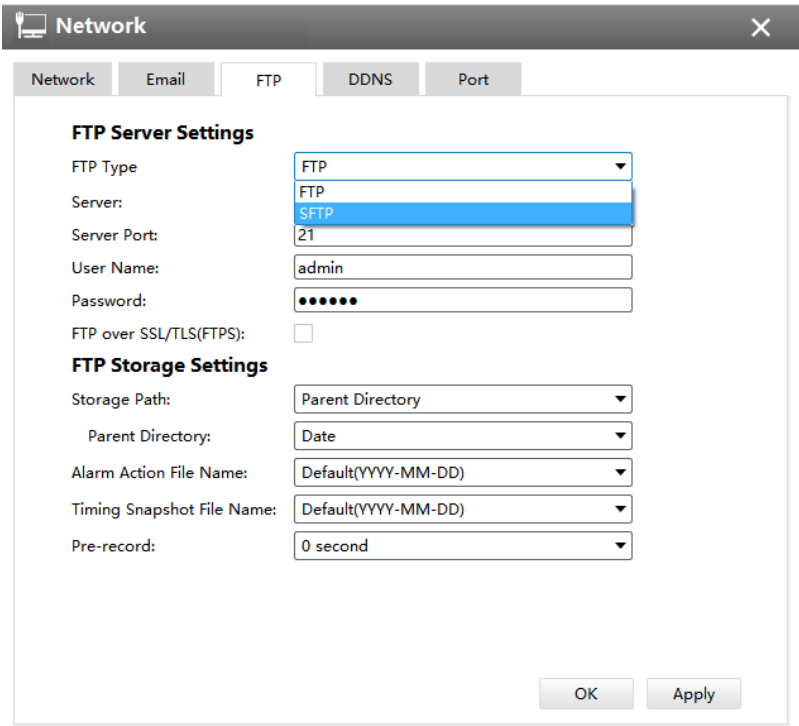

The meanings of the items on FTP page can be referred to the table below:

**Table 38. Description of the buttons**

| <b>Parameters</b>                | <b>Function Introduction</b>                                                                                                    |
|----------------------------------|----------------------------------------------------------------------------------------------------|
| <b>FTP Type</b>                  | FTP and SFTP are optional.                                                                                                    |
| <b>Server</b>                    | FTP/SFTP server address                                                                                                    |
| <b>Server Port</b>               | The port of the FTP server. Generally it is 21.<br>The port of the SFTP server. Generally it is 22.                                                                                                |
| <b>User Name</b>                 | User name that used to log in to the FTP/SFTP sever                                                                                                    |
| Password                         | User password                                                                                                    |
| <b>Storage Path</b>              | Storage Path where video and image will be uploaded to the FTP server.<br>Four FTP storage path types are available, including Root Directory, Parent<br>Directory, Child Directory and Customize. |
| <b>Parent Directory</b>          | Choose IP Address/ Device Name/ Date as the folder name of Parent Directory, or<br>customize the folder name.                                                                                      |
| <b>Alarm Action File Name</b>    | Choose the default(YYYY-MM-DD) or customize the alarm action file name.                                                                                                    |
| <b>Timing Snapshot File Name</b> | Default(YYYY-MM-DD) /MM-DD-YYYY/ DD-MM-YYYY/ Add prefix/ Overwrite with<br>the base file name/ Customize are available.                                                                            |

# **Note:**

- Parent Directory will be under Root Directory
- Users can refer to the following file name tip to customize the file name.

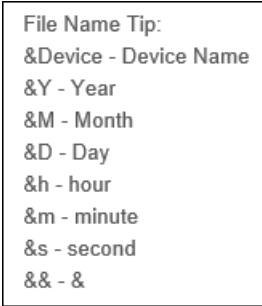

# **[DDNS]**

DDNS allows you to access the camera via domain names instead of IP address. It manages to change IP address and update your domain information dynamically. You need to register an account from a provider.

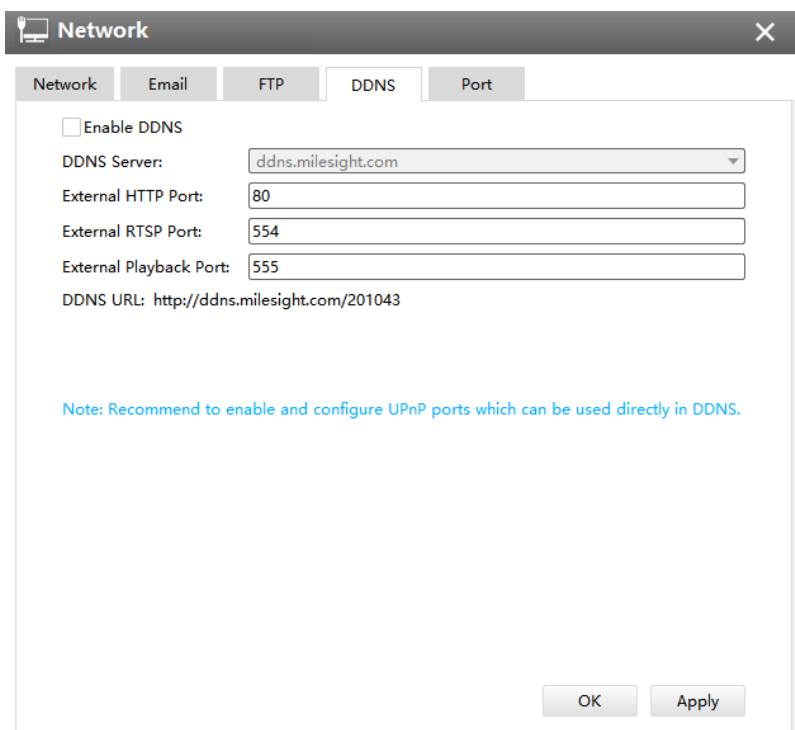

The meanings of the items on DDNS page can be referred to the table below:

**Table 39. Description of the buttons**

| <b>Parameters</b>  | <b>Function Introduction</b>                                                                          |
|--------------------|----------------------------------------------------------------------------------------------------|
| <b>Enable DDNS</b> | Check the checkbox to enable DDNS service                                                             |
| <b>Name</b>        | Support DDNS from now dyndns.org, freedns.afraid.org, www.no-ip.com,<br>www.zoneedit.comand Customize |
| User name          | Account name obtained from DDNS provider                                                              |
| Password           | Account password                                                                                      |
| Host name          | DDNS name enabled in the account                                                                      |

You can choose "ddns.milesight.com" as provider for DDNS. After enabling it, you can access the device via the URL "http://ddns.milesight.com/MAC address" .

# **Note:**

- Please do the Port Forwarding of HTTP Port and RTSP Port before you use Milesight DDNS.
- Make sure that the internal and the external port number of RTSP are the same.

# **[Cellular]**

The 5G Series Network Camera provides a fresh experience of UHD image quality,

low latency and fast transmission speed to some scenarios where network wiring is inconvenient.

You can check the cellular status and set the cellular settings here after connecting the 5G AIoT Pro Bullet Plus Network Camera to CMS via P2P type, as shown below:

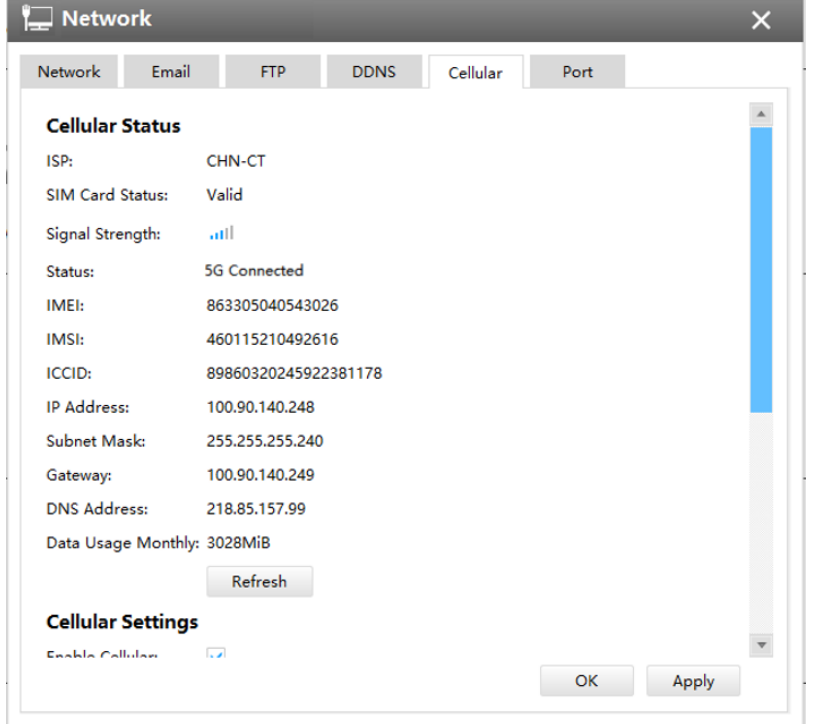

## **Note:**

• If you use the 5G camera for the first time, it is necessary to connect the camera through the network port to access the web page of the camera for basic configuration. • Before using the 5G network, please insert the SIM card into the SIM card slot at the bottom of the camera. It supports Nano SIM for SIM card slot.

**Step1:** Fill in the information provided by your Internet Service Provider (ISP) to Cellular **Settings** 

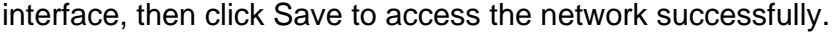

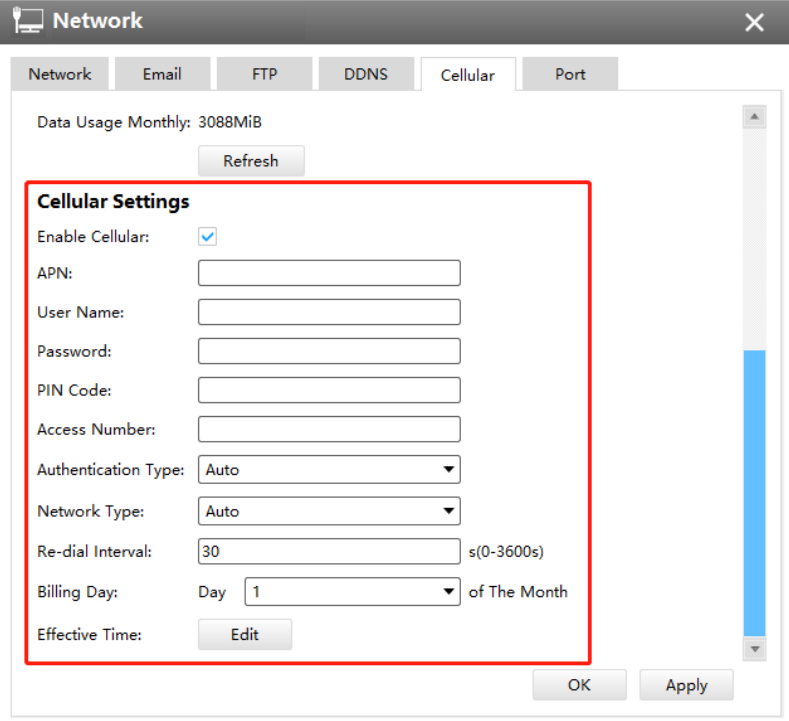

**Table 40. Description of the buttons**

| <b>Parameters</b>      | <b>Function Introduction</b>                                                        |
|------------------------|-------------------------------------------------------------------------------------|
| <b>Enable Cellular</b> | Check this option to enable 5G network.                                             |
| <b>APN</b>             | Enter the Access Point Name for cellular dial-up connection provided by local ISP.  |
| Username               | Enter the username for cellular dial-up connection provided by local ISP.           |
| Password               | Enter the password for cellular dial-up connection provided by local ISP.           |
| <b>PIN Code</b>        | Enter a 4-8 characters PIN code to unlock the SIM.                                  |
| <b>Access Number</b>   | Enter the dial-up center NO. For cellular dial-up connection provided by local ISP. |

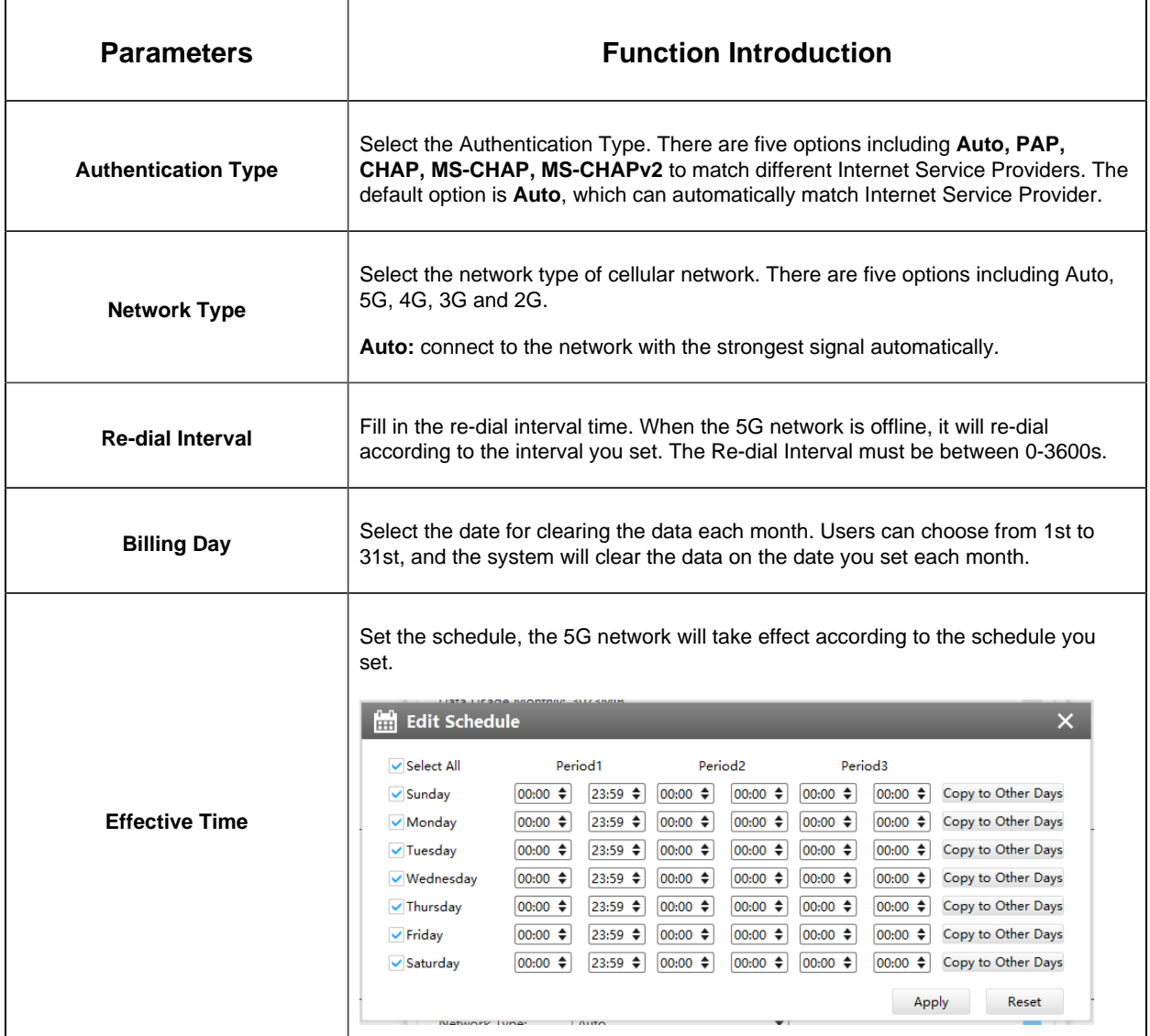

**F** Note: For some Internet Service Provider, users only need to insert the SIM card directly to access the 5G network without additional configuration.

**Step2:** After connecting to the network successfully, you can check the cellular status information on Cellular Status interface, as shown below.

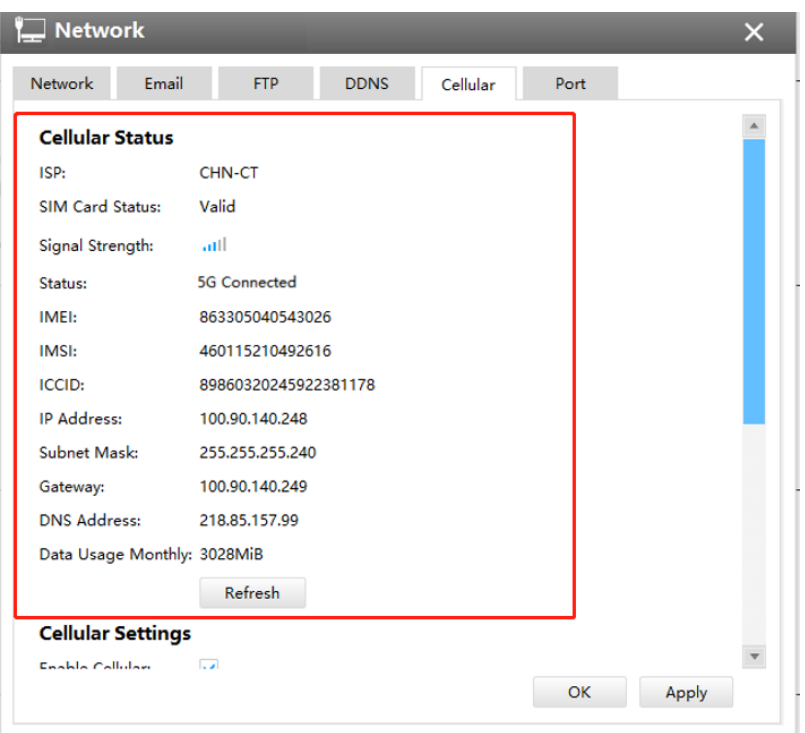

**Table 41. Description of the buttons**

| <b>Parameters</b>      | <b>Function Introduction</b>                                                                                                    |
|------------------------|----------------------------------------------------------------------------------------------------|
| <b>ISP</b>             | Show the network provider which the SIM card registers on.<br>Note: It will display "-" when the SIM card is not inserted or not recognized.                                                                                                    |
| <b>SIM Card Status</b> | Display the connection status of SIM card.<br>No SIM Card: The SIM card is not inserted.<br><b>Invalid:</b> The SIM card has been inserted but failed to connect to the network.<br>Valid: The SIM card has been inserted and successfully connected to the network. |
| <b>Signal Strength</b> | Display the current signal strength of the network.                                                                                                    |
| <b>Status</b>          | Display the connection status of the network, including "3G/4G/5G Connected" and<br>"Disconnect".                                                                                                    |
| IMEI                   | Show the IMEI of the module.                                                                                                    |
| <b>IMSI</b>            | Show IMSI of the SIM card.                                                                                                    |

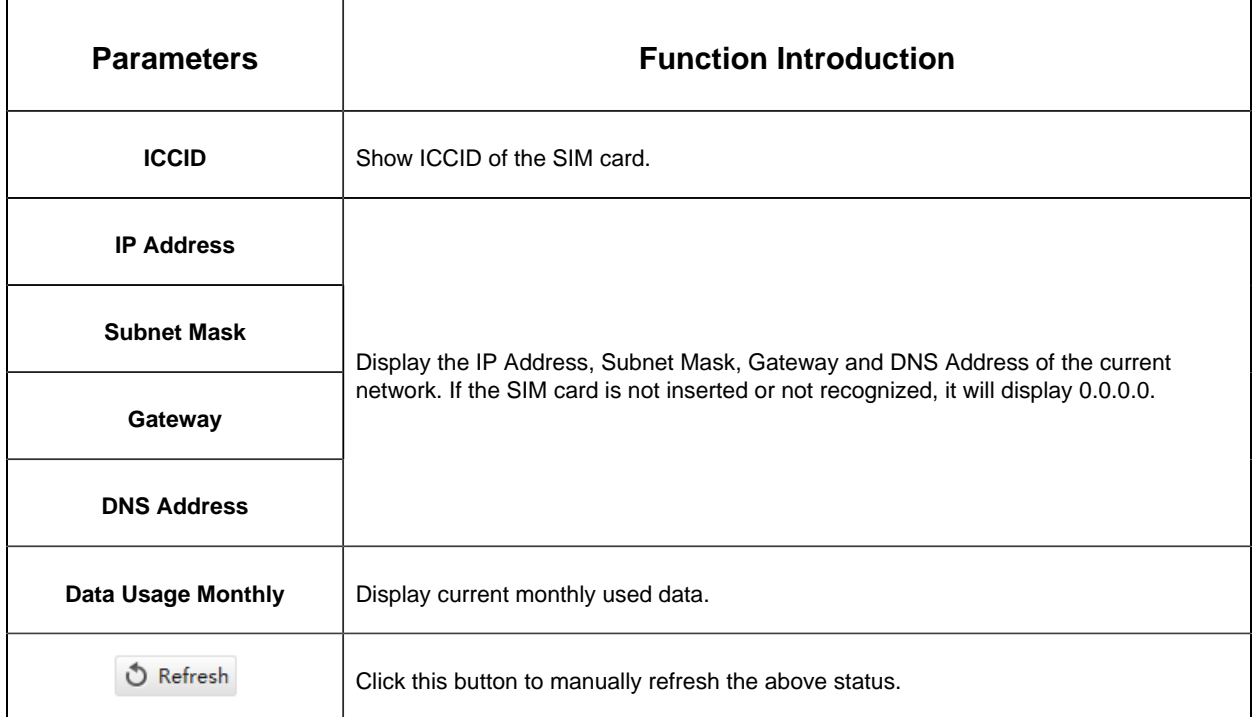

**Step 3:** After configuring the cellular settings, you also need to complete other basic configurations of the camera if needed, such as events, recordings, etc.

**Step 4:** After completing the basic settings of the camera, you can access the camera using 5G network without connecting the network cable.

# **[Port]**

You can set HTTP and RTSP port here.

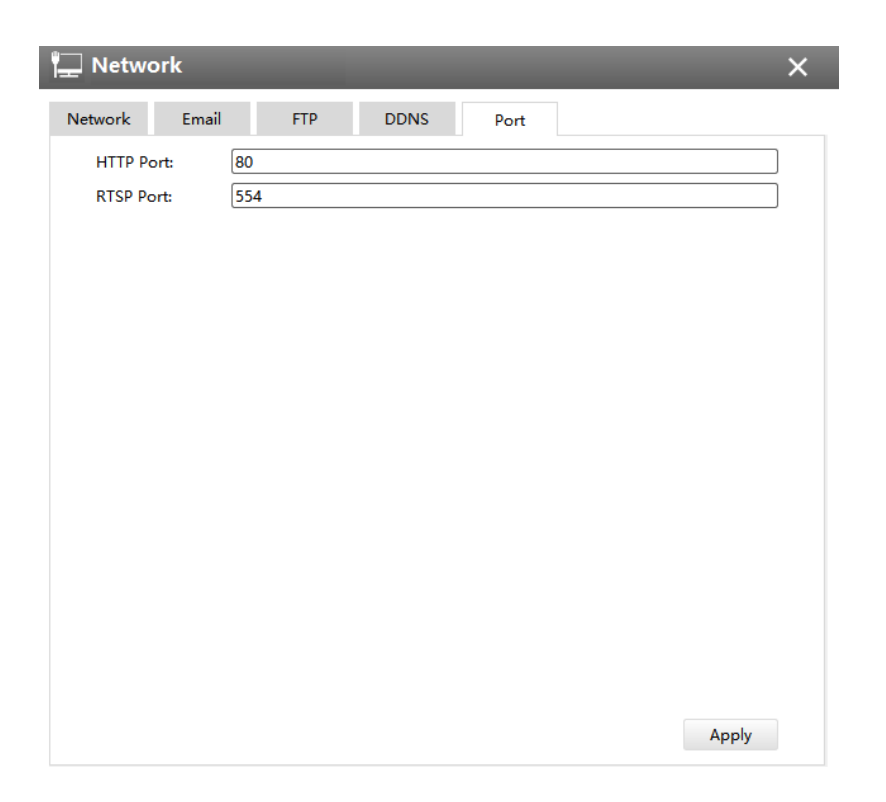

# **Users**

Click the Users button, the setting window will pop up as below:

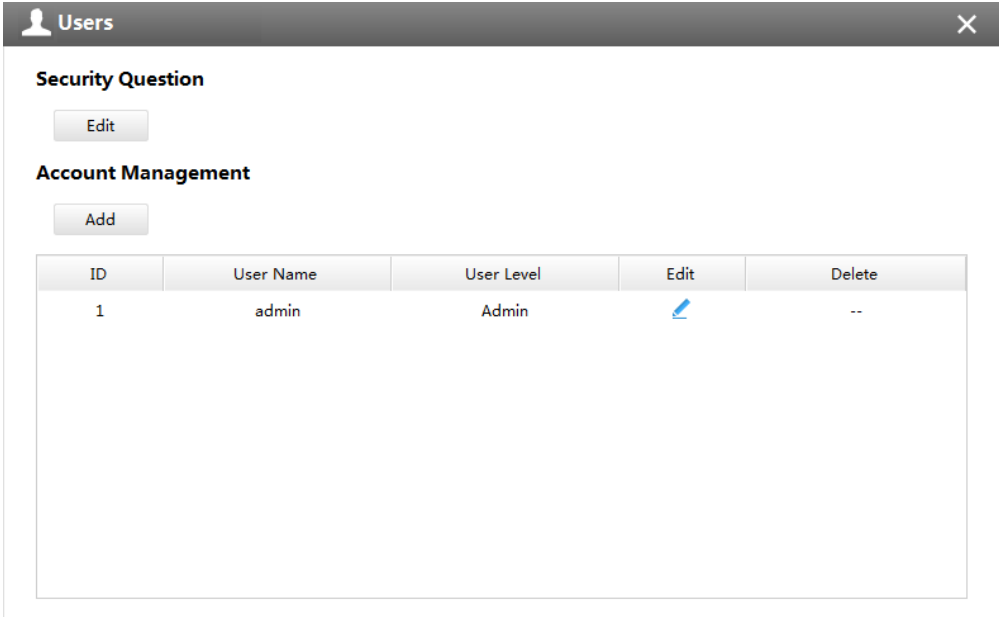

# **[Security Question]**

You can set the Security Question for your camera, in case you forget the password, you can reset the password by answering the Security Question correctly.

Click "Edit" button, input Admin Password, and set three Security Question for your camera, then click "OK".

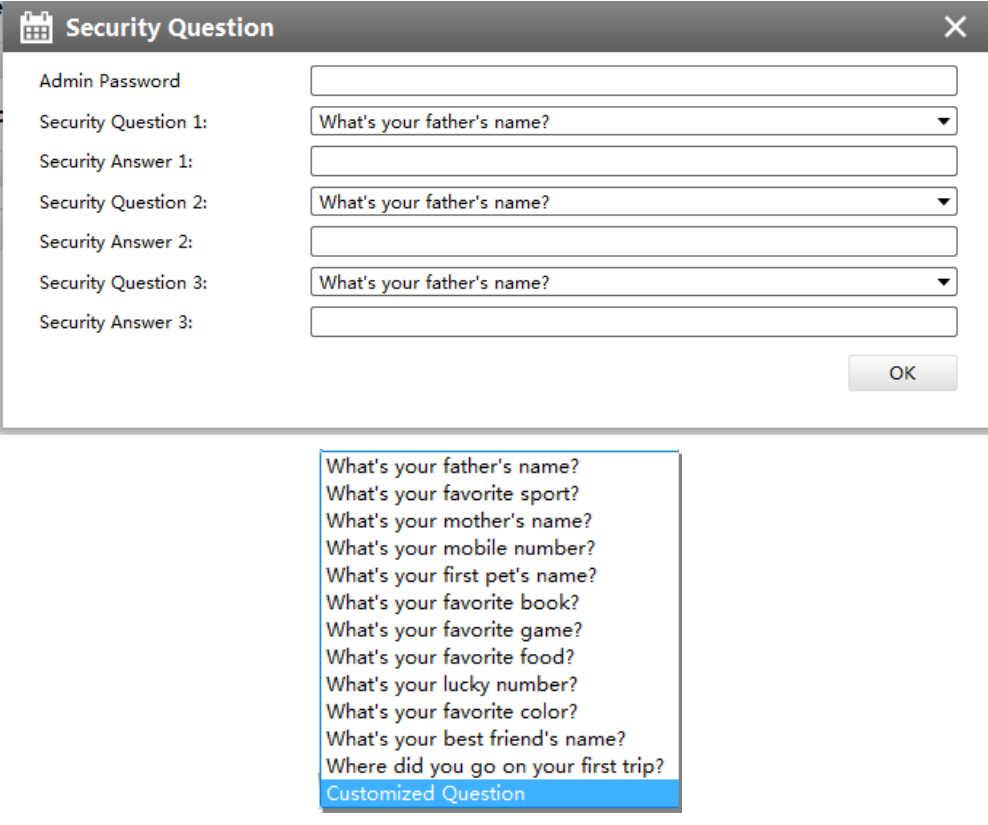

There are twelve default questions below, you can also customize the Security Question.

#### **[Account Management]**

There are three levels of Users: Admin, Operator, and Viewer. Admin can not be deleted and you can only change its password. Operator and Viewer can be added, edited or deleted.

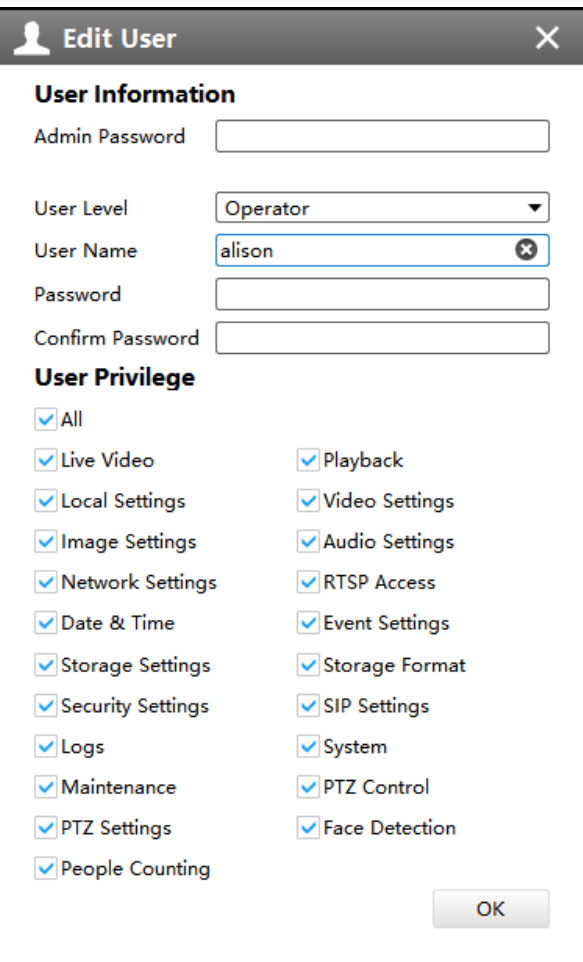

#### **Log**

In Log interface, you can check, search and export logs. By selecting the Main Type , Sub Type, Start Time and End Time which can narrow down the scale of logs, you can search for logs that you need and then export them locally.

The Logs page is as below:

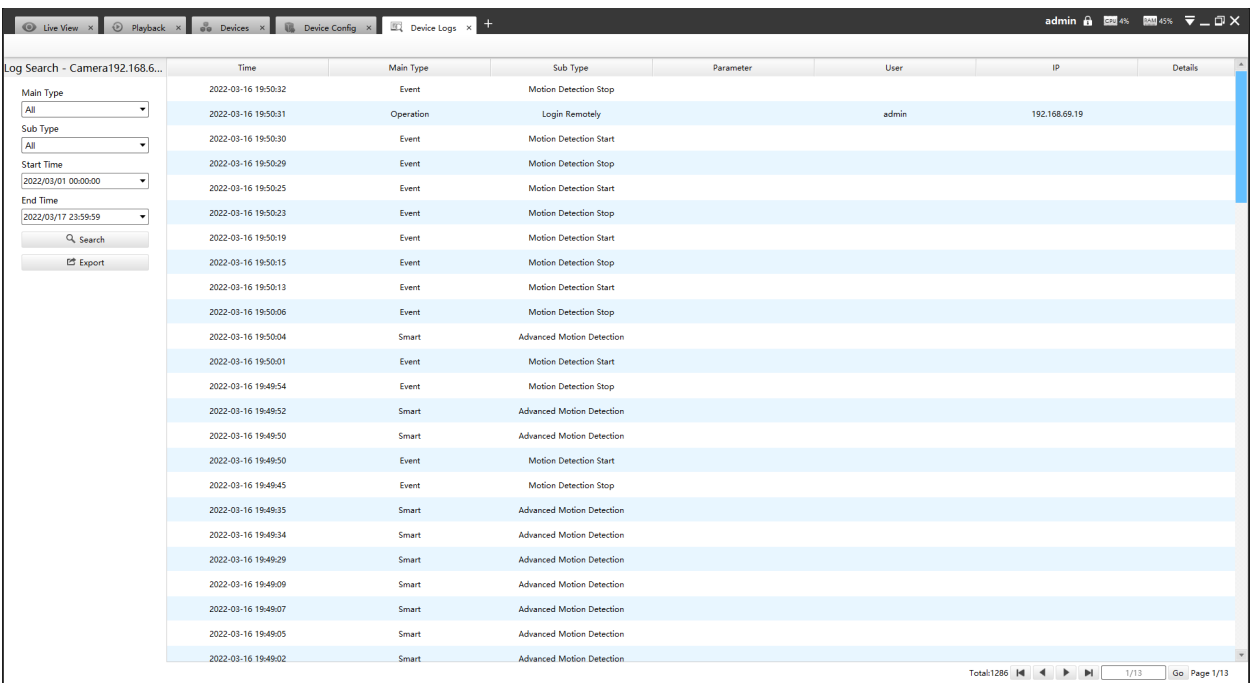

The meanings of the items can be referred to the table below:

#### **Table 42.**

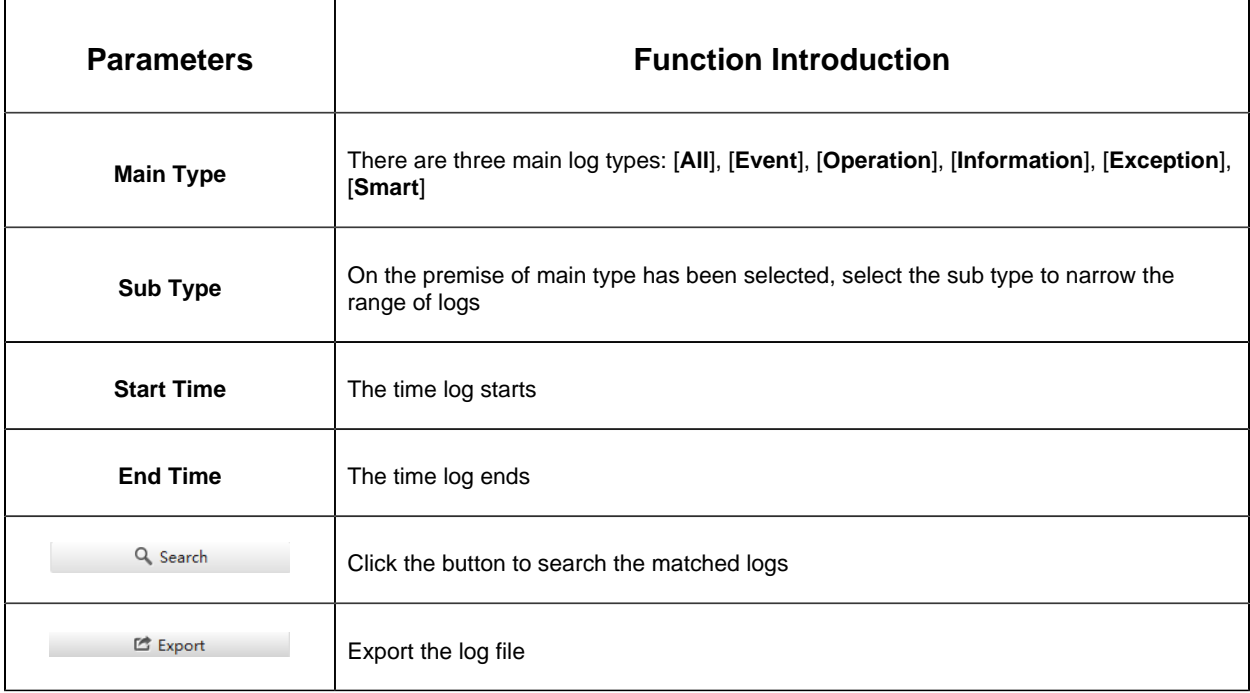

You can click the bar to list the log by items such as Time, Main Type, Sub Type, User, IP, etc.

# **System**

The System page is as below:

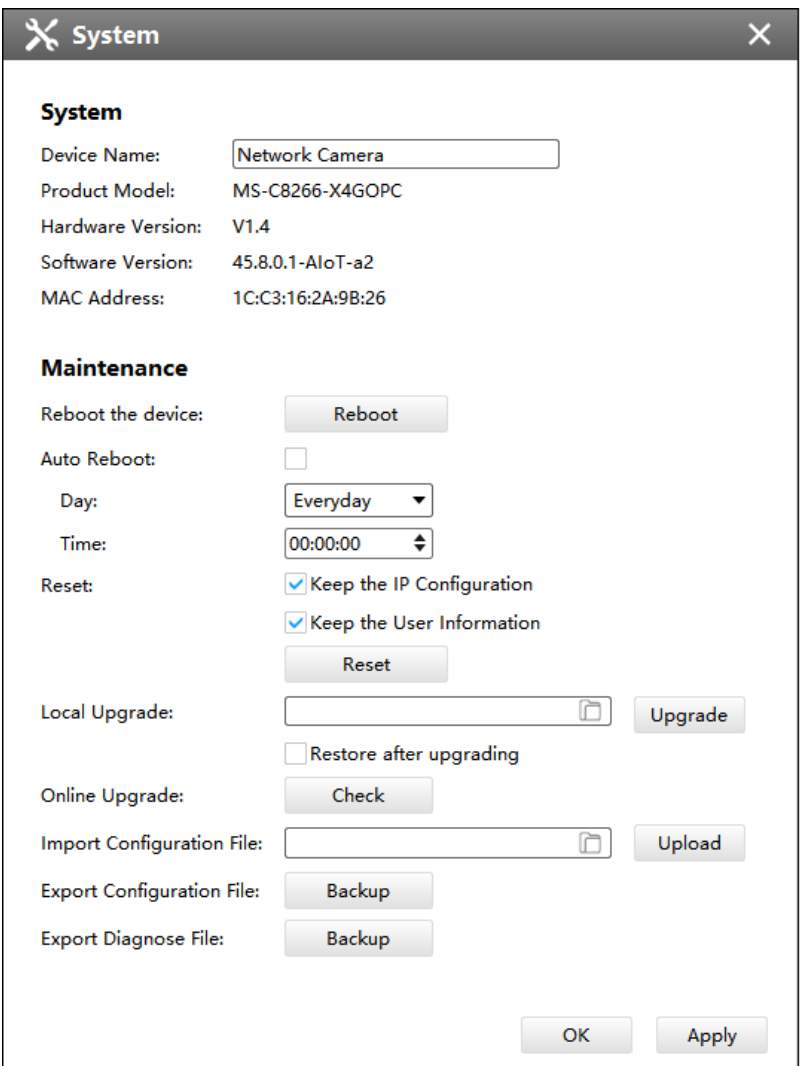

The meanings of the items on System page can be referred to the table below:

# **Table 43.**

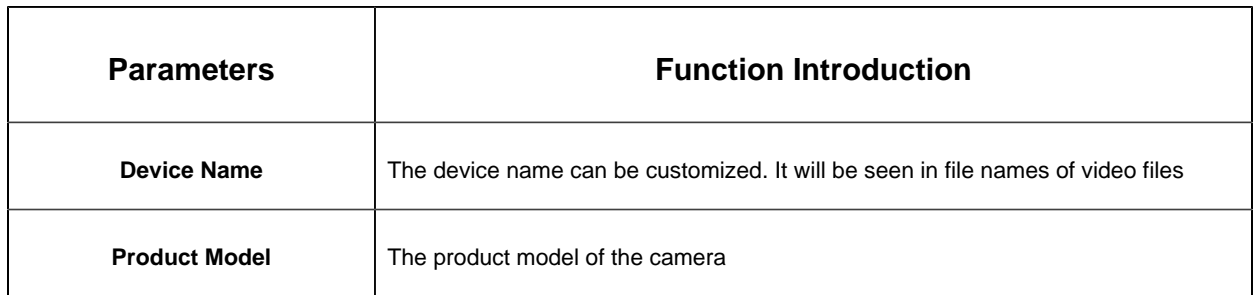

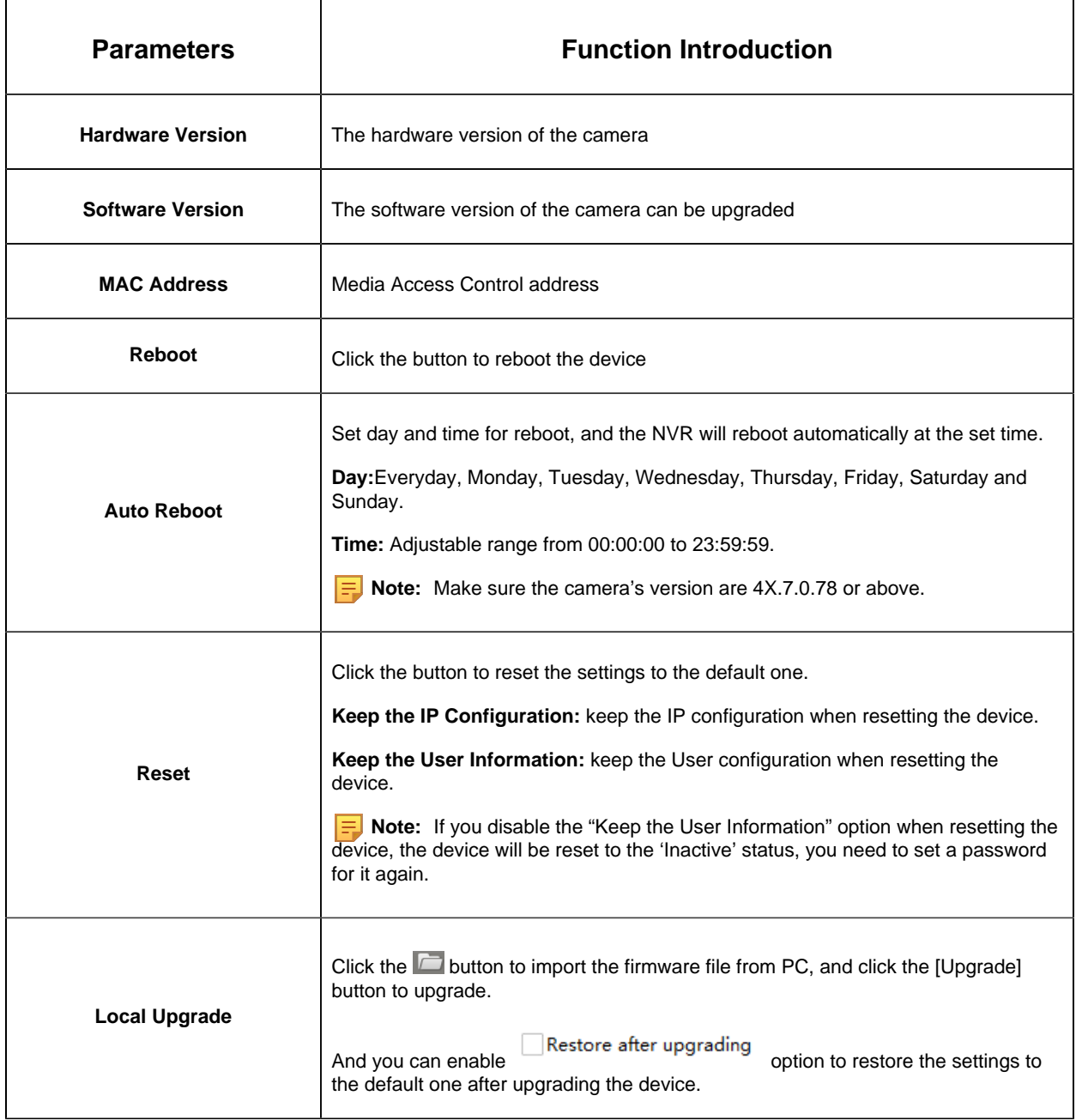

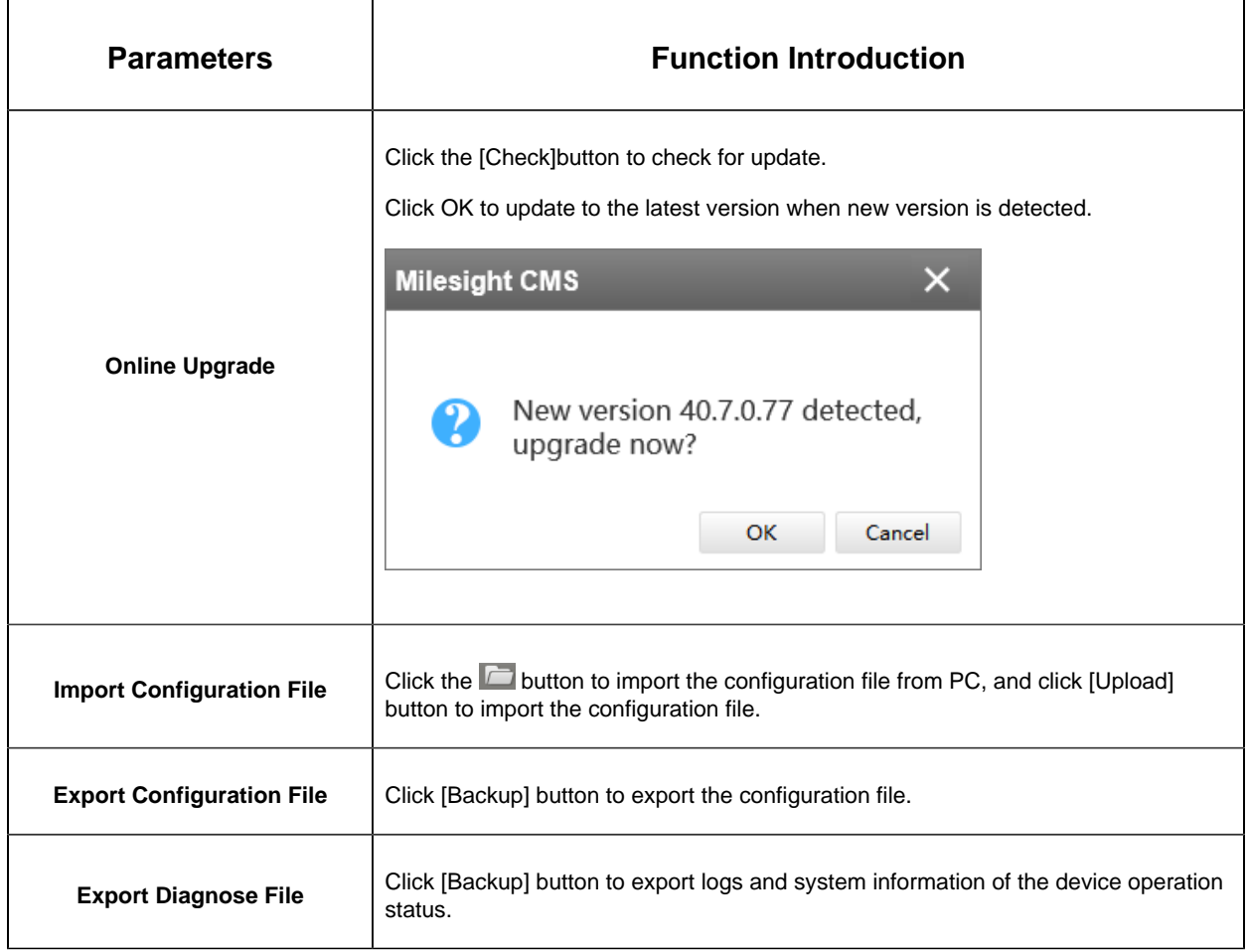

# 3.3 Device Grouping

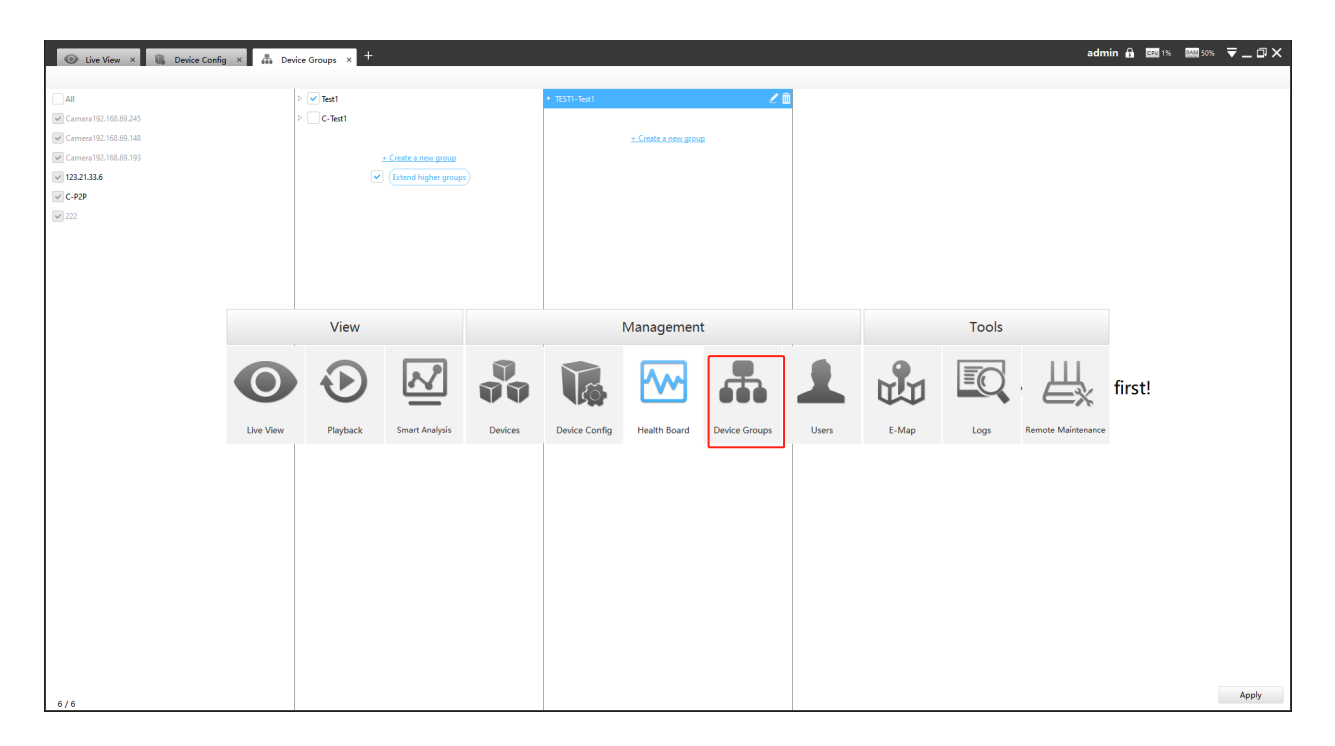

This function allows users to group devices up to three levels, with custom names for adding and deleting devices, facilitating device management and improving convenience.

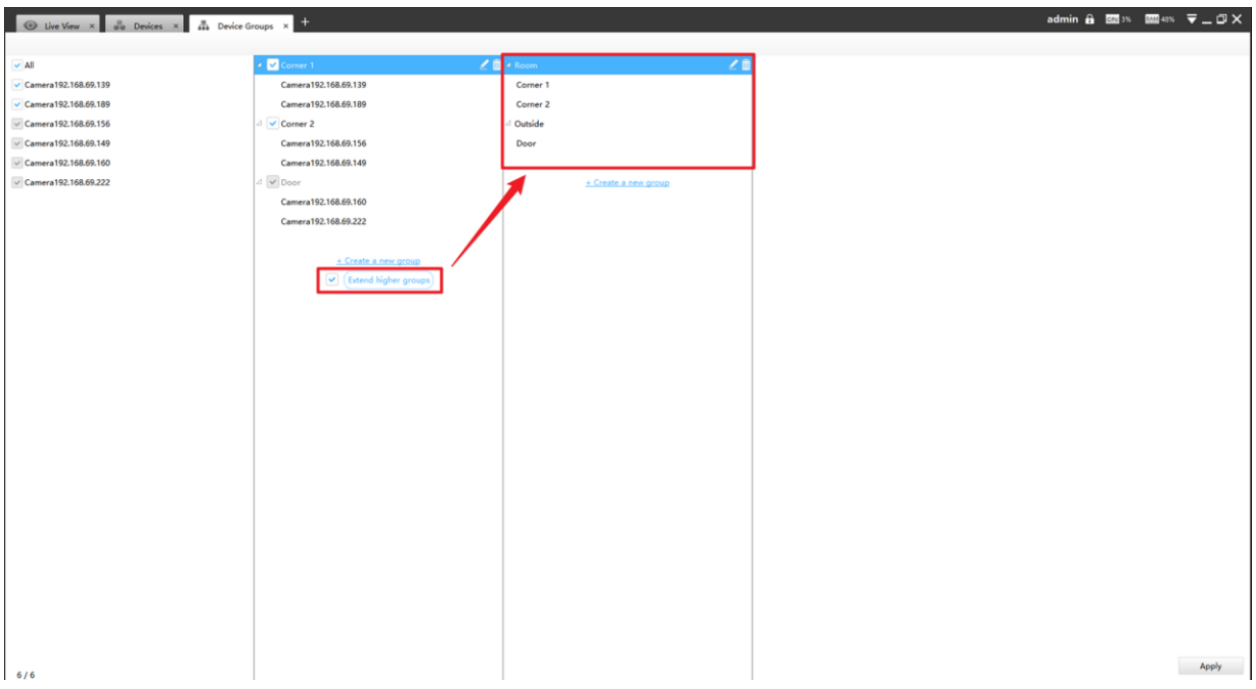

Click the icon  $\leq$  to modify the device group name. Then, select the desired group and click the camera icon on the far left to add the camera to the corresponding group.

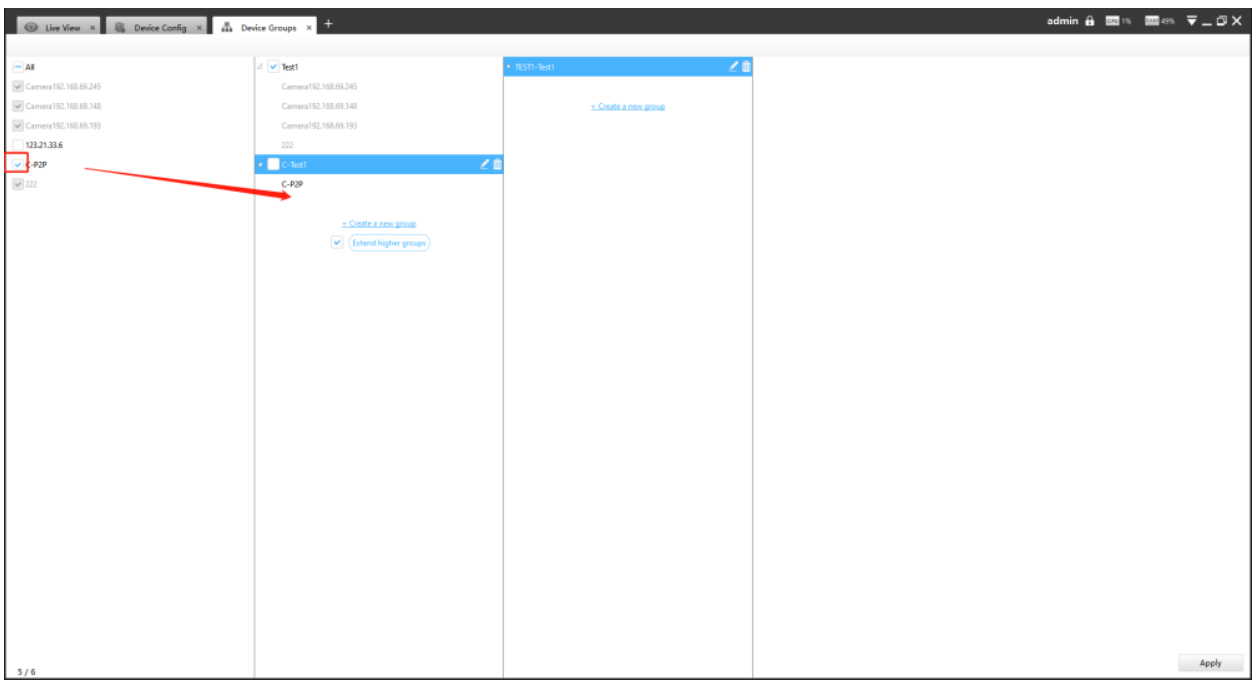

It is important to remember to click the "apply" button to ensure that the changes you have made to the content are saved and take effect.

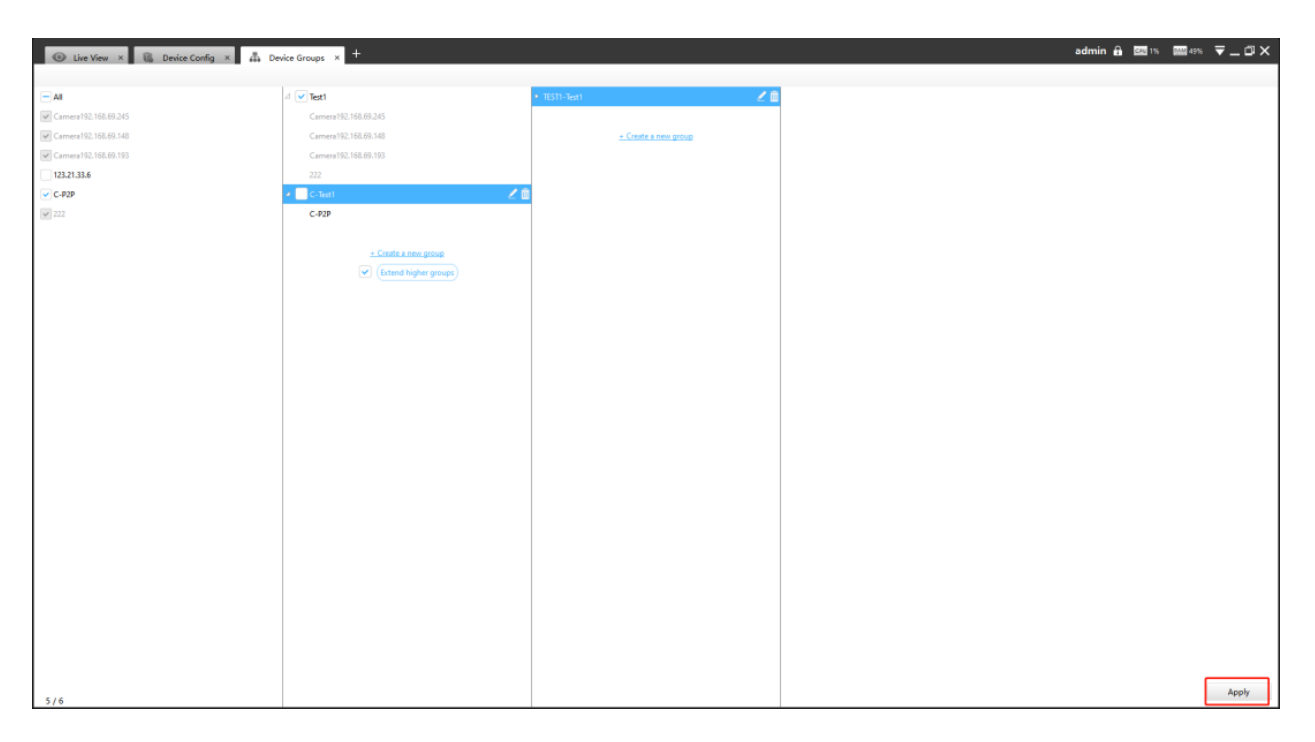

3.4 Health Broad

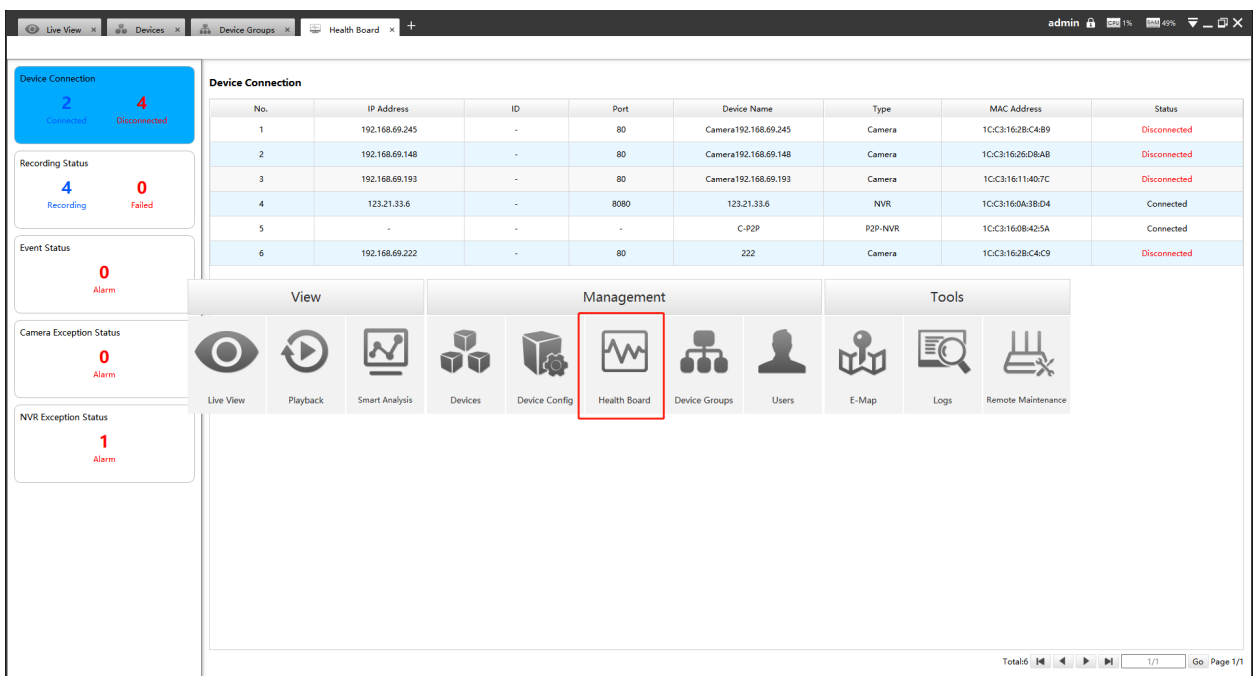

In this interface, you can easily check the connection and recording status, as well as these events status.

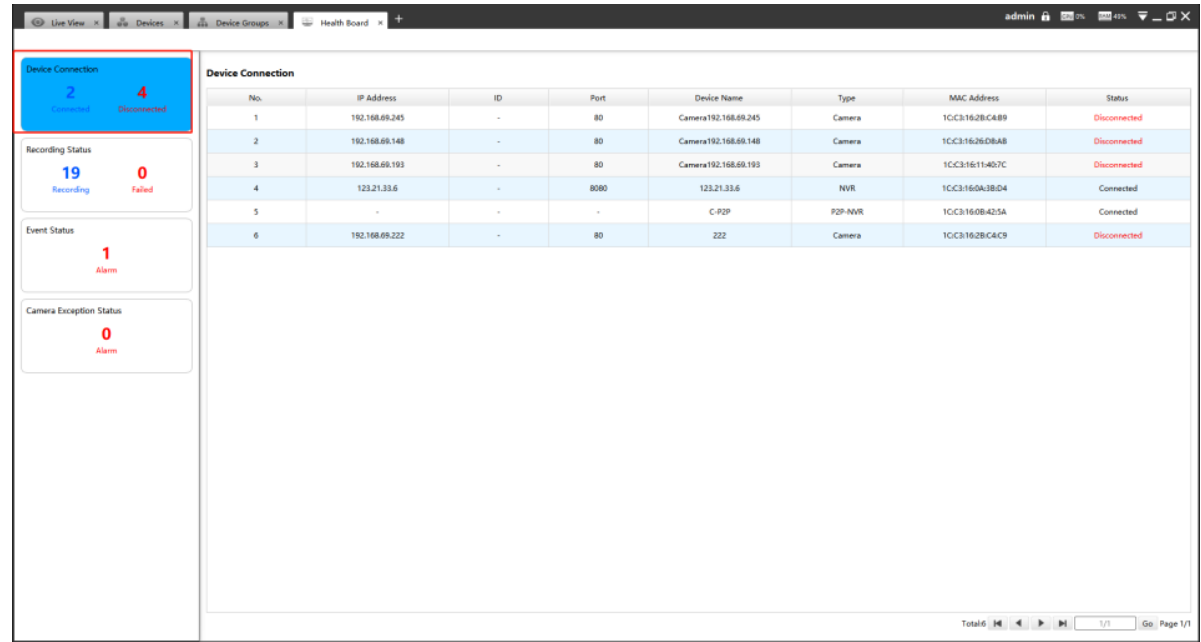

# • **Device Connection**

• **Recording Status**

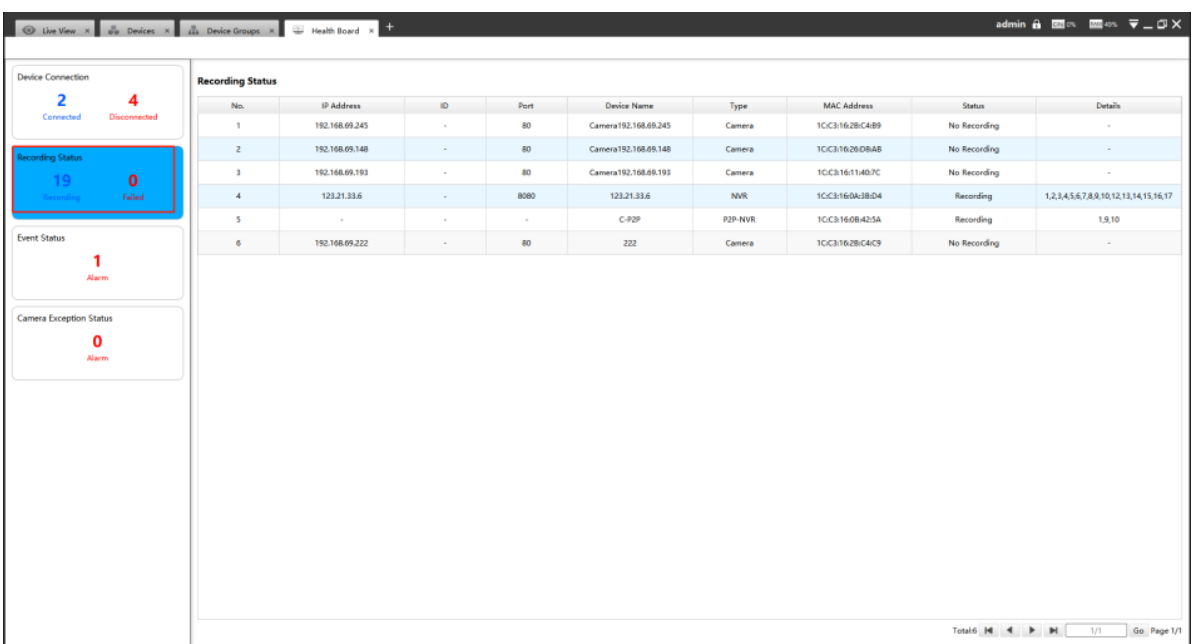

#### • **Event Status**

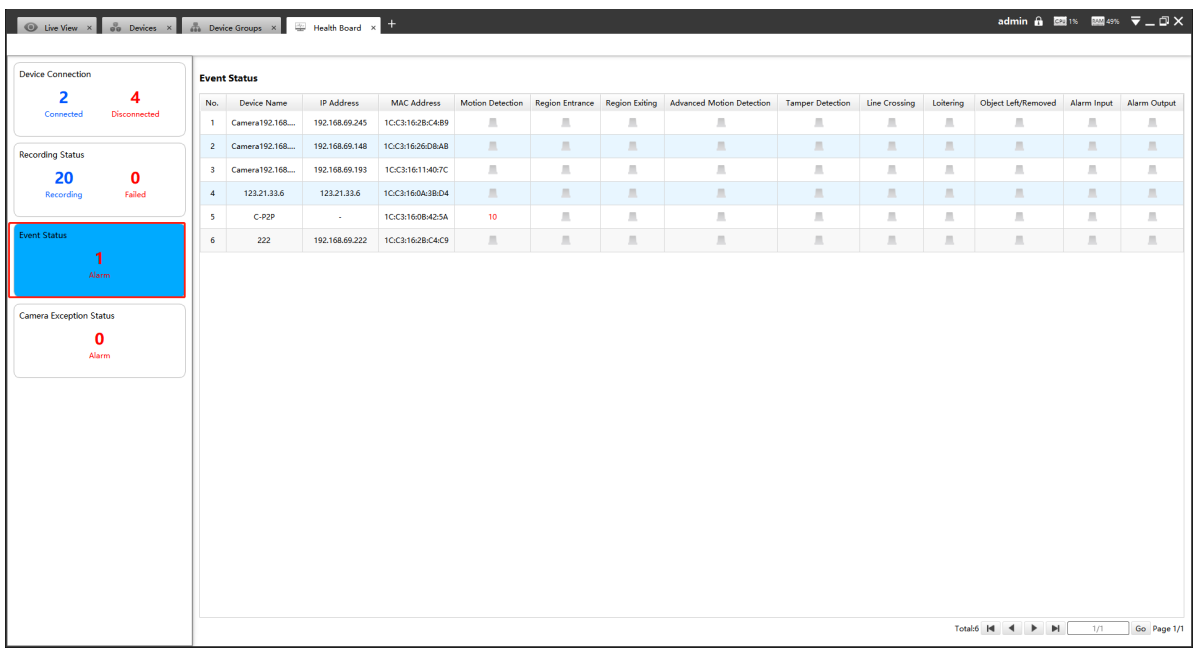

# • **Camera Exception Status**

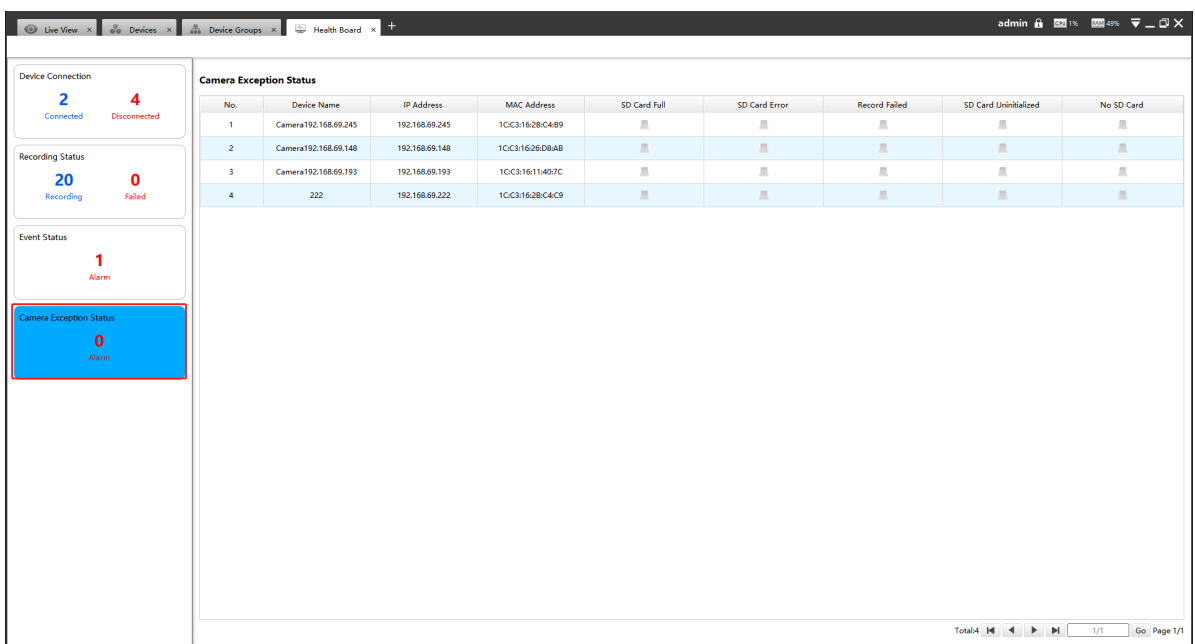

# 3.5 Users

You can add, edit and delete the Operator or Viewer account while you are only allowed to edit the password of the Admin. The Add User page is as below:

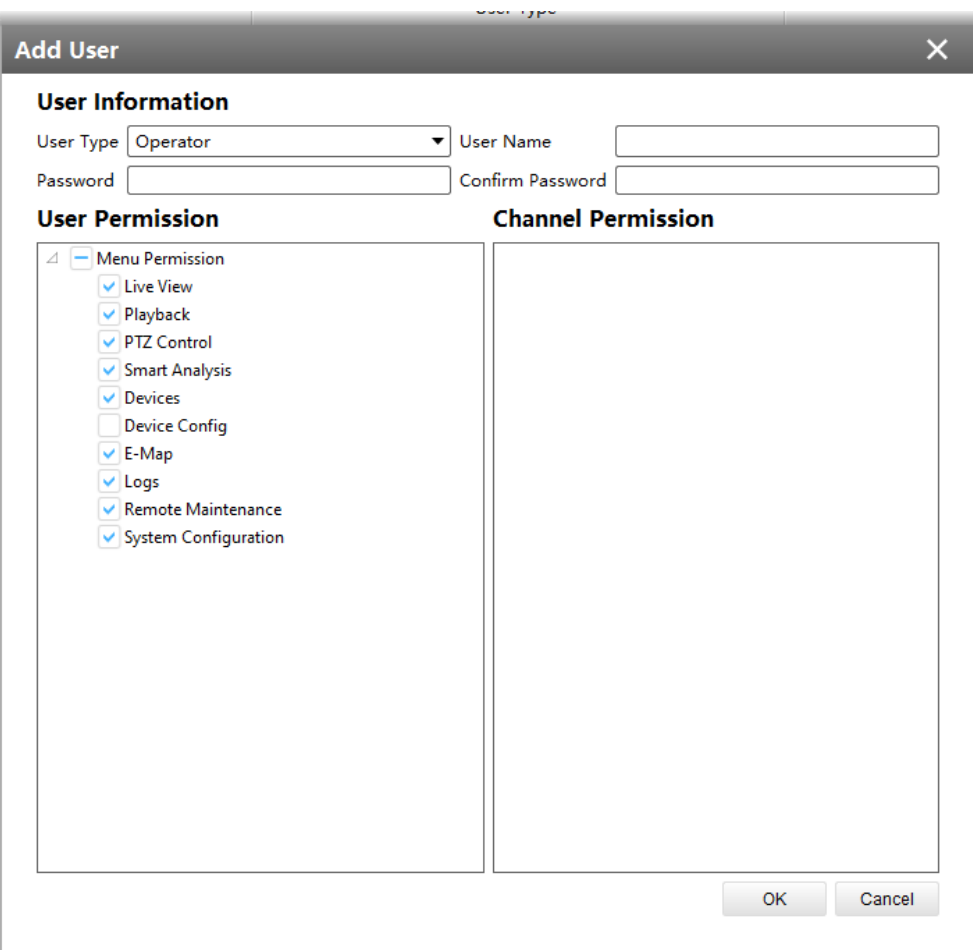

# Chapter 5. View

# 4.1 Live View

There are icons of PTZ, Image Configuration, View Settings, Carousel on Live View interface. Live View interface is shown as figure below.

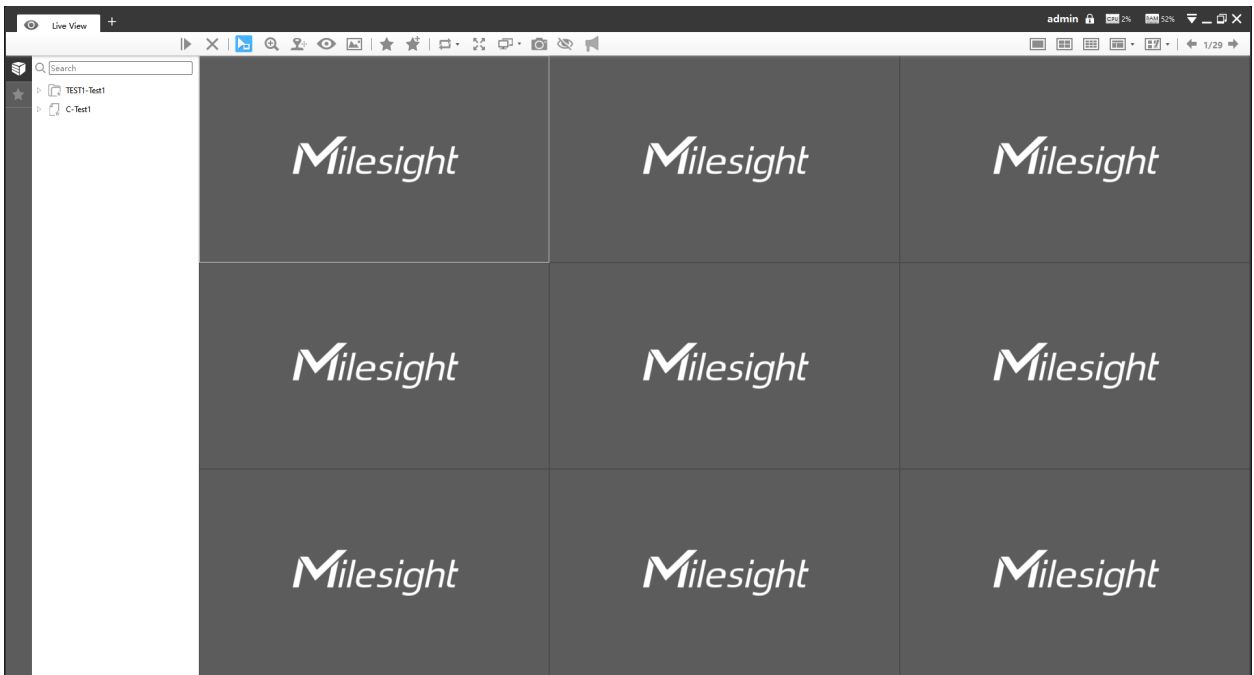

After adding the devices, you can drag or double click device name to view windows to display their Live View. 1/4/8(1+7)(4+4)/9/16/36/64 view windows can be set to meet your needs. Also the custom layout function you can redesign all the layout.

You can click  $\sqrt{S_{\text{Search}}}$  button and enter a keyword to search for the target device in the added device list quickly.

The icons on toolbar are as below:

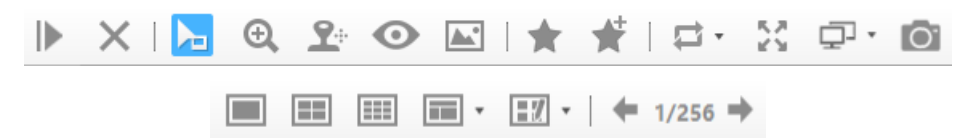

The description of the icons can be referred to the table below:

#### **Table 44. Description of the buttons**

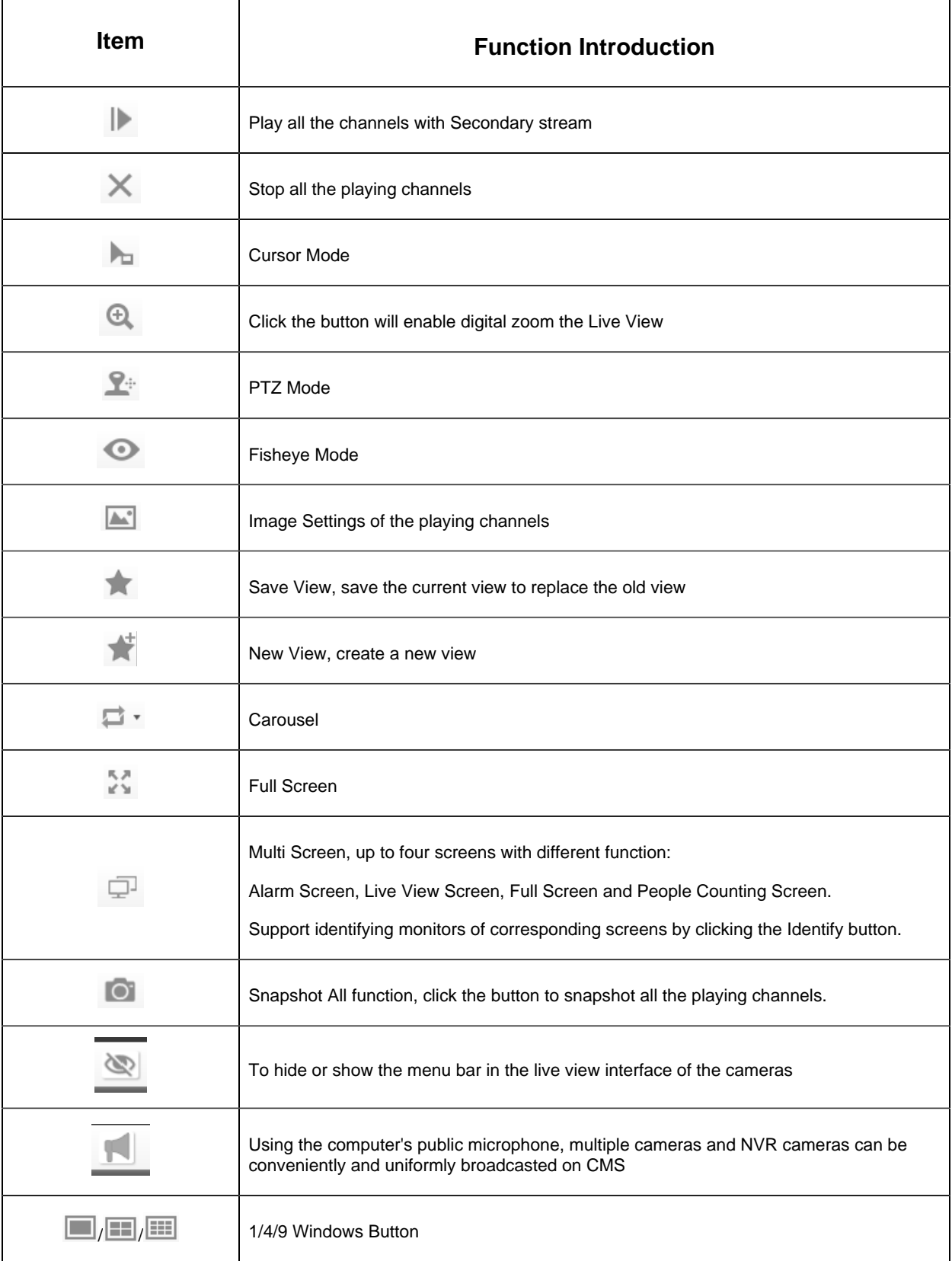

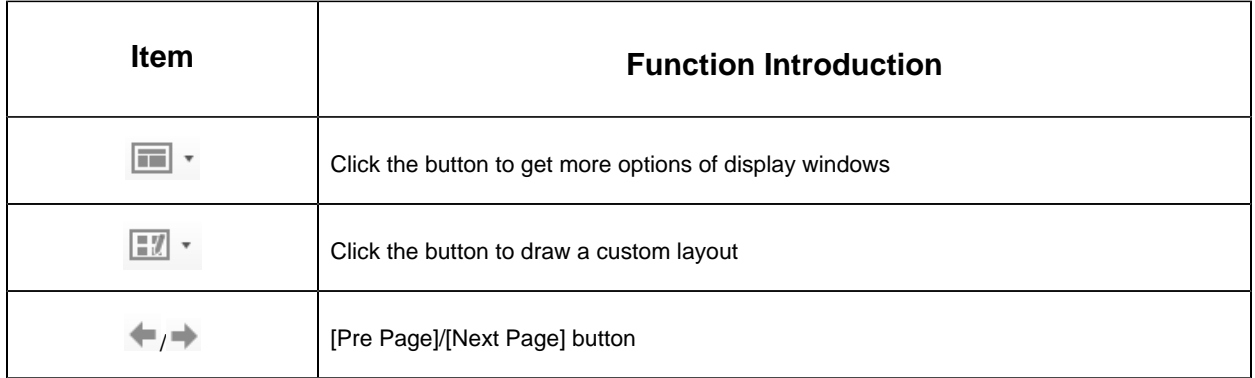

# 4.1.1 Live View interface

#### **1. Device**

Device column in the Live View shows what kind of devices are connected to the CMS:

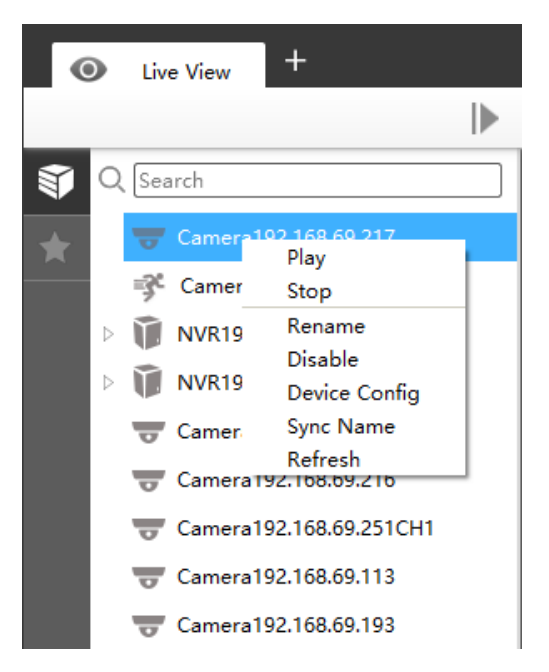

### **Table 45. Description of the buttons**

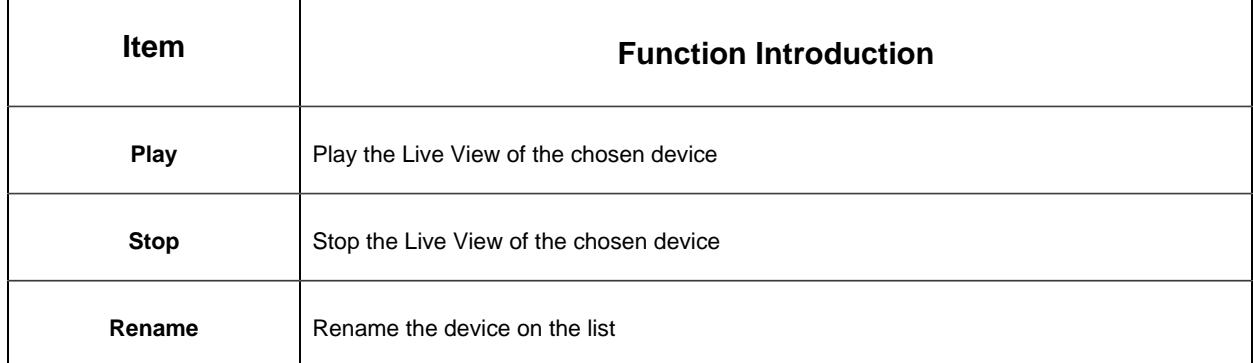

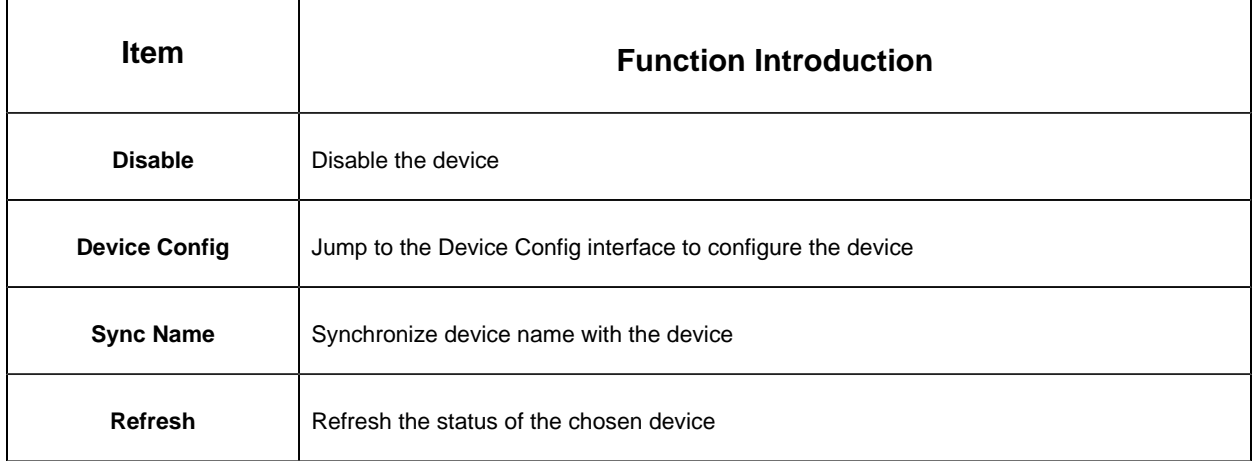

Right-click on the blank space of the device list:

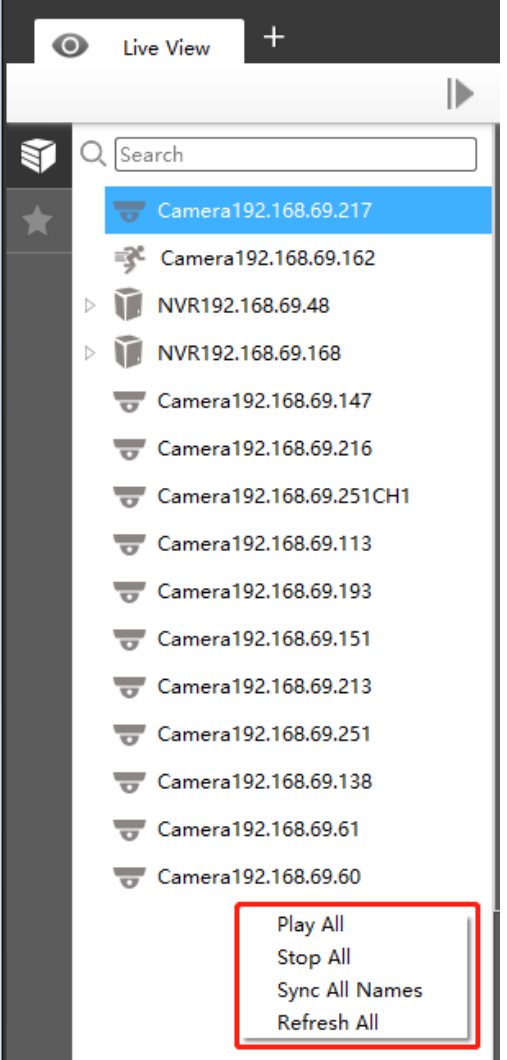

**Table 46. Description of the buttons**

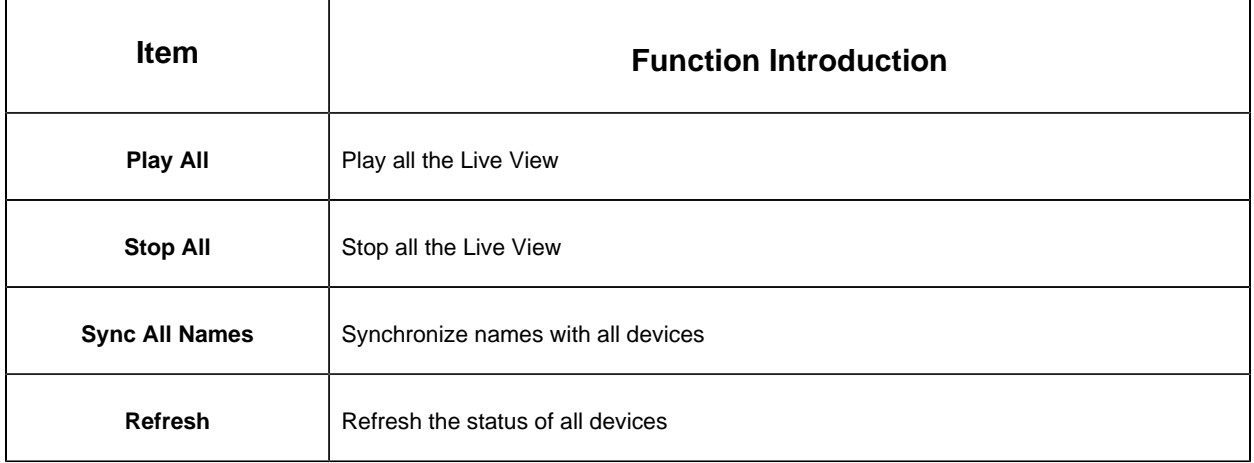

There are steps to display device under the Device mode:

**Step1:** Make sure the device is available;

**Step2:** Select one window to display;

**Step3:** Right click a camera and choose [Play] to display the camera. When you choose a NVR, there is a **[Play]** to display all cameras linked with the NVR. You can also double click the device or drag it into the selected window.

**Table 47. Description of the buttons**

| <b>Item</b>                     | <b>Function Introduction</b>                                               |
|---------------------------------|----------------------------------------------------------------------------|
| Q Search                        | Search the target device in the added device list quickly.                 |
|                                 | Camera, which is playing                                                   |
| 一心                              | Camera/NVR, which is connected                                             |
| $\overline{K}$                  | Camera/NVR, which is not connected                                         |
| 文图                              | Camera/NVR, which logs out                                                 |
| $\triangleright$ / $\triangleq$ | List Button, click the button to list/hide all cameras linked with the NVR |
| ÷                               | <b>Triggered Motion Detection Status</b>                                   |
| VА                              | <b>Triggered VCA events Status</b>                                         |
|                                 | <b>Triggered Audio Alarm Status</b>                                        |

#### **2. View**

Right-click on View:

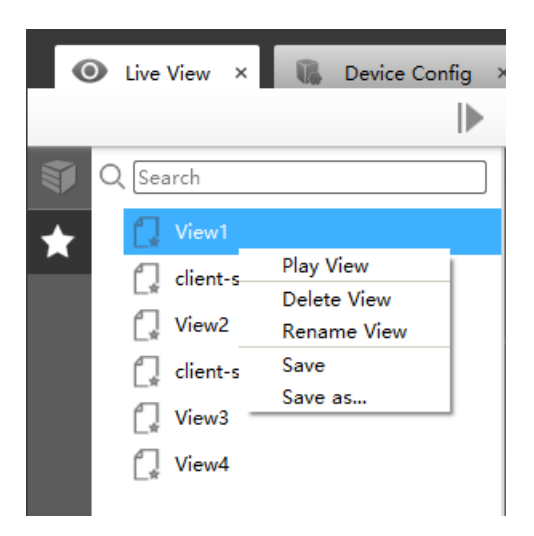

#### **Table 48. Description of the buttons**

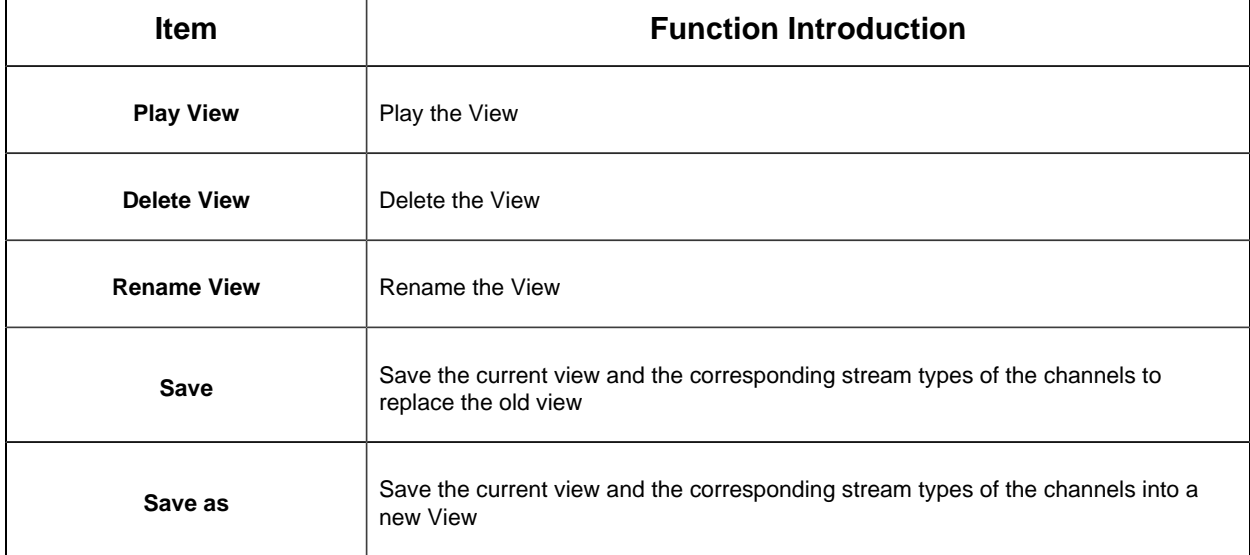

View helps you watch and manage the Live View more efficiently. By set Views, you can save time to manage the Live View:

**Step1:** Click the New View button **the create a new View;** 

**Step2:** Display the cameras according to Device Part;

**Step3:** Click the Save View button to save the Live View. You can right-click the View and choose the [Play View].

For Fisheye camera, support Saving View of Client-side Dewarping mode. If the user saves the current view as a layout with the client-side dewarping mode that supports dragging the needed area under the fisheye model, it will display this dewarping mode when playing the layout next time.

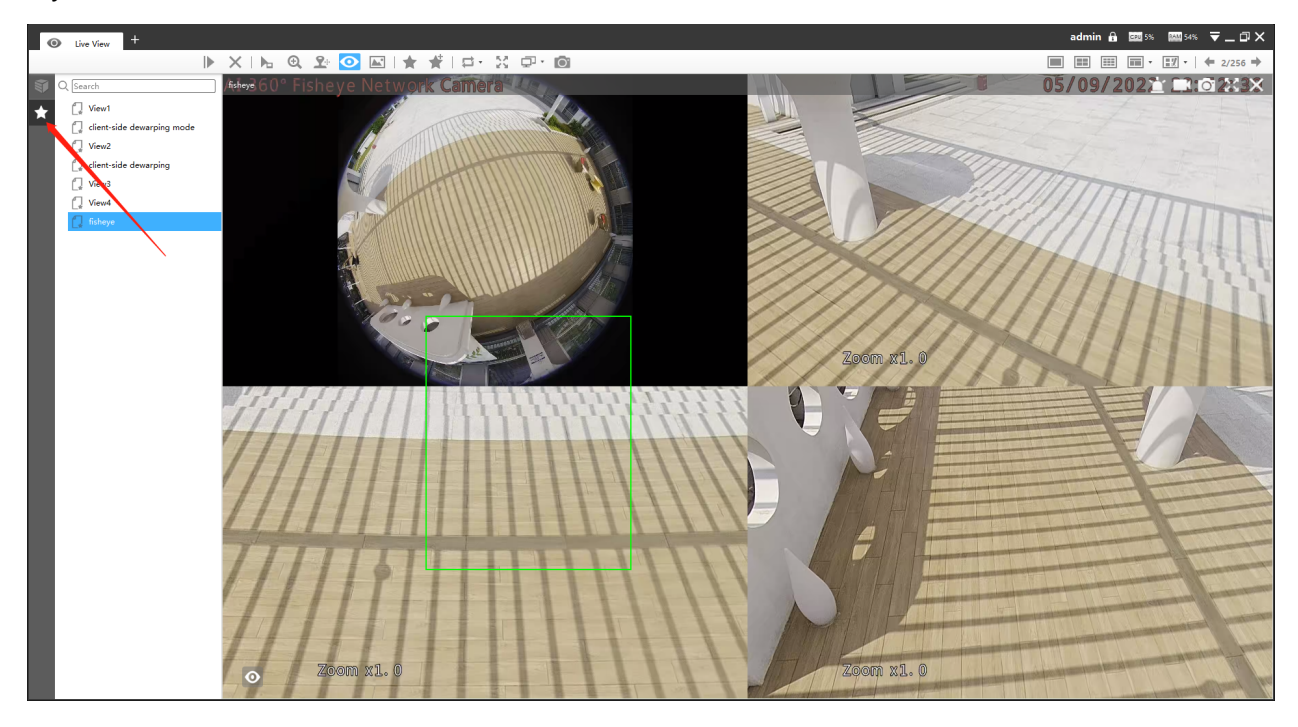

## **Note:**

- Double clicking a NVR will lead to display all the cameras linked with the NVR;
- Once a window is selected, it's border color will turn into white.
- The View Layout list will keep the order of the last move when the CMS program restarts or covers installation.

#### **3. Custom Layout**

Click on the button  $\boxed{\color{blue}17}$  and click  $\boxed{\color{blue}17}$  config to add a custom layout, the page is as below:

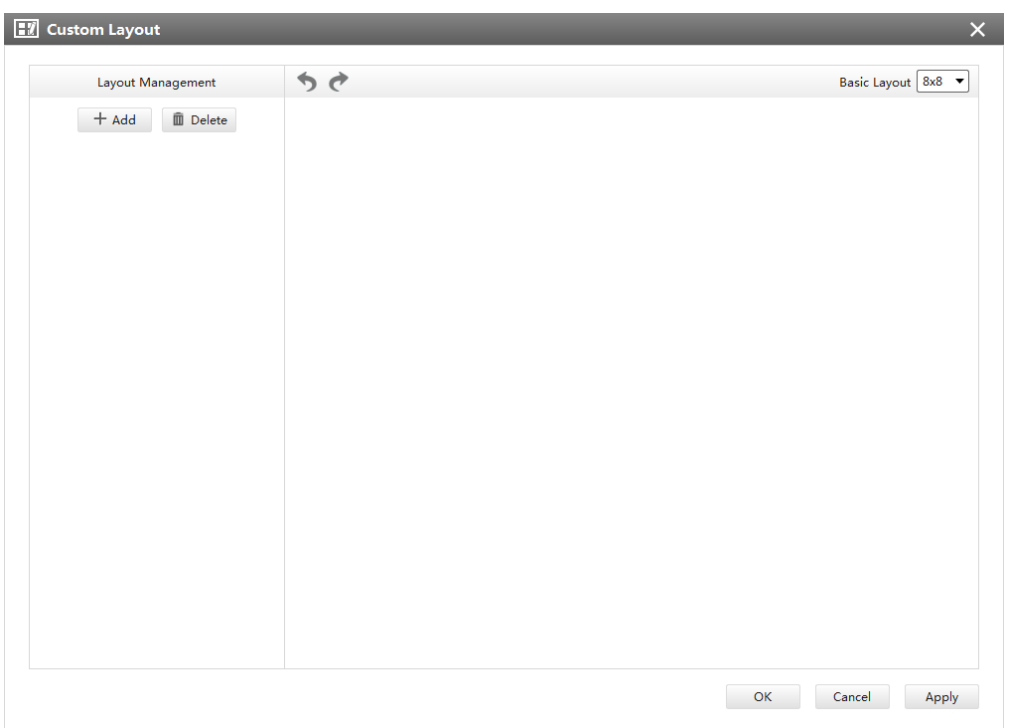

Click  $\Box$  <sup>radel</sup> to create a new layout,it will display a 8x8 layout by default, drag and drop your mouse to combine the grids into one single box, click OK when finished.

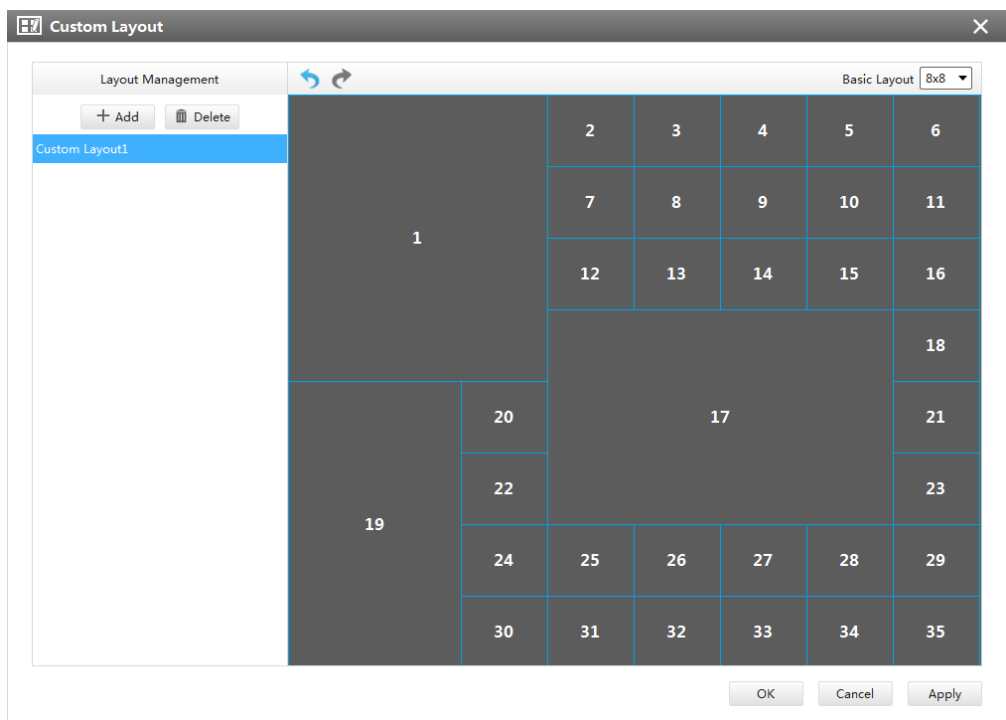

Click redo and undo button to back to the last steps.  $\bullet$ 

You can double click the name on the left list to rename the layout.

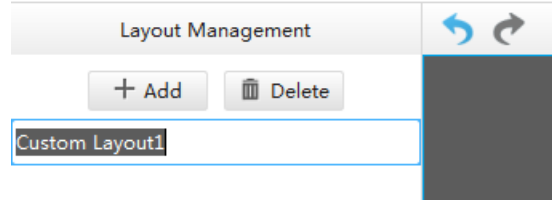

After your modify, click Apply or OK to save the custom layout.

Back to Live View Page, the new layout will appear in the custom layout button  $\boxed{17}$  .

# 4.1.2 Settings of Display the Live View

The toolbar of the Live View window:

# **Table 49. Description of the buttons**

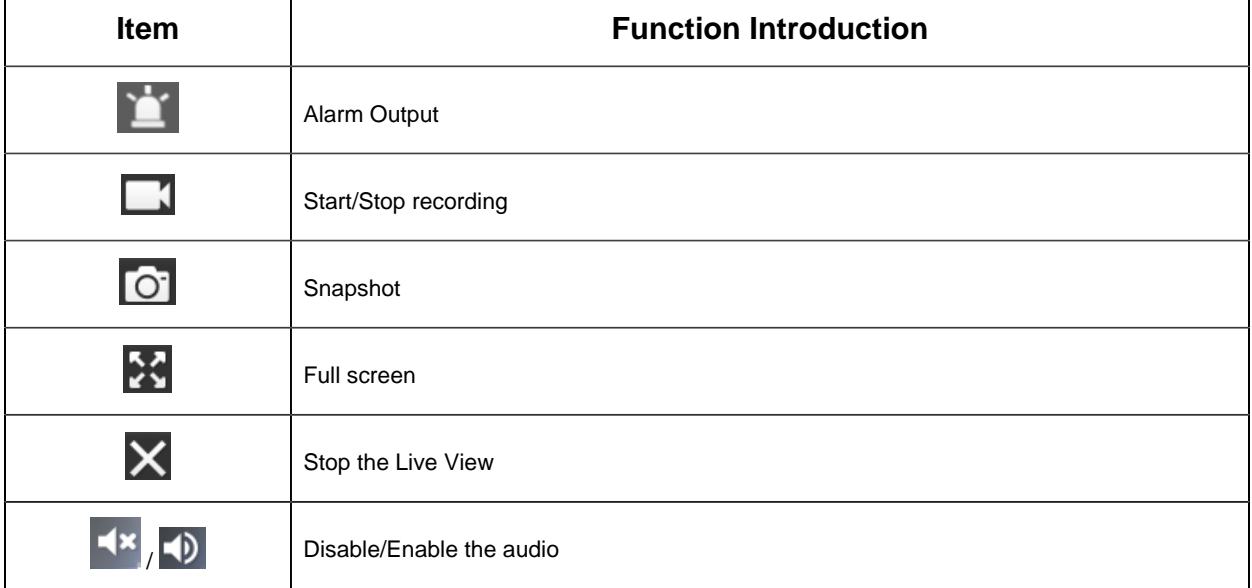

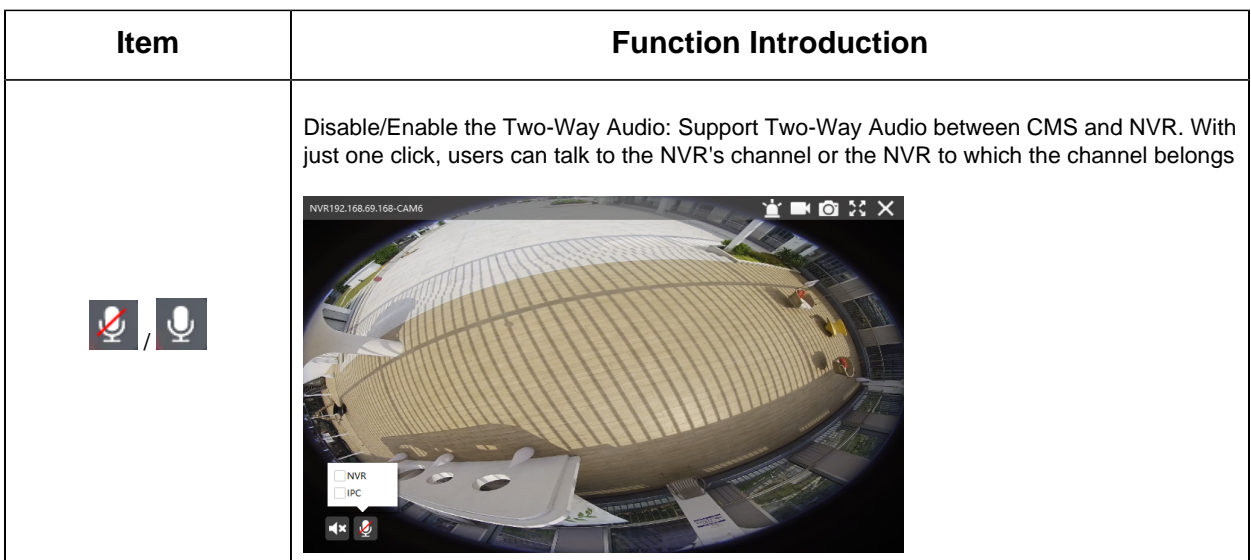

**F** Note: Make sure the NVR's version is 7X.9.0.12 or above.

Right-click the Live View window, the interface is as below:

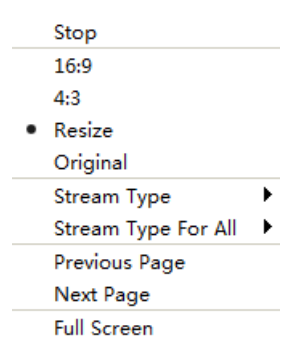

**Table 50. Description of the buttons**

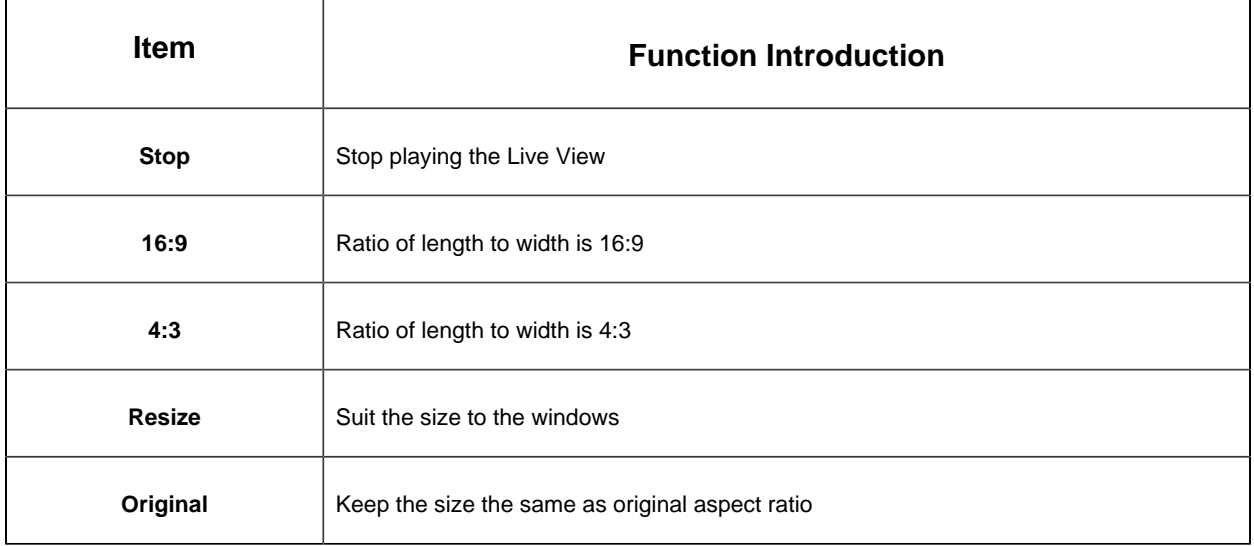

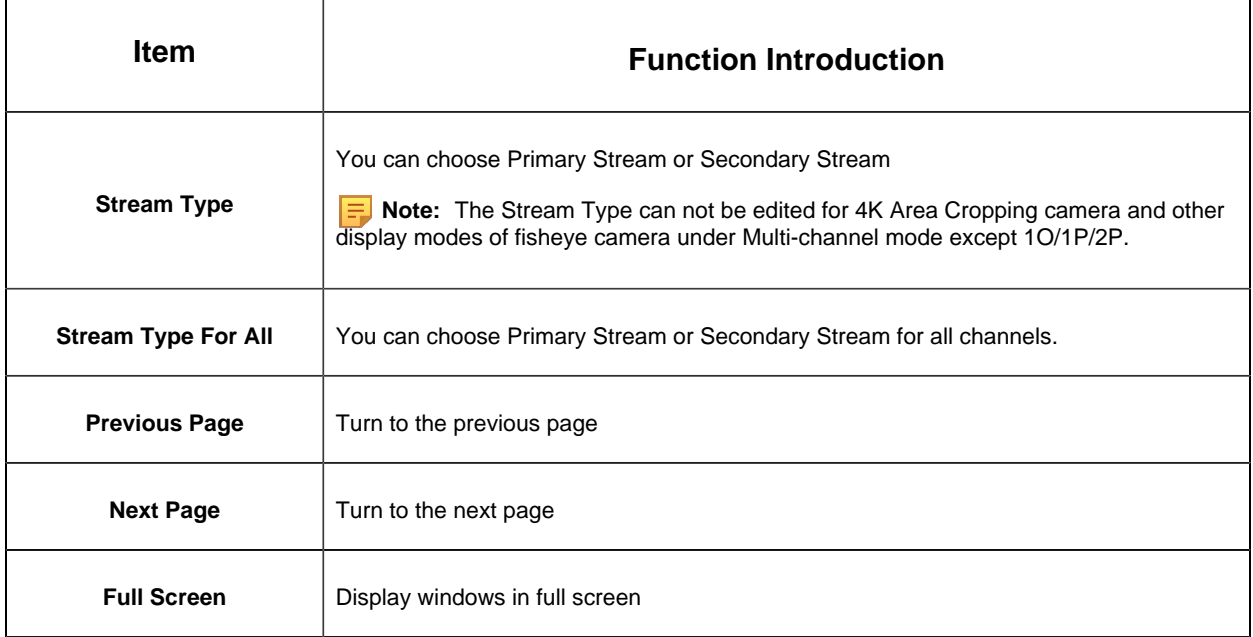

# **1. PTZ**

Click the PTZ button  $\blacktriangle^*$ , there will be a same button in the bottom-left corner of the selected window. Click the button in the window, the PTZ function interface will appear. The interfaces of three network cameras are as below:

• PTZ camera

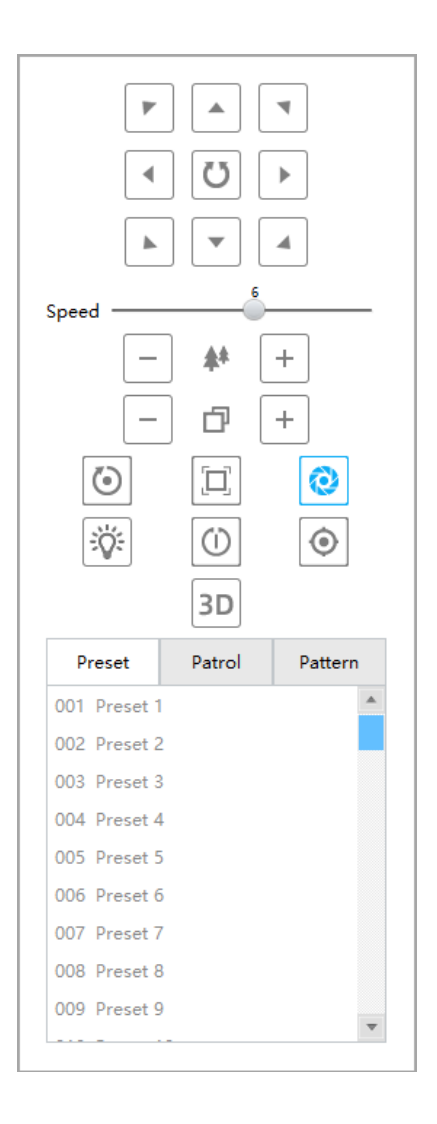

• Vari-focal lens camera
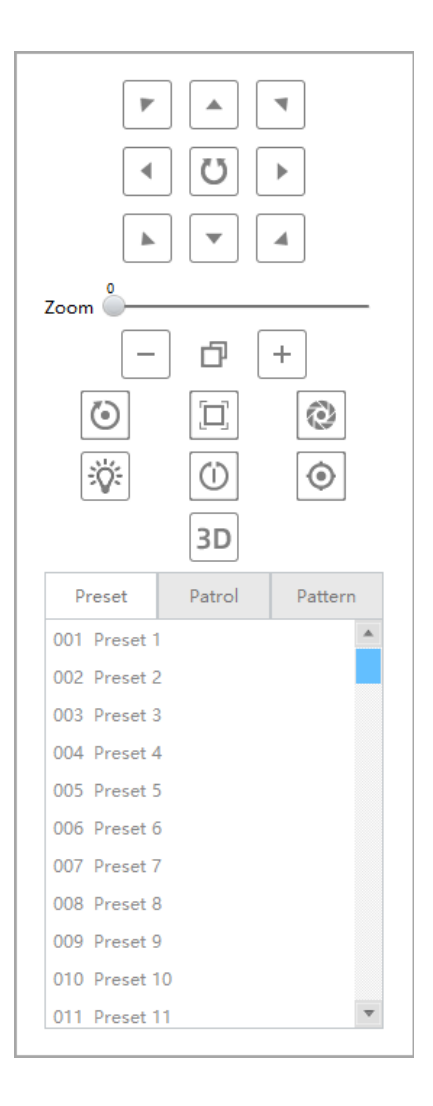

• Fisheye camera(Bundle Stream)

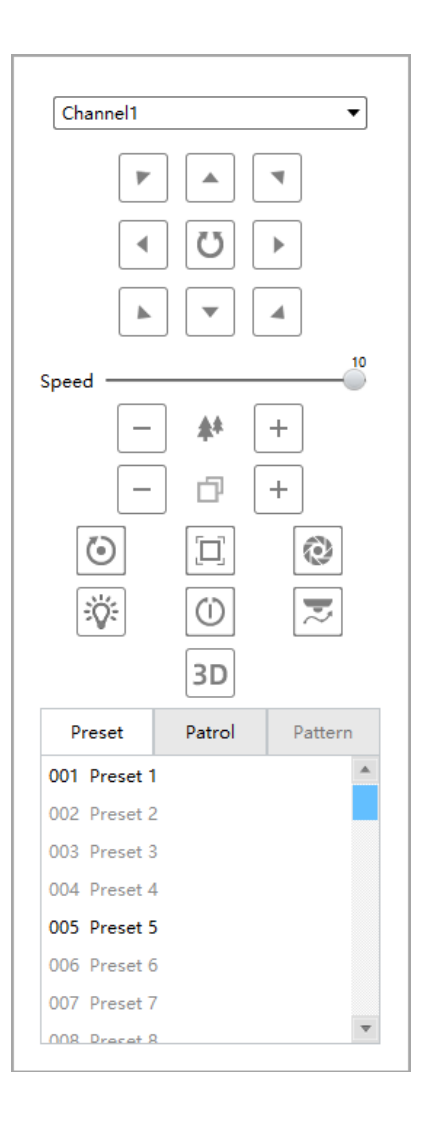

• Fisheye camera(Multi-channal)

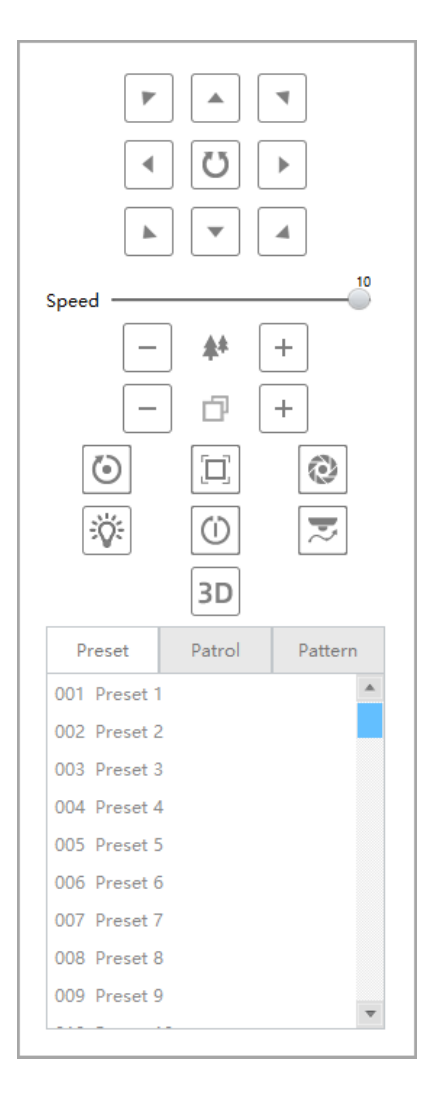

The meanings of the items can be referred to the table below:

### **Table 51.**

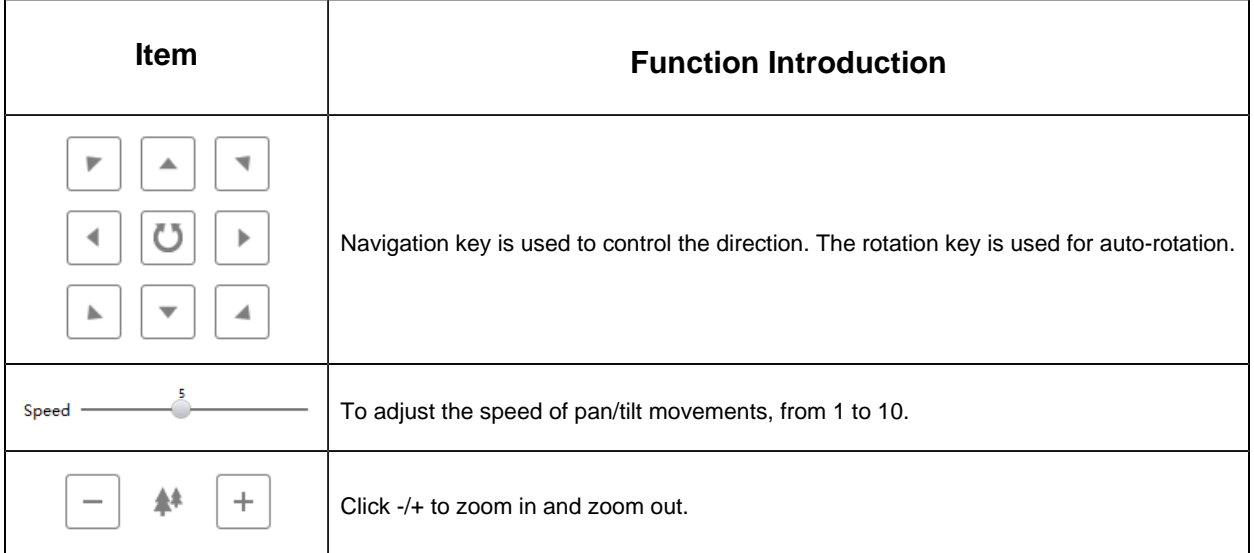

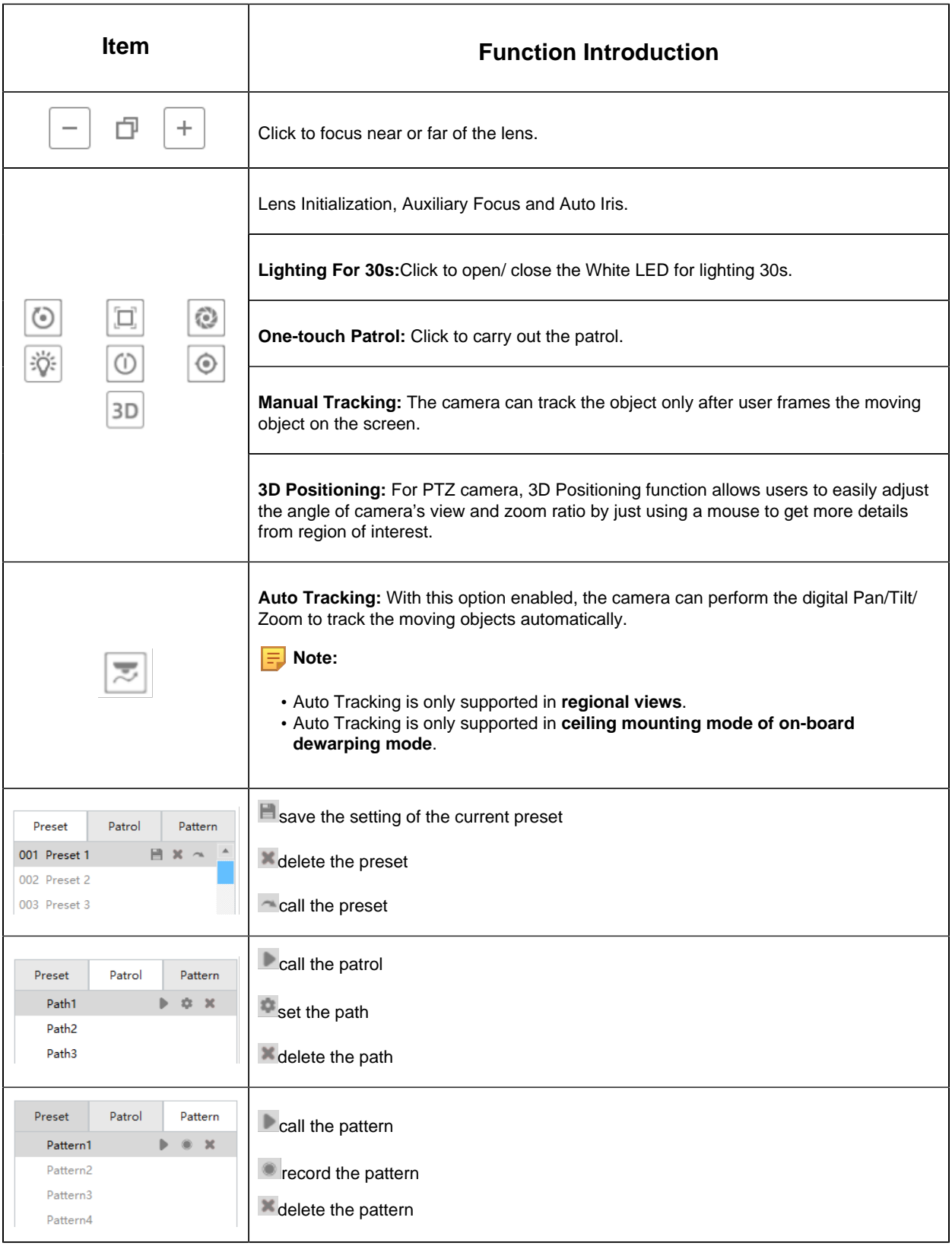

**F** Note: Both PTZ series camera or fisheye camera in NVR(V7x.9.0.4 and above) added by IP/Domain and P2P support PTZ configuration.

### **2. Fisheye**

Click the Fisheye button  $\bullet$ , there will be a same button in the bottom-left corner of the selected window. Click the button in the window, the Fisheye function interface will appear (Only for Fisheye Camera). The interface is as below:

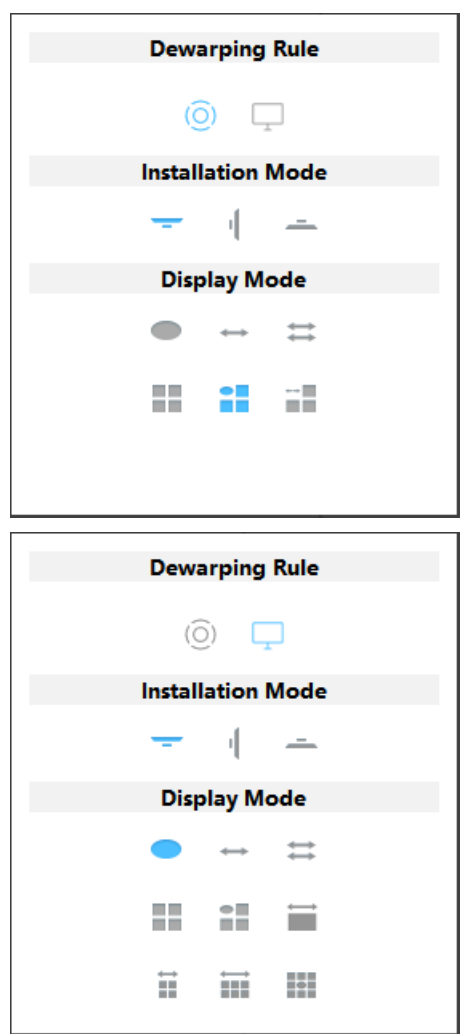

The meanings of the icons can be referred to the table below:

### **Table 52.**

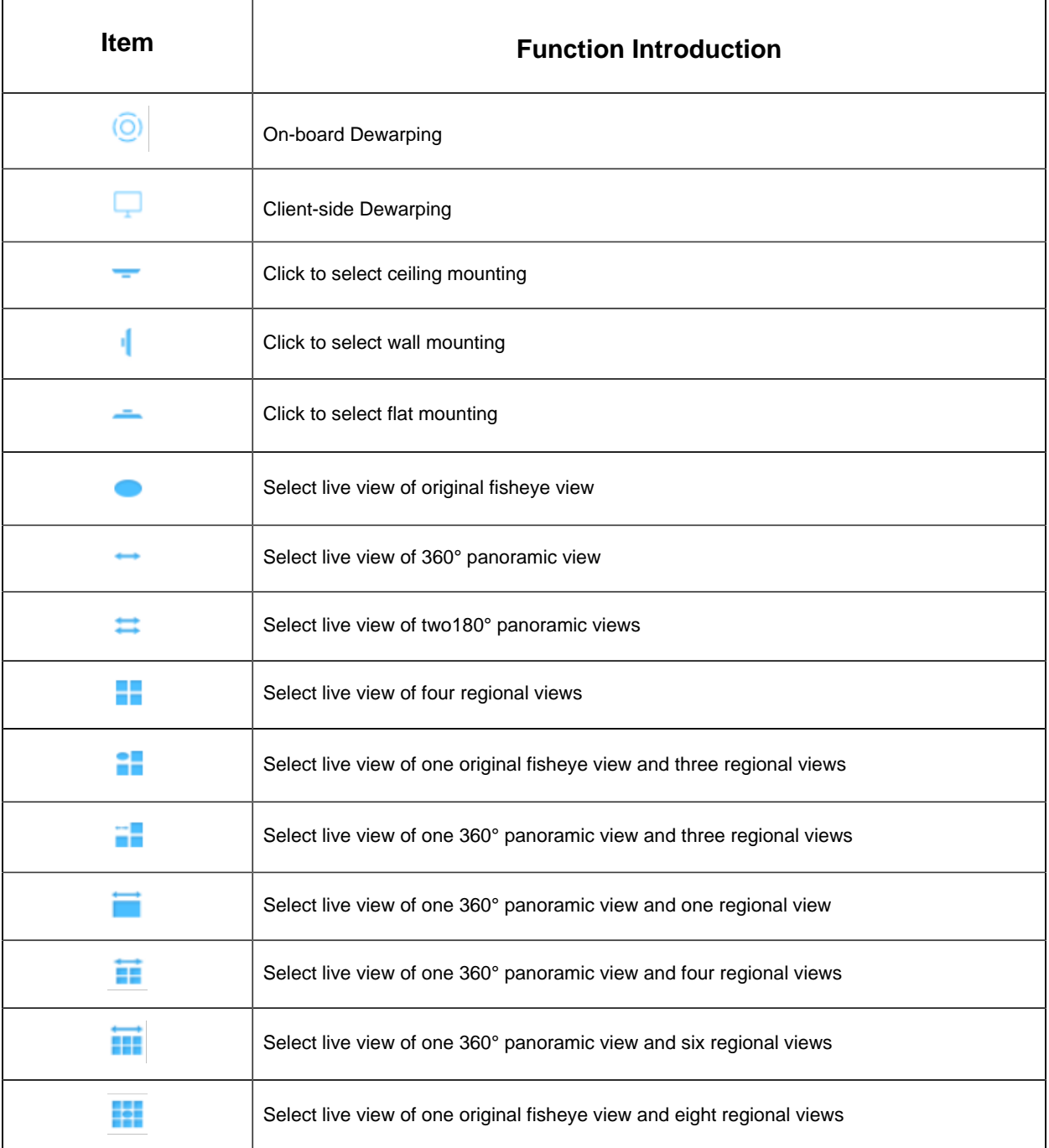

### **3. Image**

Click the Image button  $\blacksquare$ , there will be a same button in the bottom-left corner of the selected window. Click the button in the window, the Image function interface will appear. The interface is as below:

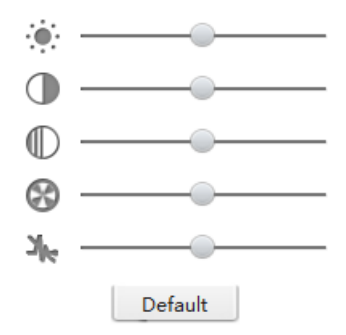

The meanings of the items can be referred to the table below:

### **Table 53.**

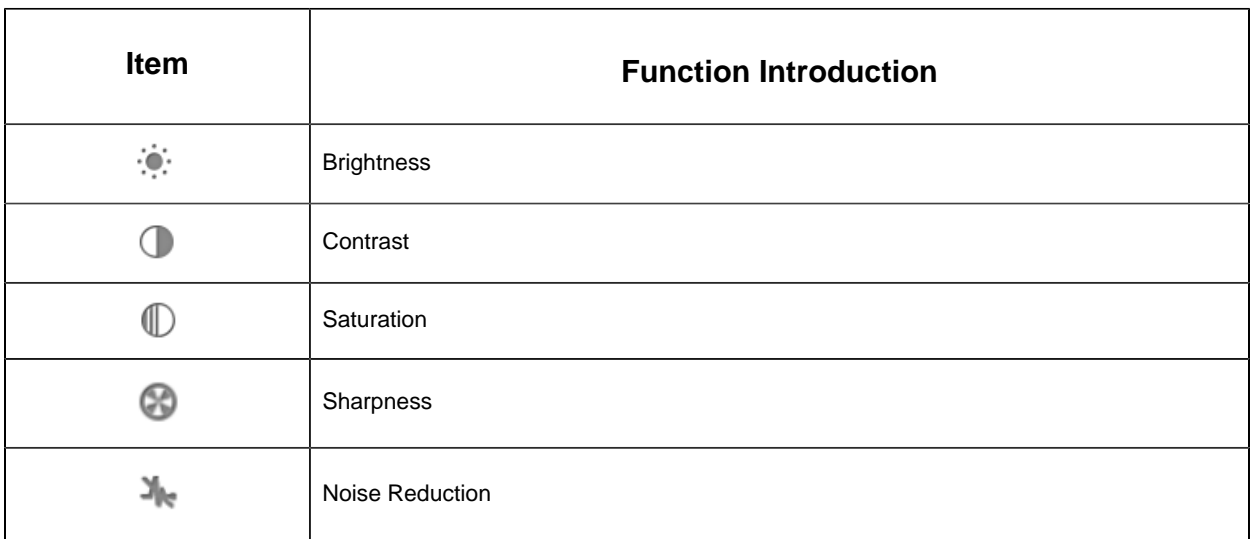

# 4.2 Playback

CMS supports playback. It can play recorded files on devices, the Playback page is as below:

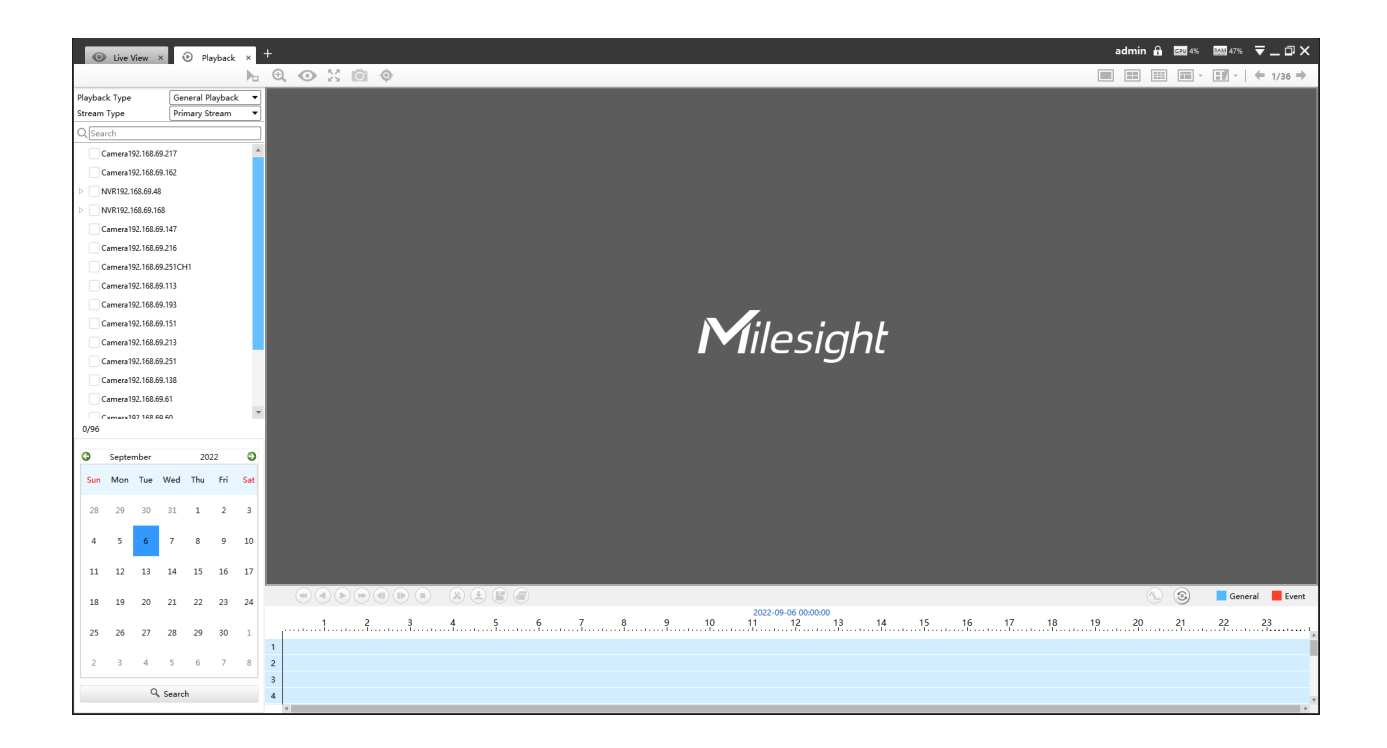

The icons on toolbar are as below:

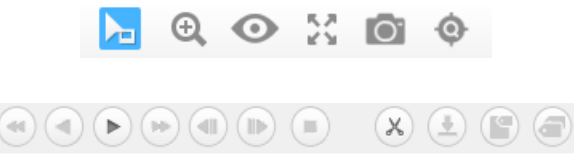

The description of the icons can be referred to the table below:

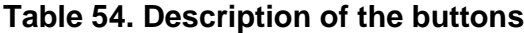

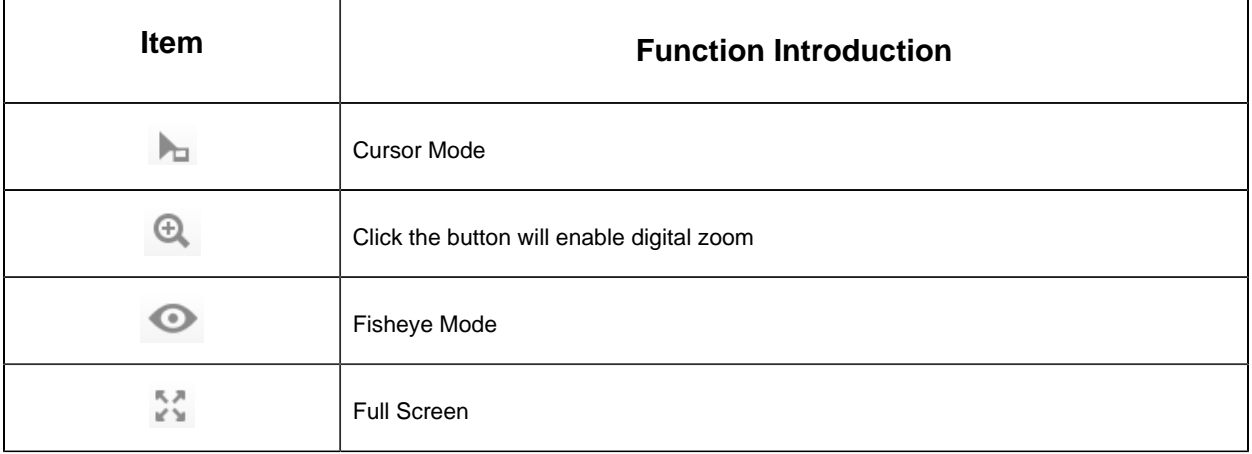

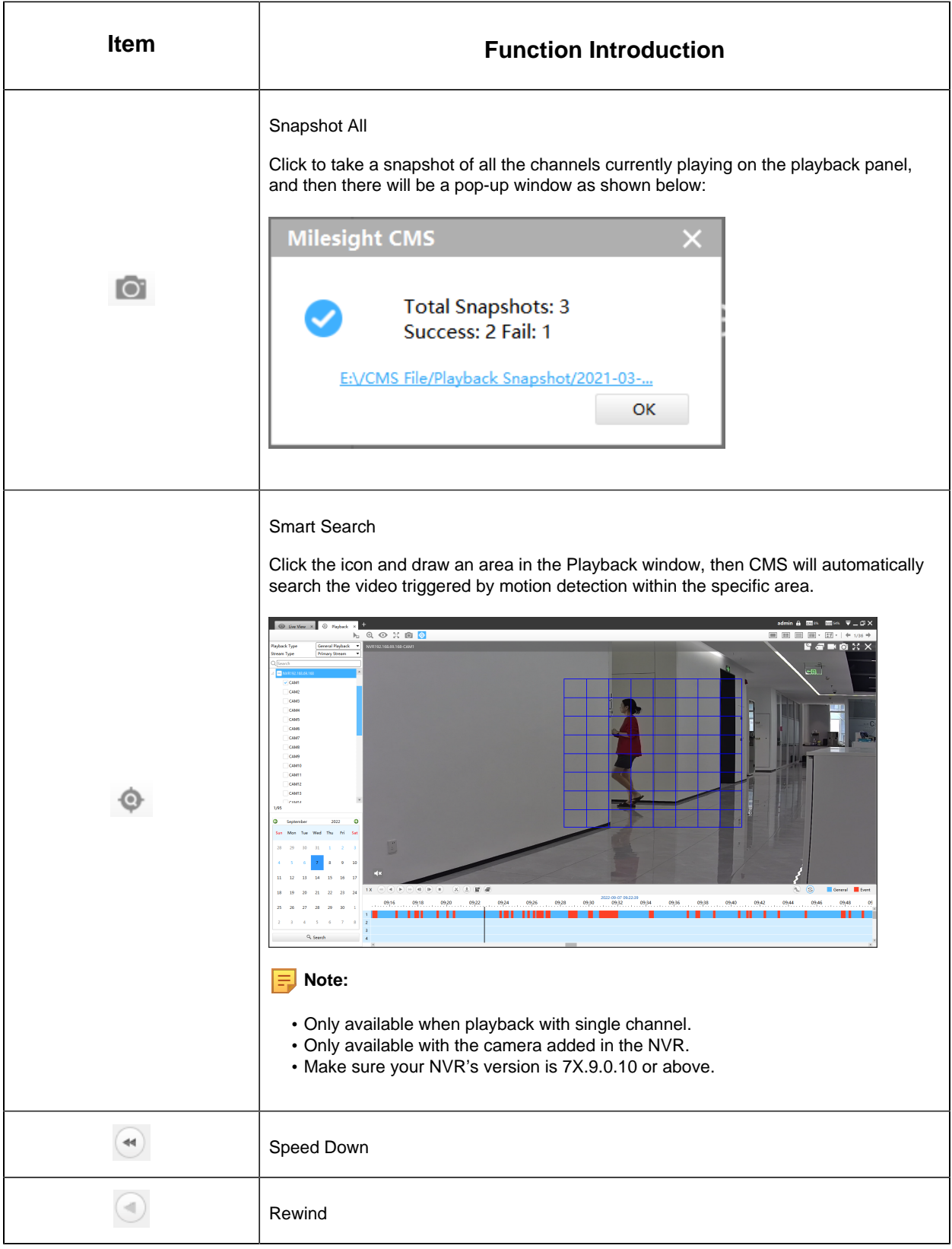

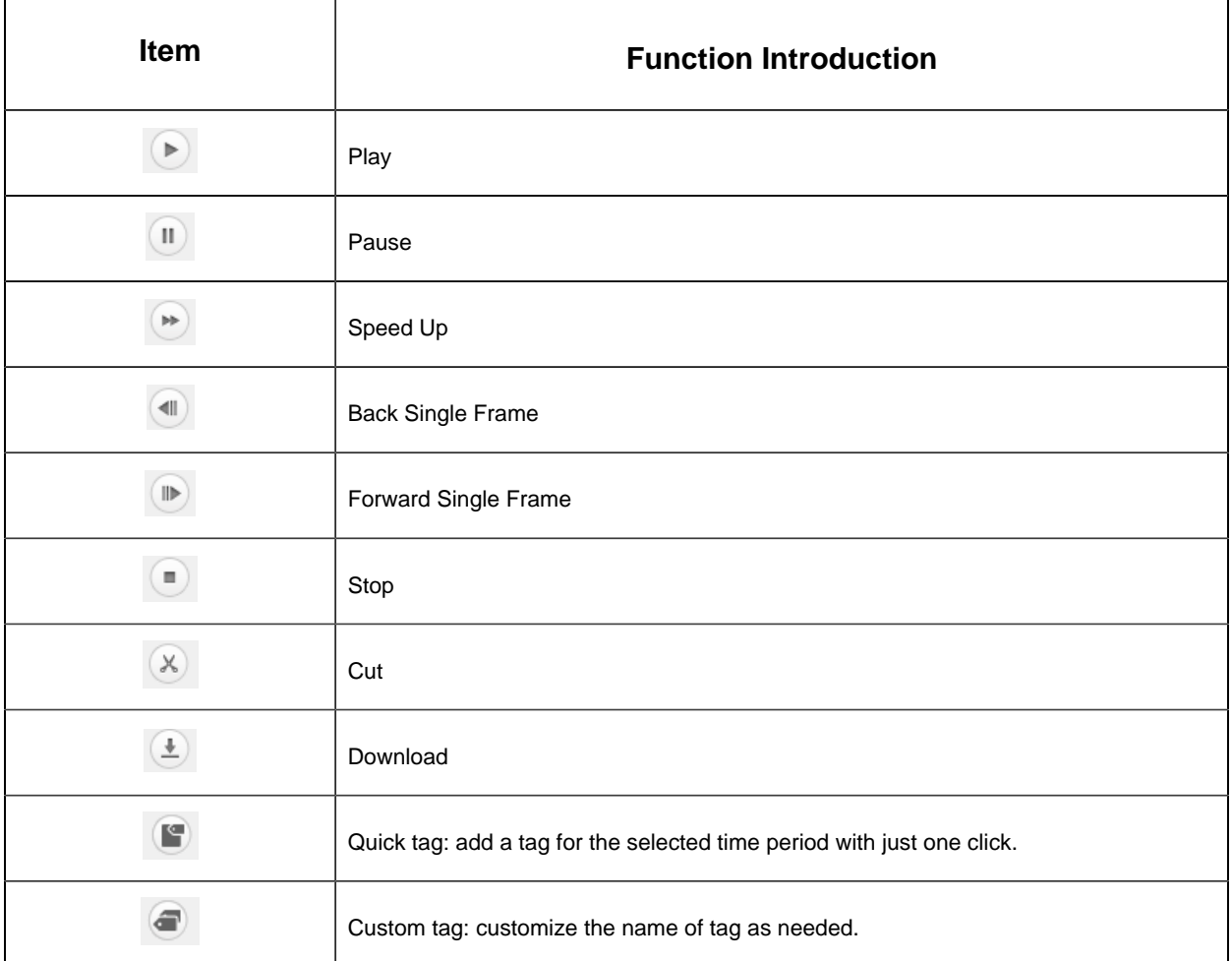

You can refer to the steps as below to playback the recorded files:

**Step1:** Click **Q** Search **Exercise 19 Step1:** Click **Q** Search the target device in the added device list quickly.

**Step2:** Select the desired devices by checking the checkbox of the devices; the NVR has List button  $\triangleright$  to list the added cameras.

**Step3:** Select Playback Type, including General Playback, Event Playback and Picture Playback.

**Note:** Make sure the camera's version is XX.7.0.79 or above and the NVR's version is 7X.9.0.14 or above.

### **1. [General Playback]**

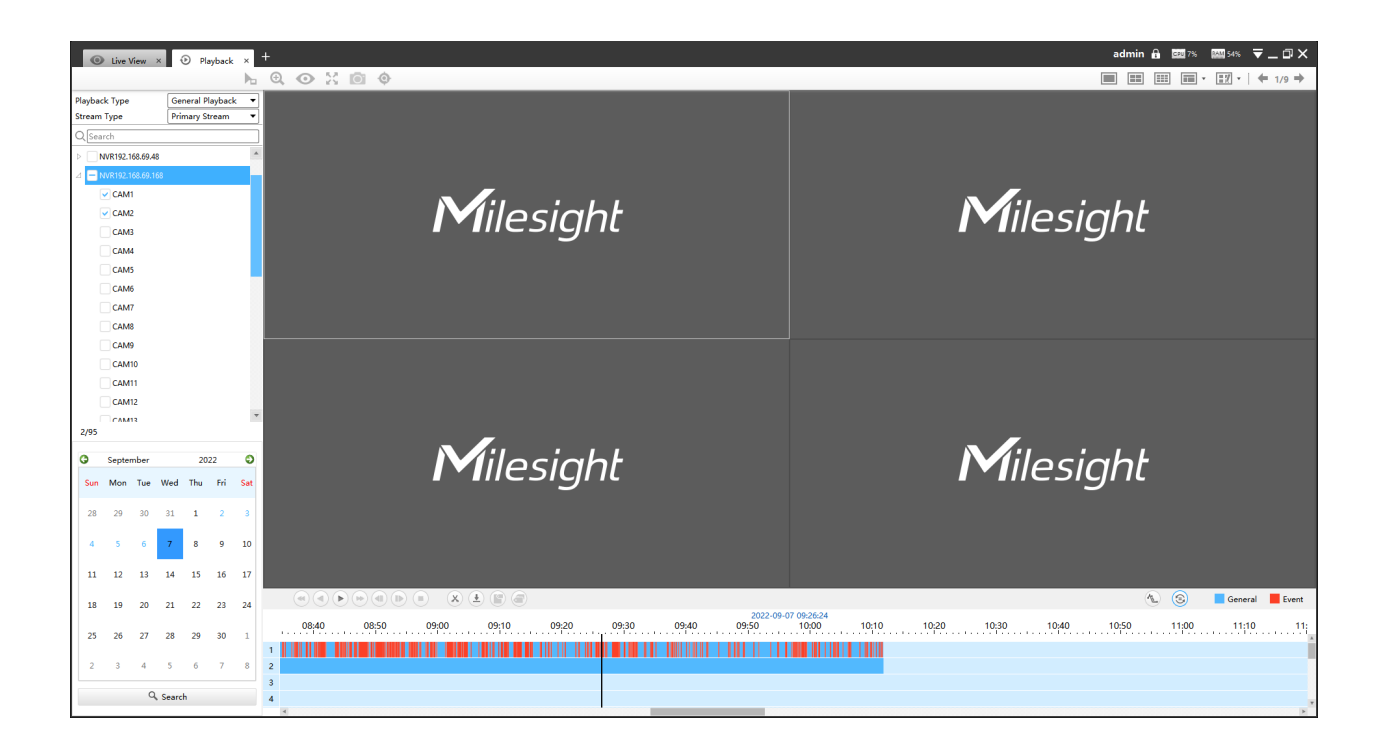

**Step1:** Select Stream Type, including Primary Stream and Secondary Stream.

**Step2:** Choose the date of which typeface is blue(blue means there are recorded files, black means no file and red means weekend), the background will turn to blue once the date is selected; then click the Search button to find the recorded files.

The tool bar can display multi-event records. It shows that in this record period what kind of event has happened. The symbolic meaning of each color is shown below:

**Blue**—Timing

**Red** --- Event

**Orange** --- ANR

**Step3:** Check the time line to select the time to playback; click the  $\div$  button to get the previous/next page of channels; put the mouse on the time line and scroll up or down to zoom in/out the time.

With this option  $\circledast$  enabled by default, all selected channels will play the synchronous recording. If this option is disabled, then it will automatically jump to the next time point with video recording when the channel has no recording at this time.

**Step4:** Window border will turn into white once the window has been selected; the first window is the default window.

**Step5:** Click the Play button to playback; Speed Down, Speed Up and Single Step are available.

**Step6:** If you select the NVR, then choose cameras to playback -> click the Cut button  $(4)$ . > then drag the timeline to select the start time and end time of video -> click the quick tag or custom tag  $\bullet$  -> Add tag for the selected time period -> click Download button  $\bullet$ to back up the NVR playback files.

**Step7:** If you select the camera to playback, then click the Cut button  $(4)$  -> drag the timeline to select the start time and end time of video -> click Download button  $\bigcirc$  to back up the camera playback files.

### **2. [Event Playback]**

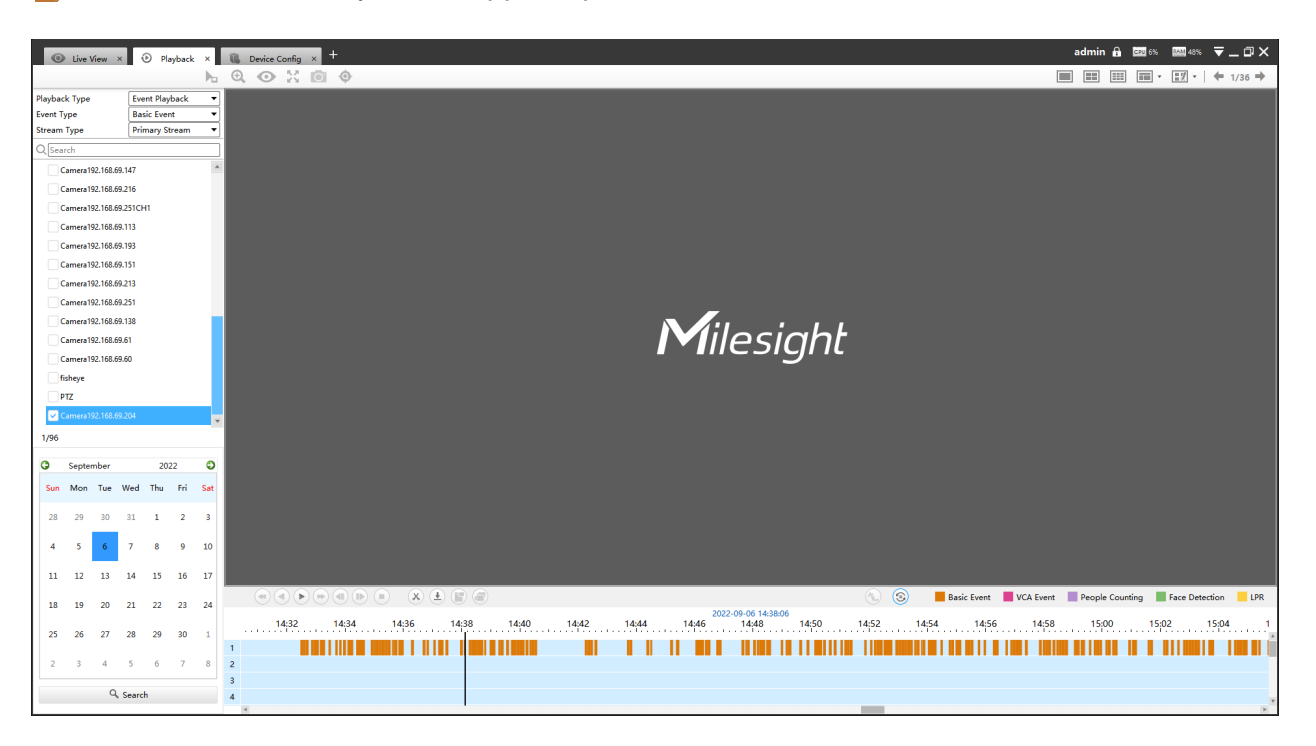

**Note:** For Event Playback, support up to 1-ch for each NVR.

**Step1:** Select Event Type, including Basic Event, VCA Event, People Counting, Face Detection and LPR.

**Step2:** Select Stream Type, including Primary Stream and Secondary Stream.

**Step3:** Choose the date of which typeface is blue(blue means there are recorded files, black means no file and red means weekend), the background will turn to blue once the date is selected; then click the Search button to find the recorded files.

The tool bar can display multi-event records. It shows that in this record period what kind of event has happened. The symbolic meaning of each color is shown below:

**Orange** --- Basic Event

**Rose Red** --- VCA Event

**Purple** --- People Counting

**Green** --- Face Detection

**Yellow** --- LPR

**Step4:** Check the time line to select the time to playback; click the  $\div$  button to get the previous/next page of channels; put the mouse on the time line and scroll up or down to zoom in/out the time.

With this option  $\circledast$  enabled by default, all selected channels will play the synchronous recording. If this option is disabled, then it will automatically jump to the next time point with video recording when the channel has no recording at this time.

**Step5:** Window border will turn into white once the window has been selected; the first window is the default window.

**Step6:** Click the Play button to playback; Speed Down, Speed Up and Single Step are available.

**Step7:** Click the cut button  $\infty$  -> then drag the timeline to select the start time and end time of video -> click Download button  $\left( \frac{1}{2} \right)$  to back up the playback files.

When the Download Status window pops up, you can download recording of NVR added by IP or P2P or Milesight DDNS and choose AVI, MP4 or PS format to export the file as shown below.

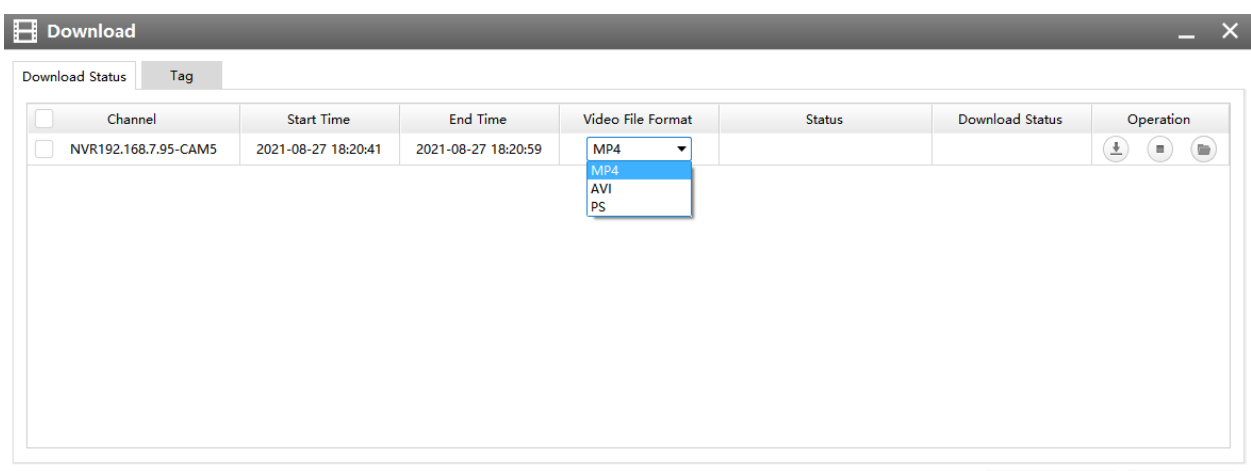

Download Selected Stop Download

When the Download Status window pops up, you can download recording of camera added by IP or Milesight DDNS and choose MP4 format to export the file as shown below.

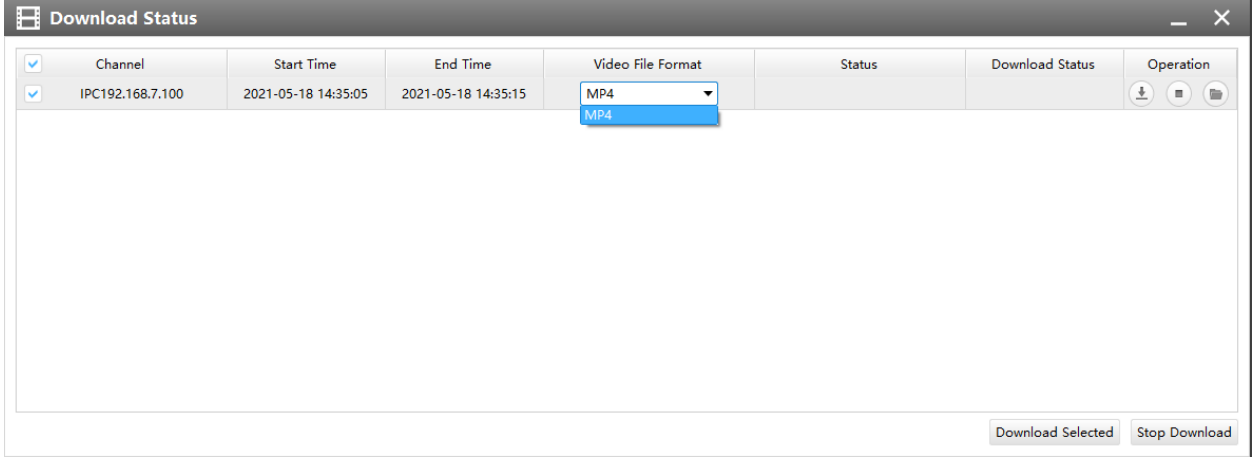

When more than one channel have recording, after you click Download button you can choose the channels that you want to download. The page is as below:

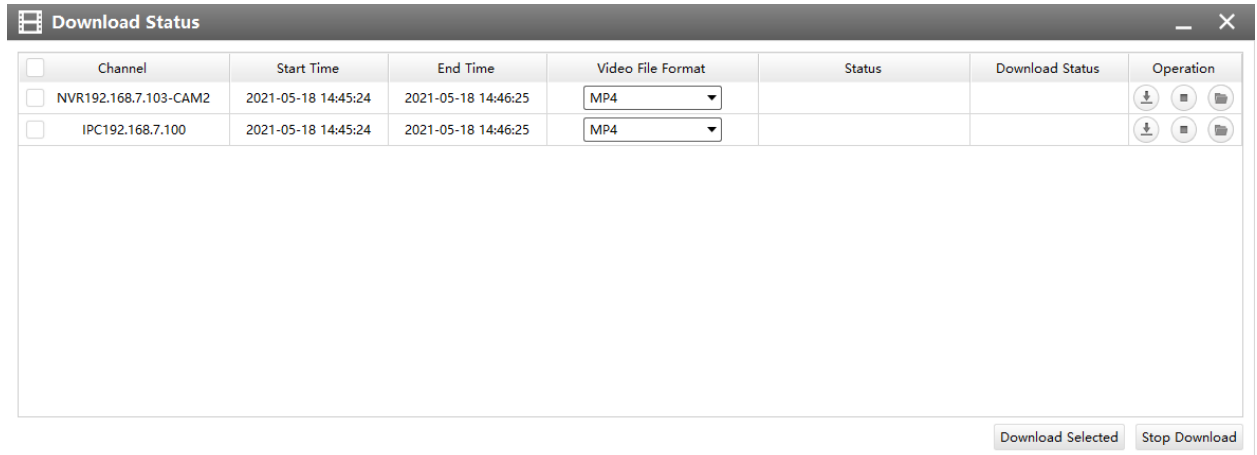

When you minimize the "Download Status" window, it will display the icon  $\bigodot$  as shown below.

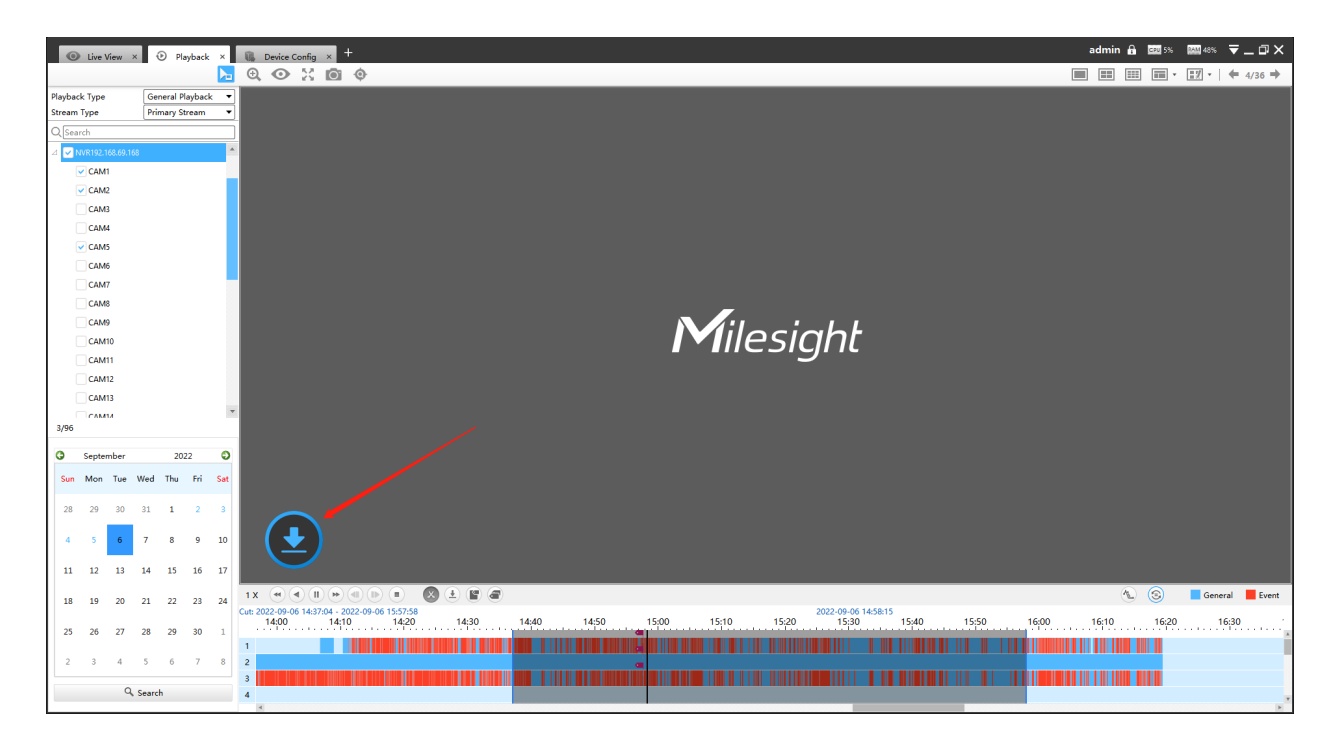

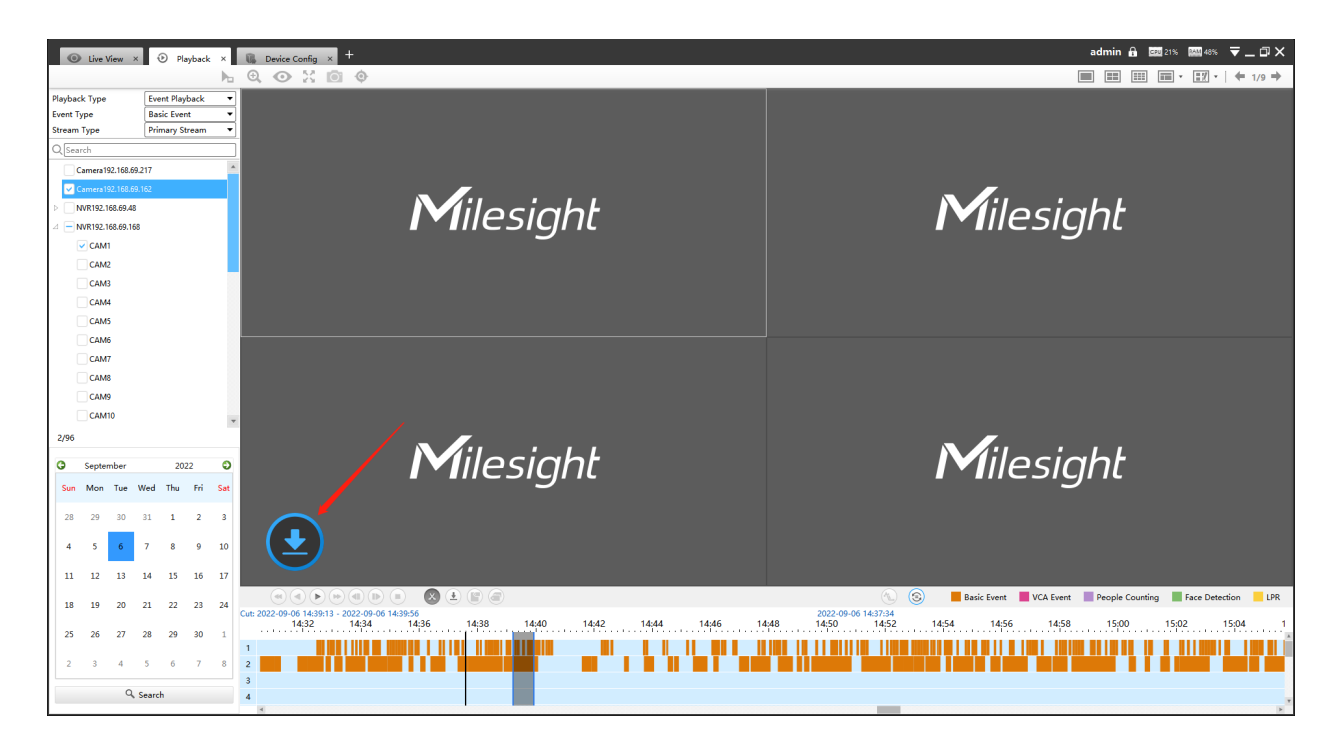

When the video file has been downloaded, it will display the icon  $\bigcirc$  as shown below.

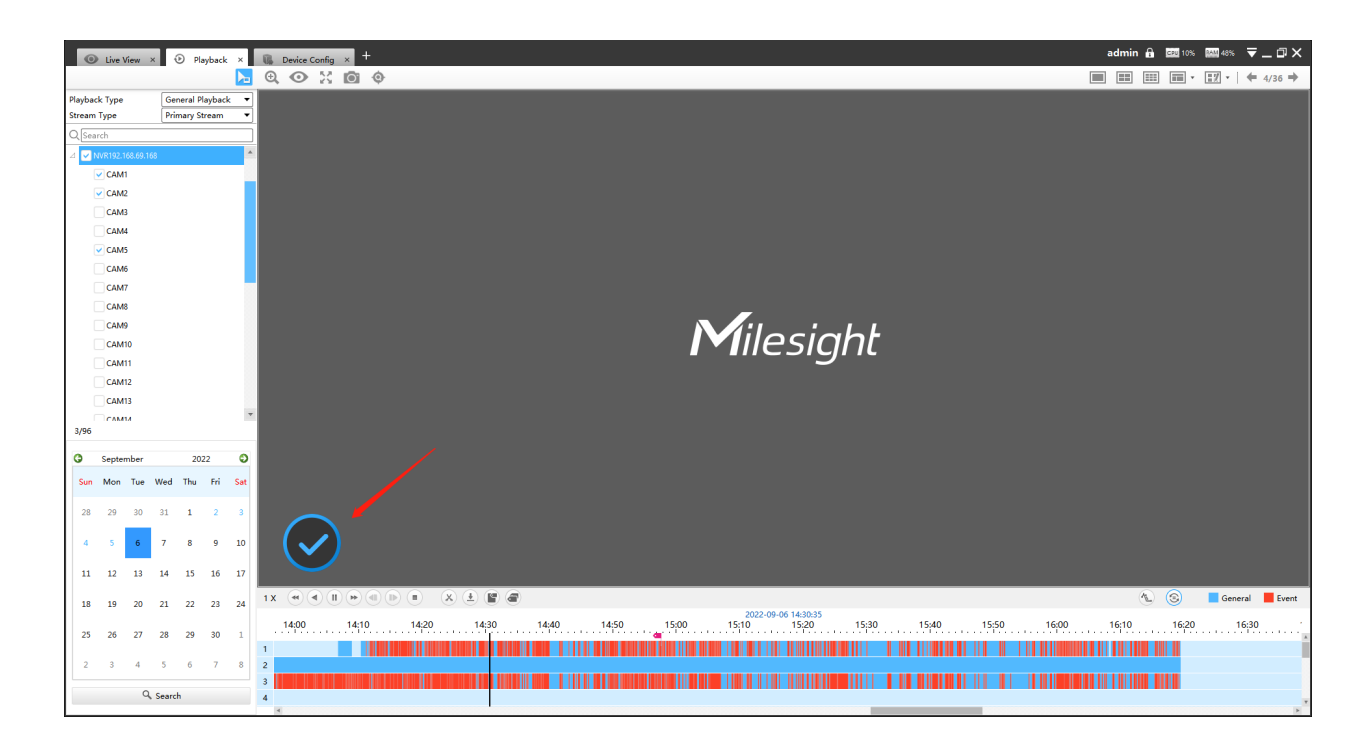

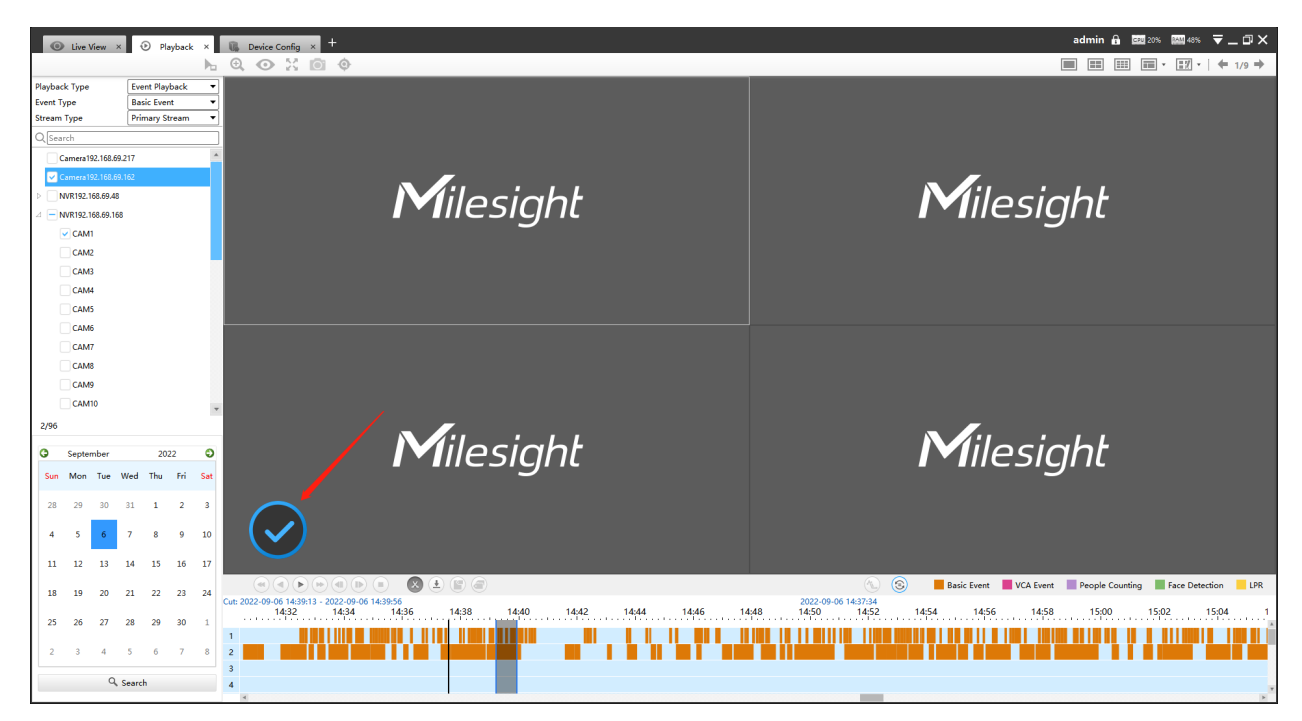

Right-click the window during playback, it will pop up the interface as below:

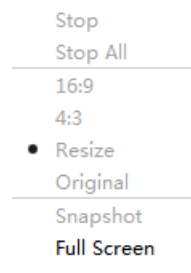

**Table 55. Description of the buttons**

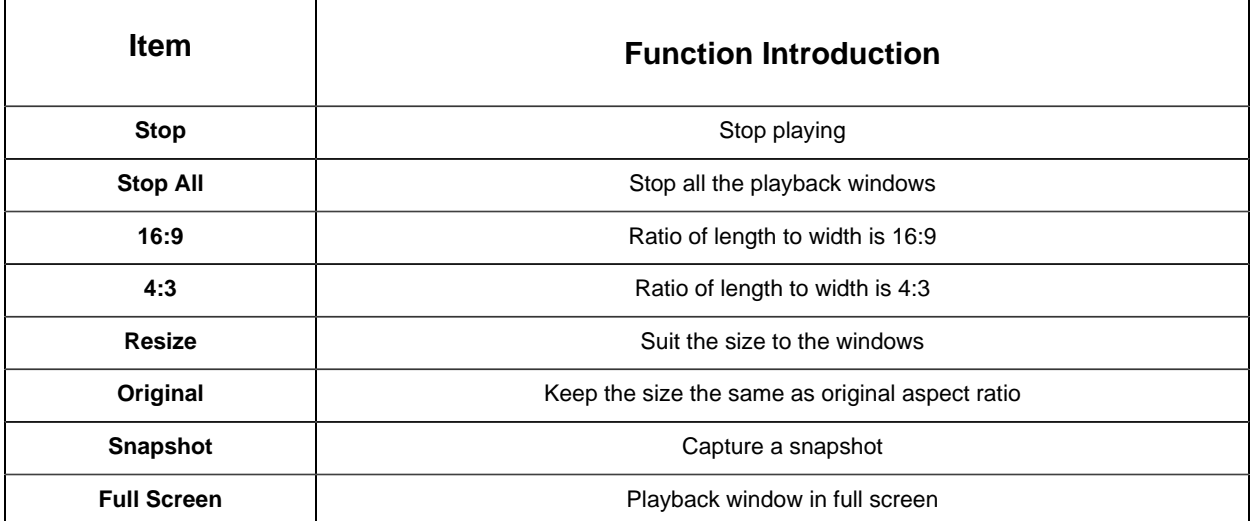

**Step8:** If the performance of playback is not good enough, we recommend you to enable transcoding. With transcoding function, remote playback will have a better performance no matter what network environment is.

After successfully searching out video, select the channel you want to transcoding and click

to expand trancoding panel.

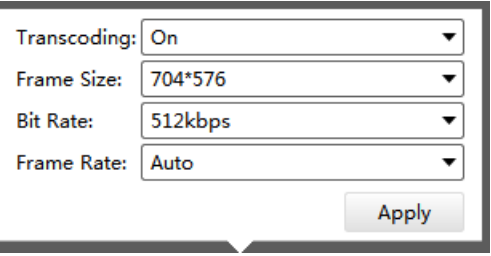

Set Transcoding, Frame Size, Bitrate and Frame Rate according to the network situation. The worse network situation, the lower transcoding parameter.

And click  $\begin{array}{|c|c|} \hline \text{Apply} & \text{to make transcoding take effect.} \hline \end{array}$ 

### **3. [Picture Playback]**

### **Note:**

- Picture Playback supports up to 1 devices for each search.
- Picture Playback is unavailable on MS-Nxxxx-xxH.
- Make sure the camera's version is XX.7.0.79 or above and the NVR's version is 7X.9.0.14 or above.

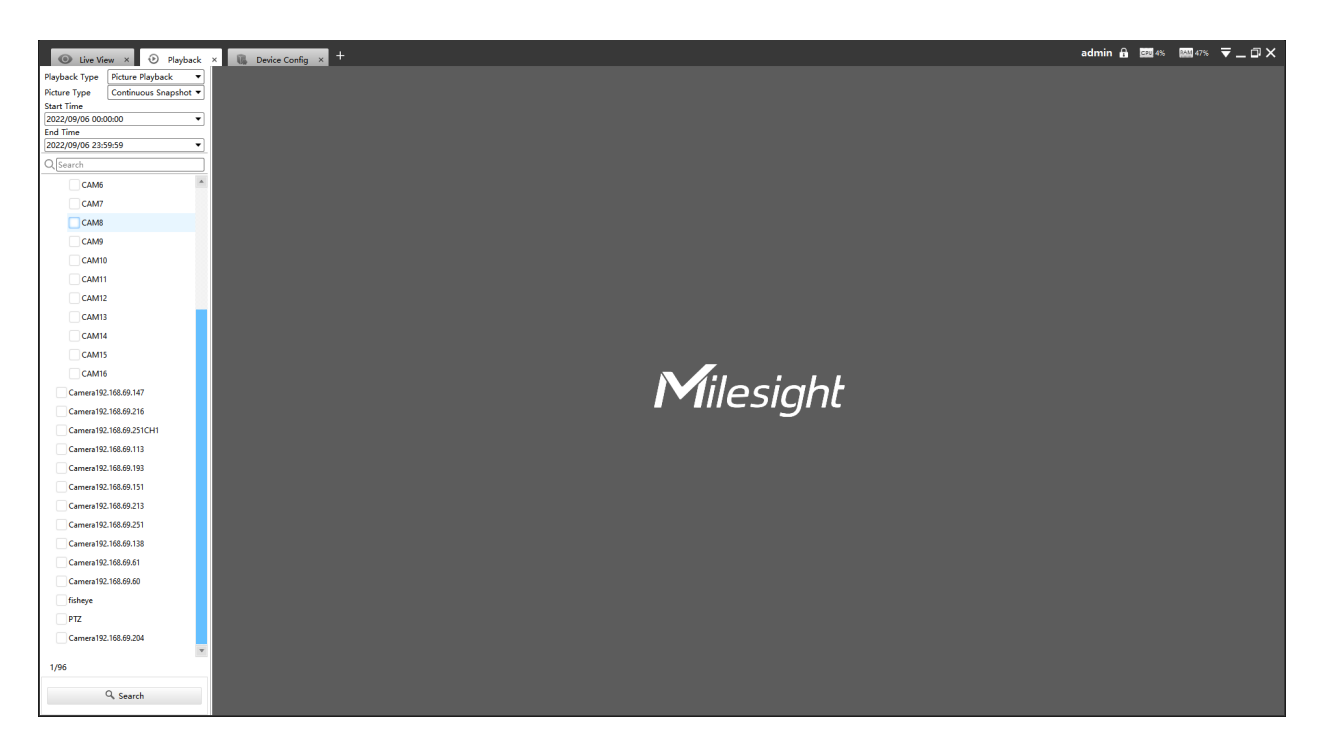

**Step1:** Select Picture Type, including Continuous Snapshot and Event Snapshot.

**Step2:** Select the Start Time and End Time of picture playback.

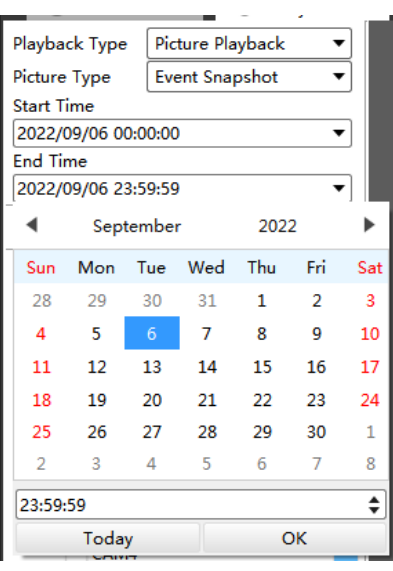

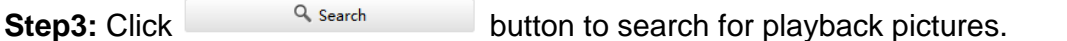

The Search Result page of Picture Playback is as follows:

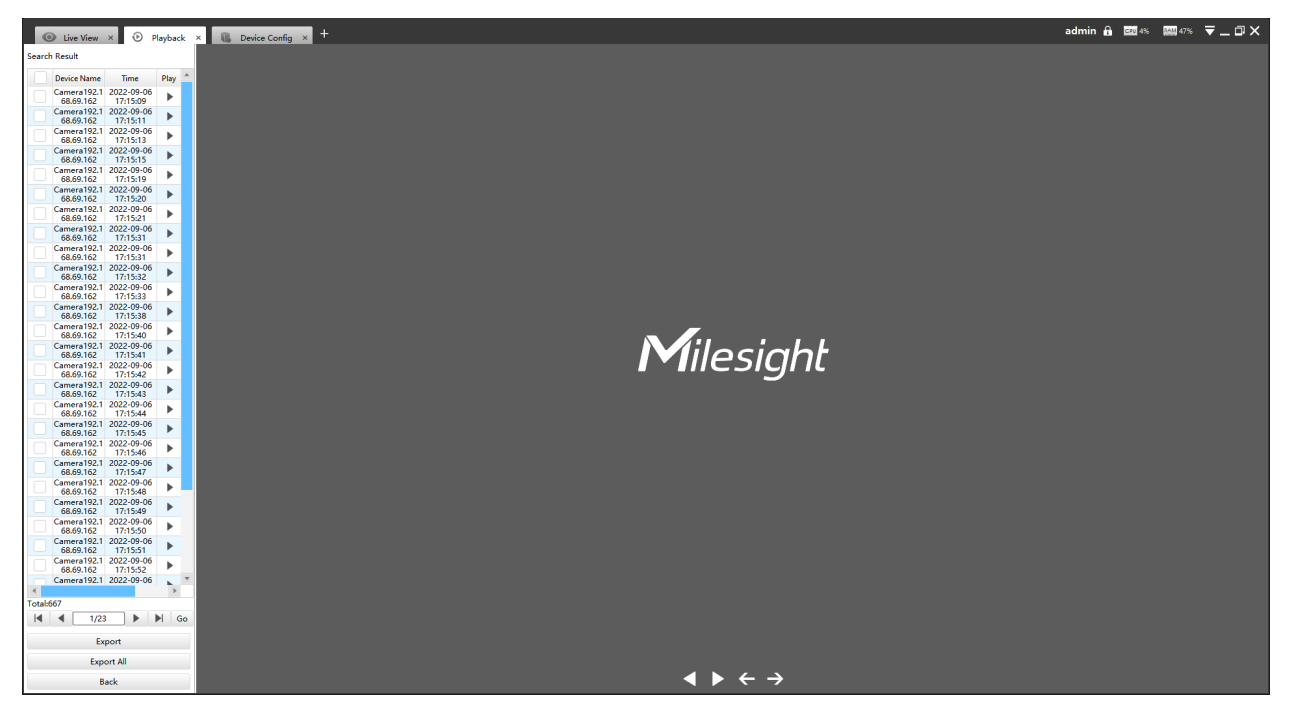

### **Table 56. Description of the buttons**

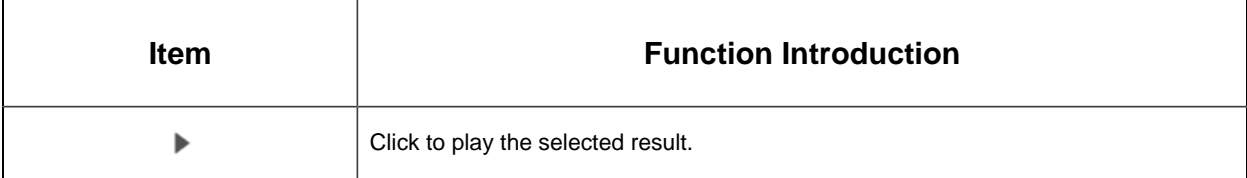

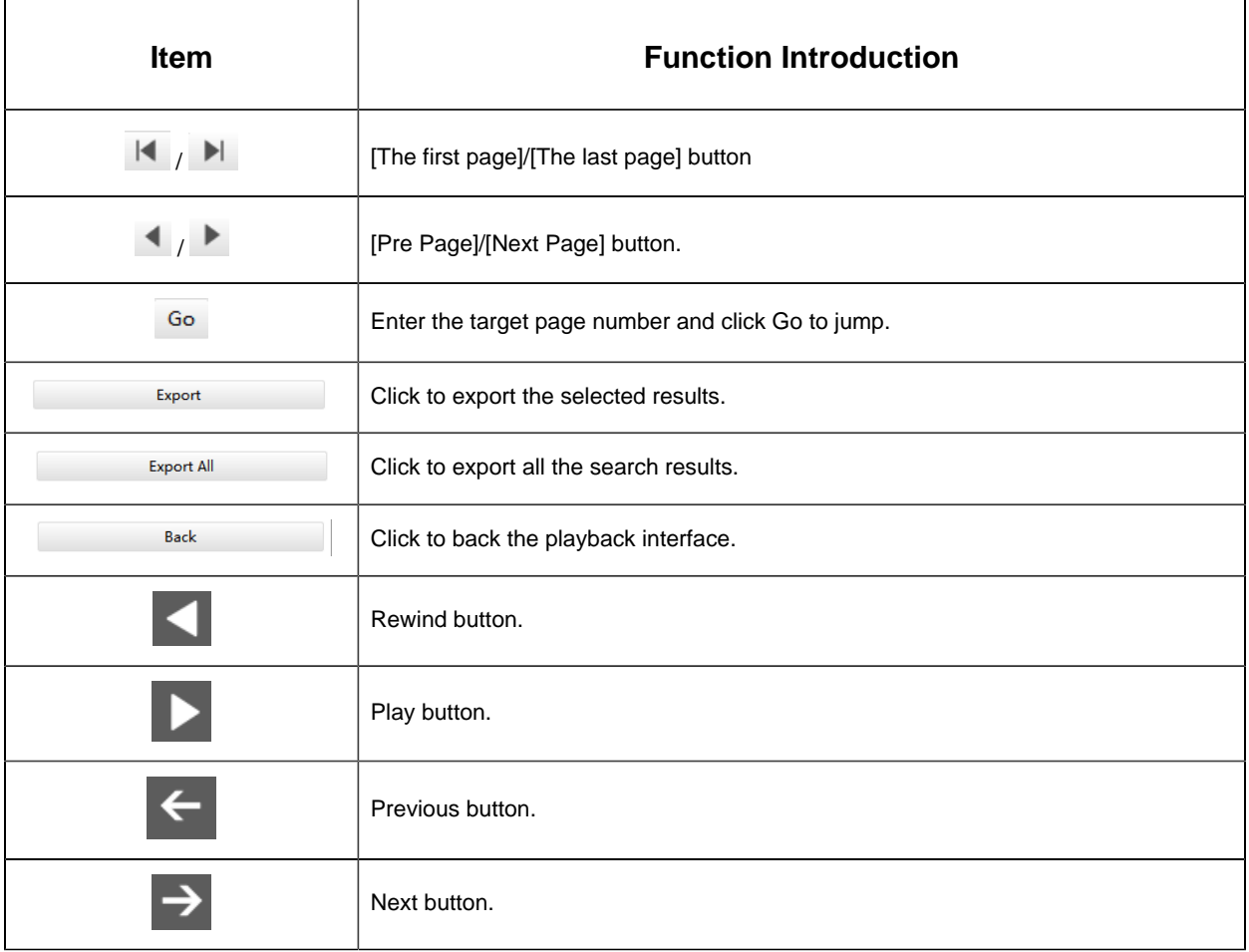

# 4.3 Smart Analysis

### 4.3.1 ANPR

You can get ANPR logs and backup them on this interface.

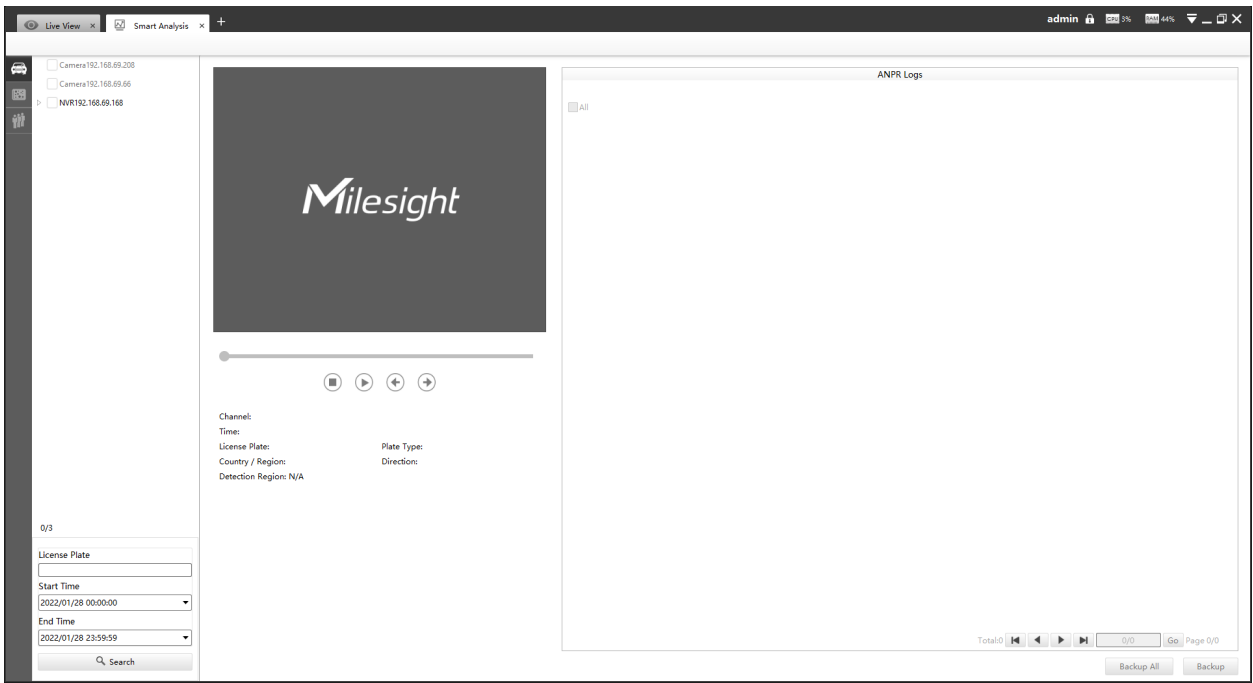

Input corresponded information and click search button  $\frac{Q \text{ Search}}{Q}$  to search and you will get a whole ANPR logs list. License plate snapshot will be shown on the logs list while the complete image video and license plate information will be shown on the left of the interface.

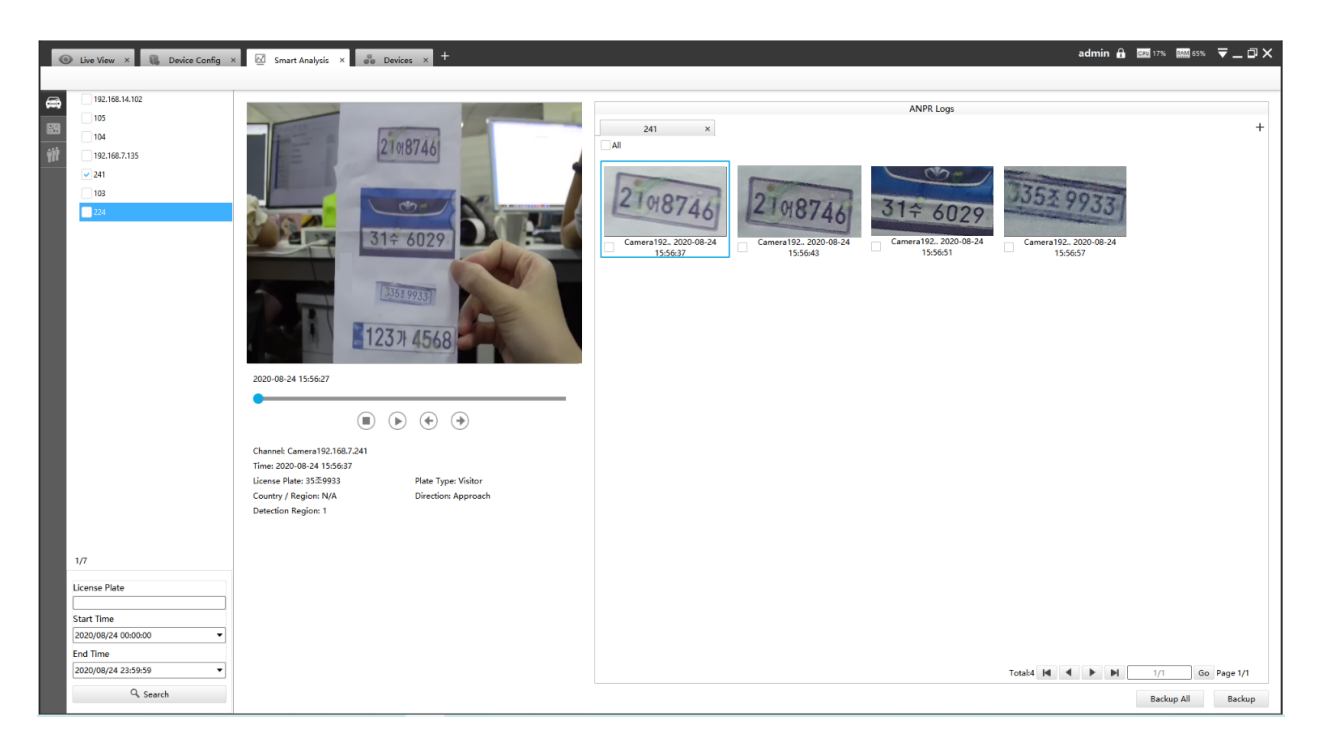

You can click  $\bigcirc$  to play the video.

 $\bigodot$  $\odot$   $\odot$ 

There are two methods to backup ANPR logs.

### **1. Backup license plates you want.**

**Step1:** Tick license plates you want to backup and click backup button **interest of the set of the Secup** 

**Step2:** Choose a file path, and select the export file type, video stream type and video file format, then click export button.

When the progress bar reaches 100%, the backup is completed.

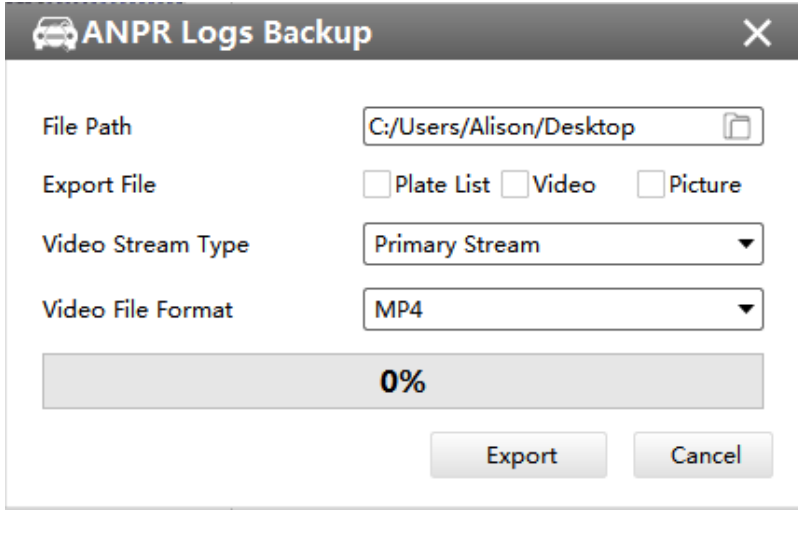

**2. Backup all.**

**Step1:** Click backup all Backup All button;

**Step2:** Choose a file path, and select the export file type, video stream type and video file format, then click export button.

When the progress bar reaches 100%, the backup is completed.

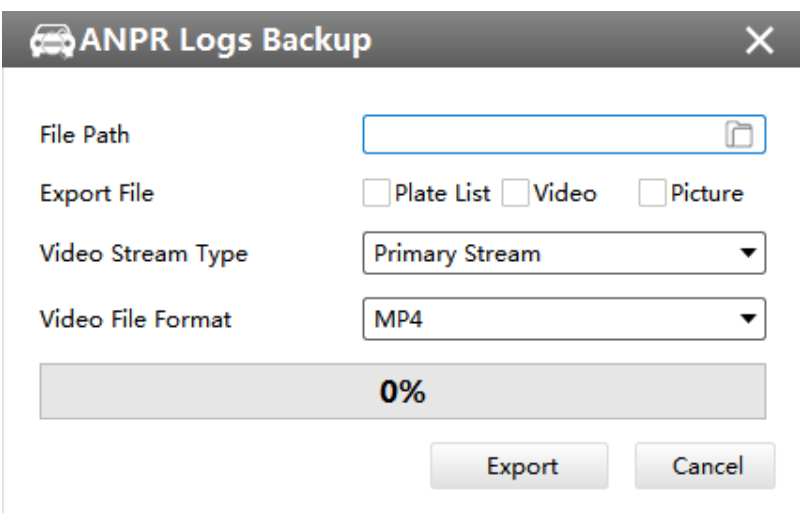

### 4.3.2 Heat Map

You can get Heat Map and backup them on this interface of panoramic series.

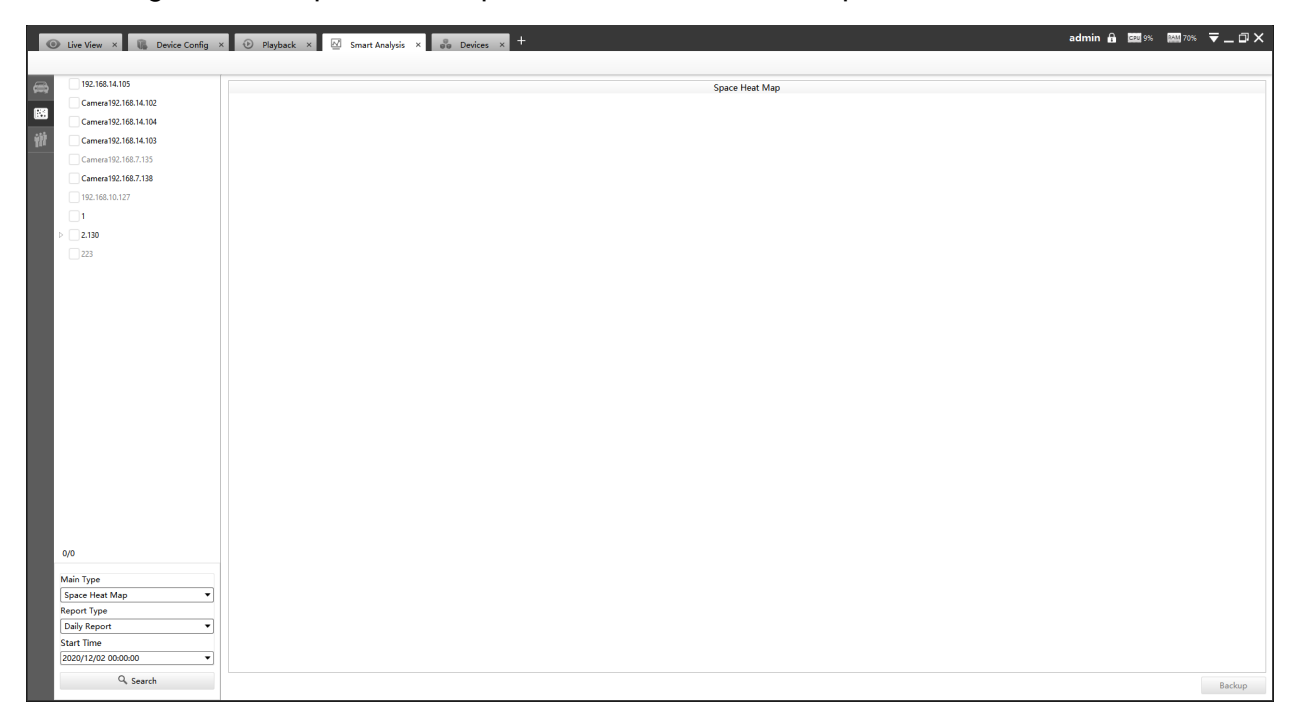

**Step1:**Select Main Heat Map Type;

**[Space Heat Map]**: Space Heat Map will be presented as a picture with different colors. Different colors represent different heat values. Red represents the highest and blue represents the lowest.

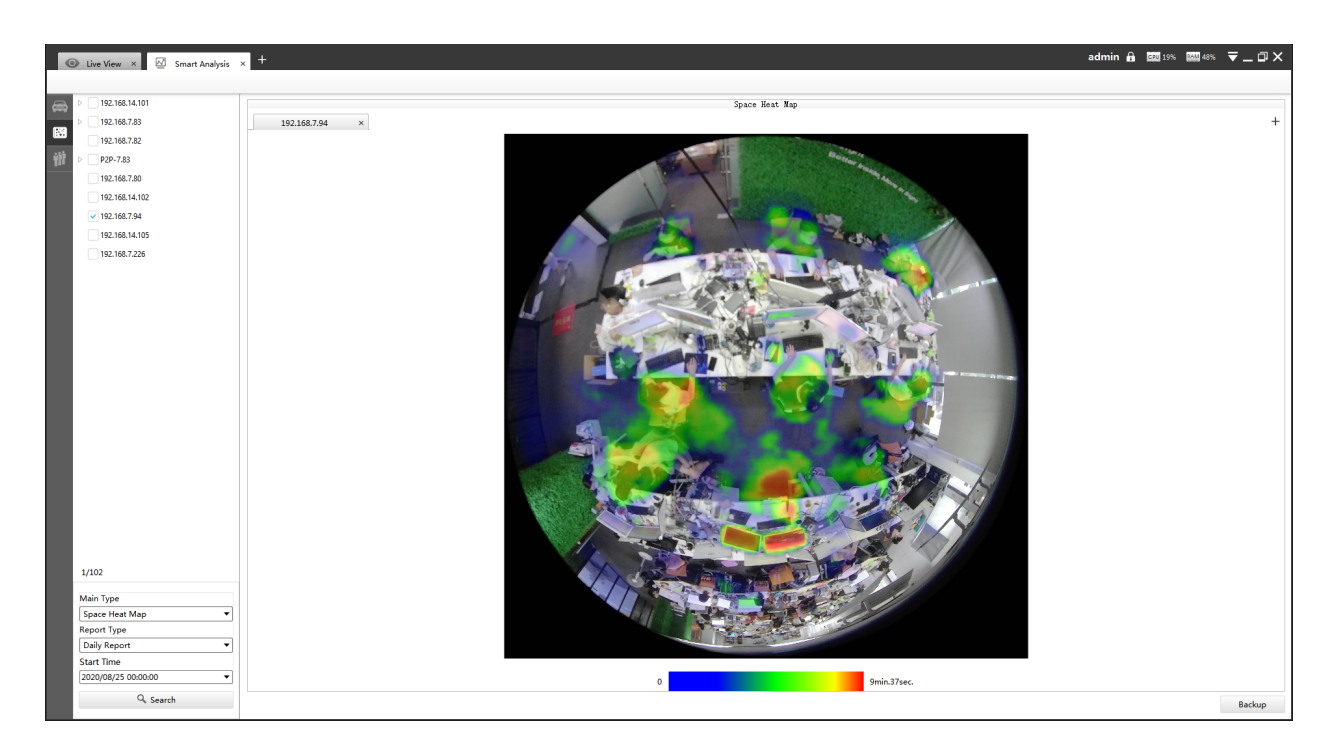

**[Time Heat Map]**: Time Heat Map will be presented as a line chart to show the heat at different times.

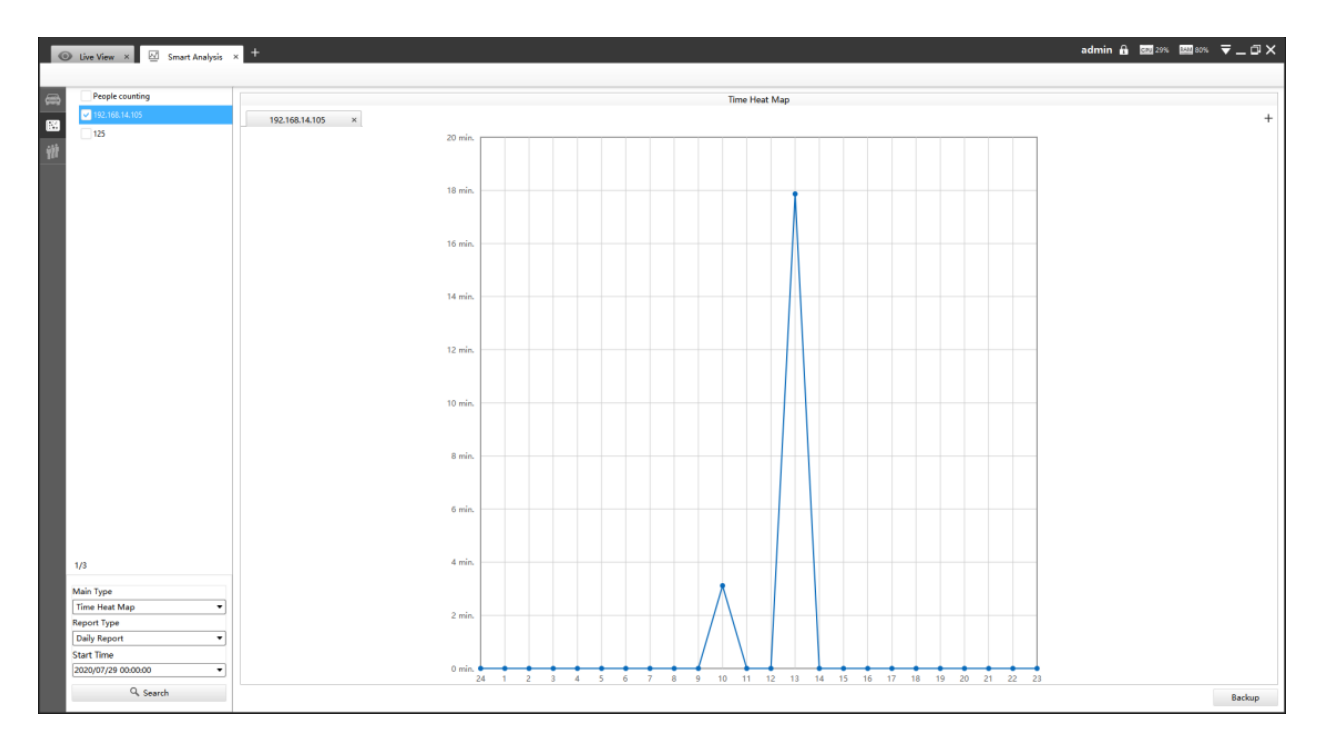

**F** Note: If you choose other display modes of fisheye under Multi-channel mode except display mode with one O view, then you can only choose **[Time Heat Map]**.

**Step2:**Select Report Type including Daily Report, Weekly Report, Monthly Report and Annual Report;

**Step3:**Select Start Time, then click the **"Search"** button. The camera will automatically count the data for the day/week/month/year (based on the report type selected by the user) from the start time and generate the corresponding report;

**Step4:**Click **"Backup"**button, then choose a file path and report type to export. When the window pops up as shown below, the backup is completed.

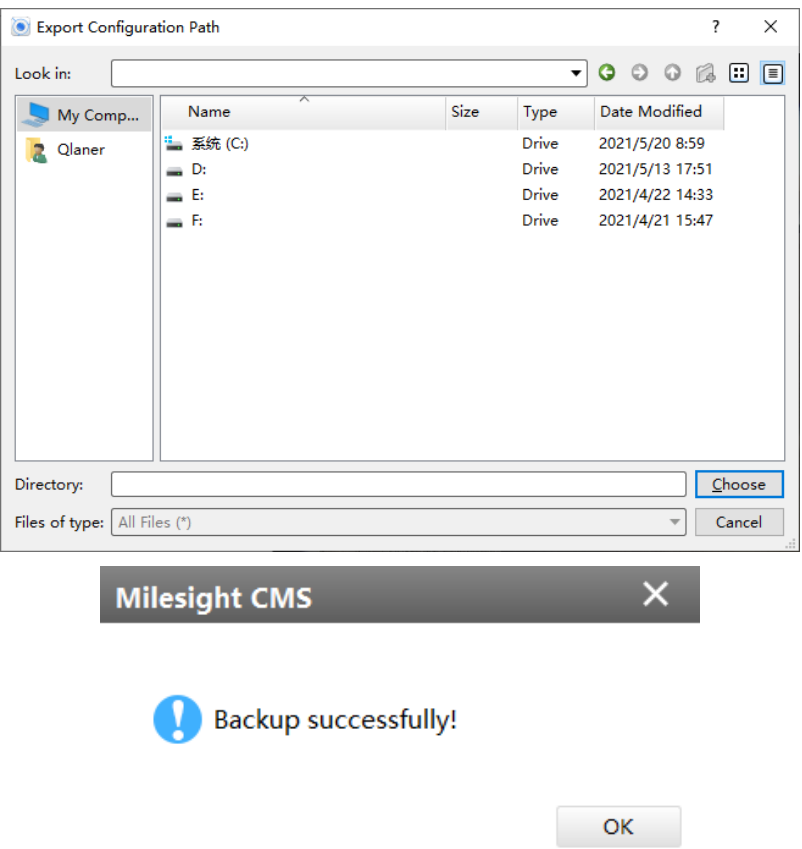

### 4.3.3 People Counting

4.3.3.1 Settings

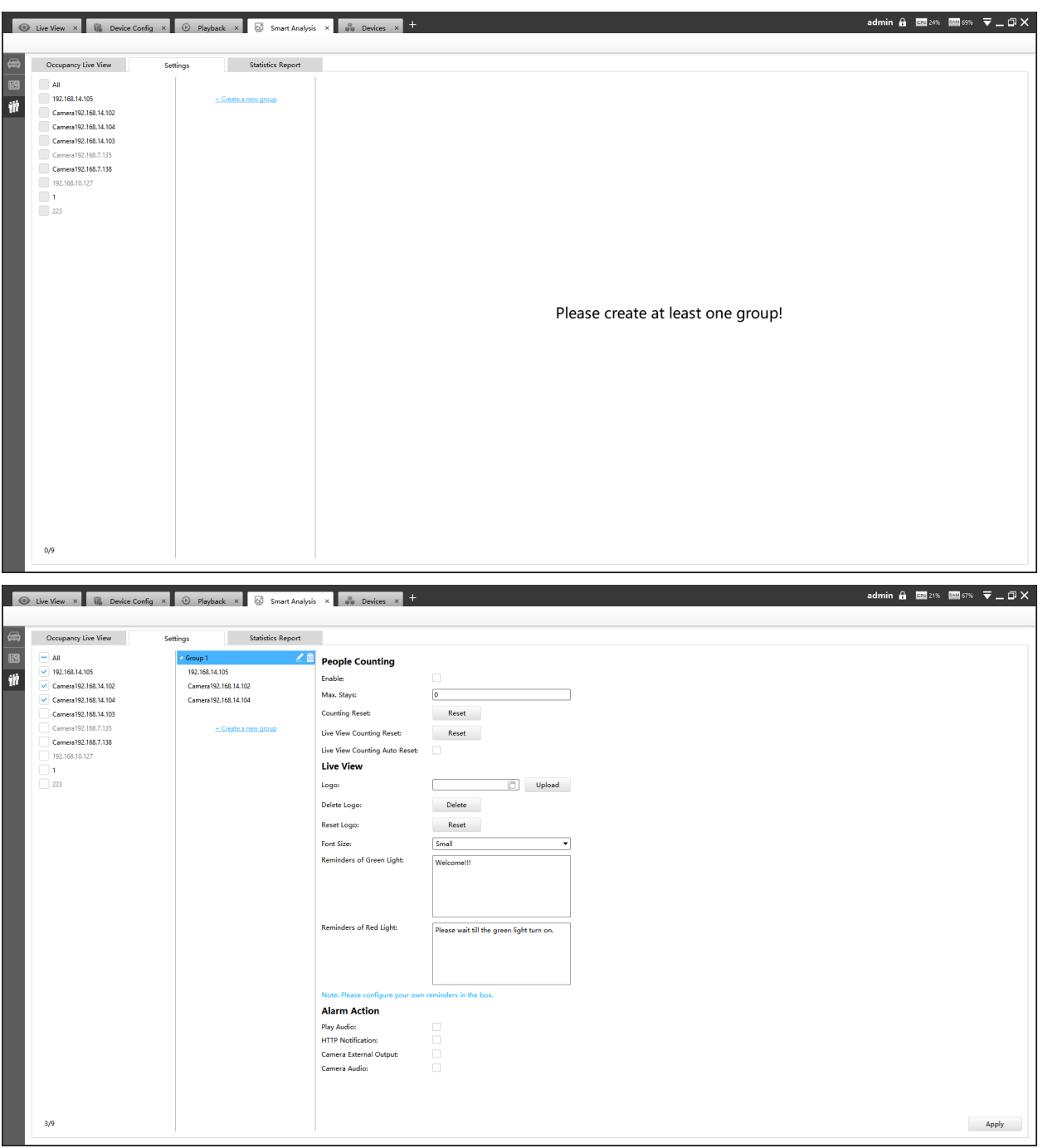

Step1: Click  $\pm$  Create a new group to create a group, supports adding up to 9 groups;

**Step2:** Select cameras into the group;

**Step3**: Enable People Counting function and start editing:

### **Step4: About People Counting**

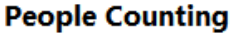

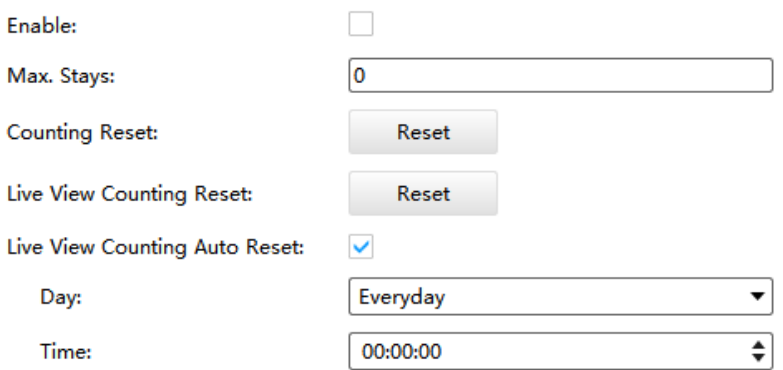

**Max. Stays:** Enter the maximum number you want to stay in your monitoring area;

**Counting Reset:** Click the button to reset the data of Occupancy Live View and Statistics Report;

**Live View Counting Reset:** Click the button to reset the data of Occupancy Live View;

**Live View Counting Auto Reset:** The Live View Counting data will be reset automatically according to your configuration.

#### **Step5: About Live View**

**Live View** 

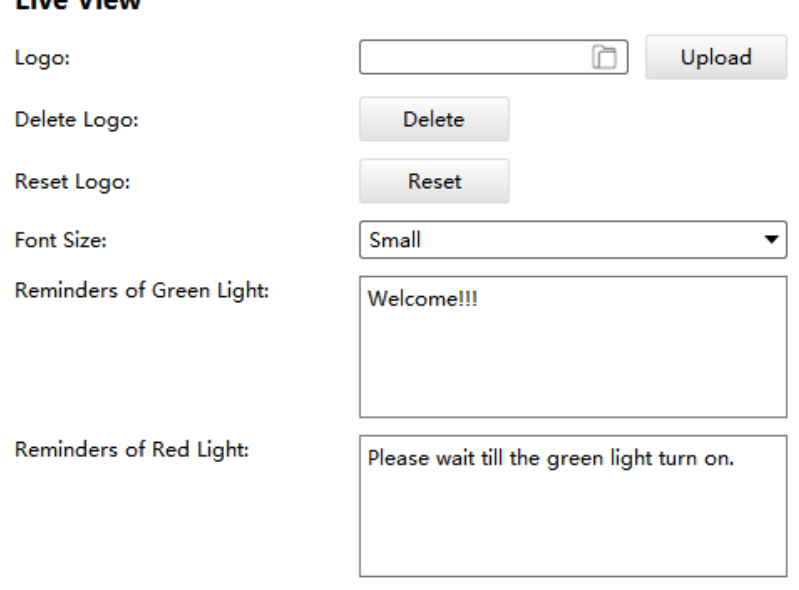

Note: Please configure your own reminders in the box.

**Logo:** select an image file and click the "Upload" button, the Logo will be displayed in Occupancy Live View;

**Delete Logo:** Click the button to delete the uploaded Logo;

**Reset Logo:** Click the button to reset the logo to Milesight logo;

**Font Size:** Small, medium and large fonts are available;

**Reminders of Green/Red Light:** You can configure your reminders in the box, and the content will be displayed in the Live View right below the traffic light. The reminders in small and medium fonts support up to 80 characters. The large font supports up to 25 characters.

#### **Step6: About Alarm Action**

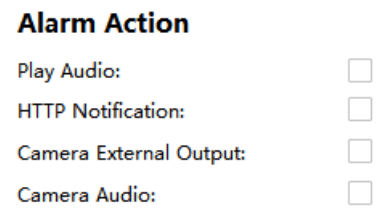

When occupancy limits are breached, an audio alarm can be triggered if anyone attempts to enter before the numbers go below that threshold;

**Play Audio**: Check the box to play audio when Available number turns into zero. You can choose default audio or customized audio; (CMS side)

**HTTP Notification**: Support popping up the alarm news to specified HTTP URL. Three HTTP notifications at most can be added to the same event. HTTP Notification supports Basic & Digest authentication;

**Camera External Output**: You can choose to have the alarm constantly on or set to any number between 1-999 seconds;

**Camera Audio:** Check the box to play audio when available number turns into zero. (Camera side)

**E** Note: After editing is done, click "Apply" to save all the configuration.

4.3.3.2 Occupany Live View

Occupancy Live View will be displayed by group;

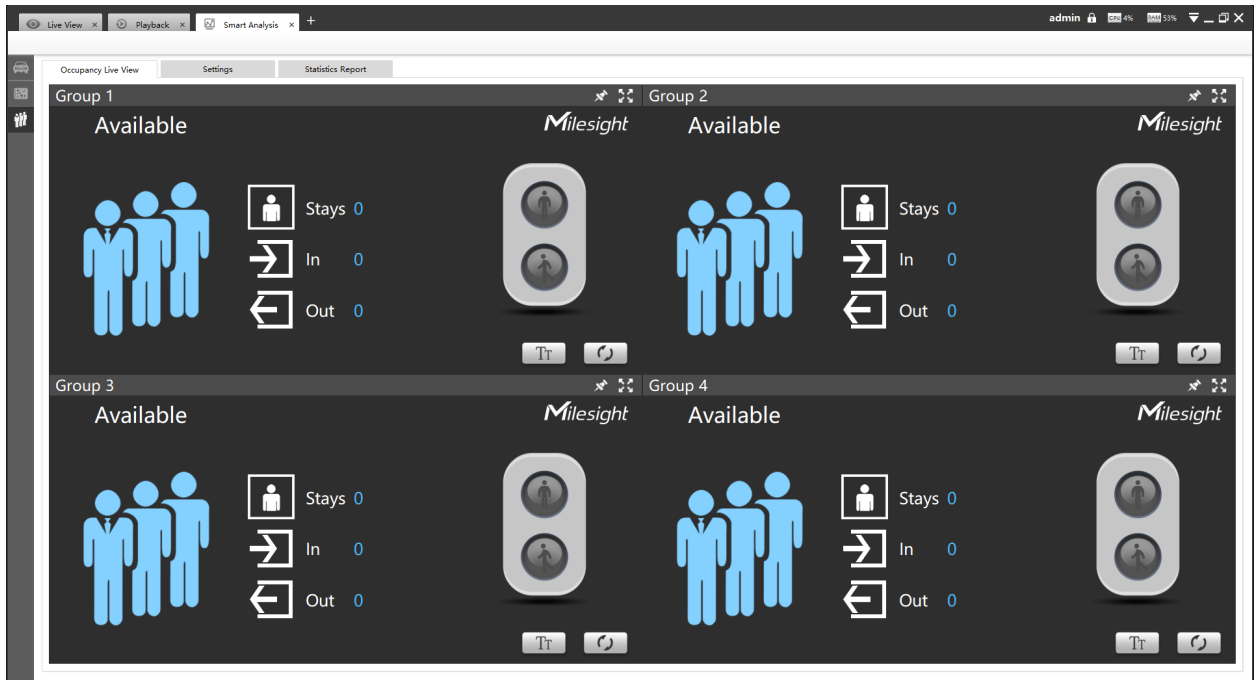

**Step1:** Click  $\overrightarrow{ }$  to lock the toolbar;

**Step2:** You can double-click the screen or click the **button to get a full screen**;

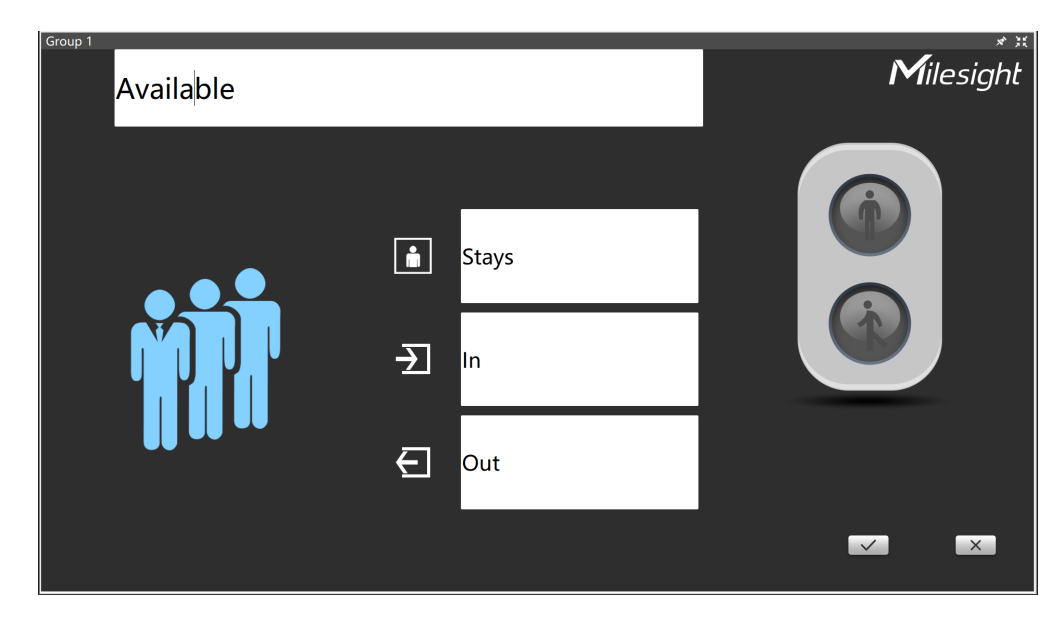

**Step3:** Click **Tru** button to edit the content in Live View;

**Step4:** Click  $\leq$  button to save the content, click the  $\leq$  button to cancel;

**Step5:** Click the **button to reset the data of Occupancy Live View.** 

### 4.3.3.3 Statistics Report

You can get Statistics Report and backup them on this interface.

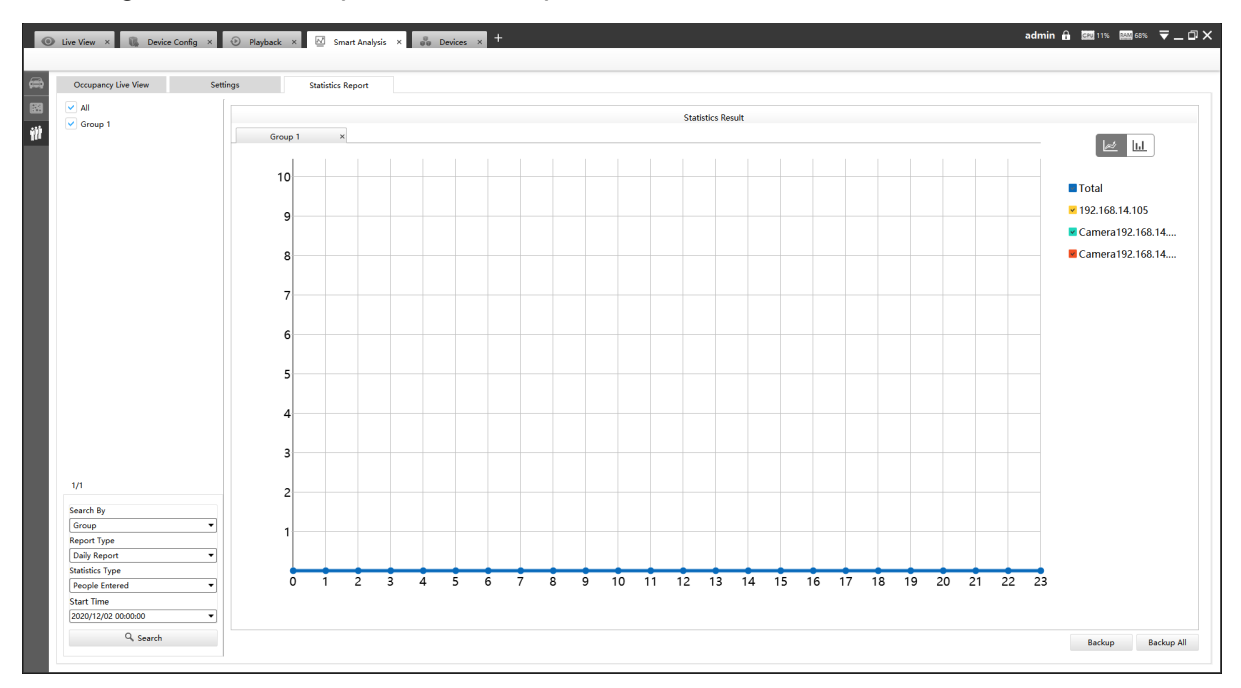

**Step1:** The Search Type including People Counting by Group, People Counting by Camera and Region People Counting;

**Step2:**Select Report Type including Daily Report, Weekly Report and Monthly Report;

**Step3:**Select Statistics Type including People Entered, People Exited and Sum;

**Step4:**Select Start Time, then click the **"Search"** button, camera will automatically count the data for the day/week/month (based on the report type selected by the user) from the start time and generate the corresponding statistics chart. Besides, you can also choose Line Chart or Bar Chart to display the result;

### **Step5:**Click **"Backup" or "Backup All"**button;

**Step6:**Choose a file path, and select the export file format including CSV, PDF and PNG, then click export button.

When the progress bar reaches 100%, the backup is completed.

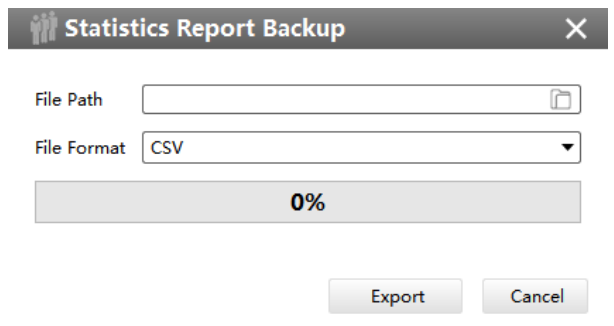

# Chapter 6. Tools

# 5.1 E-Map

In this part, you can add an electronic map and draw the different cameras to the map. The display of map graphics in the Map window and the size of the map can be controlled, and the map can be moved in the window to show the area you want to view. The E-Map page is as below:

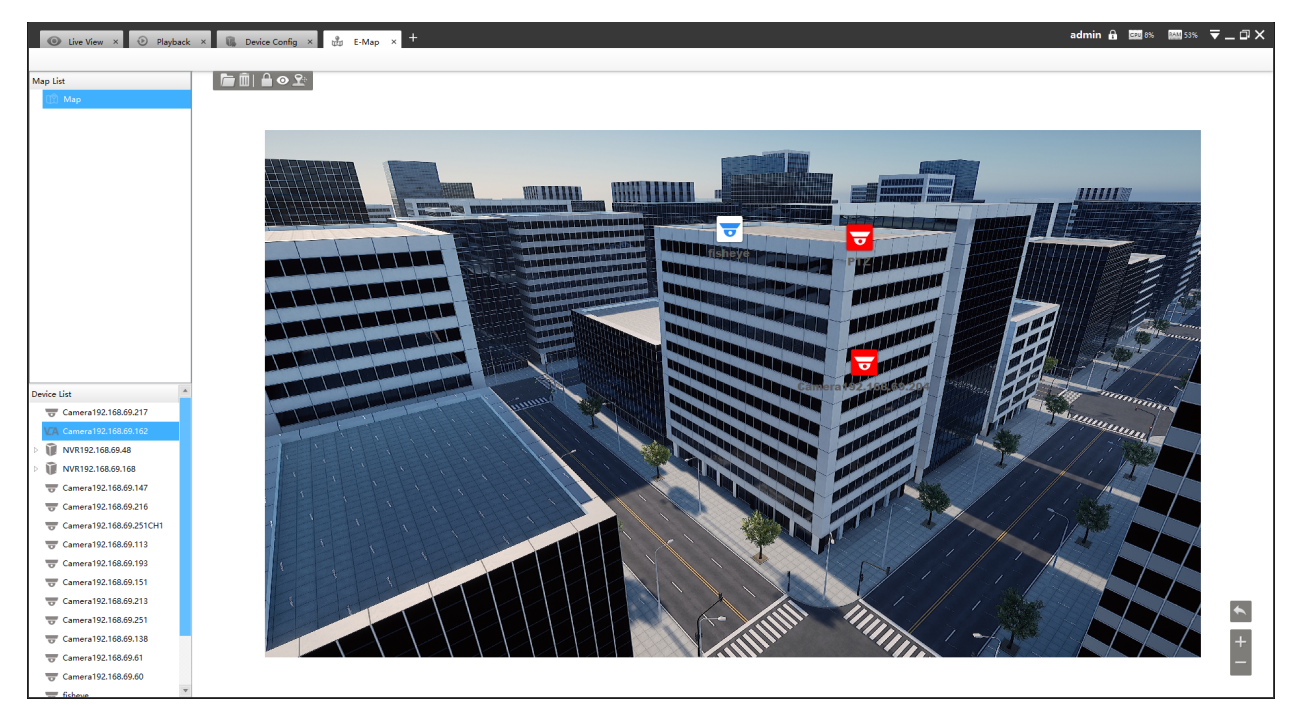

**Step1:** Click the Add button **the add an electronic map.** 

**Step2:** Drag the different cameras to the map.

**Step3:** Use the zoom in / zoom out buttons **or** or with the mouse wheel to adjust the map size, click the Resize button  $\blacksquare$  to restore the size of the map.

**Step4:** Left-click the hot spot, select the button **O** to play the Live View of the hot spot. And click the button  $\mathbb{R}^*$  for PTZ operations, which allow users to adjust the monitoring angle of PTZ camera and other PTZ operations.

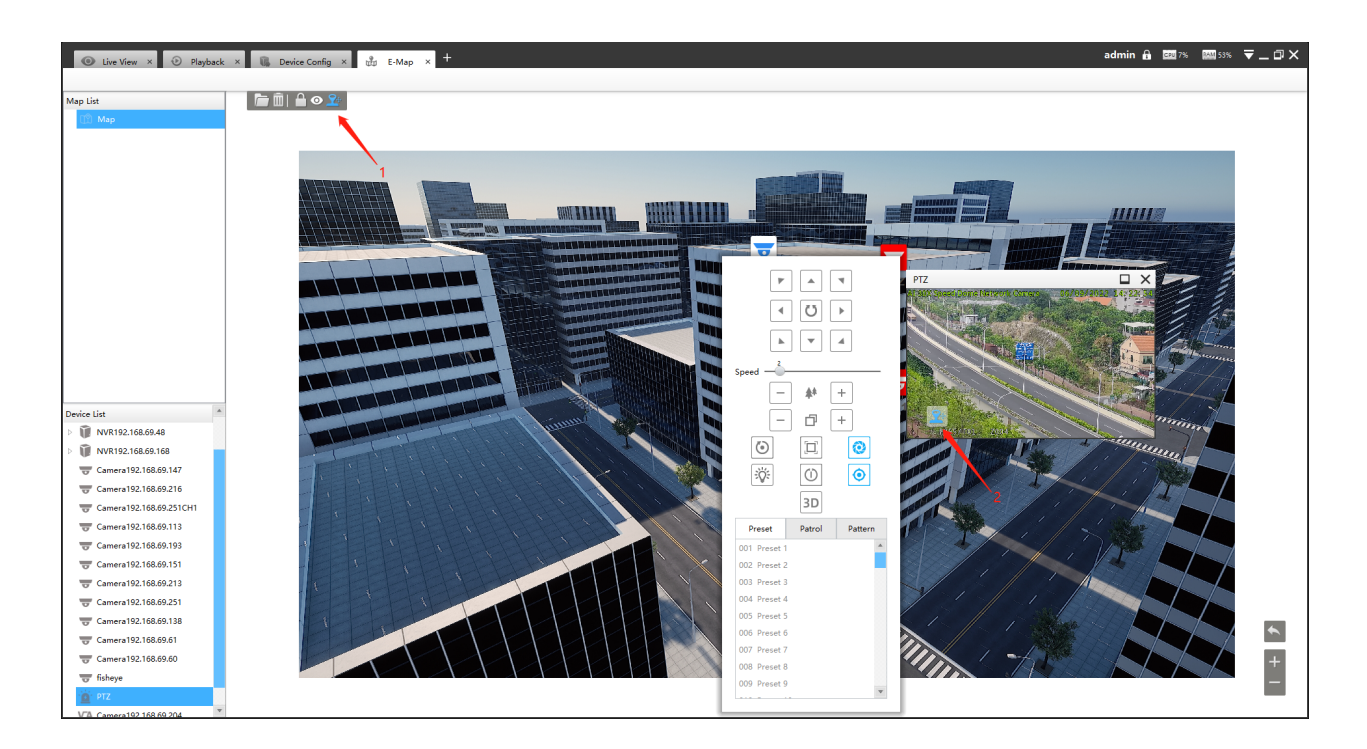

**Step5:** Left-click the hot spot, select the button **the independent** to delete the hot spot.

**Step6:** Click Map Delete button  $\Box$  to delete the electronic map.

### **Note:**

- The corresponding camera icon lights up and alarms when the event is triggered.
- Right click on the map in the Map List, it supports adding Sibling map and Child map to the current map.

## 5.2 Logs

The logs contain the information about the time and IP that has accessed the camera through web. The Logs page is as below:

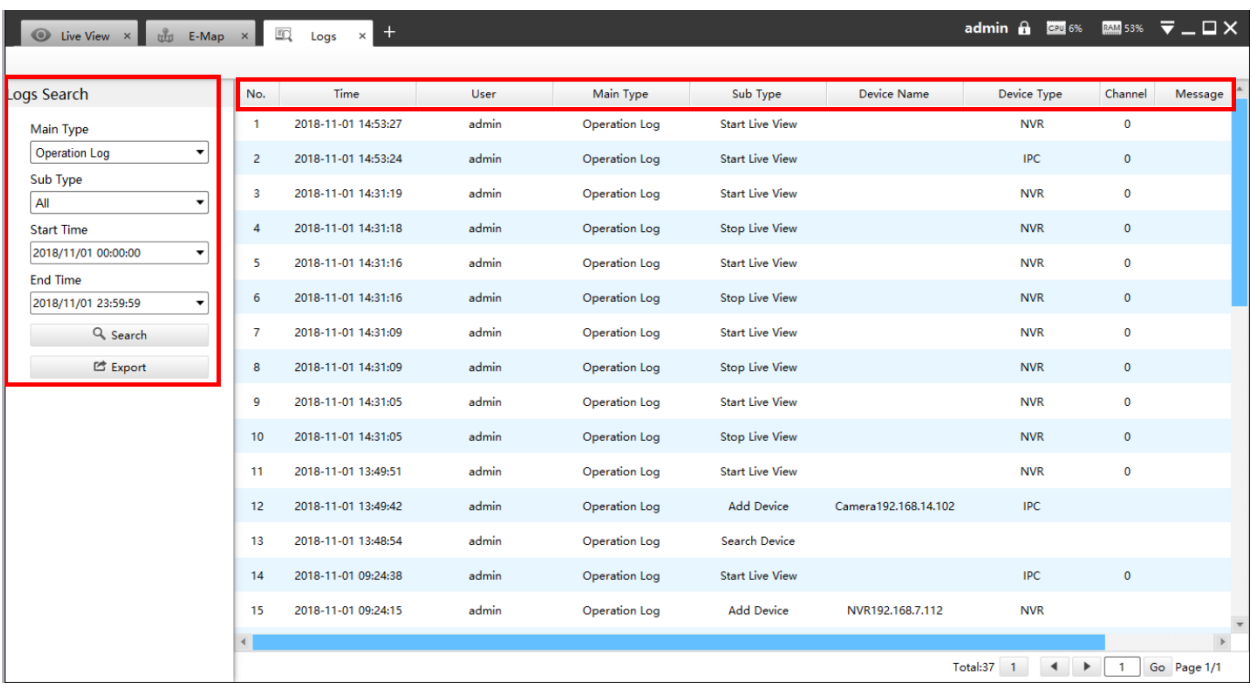

The meanings of the items can be referred to the table below:

**Table 57.**

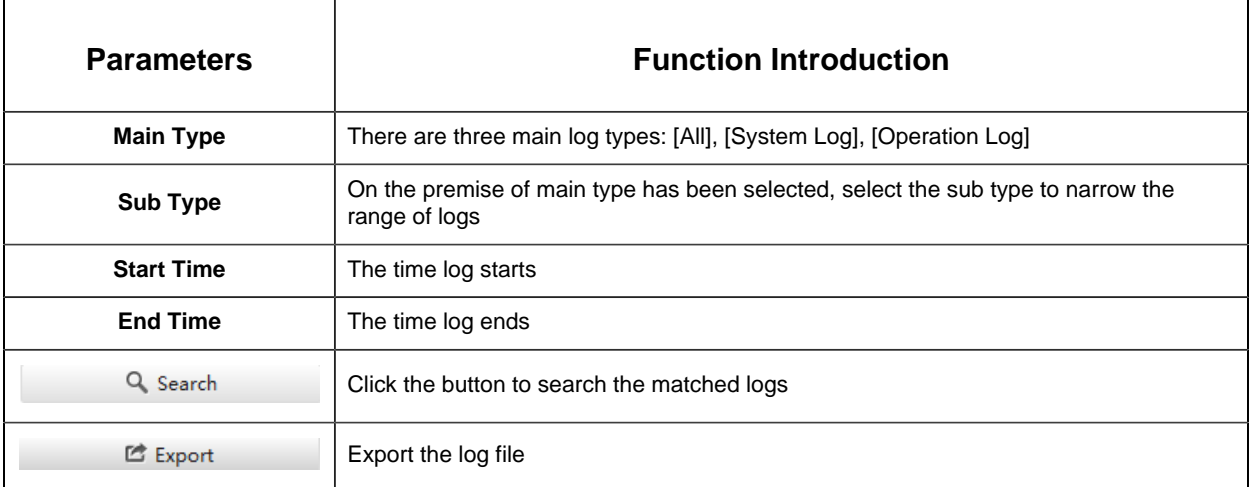

You can click the bar to list the log by items such as Log ID, Time, User, Main Type, Sub Type, Device Name, Device Type, etc.

# 5.3 Remote Maintenance

In this part, you can add Milesight CCTV Router UR32S to the CMS via SN code. The devices that have been granted permissions by user-side will be listed on CMS instantly, and you can enter device password to configure parameters in batch.

**Step 1:** Click "Add Router" button, enter the SN code, Router Name, User Name and Password, and then click "Add" button to add the router.

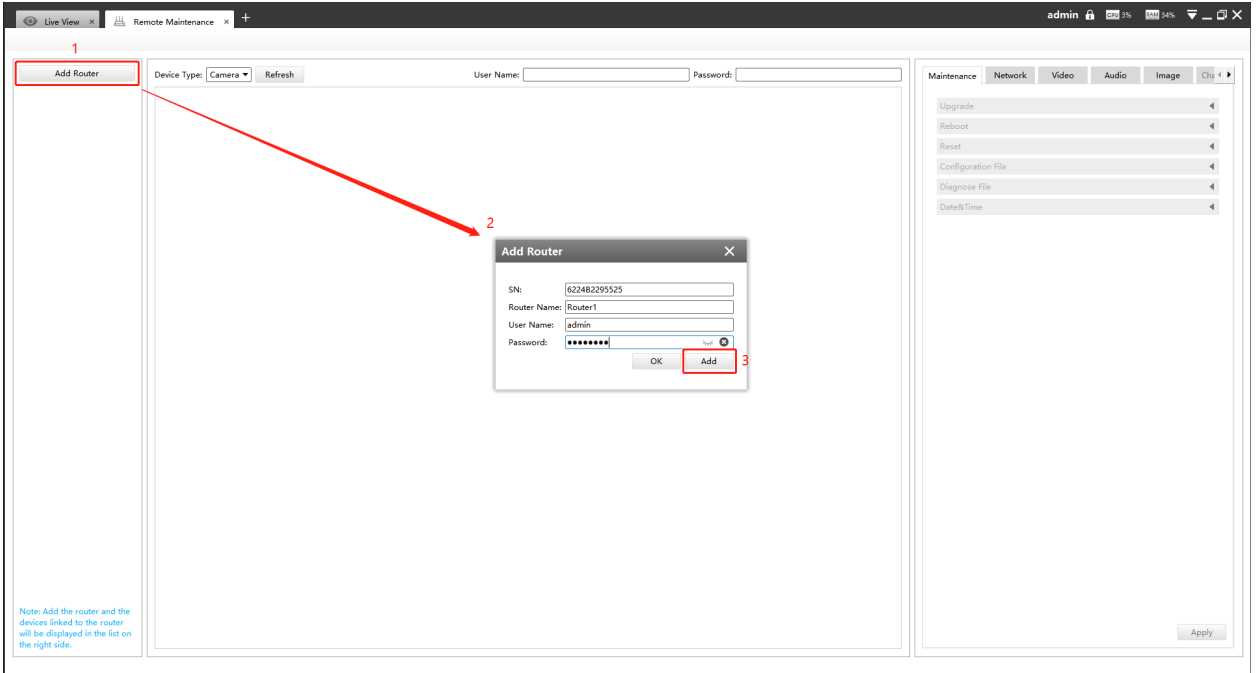

**Note:** You can check the SN code on the sticker or web GUI of the router.

After the router is successfully added, it will be displayed in the list on the left side, you can click the  $\blacksquare$  button to delete it, or you can click the  $\blacktriangle$  button to configure the router.

• Basic Settings

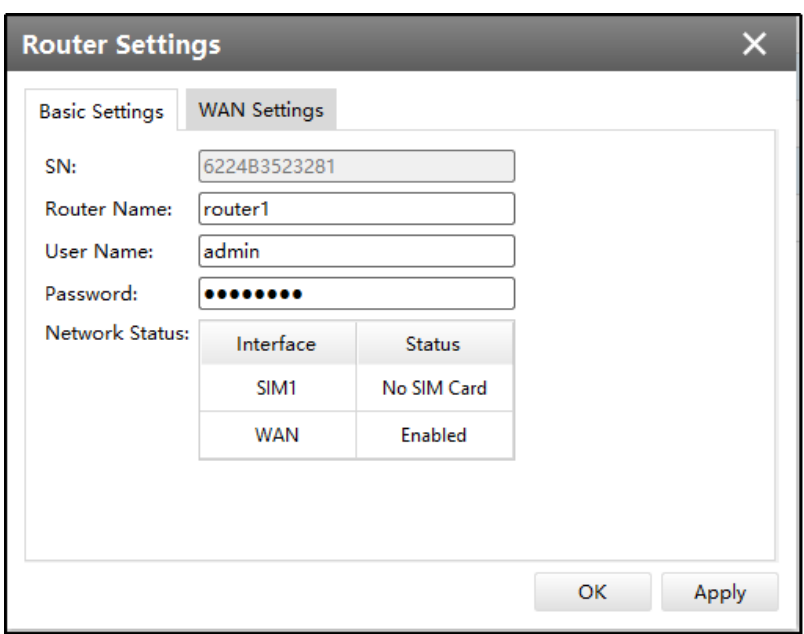

• WAN Settings

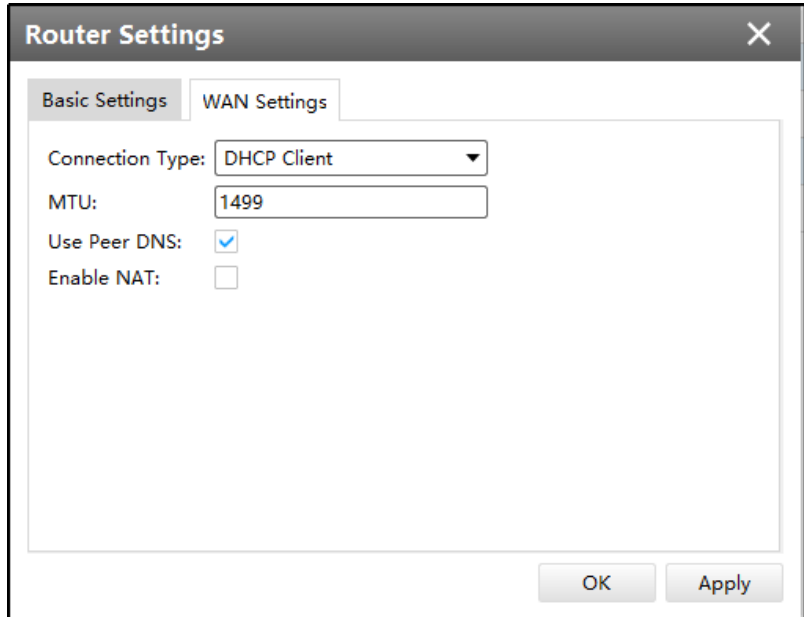

**Step 2:** The devices shared by the end user will be listed here. Select the device type, check the device you need to configure, then enter the user name and password, and you can modify the device parameters on the right side.
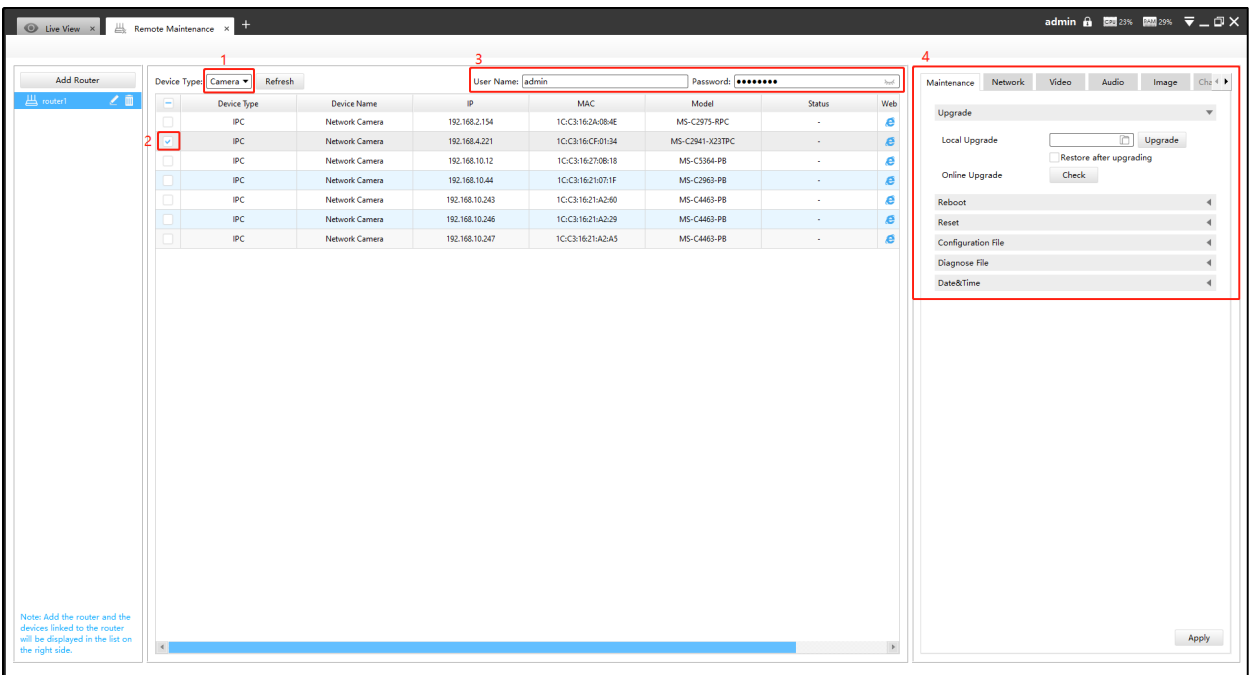

Currently the following configurations are supported:

- **Maintenance:** Device Upgrade/Reboot/Reset/Configuration File/Diagnose File/Time Syn
- **Network:** Device Activation/Network Settings/DDNS Setup/UPnP Setup
- **Camera Configuration:** Video/Audio/Image parameters in detail
- **NVR Management:** Channel Status

Click the apply button, it will display "Modified successfully" in the status column.

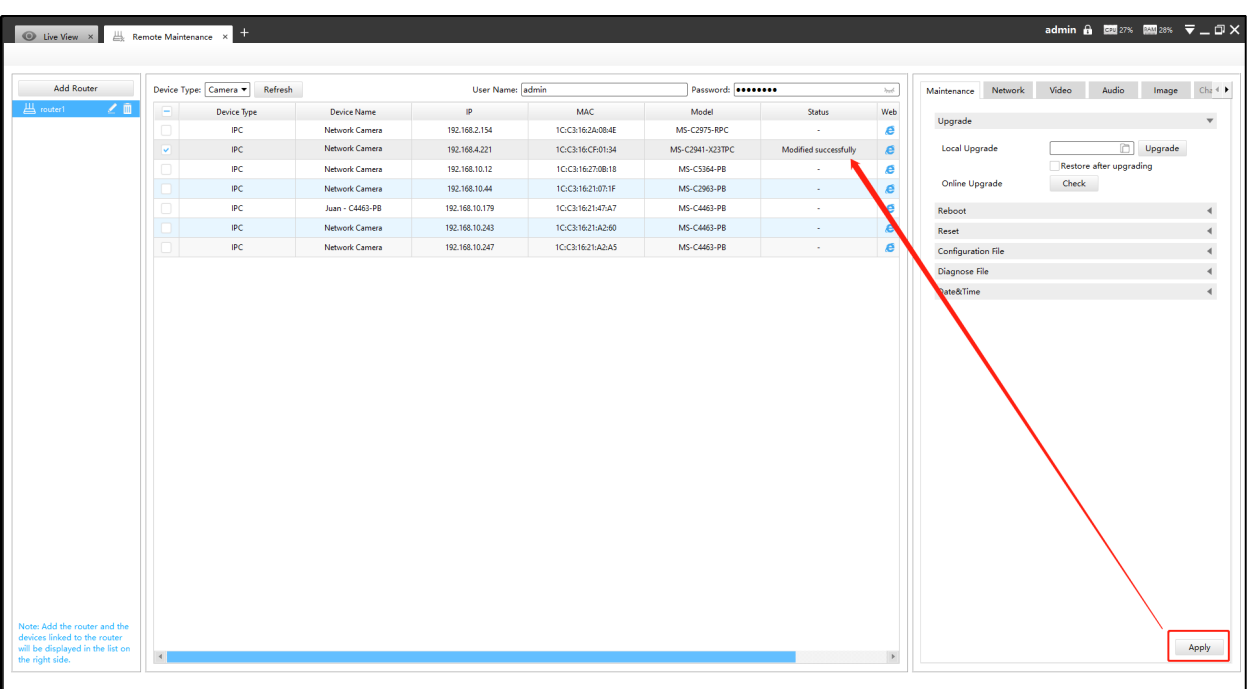

**Note:**

• If the configuration fails, you can also check the reason in the status column.

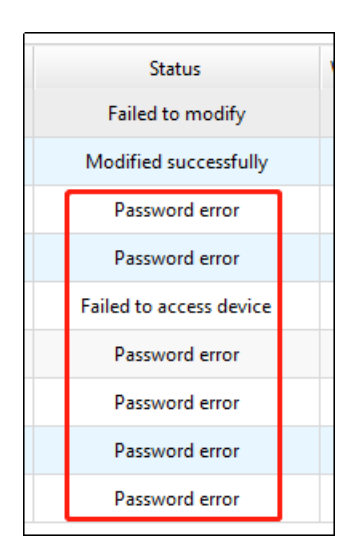

• It also supports batch configuration, just check multiple devices that need to be configured, and then enter the same username and password.

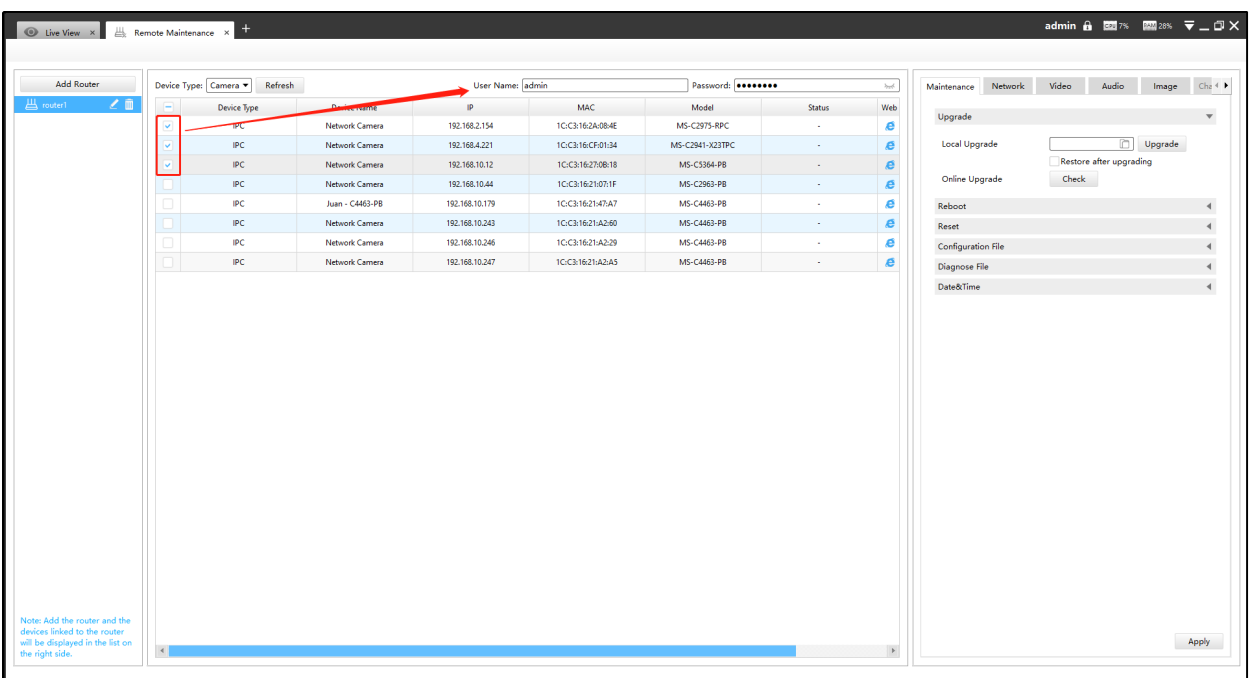

Step 3: Click the<sup>e</sup> button to access the web GUI of the device for further configuration.

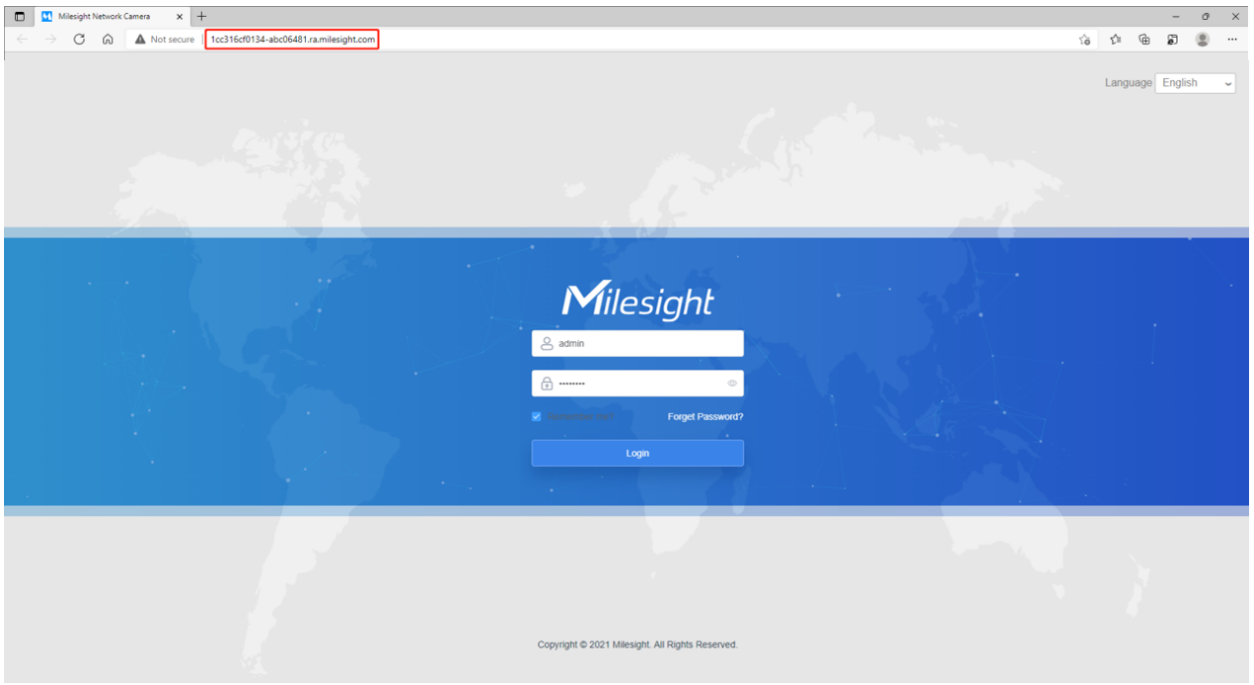

## Chapter 7. Service

Milesight provides customers with timely and comprehensive technical support services. End-users can contact your local dealer to obtain technical support. Distributors and resellers can contact directly with Milesight for technical support.

Technical Support Mailbox: support@milesight.com

Web: [http://www.milesight.com](http://www.milesight.com/)

Online Problem Submission System: <http://www.milesight.com/service/feedback.asp>

## **MILESIGHT CHINA**

TEL: +86-592-5922772

Add: Building C09, Software Park Phase III, Xiamen 361024, Fujian, China